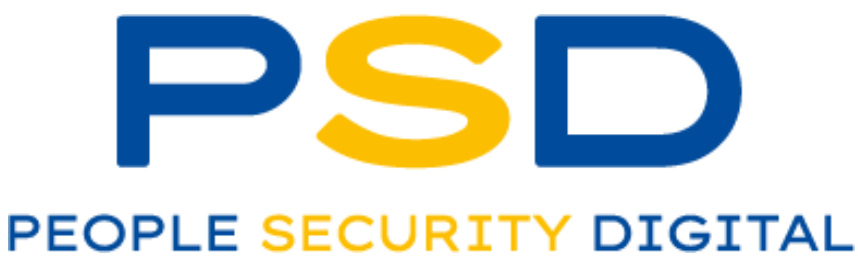

# Manual de Usuario

# *J***ZKBio Time**

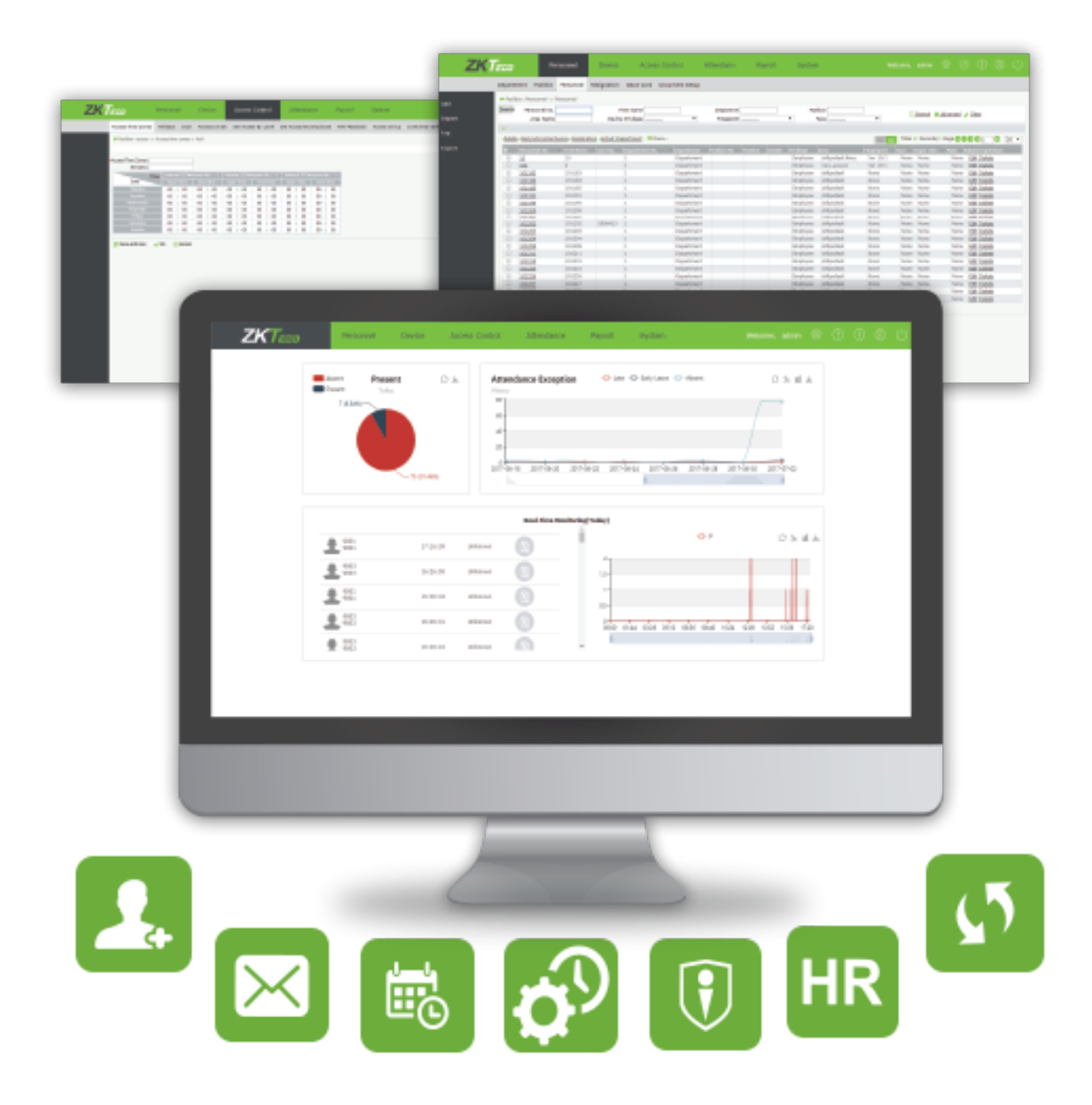

# Contenido

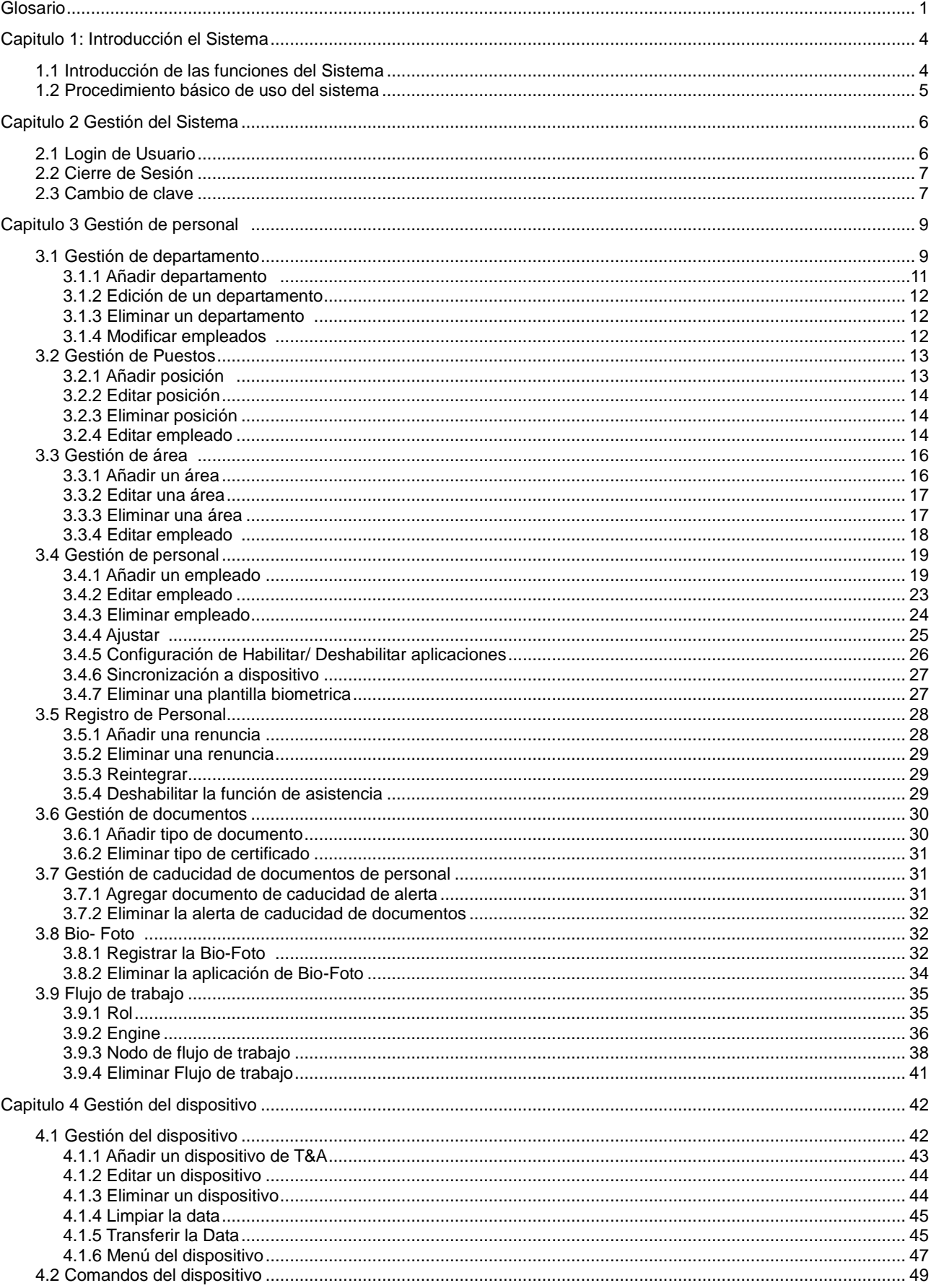

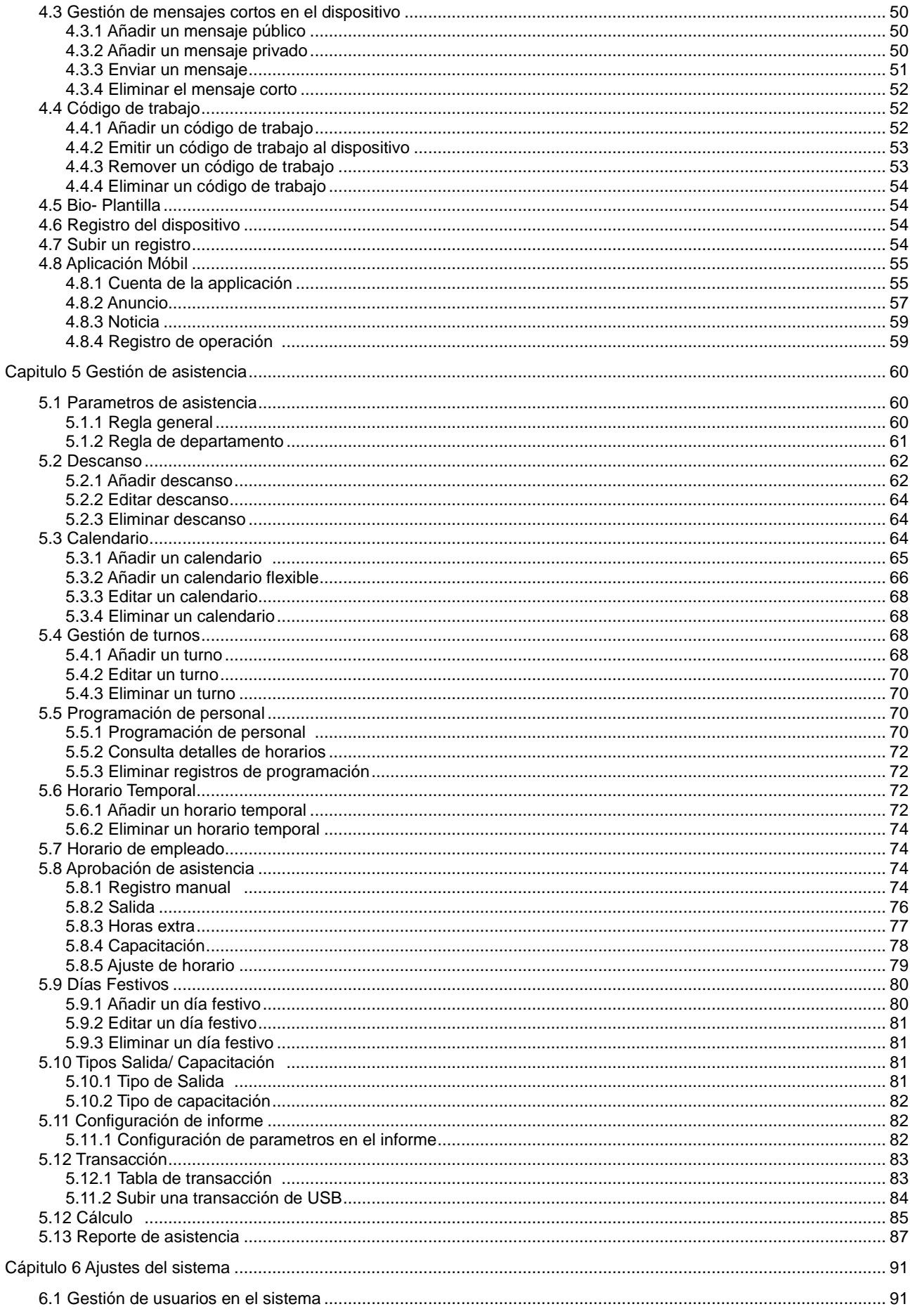

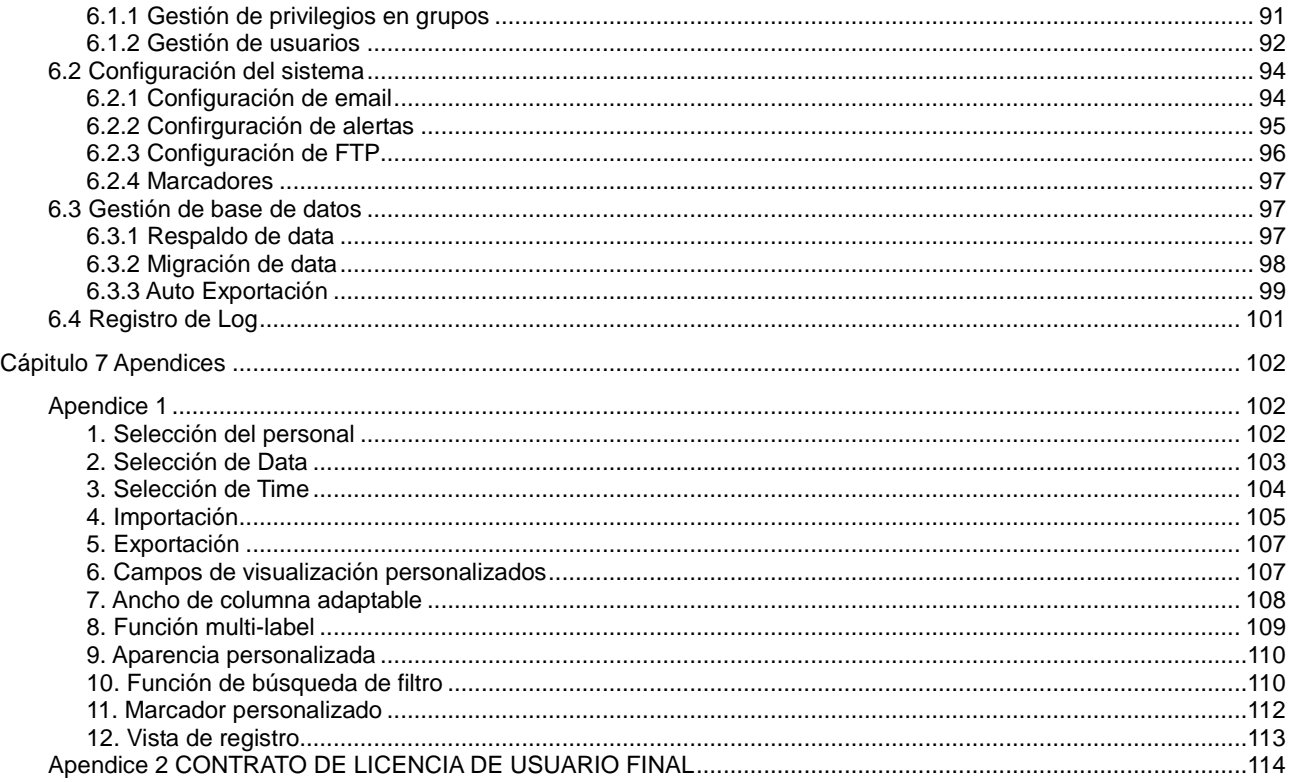

# <span id="page-6-0"></span>Glosario

Falta: Según las configuraciones de parámetros de asistencia, el caso de no ingreso o salida en las estadísticas de asistencia se puede contar como falta, o la llegada tardía / salida anticipada por más de N minutos en la configuración de parámetros de asistencia se puede contar como ausencia.

Tiempo real de asistencia: Se refiere al tiempo de asistencia real de un empleado en el que se recopilan estadísticas en función del registro de entrada / salida en el tiempo de asistencia debido durante la hora de inicio y finalización. La unidad predeterminada es día laboral, y la regla estadística se puede cambiar en Asistencia> Elemento de cálculo> Esperado / Actual.

Duración de la asistencia (tiempo) Se refiere al intervalo de tiempo entre el tiempo real de registro y el tiempo real de salida.

Estado de asistencia: Se refiere a qué tipo de asistencia para la marcación se contará en el resultado de asistencia. De forma predeterminada, el sistema tiene ocho estados: Registro de entrada, Registro de salida, Inicio de cena, Fin de cena, Entrada de OT, Entrada de OT, Salida, Desglose y Entrada.

Horario de asistencia: Se refiere a los horarios posiblemente utilizados durante la configuración de asistencia y la configuración de todos los parámetros, como la hora de inicio / finalización del trabajo, el tiempo permitido para llegadas tardías / salidas anticipadas, si el registro de entrada / salida es obligatorio, el rango de tiempo de entrada / salida permitido, tiempo de descanso, y horas extras. Esta es la unidad mínima en los ajustes de tiempo de asistencia.

Auto horas extras: Cuando el tiempo de perforación es posterior a la hora de finalización del trabajo, este parámetro determina si el tiempo excesivo se cuenta como horas extra.

Corrección de estado: Se refiere a determinar si un empleado se registra dentro o fuera siguiendo la regla de cálculo de asistencia de acuerdo con el horario de turnos y el tiempo de asistencia de este empleado. El cálculo se basa en este estado durante las estadísticas.

Tiempo debido de asistencia: Se refiere a la duración en que un empleado debe estar en el trabajo desde la hora de inicio hasta la hora de finalización según el horario del personal. La unidad predeterminada es día laboral, y la regla estadística se puede cambiar en Asistencia> Elemento de cálculo> Esperado / Actual. Específicamente, el valor se determina en función de la unidad (día laboral, hora y minuto), así como los días laborales contados y los minutos de trabajo en el horario de turnos.

Debido Ingreso /Salida: La hora de entrada / salida se refiere a la hora de entrada / salida obligatoria en la configuración de horarios. Sí significa que el ingreso / salida es obligatorio, y No significa que el ingreso / salida es opcional.

Salida temprana: La salida anticipada incluye la configuración de la hora para el calendario correspondiente y la configuración del cálculo de inicio de la salida anticipada, y si la hora de salida real es anterior a la hora de salida prevista en el calendario. Por otro lado, si la salida obligatoria en el horario está configurada en Sí y el parámetro de asistencia es Finalizar, el trabajo sin salida se cuenta como salida anticipada para N minutos, el tiempo real sin salida se cuenta como salida anticipada para N minutos. El tiempo de salida anticipada no afecta los minutos de trabajo para el cálculo de asistencia.

Excepción: Se refiere al tiempo de permiso durante este horario.

Turno flexible: Se refiere a un cambio de asistencia predeterminado establecido en el sistema. Es un ciclo de horario flexible dentro de una semana. Si un empleado trabaja en un horario flexible y se requiere una verificación de asistencia, se puede organizar un turno flexible. Si un empleado tiene un registro de perforación sin un turno arreglado, la asistencia se calcula en base a turnos flexibles y se clasifica como tiempo extra, como horas extras en días libres o días festivos. El cambio flexible es aplicable a propietarios de negocios, personal de negocios, personal de servicio y personal de producción orientado a pedidos.

Horario flexible: Se refiere a un calendario predeterminado establecido en el sistema. En la configuración de un

horario flexible, el retraso del trabajo no se cuenta como horas extra, y la llegada tardía, la salida anticipada o la ausencia no se contabilizan. El cálculo de asistencia para un horario flexible es el segundo tiempo de perforación menos el primer tiempo de perforación, el cuarto tiempo de perforación menos el tercer tiempo de perforación, y así sucesivamente. Los números de línea de su informe se generan automáticamente. Si existen cuatro registros, el informe diario de ese día tiene dos líneas. Si existen seis registros, el informe diario tiene tres líneas. Además, el tiempo de asistencia en un horario es el tiempo de salida menos el tiempo de ingreso de este horario.

Llegada tardía: La llegada tardía incluye la configuración de la hora para el calendario correspondiente y la configuración del cálculo de inicio de la llegada tardía, y si la hora de ingreso real es posterior a la hora de ingreso prevista en el horario. Por otro lado, si Debe registrarse en el horario se establece en Sí y el parámetro de asistencia es No ingreso, contar como 60 minutos tardíos, la hora real sin ingreso se cuenta como llegada tardía por N minutos. La hora de llegada tardía no afecta los minutos de trabajo para el cálculo de asistencia.

Ingreso/Salida obligatoria: En algunas empresas, solo se realiza el ingreso o salida. Si el registro de entrada o salida se establece como obligatorio, los elementos correspondientes se incluyen en el rango de asistencia.

Ingreso/Salida NO obligatoria: Ingreso/Salida NO obligatoria, se refiere a los tiempos de no implementación real en los tiempos de ingreso / salidas.

Llegada tardía / salida anticipada Permitida: Se refiere al tiempo permitido para la llegada tardía / salida anticipada antes de que comience la designación de llegada tardía / salida anticipada durante el tiempo de trabajo especificado.

Rol: Cuando se usa el sistema, un super usuario necesita asignar diferentes niveles a los nuevos usuarios. Para evitar que los usuarios se configuren uno por uno, puede establecer roles con niveles específicos en la administración de roles y asignar roles apropiados a los usuarios al agregar usuarios.

Horario: Se refiere a qué tipo de turno se utilizará en un calendario para la asistencia de los empleados. Es la base principal para calcular los resultados de asistencia. Si un empleado trabaja en un horario flexible y se requiere una verificación de asistencia, se puede organizar un turno flexible. Si un empleado tiene un registro de punzones sin un turno arreglado, los resultados de asistencia se calculan como horas extra en función de turnos flexibles.

Turno: Se refiere a un horario de trabajo preestablecido para el personal y se compone de uno o más horarios de asistencia preestablecidos basados en cierto orden y período de ciclo. Para la asistencia de los empleados, los turnos de los empleados que se deben utilizar deben establecerse primero.

Inicio de entrada /Final de entrada: Se refiere a un horario que es el rango válido del ingreso Los registros del ingreso fuera de este rango no son válidos.

Inicio de salida/Fin de salida: Se refiere a un horario que es el rango válido de salida. Los registros de salida fuera de este rango no son válidos. La hora de inicio de la salida no puede superponerse con la hora de finalización del ingreso.

Super usuario: Se refiere al usuario con todos los permisos de operación del sistema. Un super usuario puede asignar nuevos usuarios (como personal de administración de la empresa, registradores o administradores de asistencia) y configurar las funciones de usuario correspondientes.

Horario Temporal: Si los turnos en algunas fechas se ajustan debido a cambios temporales en el tiempo de trabajo del empleado después de la programación, se puede utilizar el programa temporal. El horario temporal se puede establecer como solo temporalmente válido o como agregado al turno de un empleado (dos registros de horario en las estadísticas de asistencia en este caso). Este modo de horario es muy aplicable a los mensajes sin horarios fijos.

Tiempo en un horario: Se refiere al tiempo de trabajo de un horario de asistencia en la configuración de turno de ese día.

Unidad mínima: La unidad cubre día, hora y minuto y la unidad mínima es un valor numérico. La combinación de estos dos se usa para establecer la unidad de cómputo mínima de un parámetro en estadísticas como un día, una hora o un minuto. Por ejemplo, la unidad mínima de licencia se establece en una hora. Cuando se habilita el redondeo, el valor 1.5 se cuenta como dos horas y el valor 1.4 se cuenta como una hora después del redondeo.

Minuto de trabajo: En la asistencia normal, el minuto de trabajo es el tiempo establecido en el minuto de trabajo de un horario de turnos.

Cuando la duración de la asistencia válida en un horario de turnos es menor que el tiempo establecido en el Minuto de trabajo de un horario de turnos, prevalece la duración de la asistencia válida. Cuando la duración de asistencia válida en un horario de turnos es mayor que el tiempo establecido en el Minuto de trabajo de un horario de turnos, prevalece el tiempo establecido en el Minuto de trabajo del horario de turnos. El minuto de trabajo en un turno flexible es 0.

Tiempo de trabajo: Se refiere al tiempo entre la hora de inicio y finalización del trabajo de un empleado (medido en minutos). Es posible que el valor de llenado no sea igual al intervalo real entre la entrada y la salida. El valor puede ser mayor o menor que este intervalo, según el sistema de la compañía. Normalmente, este valor no puede ser mayor que 480 ni menor que 0. Si este valor es 0, este horario es de tiempo extra y no debe contabilizarse como tiempo de trabajo. El sistema automáticamente contará este horario como horas extras.

# <span id="page-9-0"></span>Capitulo 1 Introducción del sistema

# <span id="page-9-1"></span>1.1 Introducción de las funciones del Sistema

Este sistema implementa una gestión unificada para los clientes en términos de tiempo y seguridad operativa y ayuda a los clientes a mejorar continuamente la eficiencia de la gestión de la seguridad, para una gestión del tiempo más simple y razonable, así como más valor.

- ➢ Caracteristicas del sistema
	- 1. Con una poderosa capacidad de manejo de datos, el sistema puede administrar los datos de asistencia de 10,000 empleados.
	- 2. El procedimiento de operación visual y razonable integra años de experiencia en administración de asistencia.
	- 3. La gestión automática de la lista de usuarios hace que la gestión sea más científica y eficiente.
	- 4. La administración de permisos basada en roles de administración de niveles múltiples garantiza la seguridad de los datos del usuario.

5. El sistema de recopilación de datos en tiempo real garantiza que los administradores puedan adquirir datos de asistencia a tiempo.

➢ Requisitos de configuración del hardware del servidor

CPU: Frecuencia básica superior a 2.0 GHz.;

Memoria: 4 GB y más

Disco duro: on espacio disponible de 10 GB y más. Se recomienda utilizar una partición del disco duro NTFS como directorio de instalación del software. (Una partición de disco duro NTFS proporciona mejores rendimientos y mayor seguridad).

➢ Entorno operativo del software

Sistema operativo soportado: Windows 7/8/8.1, Servidor Windows 2008/2012

Base de datos soportada: Servidor MS SQL 2005/2008, Oracle 11g, MySQL 5.0.45

Navegador principal soportado: IE 11+, Google Chrome 33+, Firefox 27+

➢ Funciones

Este sistema consta principalmente de los siguientes módulos funcionales:

Sistema de personal: El sistema de personal incluye tres partes: configuración de administración de departamento para configurar la arquitectura principal de la empresa; la configuración de administración de empleados para ingresar información del empleado en el sistema, asignar empleados a los departamentos y luego realizar el mantenimiento de los empleados; Tarjeta que se emite a los empleados en el sistema para que los empleados pasen las tarjetas de asistencia.

Sistema del dispositivo: Establecer los parámetros de comunicación para la conexión a dispositivos. La comunicación con los dispositivos se realiza correctamente solo después de que los parámetros de comunicación se hayan establecido correctamente, incluidos los ajustes tanto en el sistema como en los dispositivos. Una vez que la comunicación es exitosa, puede ver la información en los dispositivos conectados y realizar operaciones en ellos, como monitoreo remoto, carga y descarga.

Sistema de Asistencia: Obtenga la recopilación y las estadísticas de los datos de asistencia de los empleados, la consulta de datos, mejore la administración de personal, facilite el registro de empleados, facilite las estadísticas y la evaluación de la asistencia de los empleados realizada por el personal de administración, facilite la consulta y la evaluación de la tasa de asistencia en cada departamento realizado por la administración personal, entienda bien la asistencia de los empleados y gestione y comprenda efectivamente la rotación de empleados.

Configuración del Sistema: Prrincipalmente para asignar usuarios del sistema y configurar roles de usuario, configurar los parámetros del sistema y administrar los registros de operación del Sistema.

## <span id="page-10-0"></span>1.2 Procedimiento básico de uso del sistema

Lo siguiente toma un super usuario como ejemplo para presentar cómo utilizar el sistema. Los diferentes usuarios tienen diferentes permisos de operación, por lo que los procedimientos de operación correspondientes son diferentes. Los usuarios solo deben seguir el siguiente procedimiento para operar los elementos que se muestran en la interfaz.

Paso 1: inicie sesión en el sistema y modifique la contraseña predeterminada para su cuenta.

Paso 2: Asigne cuentas y roles para el personal que usa el sistema (como personal de administración de la empresa, registradores y administradores de asistencia).

Paso 3: Establezca información común del sistema, como parámetros del sistema, anuncios y alertas.

Paso 4: Establezca la arquitectura de organización del departamento de acuerdo con la estructura de la empresa y establezca la información de posición correspondiente.

Paso 5: Ingrese la información del empleado y realice el mantenimiento diario.

Paso 6: Establezca la estructura regional de la empresa, agregue un dispositivo de T&A para el sistema y configure la información básica sobre el dispositivo.

Paso 7: Establecer los parámetros de asistencia. Puede utilizar la configuración predeterminada o modificar la configuración según sea necesario.

Paso 8: Establezca los horarios de asistencia que se pueden usar durante la asistencia, y establezca los parámetros relevantes.

Paso 9: Establezca los turnos de uso frecuente en el sistema de asistencia, es decir, los modos de combinación de ciclos de asistencia dentro del intervalo de tiempo.

Paso 10: Programe los turnos para los empleados y establezca qué empleados están en qué turnos. Para un empleado con el turno arreglado, si se produce un cambio temporal, se puede usar la programación temporal para la configuración.

Paso 11: Realizar el mantenimiento de asistencia. Durante la asistencia diaria, debido a anomalías, se requieren los ajustes de licencia, vacaciones y vacaciones compensatorias.

Paso 12: Habilite el sistema para generar un informe de asistencia. El sistema recopila estadísticas y genera informes de asistencia sobre la base del período de asistencia

# <span id="page-11-0"></span>Capitulo 2 Gestión del sistema

# <span id="page-11-1"></span>2.1 Login

#### ➢ Login de Usuario

(1) Luego de que el programa esta instalado en el servidor, el usuario puede dar doble clic en el icono del programa en el escritorio para acceder a la interfaz de inicio de sesión al sistema.

(2) Tan pronto como el usuario completa la instalación del programa en el servidor, otras computadoras pueden acceder a este servidor a través de la red para utilizar este sistema.

(3) Abra el navegador, ingrese la dirección IP del servidor y el número de puerto en la barra de direcciones y haga clic en Entrar para acceder a la interfaz de inicio de sesión del sistema.

# $BioTime 8.0$

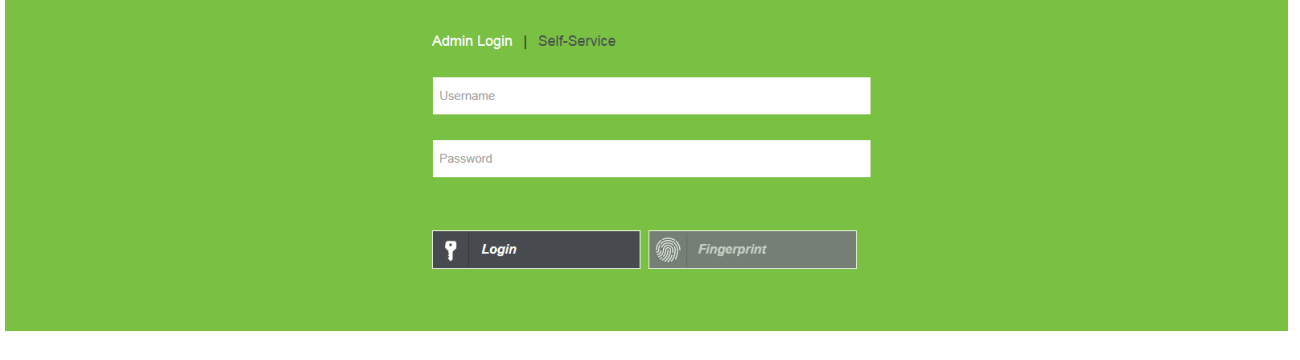

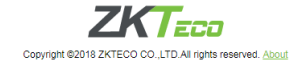

Para usar el Sistema en el servidor, elija Programa> BioTime> Controlador del servidor de BioTime e inicie el servicio, y luego haga doble clic en el icono de acceso directo de la página de inicio de BioTime en el escritorio. La interfaz de inicio de sesión del sistema aparece.

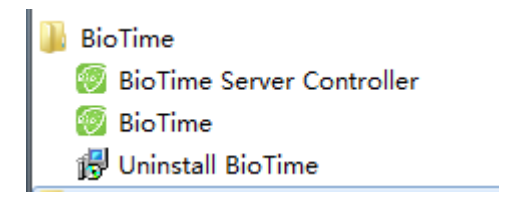

Nota: En Windows 7/Vista, haga clic con el botón derecho en BioTime Server Controller y elija Ejecutar como administrador en el menú de acceso directo.

(4) Cuando ingresa al sistema, se requiere autenticación para garantizar la seguridad del sistema. Se proporciona un superusuario (con todos los permisos de operación) para un usuario que utiliza este sistema por primera vez. Ingrese el nombre de usuario y la contraseña, y haga clic en Iniciar sesión para acceder a la interfaz de inicio del sistema.

X Nota: El nombre de usuario y la contraseña del superusuario son admin. Después de que el usuario inicie sesión en el sistema por primera vez, para garantizar la seguridad del sistema, use la función de cambio de contraseña para cambiar esta contraseña.

Este superusuario puede asignar nuevos usuarios (como personal de administración de la empresa, registradores y empleados de estadísticas) para los empleados dentro de la empresa y configurar las funciones de usuario correspondientes. Para operaciones específicas, por favor consulte 6.1.2 "Gestión de Usuarios."

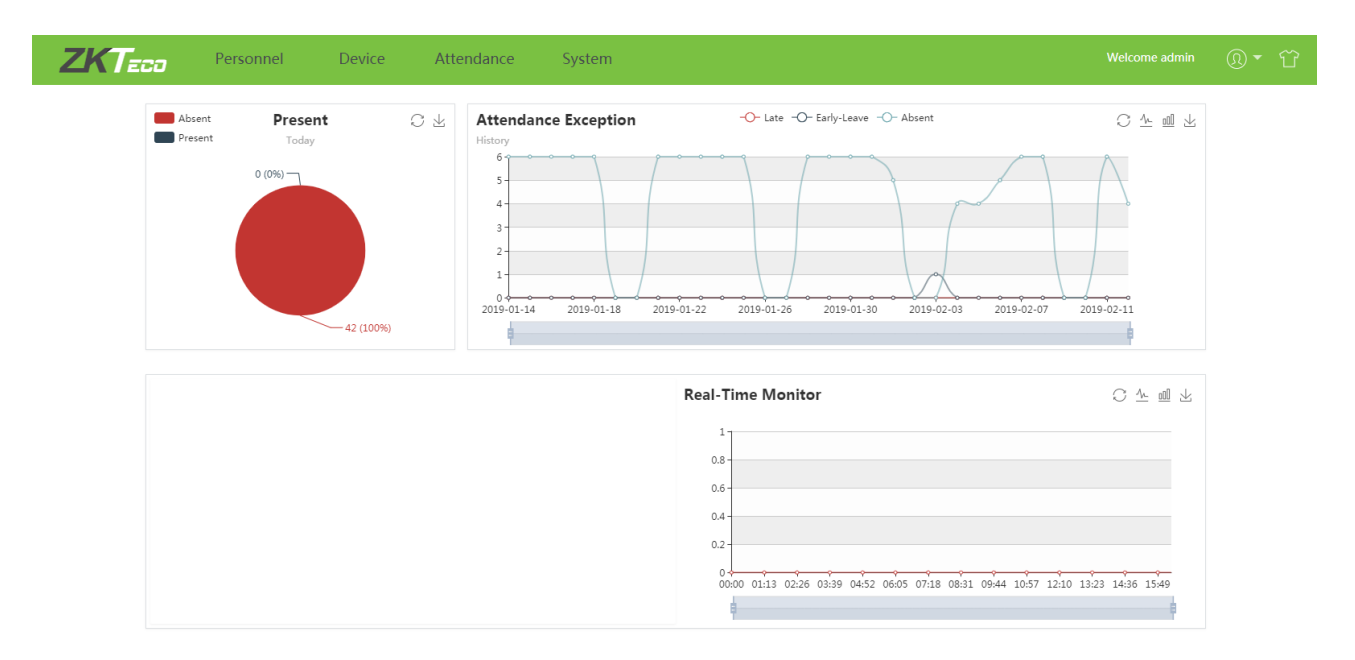

(5) Luego de que el usuario inicia sesión, el sistema muestra el interfaz.

En la interfaz principal, se muestran cuatro paneles de menú: Personal, Dispositivo, Asistencia y Sistema. Haga clic en la siguiente función relacionada debajo de cualquier panel para acceder rápidamente a la interfaz correspondiente.

### <span id="page-12-0"></span>2.2 Cierre de sesión

Dar clic en el botón del menú  $\Omega$  en la parte superior derecha de la interfaz, seleccione Cerrar sesión y haga clic en Confirmar para volver a la interfaz de inicio de sesión del sistema, o cierre el navegador directamente para cerrar la sesión del sistema por completo.

Después de cerrar la sesión, detenga el servicio en BioTime Server Controller y salga del contador de servicios.

# <span id="page-12-1"></span>2.3 Cambio de clave

Un super usuario o nuevos usuarios creados por el super usuario cambian sus contraseñas (la contraseña predeterminada de los nuevos usuarios es 123456) para garantizar un funcionamiento seguro del sistema. Dar clic en el botón del menú <sup>(2)</sup> en la parte superior derecha y seleccione la contraseña. Ingrese la contraseña anterior, nueva contraseña, ingrese la nueva contraseña nuevamente y haga clic en Confirmar para completar el cambio.

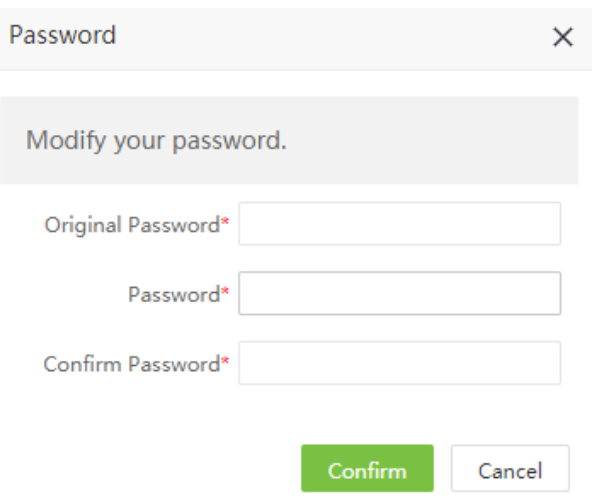

# <span id="page-14-0"></span>Capitulo3 Gestión de Personal

Antes de utilizar la función de asistencia del sistema, ingrese el sistema de personal para configurar primero: la configuración del departamento para configurar la arquitectura principal de la empresa y la configuración de personal para ingresar empleados en el sistema, asignar empleados a los departamentos y luego realizar el mantenimiento de los empleados.

# <span id="page-14-1"></span>3.1 Información de la compañía

#### 3.1.1 Añadir Compañía

1. Elija [Personal]> [Compañía]> [Agregar] para acceder a la interfaz de adición de la compañía, como se muestra en la siguiente figura.

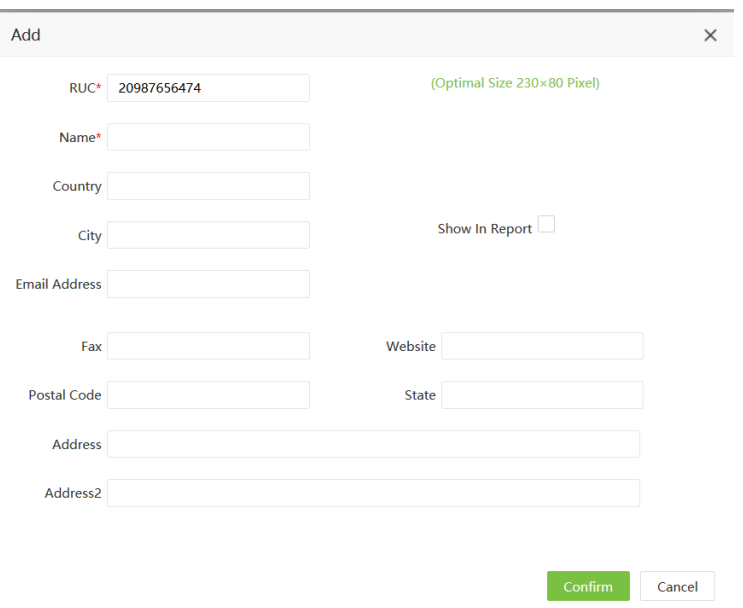

Configure los parámetros según sea necesario según los siguientes pasos:

RUC: El valor no puede ser el mismo que el de cualquier otro número de compañía, con un límite de longitud de 50 dígitos.

Nombre: Ingrese el nombre de la compañía que puede estar compuesto por cualquier carácter (una combinación de 100 caracteres como máximo).

Otros parámetros pueden ser seleccionados.

#### 3.1.2 Editar la Compañía

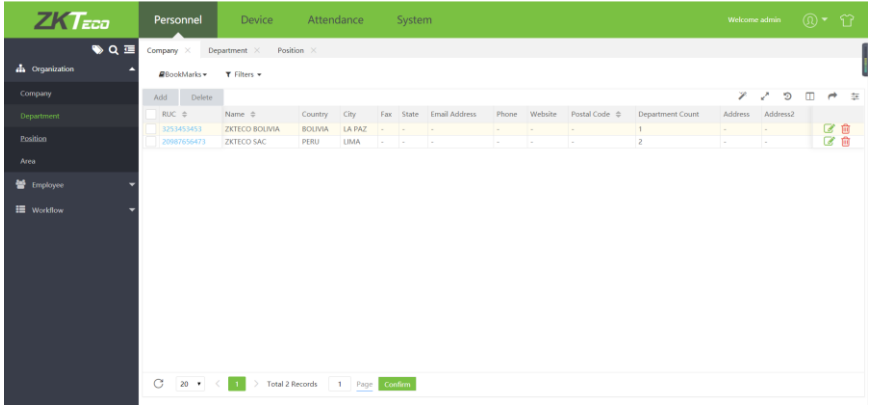

Si se produce un cambio en la empresa o un cambio en la estructura de la organización, puede modificar el RUC, el nombre de la empresa, el LOGO de la empresa y otros parámetros.

#### 3.1.3 Eliminar compañía

Seleccione la empresa que desea eliminar y luego haga clic en [Eliminar] en la parte superior izquierda de la lista de empresas. O bien, haga clic directamente en la línea de la empresa que desea eliminar para acceder a la interfaz de confirmación para cancelar la empresa. Haga clic en [Confirmar] para confirmar la cancelación de la empresa seleccionada.

### 3.2 Gestión de departamento

Elija [Personal]> [Departamento] para acceder a la interfaz de administración del departamento, como se muestra en la siguiente figura.

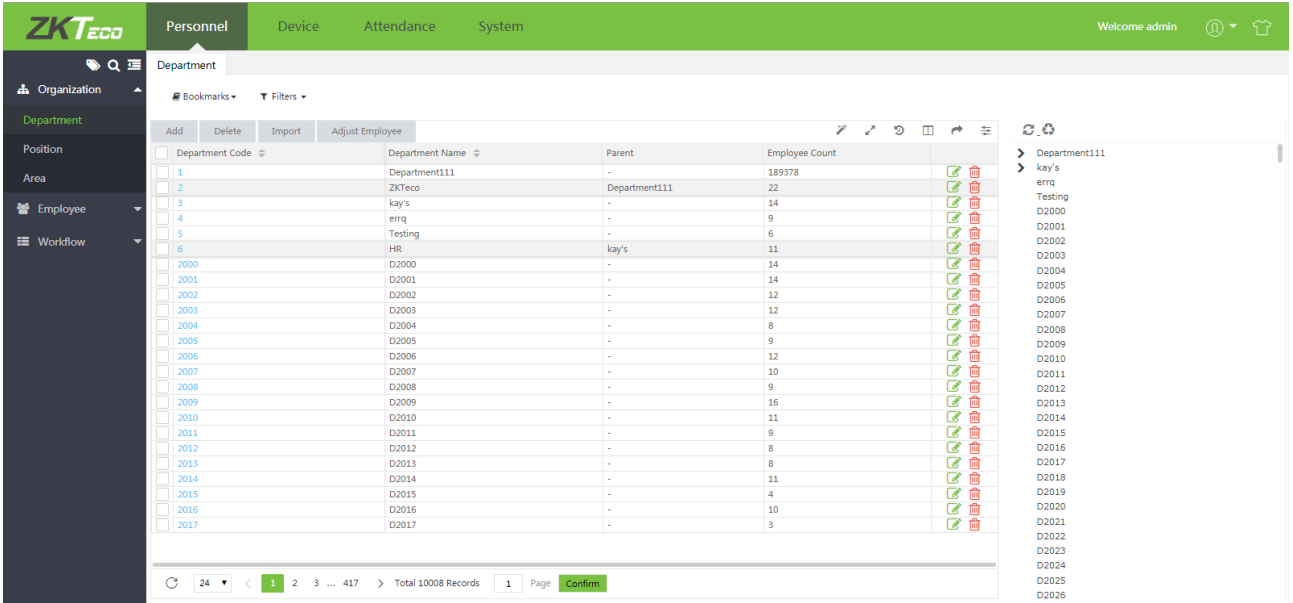

Antes de gestionar el personal de la empresa, establecer la estructura de organización del departamento de la empresa. Cuando se utiliza este sistema por primera vez, un departamento de nivel 1 llamado Departamento y numerado 1 ya existe en el sistema de forma predeterminada. Este departamento se puede editar (modificar) pero no se puede eliminar.

#### <span id="page-16-0"></span>3.2.1 Añadir un departamento

1. Elija [Personal]> [Departamento]> [Agregar] para acceder a la interfaz de adición de departamento, como se muestra en la figura siguiente.

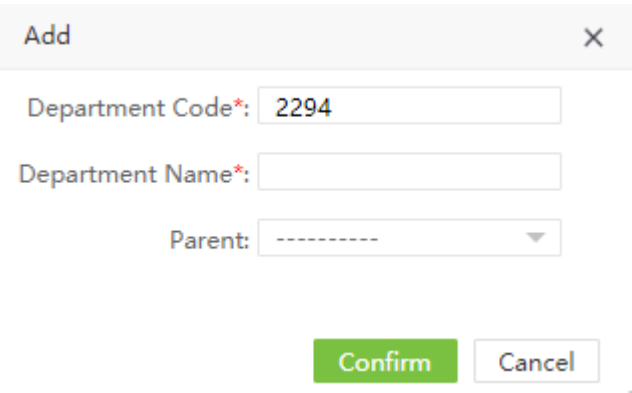

Configure los parámetros según sea necesario según los siguientes pasos:

Código de departamento: El valor no puede ser el mismo que cualquier otro número de departamento, con un límite de longitud de 50 dígitos.

Nombre de departamento: Ingrese el nombre del departamento que puede estar compuesto por cualquier carácter (una combinación de 100 caracteres como máximo).

Pariente: Clic y seleccione el departamento principal de este departamento de la lista desplegable.

2. Después de completar la configuración, haga clic en **[Confirmar]** para guardar la configuración y volver a la interfaz del Departamento, y la información sobre el nuevo departamento se mostrará en la lista de departamentos. El diagrama de estructura de departamento de la compañía se muestra en el lado derecho de la

interfaz en forma de árbol de departamento. Dar Clic en **para actualizar el árbol del departamento.** 

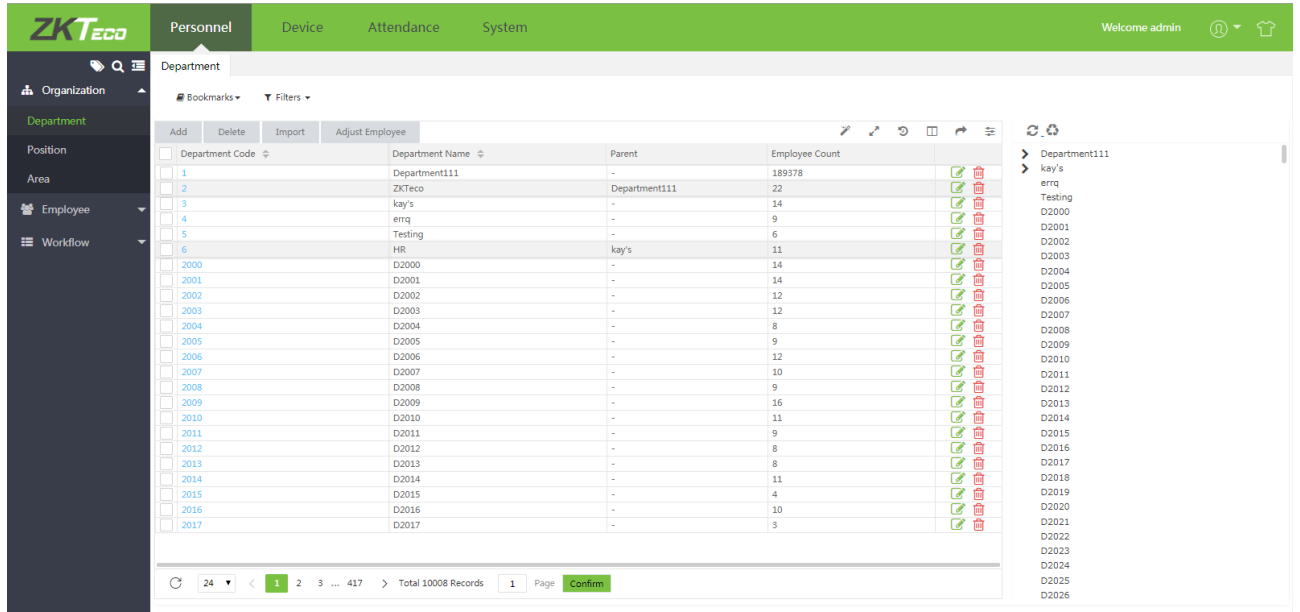

Notas:

1. Puede hacer clic en Importar para importar la información del departamento en otro software o datos en este sistema. Para operaciones específicas, por favor consulte  $4.$ "Importar" [en el Apendice](#page-110-0)  $1.$ 

2. Puede hacer clic Para exportar los datos del departamento en software localmente. Para operaciones específicas, por favor consulte [5. "Exportar" en el Apendice 1.](#page-112-0)

#### <span id="page-17-0"></span>3.2.2 Editar un Departamento

Si se produce un cambio de departamento o un cambio en la estructura de la organización en la empresa, puede modificar el nombre del departamento, el número, la empresa asociada y el departamento principal. Haga clic

en el Código de departamento del departamento que desea modificar directamente o haga clic en  $\Box$  en la línea del departamento a modificar para acceder a la interfaz de edición. Después de la modificación, haga clic en **[Confirmar]** para guardar la información modificada del departamento.

#### <span id="page-17-1"></span>3.2.3 Eliminar un Departamento

Seleccione el departamento que desea eliminar y luego haga clic en **[Eliminar]** en la parte superior izquierda de la lista de departamentos. O directamente haga clic  $\Box$  en la línea del departamento que se eliminará para acceder a la interfaz de confirmación para cancelar el departamento. Haga clic en **[Confirmar]** para confirmar la cancelación del departamento seleccionado.

#### $\mathscr{D}$ Notas:

Departamentos no pueden ser borrado o modificado a voluntad La eliminación o modificación de un departamento hace que el personal que pertenece a este departamento no pertenezca a ningún departamento. Esto también hace que la falta de consulta para algunos datos históricos. Si de hecho se requiere la eliminación o modificación, transfiera el personal de este departamento a otros departamentos y luego elimine el departamento. Es decir, el departamento que se está utilizando no se puede eliminar.

#### <span id="page-17-2"></span>3.2.4 Editar un Empleado

Puede ajustar los empleados al departamento seleccionado en lotes.

1. Seleccione **[Personal]**> **[Departamento]**, seleccione el departamento correspondiente, haga clic en [Ajustar empleado].

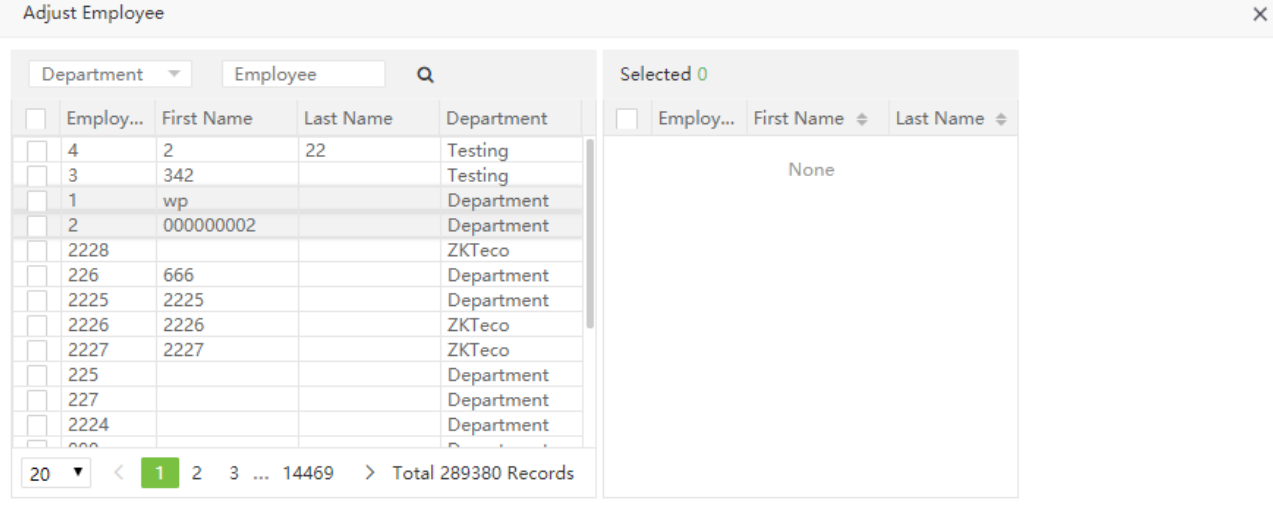

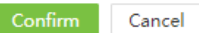

2. En la lista de personal, seleccione el personal que necesita ajustarse al departamento seleccionado en lotes (puede seleccionar al personal por departamento, nombre o número de personal).

3. Seleccione el personal (obligatorio) y haga clic en **[Confirmar].** Los departamentos del personal seleccionado cambiarán todos.

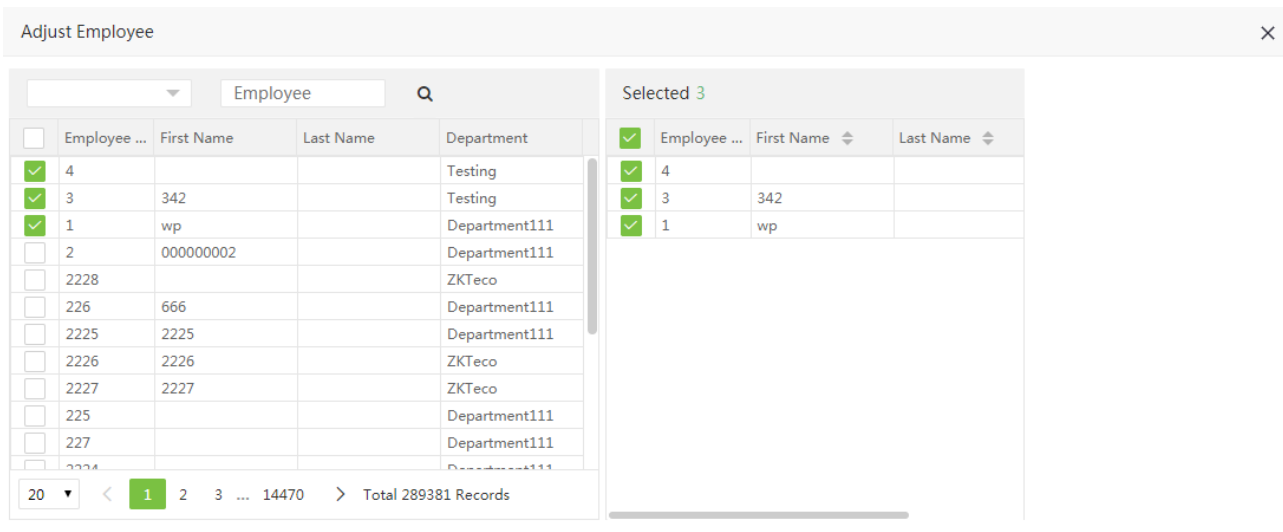

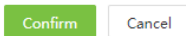

### <span id="page-18-0"></span>3.3 Gestión de puestos

Antes de configurar el personal de la empresa, debe agregar la información de posición correspondiente para la empresa.

Elija **[Personal]**> **[Posición]** para acceder a la interfaz de Posición, como se muestra en la figura siguiente.

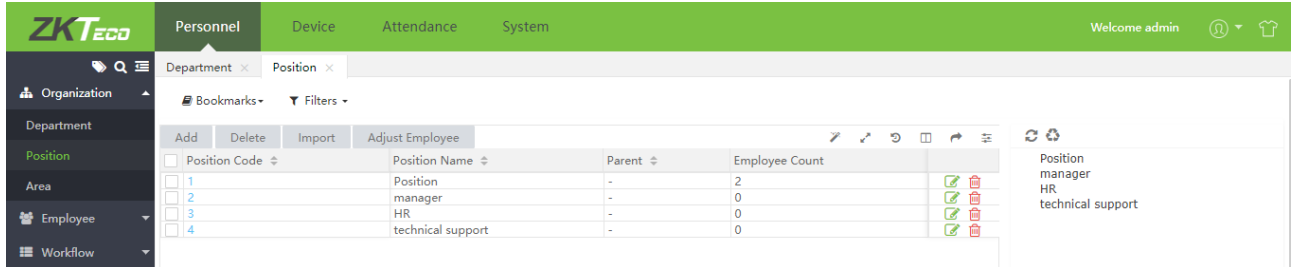

#### <span id="page-18-1"></span>3.3.1 Añadir un puesto

1. Elija **[Personal]> [Posición]**> **[Agregar]** para acceder a la interfaz de adición de posición.

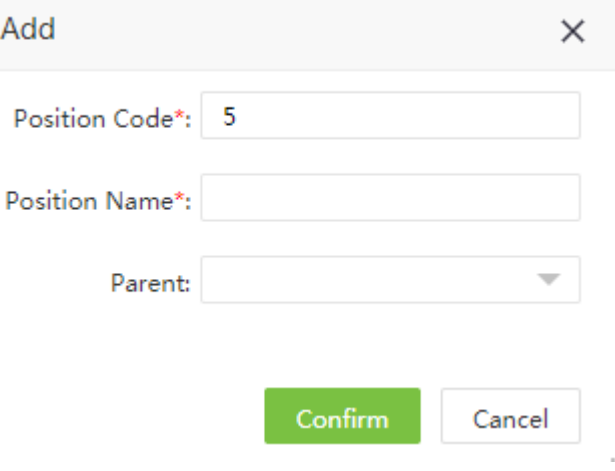

Configure los parámetros según sea necesario según los siguientes pasos:

Código del puesto: Introduzca el número de puesto (exclusivo).

Nombre del puesto: Ingrese el título del puesto.

Pariente: Seleccionar la posición del pariente.

2. Después de completar la configuración, haga clic en [Confirmar] para guardar la configuración y volver a la interfaz de Posición. La información sobre la nueva posición se muestra en la lista de posiciones.

#### <span id="page-19-0"></span>3.3.2 Editar un puesto

Si la información de posición relacionada cambia en la empresa, puede utilizar la función de edición de posición para modificar el nombre, el número y el departamento de la posición. Haga clic directamente en Posición o

en la línea de la posición que se va a editar para acceder a la interfaz de edición para su modificación. Después de la modificación, haga clic en [Confirmar] para guardar la modificación.

#### <span id="page-19-1"></span>3.3.3 Eliminar un puesto

En la línea de la posición que se va a editar para acceder a la interfaz de edición para su modificación. Después

de la modificación, haga clic en [Confirmar] para guardar la modificación. **En la línea de posición que se** eliminará para acceder a la interfaz de confirmación para la eliminación de la posición. Haga clic en **[Confirmar]** para confirmar la eliminación de la posición seleccionada.

#### <span id="page-19-2"></span>3.3.4 Editar empleado

Puede ajustar la posición del personal en lotes.

Seleccione **[Personal]**> **[Posición]**, seleccione la posición correspondiente, haga clic en **[Editar empleado]** .

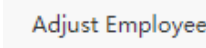

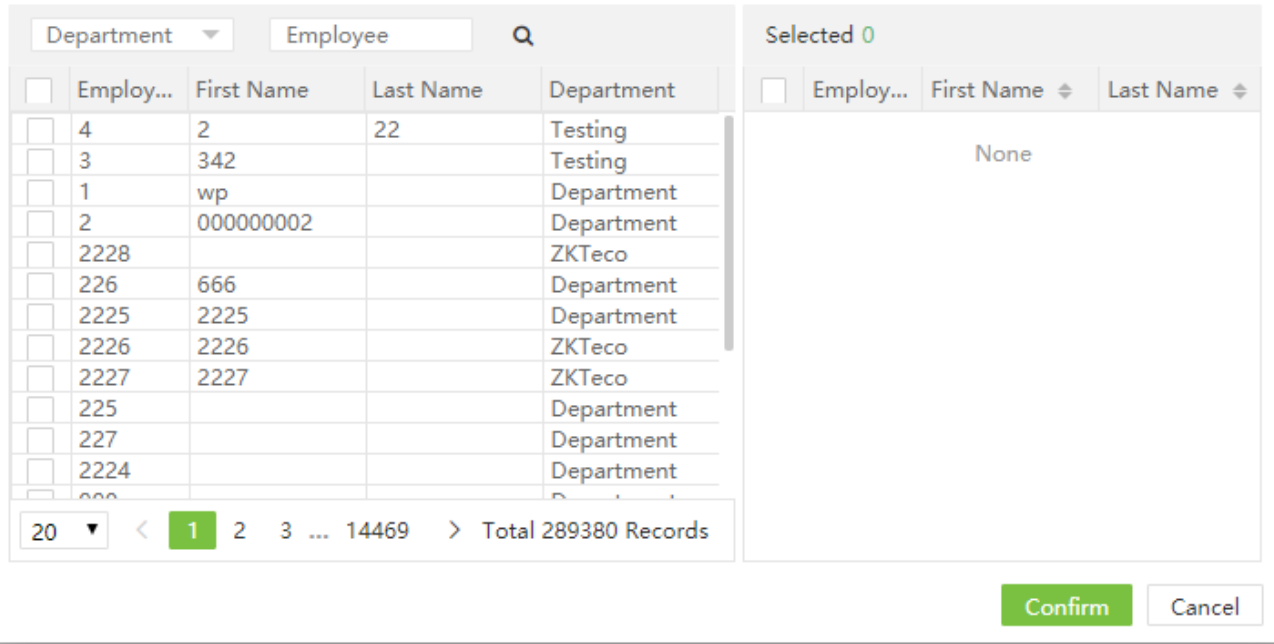

2. En la lista de personal, seleccione el personal que requiere la configuración de posición en lotes (puede seleccionar al personal por departamento, nombre o número de personal).

3. Seleccione el personal (obligatorio) y haga clic en **[Confirmar].** Las posiciones del personal seleccionado cambiarán todas.

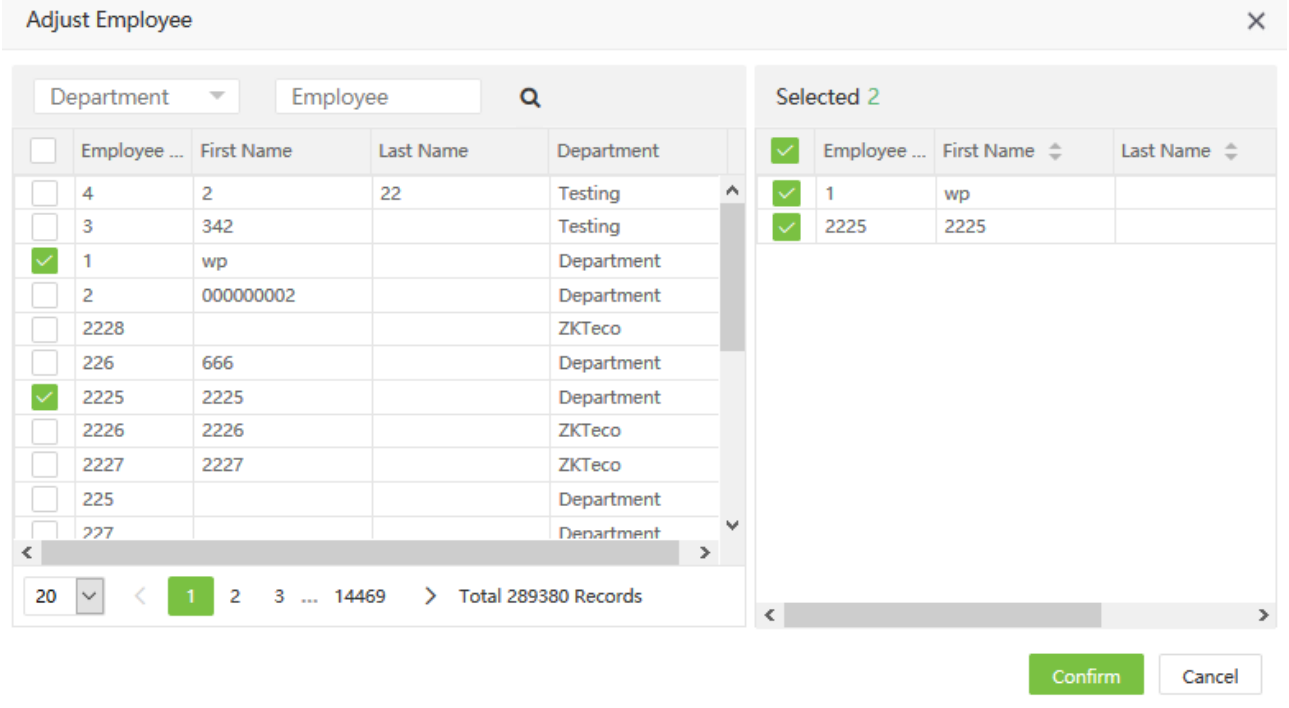

#### Notas:

1. Puede hacer clic en Importar para importar la información de posición en otro software o datos en este sistema. Para operaciones específicas, por favor consulte 4. "Importar" [en el Apendice 1.](#page-110-0)

×

2. Hacer clic en Para exportar los datos de posición en software localmente. Para operaciones específicas, por favor consulte [5. "Exportar" en el Apendice](#page-112-0) 1.

## <span id="page-21-0"></span>3.4 Gestión de área

Realice la división del área en los dispositivos para asegurarse de que los diversos dispositivos y la información del personal estén configurados en un área designada. (Un dispositivo puede pertenecer a un solo área). El sistema emitirá automáticamente la información del personal a los dispositivos en tiempo real y no es necesario que los usuarios administren manualmente la información del personal en los dispositivos cada vez.

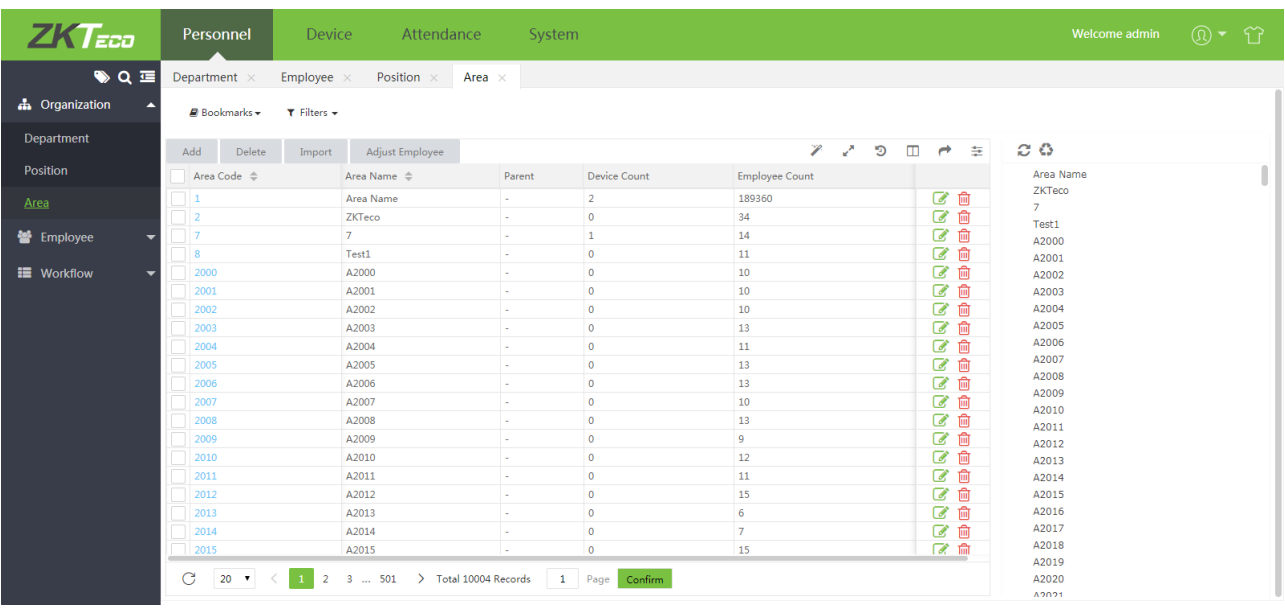

Elija **[Personal]**> **[Área]** para acceder a la interfaz de configuración de área.

El Sistema seleccionará un área predeterminada, pero con el nombre del área y el número 1.

#### <span id="page-21-1"></span>3.4.1 Añadir un área

1. Elija [Personal] > [área] > [Añadir] para acceder a la interfaz de adición de área.

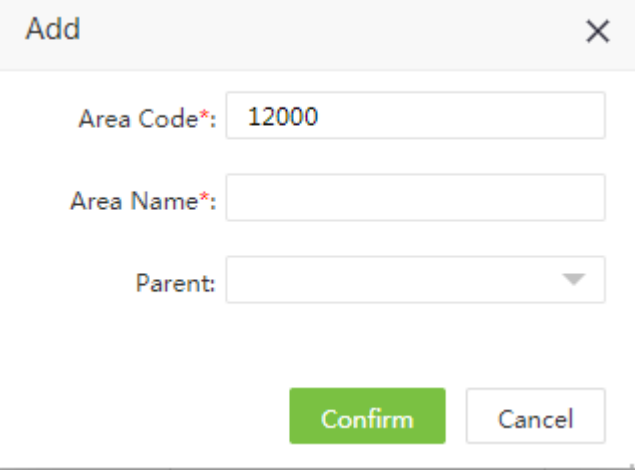

Configure los parámetros según sea necesario según los siguientes pasos:

Código del área: Ingrese un código de área único.

Área: Ingrese el nombre de un área.

Área del pariente Seleccione el área principal de esta área de la lista desplegable. (Opcional)

2. Una vez completada la configuración, haga clic en [Confirmar] para guardar la configuración y volver a la interfaz de Configuración de área. La lista de áreas muestra el área agregada. Aparecerá un árbol de área a la

derecha de la interfaz. Hacer clic  $\mathbf{C}$  para actualizar la interfaz

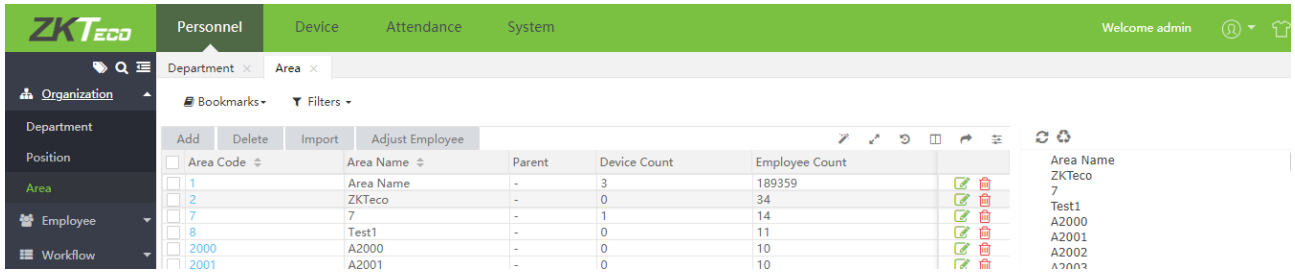

#### <span id="page-22-0"></span>3.4.2 Editar un área

1. En la lista de áreas, haga clic en un código de área, o haga clic en **la parada en la línea del área a editar para** acceder a la interfaz de edición del área.

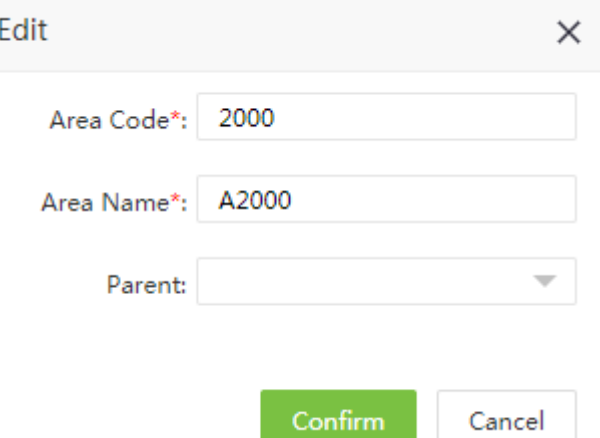

2. Modificar varios parámetros según sea necesario. (El método de modificación es el mismo que el método de configuración de parámetros en la sección de adición de área). Una vez completada la modificación, haga clic en **[Confirmar]** para guardar la información de área modificada.

#### <span id="page-22-1"></span>3.4.3 Eliminar un área

En la lista de áreas, seleccione el área que desea eliminar y luego haga clic en [Eliminar] en la parte superior de la lista de áreas o haga clic directamente **indicado del área que se eliminará para acceder al área que** elimina la interfaz de confirmación.

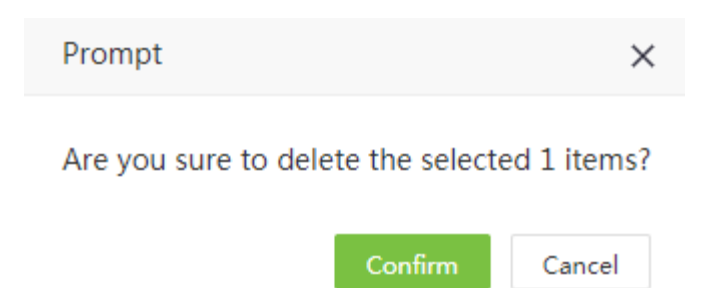

Haga clic en **[Confirmar]** para eliminar el área seleccionada y volver a la interfaz de configuración del área. La lista de áreas ya no muestra el área eliminada.

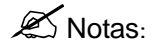

- 1. El área por defecto no se puede eliminar.
- 2. Las áreas que han sido utilizadas por el personal o el equipo no se pueden eliminar.
- 3. Las áreas con subordinados no pueden ser eliminadas.

#### <span id="page-23-0"></span>3.4.4 Editar empleados

Se puede ajustar el área de personal en lotes.

#### 1. Seleccione **[Personal]> [Área]**, seleccione el área correspondiente, haga clic en **[Ajustar empleado].**

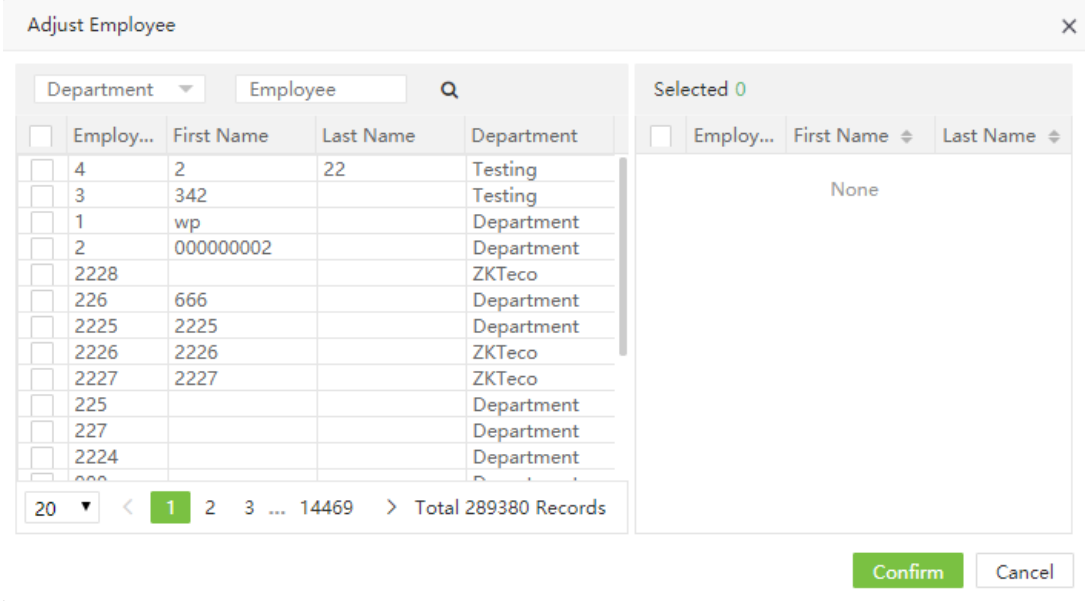

2. En la lista de personal, seleccione el personal que requiere configuración de área en lotes (puede seleccionar al personal por departamento, nombre o número de personal).

3. Seleccione el personal (obligatorio) y haga clic en **[Confirmar]**. El área del personal seleccionado cambiará.

#### **Adjust Employee**

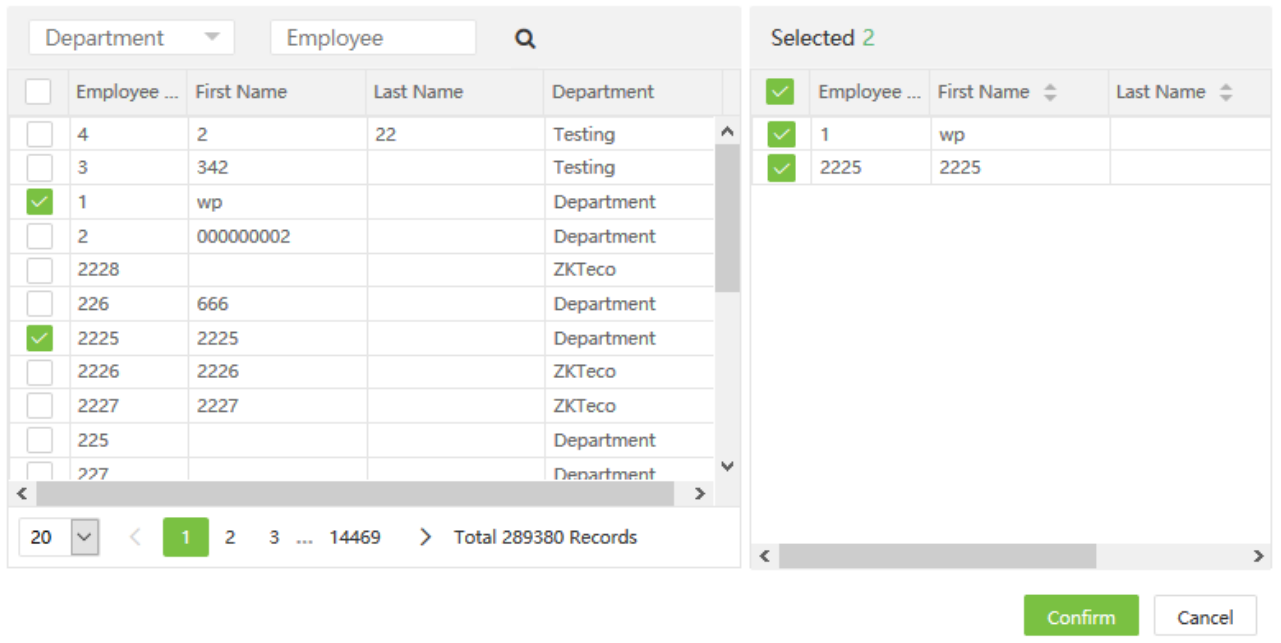

#### Notas:

1. Puede hacer clic en Importar para importar la información de posición en otro software o datos en este sistema. Para operaciones específicas, por favor consulte  $4.$ "Importar" in Apendice 1.

2. Puede hacer clic Para exportar los datos de posición en software localmente. Para operaciones específicas, por favor consult[e 5. "Exportar"](#page-112-0) en Apendice 1.

# <span id="page-24-0"></span>3.5 Gestión de Personal

1. Cuando comience a utilizar este sistema de administración, debe registrar personal en el sistema o importar la información del personal en otro software o datos a este sistema. Para operaciones específicas, por favor consulte 4. [Importar](#page-110-0) en el apéndice 1.

2. Puede hacer clic en Exportar para exportar los datos personales en software localmente. Para operaciones específicas, por favor consulte 5. "Exportar" [en el apendice 1.](#page-112-0)

#### <span id="page-24-1"></span>3.5.1 Añadir empleados

1. Seleccione **[Personal]**> **[Empleado]**> **[Empleado]**> **[Agregar]** para acceder a la interfaz de adición de personal.

×

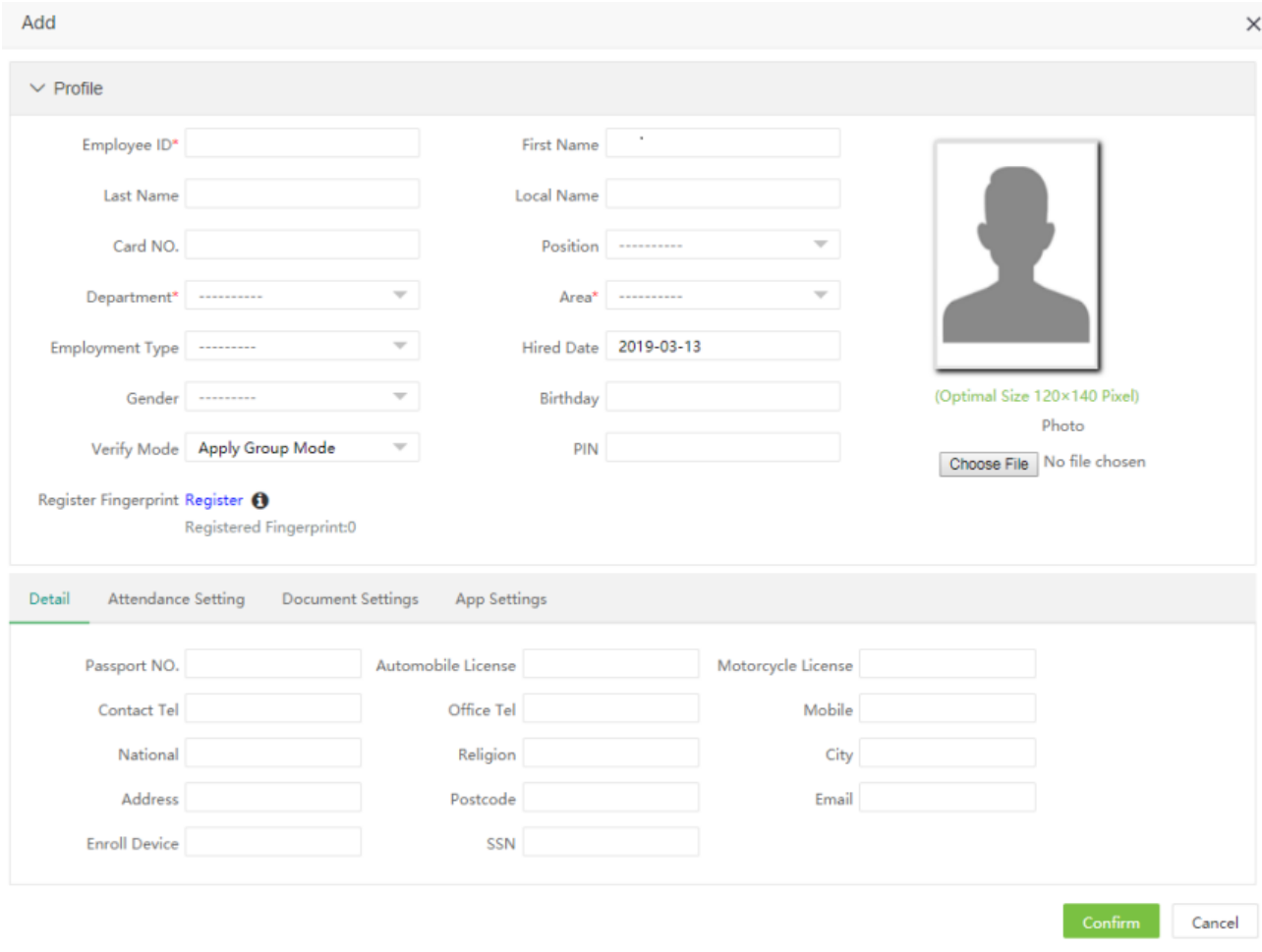

Configure los parámetros según sea necesario según los siguientes pasos:

➢ Perfil

ID del empleado: ID de usuario, de no más de 20 dígitos de longitud, sin números duplicados.

Primer Nombre: Primer nombre del usuario.

Apellido: Apellido del usuario.

Nombre local: Nombre local del usuario.

Númeo de tarjeta.: Asigne números de tarjeta al personal para verificar la asistencia. Ingrese el número de tarjeta manualmente o use un registrador de tarjetas para emitir tarjetas.

Posición: Seleccione la posición de la lista desplegable.

Departamento: Seleccione un departamento de la lista desplegable. (Si no se ha establecido ningún departamento, solo se pueden elegir los departamentos predeterminados existentes en el sistema.)

Área: Seleccione un área de la lista desplegable. (Si no se ha establecido ningún área, solo se pueden elegir las áreas predeterminadas existentes en el sistema.)

Tipo de empleo: Seleccione el tipo de empleado de la lista desplegable. Se puede establecer en permanente o temporal.

Fecha de contratación: Se establece en la fecha actual de forma predeterminada. La fecha de empleo se considera como la fecha de inicio del cálculo de asistencia. La asistencia antes de esta fecha no se calcula en el resultado estadístico.

Género: Seleccione el genero del usuario.

Cumpleaños: Coloque cumpleaños del usuario.

Modo de verificación: Coloque el modo de verificación cuando el usuario use las marcaciones.

PIN: Establezca una clave. Los dispositivos Establece la contraseña personal. El dispositivo T&A en blanco y negro admite contraseñas con solo cinco dígitos. El dispositivo T&A de pantalla a color admite contraseñas con solo ocho dígitos. El sistema corta automáticamente las contraseñas con dígitos que exceden la longitud especificada. Cuando cambie una contraseña, borre la contraseña anterior en el cuadro de texto y luego ingrese la nueva contraseña.

Registro de Huella: Registrar las huellas de los usuarios.

#### Foto del empleado:

Dar Clic en [Seleccionar el archivo] y seleccione la foto que desea cargar. Después de la selección, se muestra la foto, como se muestra en la siguiente figura.

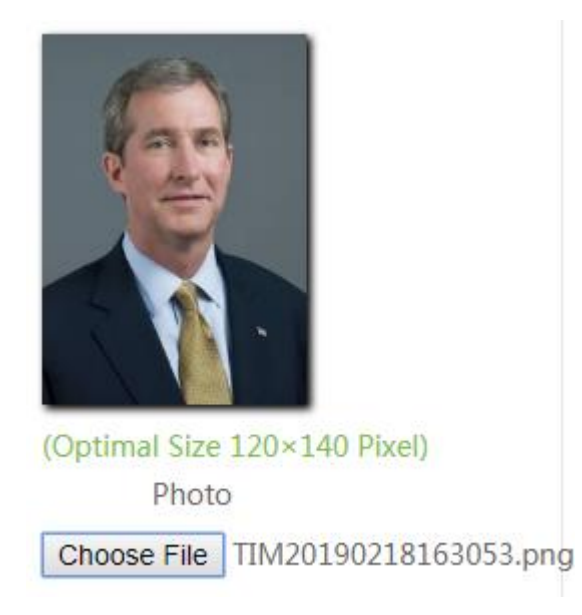

Dar clic en [OK] para guarder las configuraciones y volver al interfaz.

#### ➢ Detalles

Dar Clic en la pestaña [Detalles] para expandir los detalles del personal.

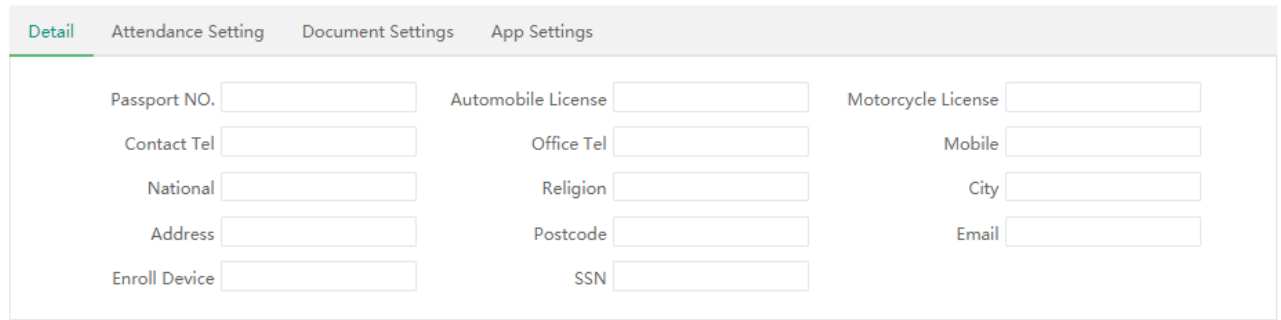

Configure cada parámetro según sea necesario.

Número de pasaporte: Ingresar el número del pasaporte del personal.

Licencia de conducir: Ingresar el número de licienca de conducir.

Telefono de contacto: Ingresar el número de télefono de contacto.et personnel contact telephone number. Télefono de oficina: Ingresar el número de télefono de oficina. Celular: Ingresar el número de celular del personal. Nacionalidad: Ingresar la nacionalidad del personal. Religión: Ingresar la religión del personal. Ciudad: Ingresar la ciudad del personal. Dirección: Ingresar la dirección del personal. Código postal: Ingresar el código postal del personal. Email: Ingresar el correo electronico del personal. Dispositivo enrolado: Dispositivo de inscripción del personal. SSN: Ingresar el número de seguro social del personal.

#### ➢ Ajustes de Asistencia

Dar clic en [Ajustes de asistencia] para expander los detalles del interfaz..

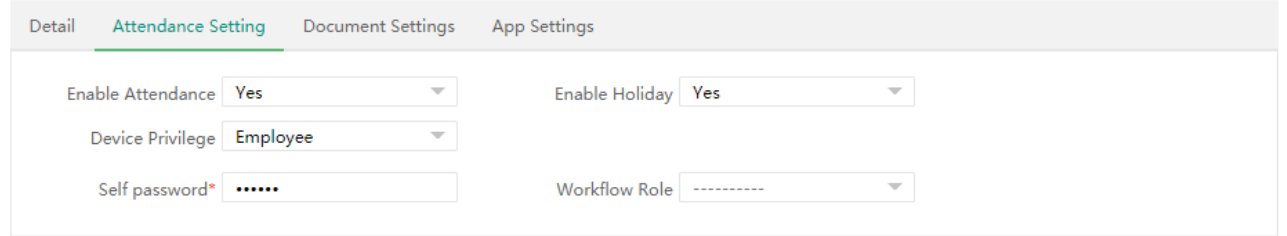

Habilitar la asistencia: (el valor predeterminado es Sí y No significa que este empleado no está incluido en el resultado de las estadísticas de asistencia). Para el personal de la alta dirección y el personal temporal que no requiere verificación de asistencia, se puede configurar en No.

Habilitar vacaciones: Ya sea para habilitar la función de vacaciones. El valor predeterminado es Sí. No significa que mientras haya vacaciones, no se calcula la asistencia de este empleado.

Privilegio de dispositivo: Configure el permiso de un usuario en el dispositivo, con las opciones que incluyen los siguientes cuatro tipos.

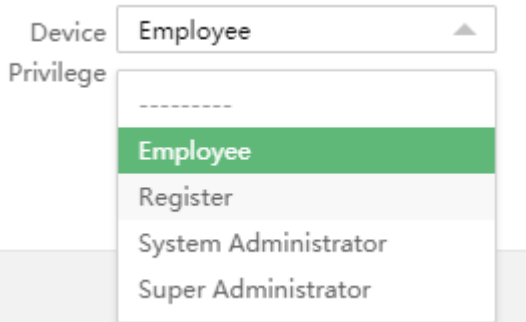

Contraseña propia: Contraseña de inicio de sesión del personal.

Rol de flujo de trabajo: Ingresar el rol de flujo de trabajo.

➢ Configuración del documento (esta sección solo está disponible en el modo de edición, no en el nuevo modo de adición)

Establecer los parámetros del recordatorio de caducidad del archivo.

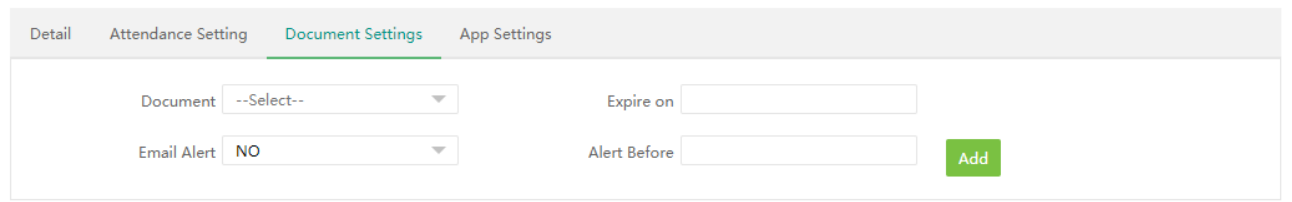

Documento: Seleccionar el tipo de documento.

Expira en: Se refiere al período de validez de un archivo. Puede configurar recordatorios de correo electrónico antes de la fecha de caducidad.

Alerta de correo: Si selecciona Sí, el sistema enviará una alerta de documento caducado al correo electrónico del personal.

Alertar antes: Establezca cuántos días antes de la fecha de caducidad para iniciar la alerta.

#### ➢ Configuración de la aplicación Móbil

Dar clic en [Configuración de aplicación] para expander las configuraciones en el interfaz

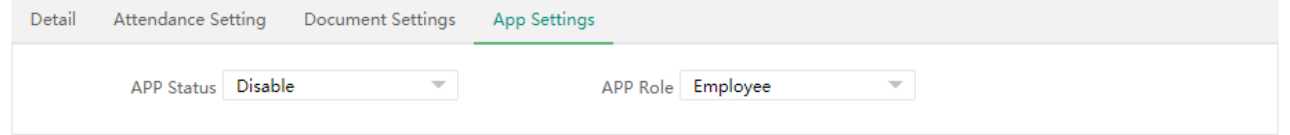

Estado de aplicación: El valor predeterminado es No, establecerlo en Sí, luego el usuario puede usar la aplicación móvil.

Rol de la apliación: Ingresar el rol del personal.

2. Después de completar la configuración, haga clic en [**Confirmar**] para guardar la configuración y volver a la interfaz de Personal. La información del personal recién actualizada se muestra en la lista de Personal.

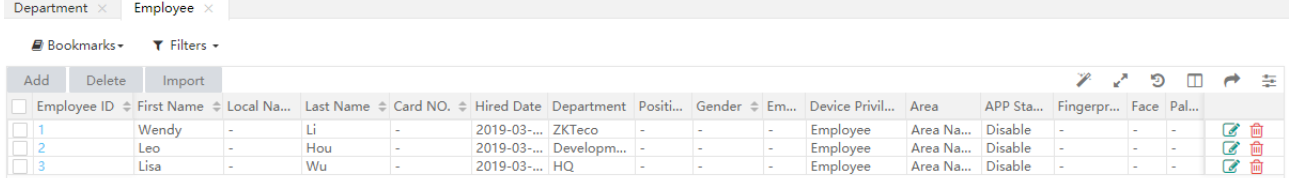

**ES** Nota: No importa si el personal está resignado o empleado, la singularidad del número debe estar garantizada, y el sistema irá automáticamente a la base de datos de renuncia para la consulta del número al verificar.

#### <span id="page-28-0"></span>3.5.2 Editar un empleado

1. En la lista de personal, haga clic en un número de personal, o haga clic en **la partidad en la línea del personal a** editar para acceder a la interfaz de edición de personal.

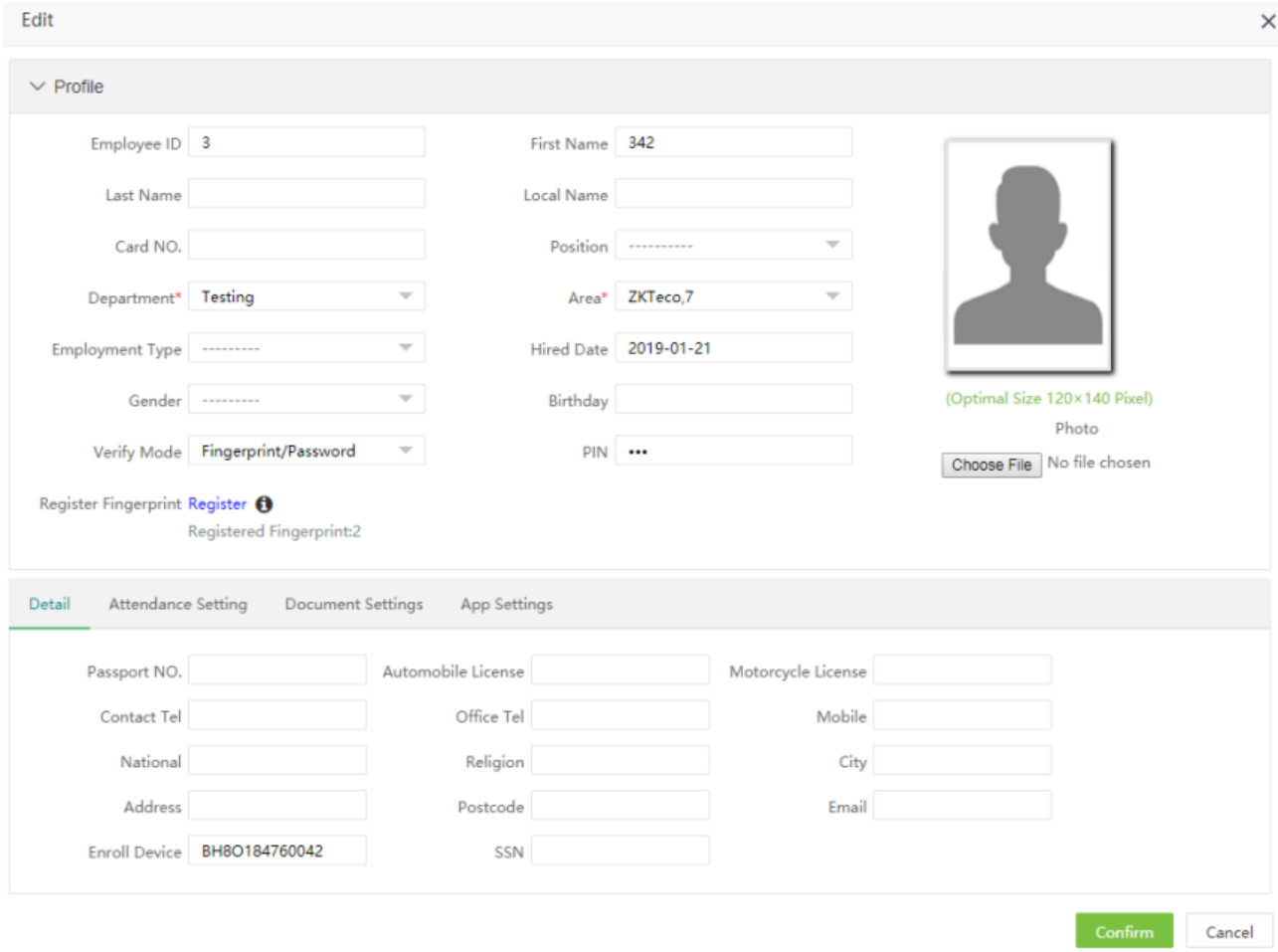

2. Modificar varios parámetros según sea necesario. (El método de modificación es el mismo que el método de configuración de parámetros en la sección de adición de área). Una vez completada la modificación, haga clic en Confirmar para guardar la información de personal modificada.

#### <span id="page-29-0"></span>3.5.3 Eliminar a un empleado

En la interfaz de personal, seleccione el empleado (o empleados) que desea eliminar y haga clic en [Eliminar] en

la parte superior izquierda de la lista de personal o haga clic directamente **intella del personal que se** eliminará para acceder a la interfaz de confirmación para su eliminación.

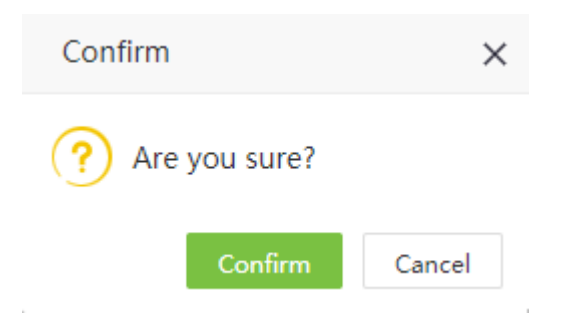

Haga clic en [**Confirmar**] para completar la operación de eliminación.

Nota: Cuando elimina un empleado, la información sobre este empleado en la base de datos también se elimina.

#### <span id="page-30-0"></span>3.5.4 Ajustes

El ajuste de personal cubre la transferencia de personal (ajuste de departamento, transferencia de posición, regularización, ajuste de área) y renuncia.

#### 1. Transferencia de personal

Esto incluye ajustar el departamento, ajustar la posición, ajustar el ajuste, pasar la prueba.

o siguiente usa el ajuste del departamento como ejemplo para describir las operaciones específicas.

(A) En la lista de personal, seleccione un empleado (o empleados) y haga clic en **[Ajuste]**> **[Ajustar departamento]** para acceder a la interfaz de ajuste del departamento, como se muestra en la siguiente figura.

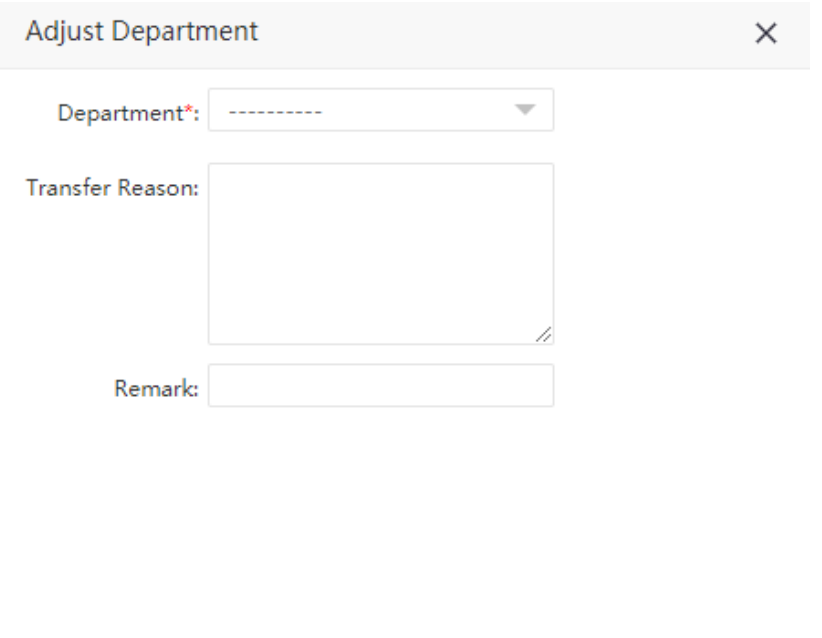

(B) En la lista desplegable Departamento, seleccione el departamento al que se ajustará el empleado e ingrese la información en Razón de transferencia y Comentario según sea necesario.

Confirm

Cancel

(C) Después de completar la configuración, haga clic en **[Confirmar]** para guardar la configuración y volver a la interfaz de personal.

Nota: Las operaciones de ajuste de posición, ajuste de ajuste, prueba de paso son las mismas que las de ajuste de departamento y no se describen aquí.

#### 2. Registro de personal

Las operaciones de renuncia de personal cubren la renuncia de personal y la asistencia a discapacitados.

(A) En la lista de personal, seleccione el empleado (o empleados) y haga clic en **[Ajuste]**> **[Renuncia]** para acceder a la interfaz de configuración de renuncia.

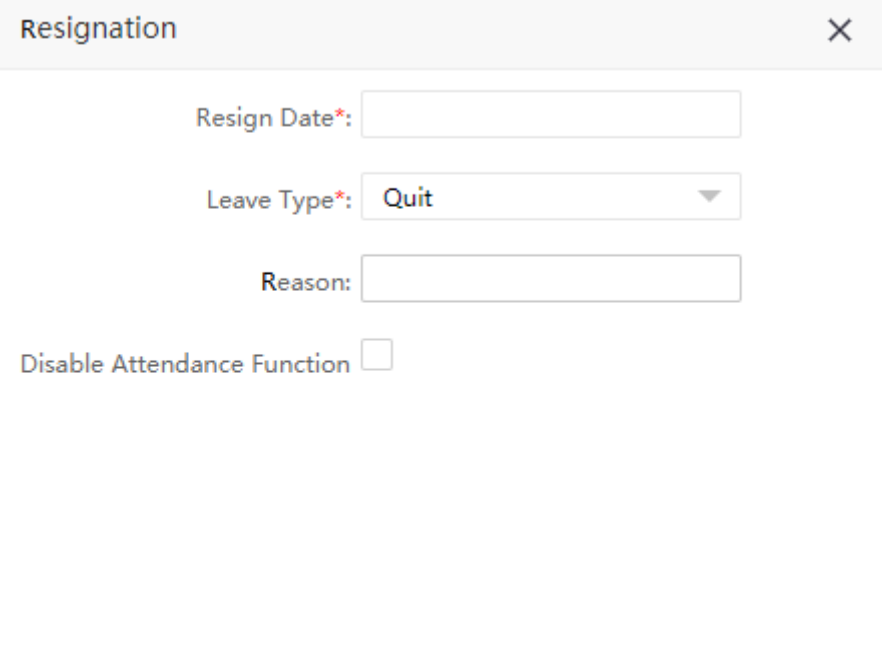

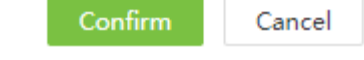

A continuación, se muestra cómo realizar la operación.

Fecha de renuncia: Seleccionar la fecha de renuncia.

Tipo de salida: Elija los tipos de licencia, tales como suspensión, despido, renuncia, transferencia, retención impaga.

Razón: Ingrese la razón de la renuncia según sea necesario. Se puede dejar en blanco.

Deshabilitar la función de asistencia: Compruebe si la asistencia debe ser cerrada. (Si está marcado, los detalles del personal se eliminarán del dispositivo de asistencia)

(B) Después de completar la configuración, haga clic en Confirmar para guardar la configuración y volver a la interfaz de renuncia, y el empleado recién agregado para la renuncia se mostrará en la lista de personal renunciado.

#### <span id="page-31-0"></span>3.5.5 Configuración de Habilitar/ deshabilitar aplicaciones

1. E n la lista de personal, seleccione el empleado (o empleados) y haga clic en **[Aplicación]**> **[Habilitar / Deshabilitar]** para acceder a la interfaz de confirmación de activación / desactivación de la aplicación.

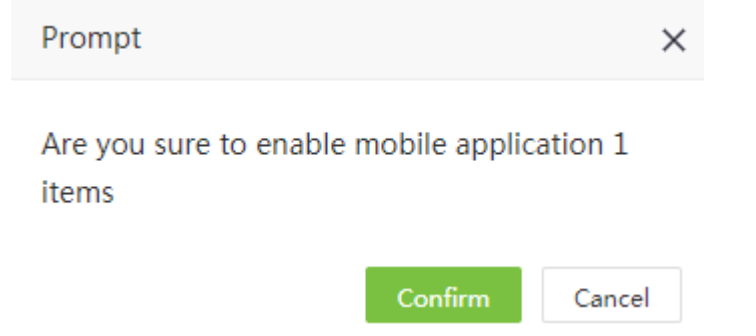

2. Hacer clic en [Confirmar] para habilitar/ deshabilitar el usuario con acceso a la aplicación.

#### <span id="page-32-0"></span>3.5.6 Sincronizar con el dispositivo

Sincronizar personal en el software a dispositivos en el área correspondiente.

1. En la lista de personal, seleccione un empleado (o empleados) y haga clic en **[Más]**> **[Sincronizar con el dispositivo]** para acceder a la interfaz de confirmación para sincronizar.

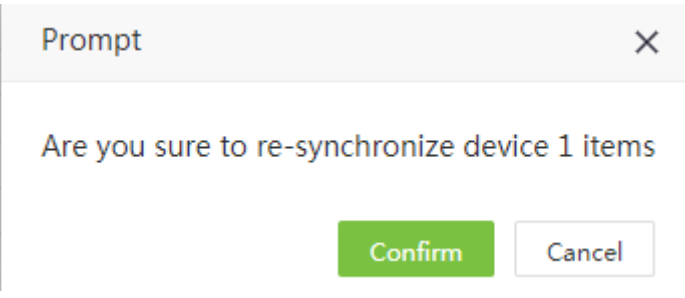

2. Dar clic en [Confirmar], El personal está sincronizado con el dispositivo.

#### <span id="page-32-1"></span>3.5.7 Eliminar una plantilla biometrica

En la lista de personal, seleccione un empleado (o empleados) y haga clic en **[Más]**> **[Eliminar plantilla biométrica]** para acceder a la interfaz de confirmación para eliminar la plantilla biométrica.

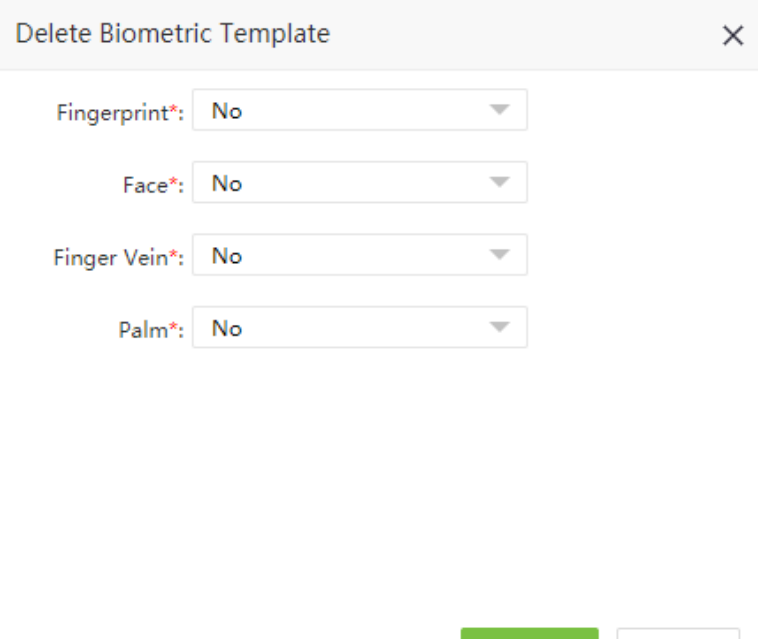

Seleccione el tipo de plantilla biométrica para eliminar. Haga clic en **[Confirmar]** y se eliminará la plantilla biométrica del empleado seleccionado, y también se eliminará la plantilla biométrica de este empleado en los dispositivos.

Confirm

Cancel

# <span id="page-33-0"></span>3.6 Renuncia de personal

#### <span id="page-33-1"></span>3.6.1 Añadir una renuncia

1. Seleccione [**Personal]**> [**Empleado**]> [**Renunciar**]> [**Agregar**] para acceder a la nueva interfaz de adición de renuncia.

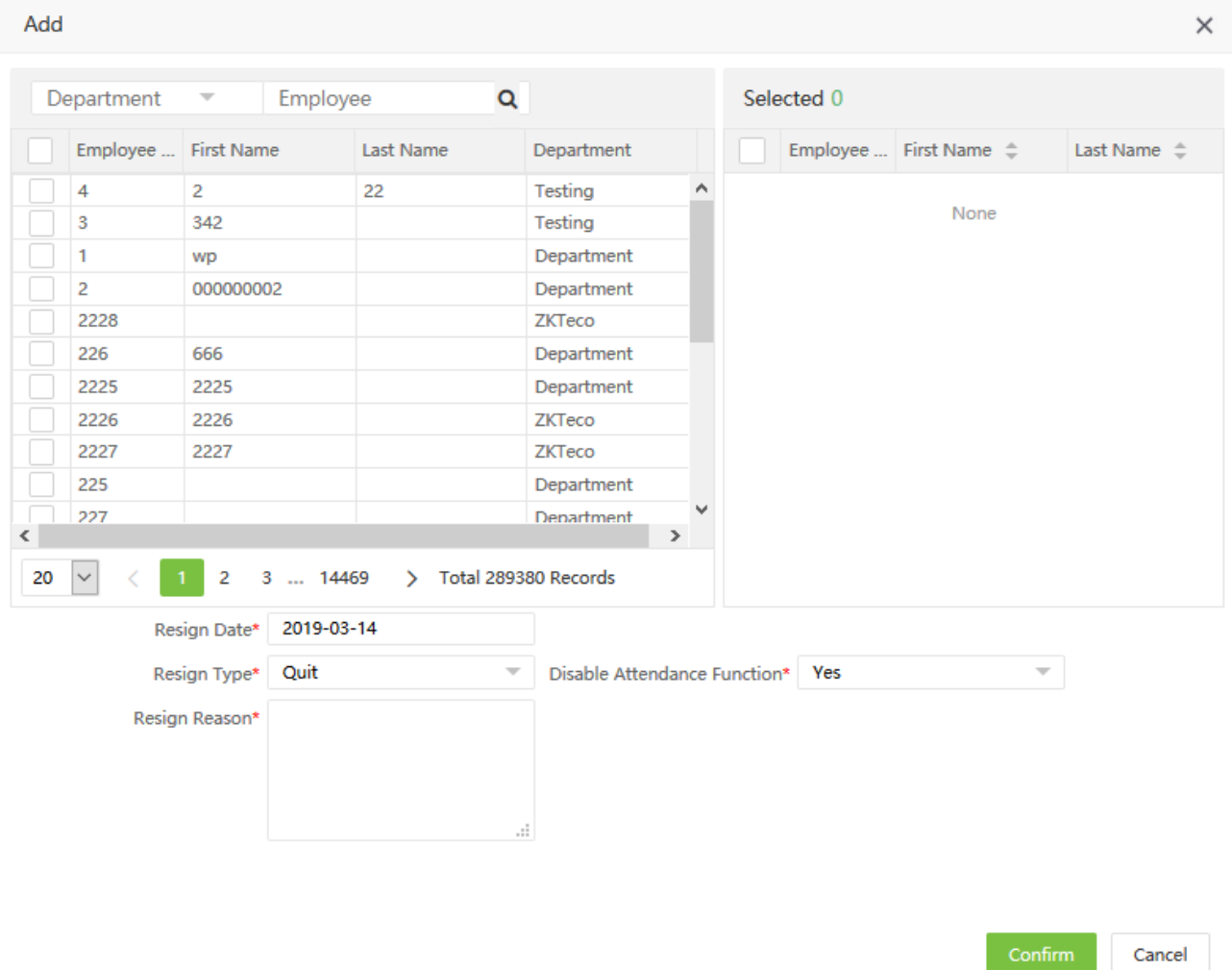

A continuación, se muestra cómo realizar la operación.

Empleado: Seleccione el empleado para la renuncia. (Puede seleccionar al personal por departamento, nombre o número de personal).

Fecha de renuncia: Seleccoine la fecha de renuncia.

Tipo de Renuncia: Elija los tipos de licencia como Salir, Despedir, Renunciar, Transferir, Retener trabajo sin salario.

Motivo de renuncia: Ingrese el motivo de la renuncia como se requiere. Se puede dejar en blanco.

Deshabilitar la función de asistencia: Compruebe si la asistencia debe ser cerrada. (Si está marcado, los detalles del personal se eliminarán del dispositivo de asistencia)

2. Después de completar la configuración, haga clic en [Confirmar] para guardar la configuración y volver a la interfaz de renuncia, y el empleado recién agregado para la renuncia se mostrará en la lista de personal renunciado.

#### <span id="page-34-0"></span>3.6.2 Eliminar una renuncia

En la interfaz de renuncia, seleccione el empleado (o empleados) que desea eliminar y haga clic en [**Eliminar**] en

la parte superior izquierda de la lista de personal o haga clic directamente **un** en la línea del personal que se eliminará para acceder a la interfaz de confirmación para su eliminación.

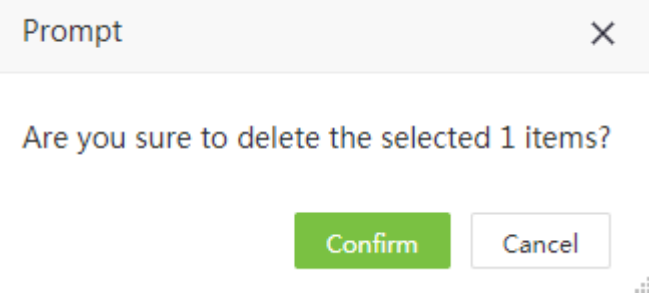

<span id="page-34-1"></span>Dar Clic [Confirmar] para completar la eliminación.

#### 3.6.3 Reintregrar

Reintegre a un empleado dimitido de la lista de personal renunciado a la lista de personal, elimine a este empleado de la lista de personal renunciado y recupere su archivo.

1. En la lista de personal que ha renunciado en la interfaz de Renuncia, haga clic para seleccionar al empleado resignado que debe ser reincorporado y, a continuación, haga clic en [**Reintegrar**] sobre la lista de personal renunciado para acceder a la interfaz de confirmación para el restablecimiento de la renuncia, como se muestra en la figura abajo.

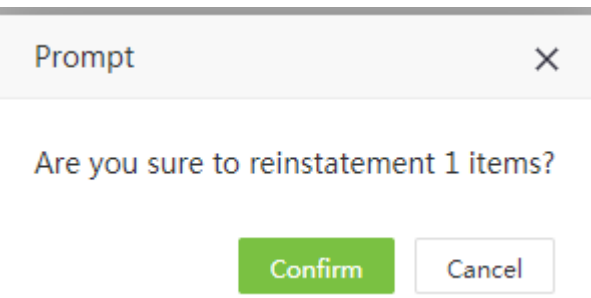

2. Dar Clic en [Confirmar] para confirmar y restablecer la información de este empleado resignado a la lista de personal (en el trabajo).

#### <span id="page-34-2"></span>3.6.4 Deshabilitar la función de asistencia

Para un empleado recién agregado por renuncia con asistencia no deshabilitada inmediatamente, siga el siguiente método para deshabilitar la asistencia.

En la lista de personal renunciado en la interfaz de renuncia, haga clic para seleccionar el empleado resignado cuya asistencia debe deshabilitarse, y luego haga clic en [Deshabilitar la función de asistencia] sobre la lista de personal renunciado para acceder a la interfaz de confirmación para deshabilitar la asistencia, como se muestra en la figura abajo.

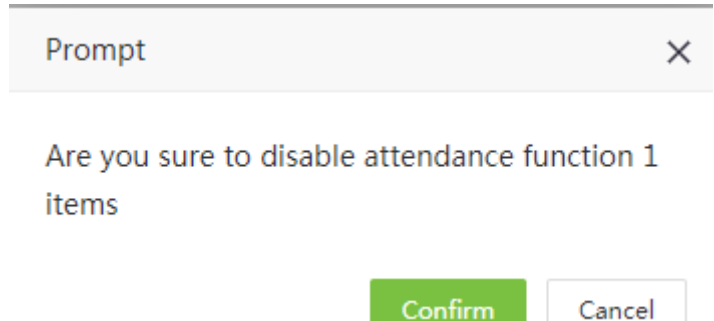

2. Dar Clic en [Confirmar] Para confirmar y deshabilitar la asistencia del empleado dimitido seleccionado.

#### Notas:

1. Puede hacer clic en Importar para importar la información de renuncia de personal en otro software o datos a este sistema. Para operaciones específicas, por favor consulte  $\mu$ ."Importar" [en el appendice](#page-110-0)  $1.$ 

2. Puede hacer clic en para Exportar los datos de renuncia del personal en software localmente. Para operaciones específicas, por favor consulte [5. "Exportar" en el Appendice](#page-112-0) 1.

### <span id="page-35-0"></span>3.7 Gestión de documentos

#### <span id="page-35-1"></span>3.7.1 Añadir tipo de documento

1. Añadir **[Personal]**> **[Empleado]**> **[Documento]**> **[Agregar]** para acceder a la interfaz para agregar documentos.

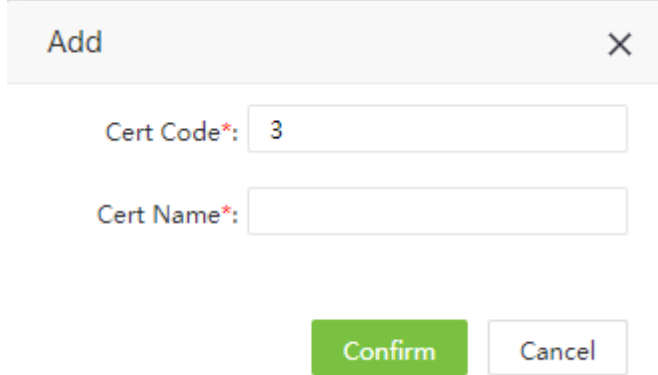

El método de operación específico es el siguiente:

Código de Certificado: Establezca el número de serie del certificado (no se puede repetir). Nombre del certificado: Colocar el nombre del certificado.

2. Después de completar la configuración, haga clic en **[Confirmar]** para guardar la configuración y volver a la interfaz del documento, y el tipo de documento que acaba de agregar se mostrará en la lista de documentos.

#### Notas:

1. Puede hacer clic en [Importar] para importar el tipo de documento en otro software o datos en este sistema. Para operaciones específicas, por favor consulte  $4.$ "Importar" [en el Apendice 1.](#page-110-0)

2. Puede dar clic en Para exportar el tipo de certificado en software localmente. Para operaciones específicas, por favor consult[e 5. "Exportar" en el Apendice](#page-112-0) 1.
#### 3.7.2 Elminar tipo de certificado

En la interfaz del documento, seleccione el tipo de certificado (o los tipos) que desea eliminar y haga clic en

[Eliminar] registro seleccionado en la parte superior izquierda de la lista o haga clic directamente **in divi**en la línea del personal que se eliminará para acceder a la interfaz de confirmación para su eliminación.

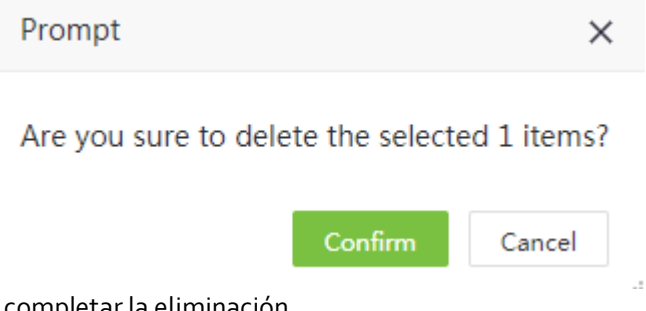

Dar Clic en [Confirmar] para completar la eliminación.

**Nota:** El tipo de documento utilizado no puede ser eliminado.

### 3.8 Gestión de caducidad de documentos de personal

#### 3.8.1 Agregar documento de caducidad de alerta

1. Elija **[Personal]**> **[Empleado]**> **[Documento del empleado]**> **[Agregar]** para acceder a la interfaz de alerta de adición de caducidad de documento.

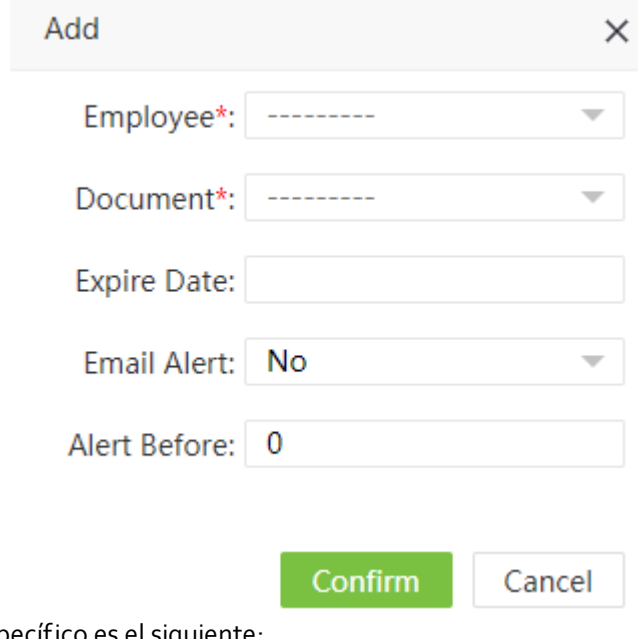

El método de operación específico es el siguiente:

Empleado: Seleccionar el empleado para alertar.

Documento: Seleccione el tipo de certificado.

Fecha de expiración: Colocar la fecha de expiración.

Alerta por Email: Establecer si activar las alertas de correo electrónico.

Alertar antes: Establezca cuántos días antes de la fecha de caducidad para iniciar la alerta.

2Después de completar la configuración, haga clic en [**Confirmar**] para guardar la configuración y volver a la interfaz de la lista, y la alerta de caducidad del documento recién agregado se mostrará en la lista.

Nota: Para editar el recordatorio existente, haga clic en el tipo de alerta en la lista o en **constantente de la columna** correspondiente del usuario para ingresar a la interfaz correspondiente para la operación. El método de operación específico es consistente con la operación de adición.

#### 3.8.2 Eliminar la alerta de caducidad de documentos

En la interfaz de Alerta de caducidad de documentos, seleccione la alerta (o alertas) que desea eliminar y haga

clic en [Eliminar] registro seleccionado en la parte superior izquierda de la lista o haga clic directamente  $\Box$ en la línea del personal que se eliminará para acceder a la interfaz de confirmación para su eliminación..

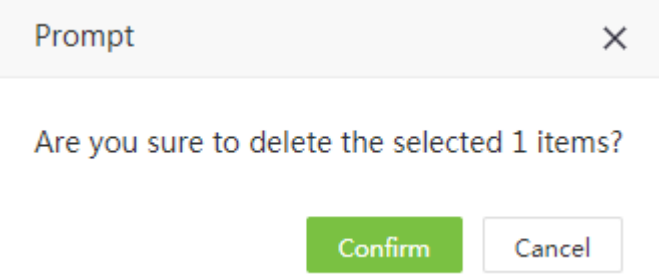

 $\overline{\phantom{a}}$ 

Dar clic [Confirm] para completar la eliminación.

Notas:

1. Puede hacer clic en Importar para importar el recordatorio de caducidad del certificado en otro software o datos en este sistema. Para operaciones específicas, por favor consulte 4."Importar" [in Appendice](#page-110-0) 1.

2. You can click para exportar el recordatorio de caducidad del certificado en el software localmente. Para operaciones específicas, por favor consulte 5. ["Exportar" en el apendice](#page-112-0) 1.

### 3.9 Bio-Foto

#### 3.9.1 Registrar Bio-Photo

Registre fotos de comparación de luz visible para verificar y pegar en el dispositivo de luz visible.

1. Seleccione [**Personal**]> [**Empleado**]> [**Bio-foto**]> [**Código QR**] para acceder a la interfaz de obtención de códigos QR.

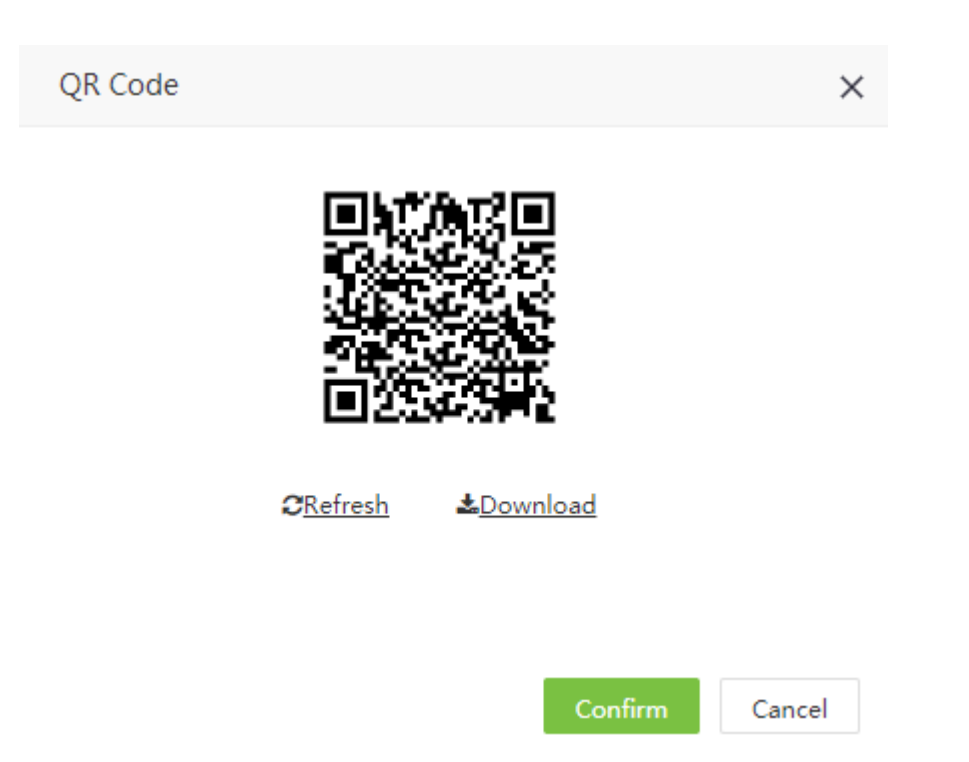

2. Escanee el código qr y registre la foto de comparación del usuario en el teléfono móvil (el usuario debe estar almacenado en el software), se ingresa a la siguiente interfaz luego de una exploración exitosa:

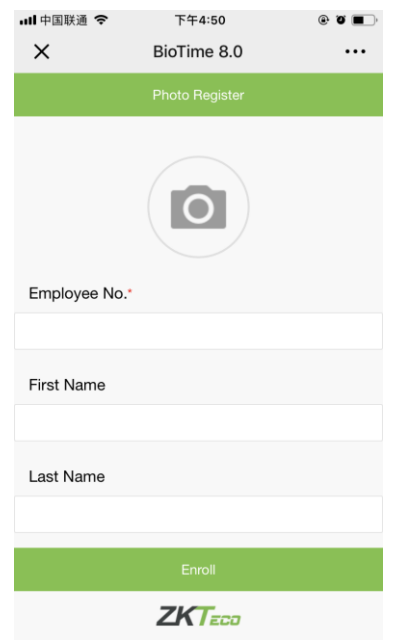

3. Tome la foto, ingrese el número de identificación del empleado, el nombre y el apellido no son obligatorios. Haga clic en [Inscribirse], complete el registro y regrese a la página de Bio-foto como se muestra a continuación:

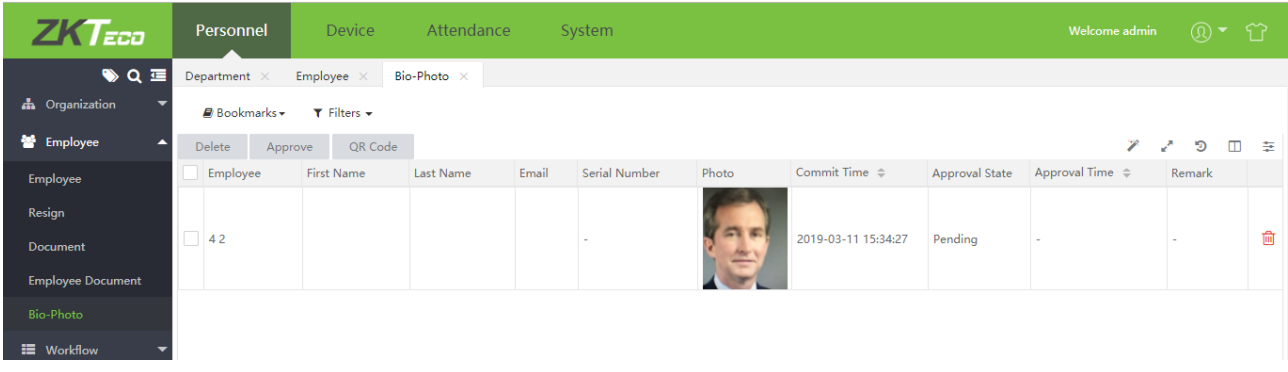

4. En este punto, verifique la persona para su aprobación (se puede seleccionar más de una), haga clic en Aprobar e ingrese a la interfaz de aprobación:

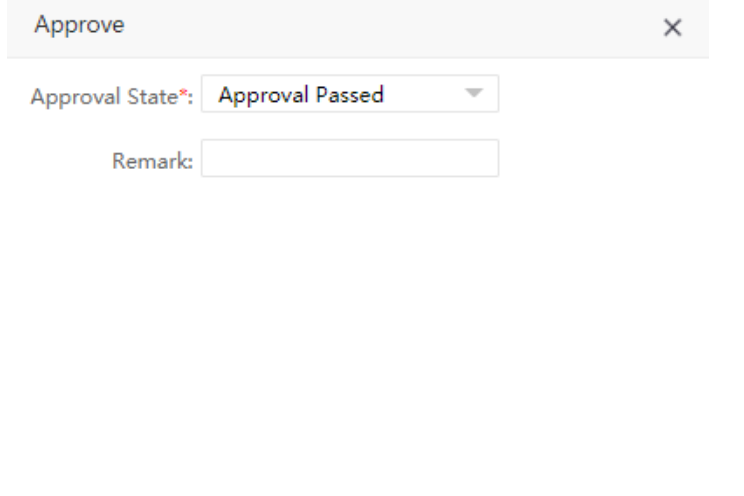

Confirm Cancel

Después de seleccionar Aprobar, haga clic en [**Confirmar**] para completar el proceso de aprobación y volver a la lista de aprobación, que muestra el resultado de la aprobación de la persona. En caso afirmativo, el usuario puede utilizar el rostro para verificar en el dispositivo de luz visible. Si no, no puede ser verificado.

#### 3.9.2 Eliminar la aplicación de Bio-Foto

En la interfaz de la aplicación, seleccione la aplicación (o aplicaciones) que desea eliminar y haga clic en

[Eliminar] en la parte superior izquierda de la lista o haga clic directamente **en la línea del personal que se** eliminará para acceder a la interfaz de confirmación para su eliminación.

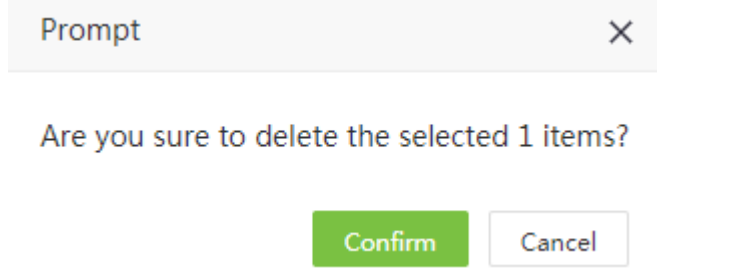

Dar clic en [Confirmar] para completer la eliminación.

## 3.10 Flujo de trabajo

#### 3.10.1 Rol

- ➢ Añadir un Rol
- 1. Elija **[Personal]**> **[Flujo de trabajo]**> **[Rol]**> **[Agregar]** para acceder a la interfaz Agregar rol.

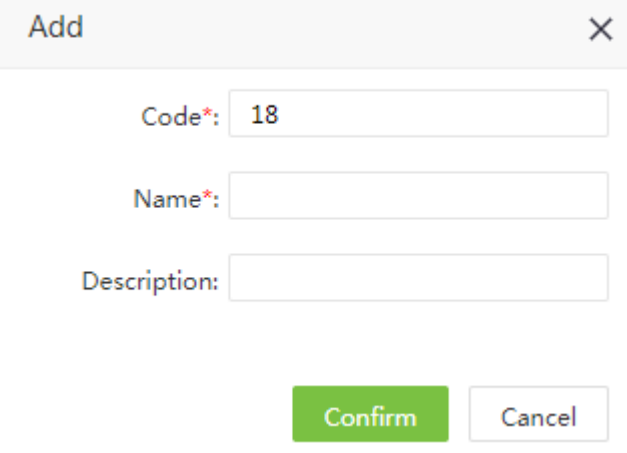

El método de operación específico es el siguiente:

Código: Ingresar el número de serie de la función (no se puede repetir).

Nombre: Colocar el nombre del rol (no se puede repetir)).

Descripción: Descripción del trabajo (opcional).

2. Después de completar la configuración, haga clic en **[Confirmar]** para guardar la configuración y volver a la interfaz de la función, y la función recién agregada se mostrará en la lista de funciones.

#### ➢ Eliminar un rol

En la interfaz de rol, seleccione el rol (o roles) que se eliminará y haga clic en **[Eliminar]** en la parte superior

izquierda de la lista o haga clic directamente  $\overline{m}$  en la línea de la función que se eliminará para acceder a la interfaz de confirmación para su eliminación.

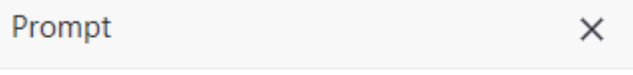

Are you sure to delete the selected 1 items?

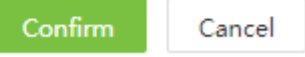

Dar Clic en [Confirmar] para completar la eliminación.

**Nota:** Un rol no puede ser eliminado cuando ya esta siendo usado por el flujo de trabajo.

➢ Ajustar un Rol

1. En la interfaz de rol, haga clic en [**Establecer rol de flujo de trabajo**] para ingresar a la interfaz de ajuste de rol:

#### Set Workflow Role

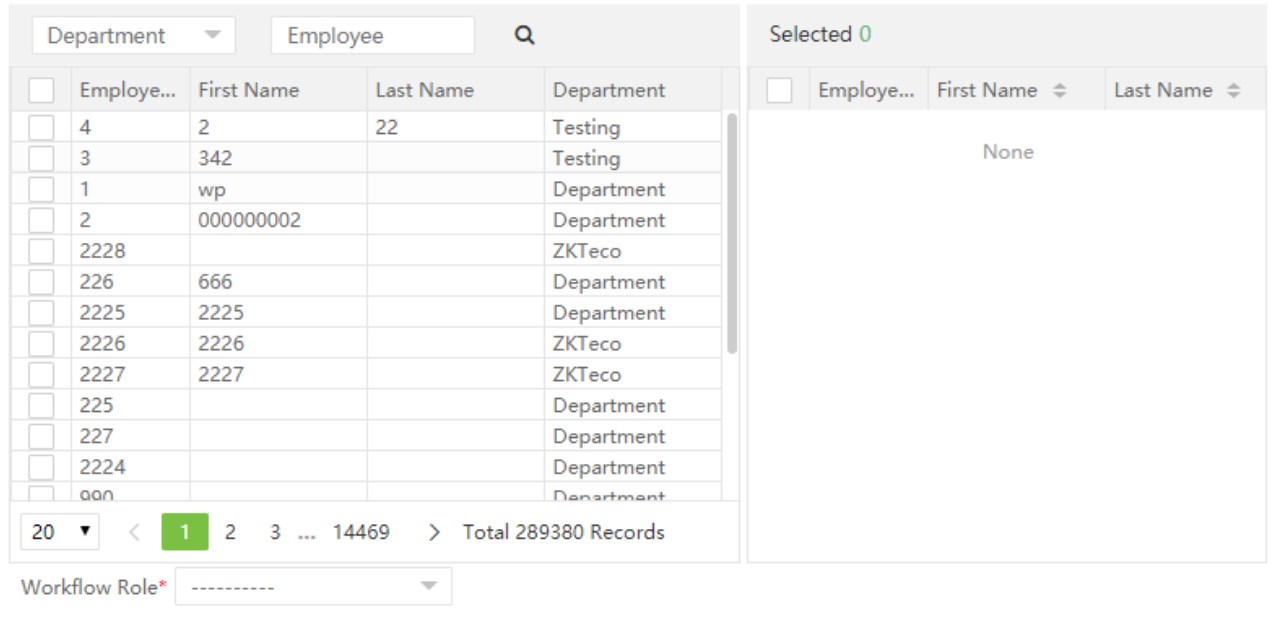

Confirm Cancel

2. Seleccione el personal de la lista de personal que necesita configurar roles en lotes (puede filtrar buscando departamentos, nombres, números de trabajo, etc.)

3. Seleccionar el rol (requerido) y dar clic en [Confirmar], y los roles del personal seleccionado serán cambiados.

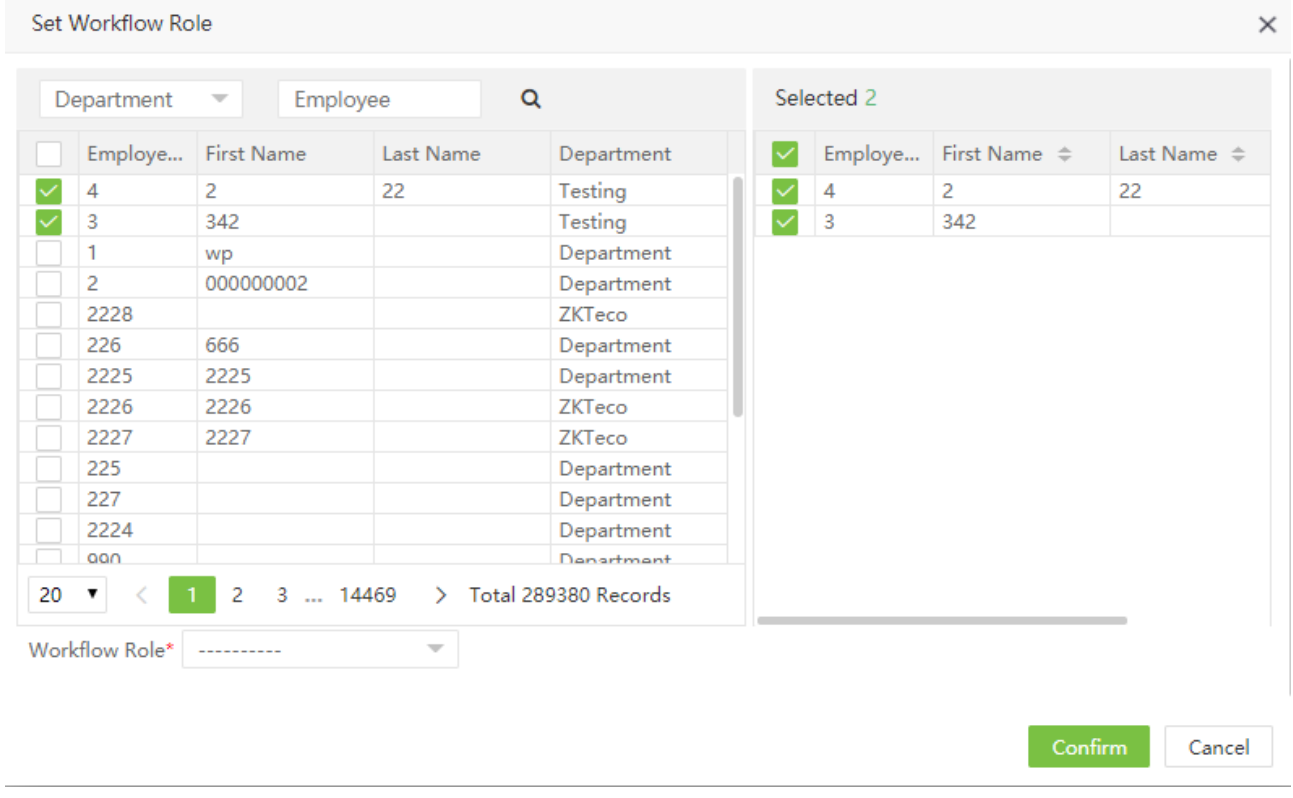

### 3.10.2 Engine

➢ Añadir un Engine

 $\times$ 

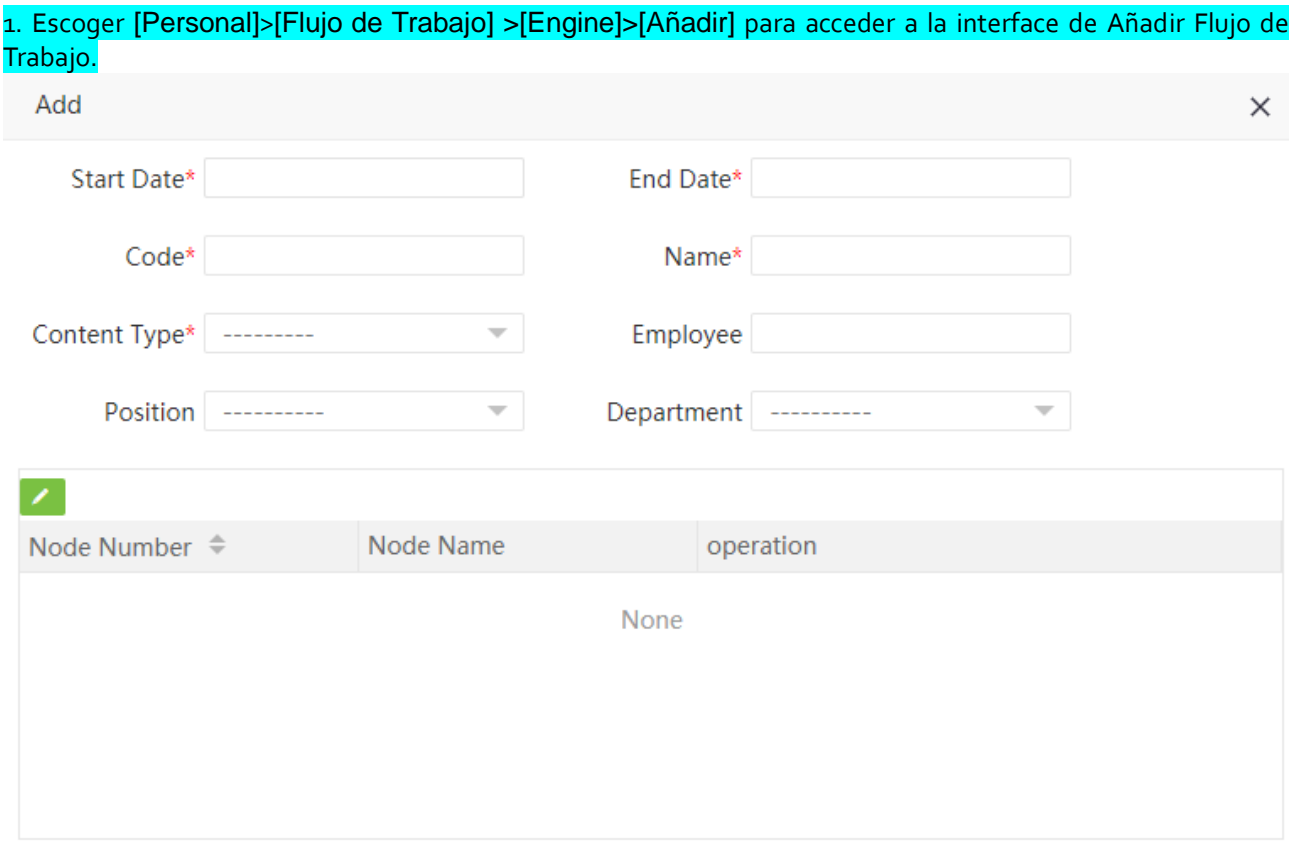

Confirm Cancel

El método específico de operación es el siguiente:

Fecha de Inicio/Fecha de Fin: Duración del uso del Flujo de Trabajo.

Código: Número de Flujos de Trabajo (no puede repetirse).

Nombre: Nombrar los Flujos de Trabajo.

Tipo de contenido: Selecciona el tipo de Flujo de Trabajo (incluyendo salida, horas extra, cambio de turno, capacitación, y retroactivo)

Empleado: Dar clic para seleccionar "si", luego ingrese a la interfaz de selección de personal y seleccione directamente el personal que ejecuta el Flujo de Trabajo; Seleccione "No" para seleccionar departamentos y posiciones.

Posición: Dar clic para seleccionar la posición para llevar a cabo el Flujo de Trabajo.

Departamento: Dar clic para seleccionar el departamento que ejecuta el Flujo de Trabajo.

2. Una vez finalizada la configuración, haga clic en el botón editar en la interfaz para entrar en la interfaz de agregar nodo de aprobación.

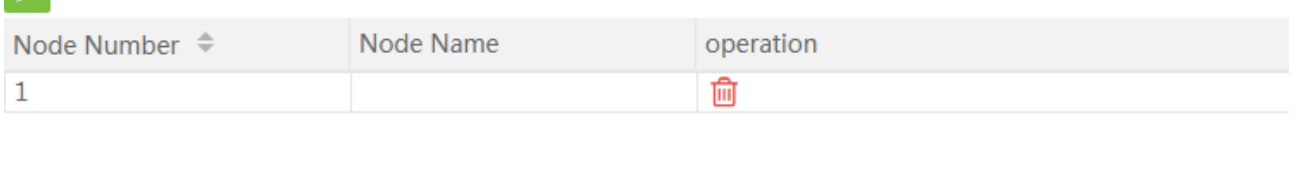

Confirm Cancel

3. Establezca el número de nodos de aprobación y, después de configurar el nombre del nodo, haga clic en [Confirmar] para completar la configuración del nodo de Flujo de Trabajo.

#### **Notas:**

 $\mathcal{L}$ 

1. Cuando se selecciona Empleado como "Si", va directamente a la selección de personal, y las funciones de Posición y Departamento están bloqueadas, lo que indica que el ejecutor de este flujo de trabajo es el personal seleccionado.

2. Cuando se selecciona Empleado como "No" y no se selecciona ni Posición ni Departmento, el objeto de ejecución de este flujo de trabajo es el usuario con departamento pero sin posición (siempre que el departamento correspondiente a esta persona no tenga un flujo de aprobación especial).

#### 3.10.3 Nodo de Flujo de Trabajo

Cuando se configura el flujo de trabajo, el flujo de trabajo del nodo exitoso recién agregado se muestra bajo Nodo, como se muestra en la figura:

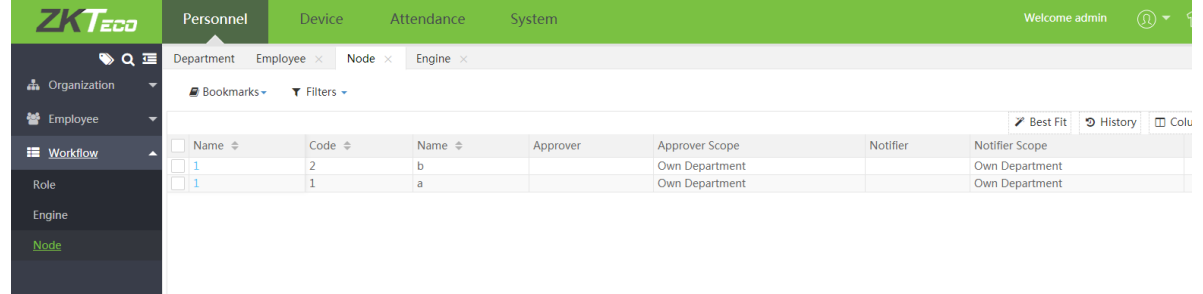

1. Haga clic en el nombre del flujo de trabajo correspondiente al nodo o haga clic en el botón de edición después del nodo para entrar en la edición de nodo:

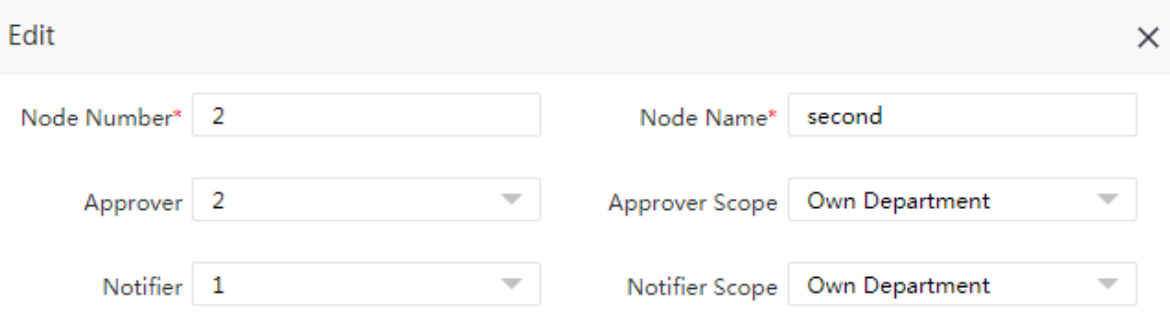

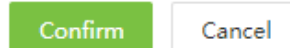

El método de operación específico es el siguiente:

Número de Nodo: El número de nodo no puede ser modificado.

Nombre de Nodo: El nombre del nodo, que puede ser modificado.

Aprobador: Haga clic para seleccionar el rol que aprueba el nodo.

Permiso Aprobador: Seleccionar "Departamento propio" significa que solo el personal en esta posición en el departamento puede aprobarlo. Seleccionar "Todo" significa que el personal en esta posición en todos los departamentos puede aprobarlo.

Notificar: Haga clic para seleccionar el rol a notificar.

Campo de Notificaciones: Seleccionar "Departamento Propio" significa que solo el personal en este puesto en el departamento puede recibir la notificación. Seleccionar "Todo" significa que el personal en esta posición en todos los departamentos puede recibir la notificación.

2. Una vez finalizada la configuración, haga clic en [Confirmar]. Cuando el personal correspondiente aplique, la solicitud debe ser aprobada por el auditor. Solo después de que se complete el flujo de trabajo, la aplicación puede tener éxito.

#### **Por ejemplo:**

El usuario con ID 1 pertenece al Departamento de RRHH y la posición es RRHH;

El usuario con ID 2 pertenece al Departamento de RRHH y la posición es RRHH, el rol es gerente;

El usuario con ID 2 pertenece al Departamento de RRHH y la posición es RRHH, el rol es jefe.

El flujo de trabajo de horas extra para el usuario con ID 1 se muestra a continuación:

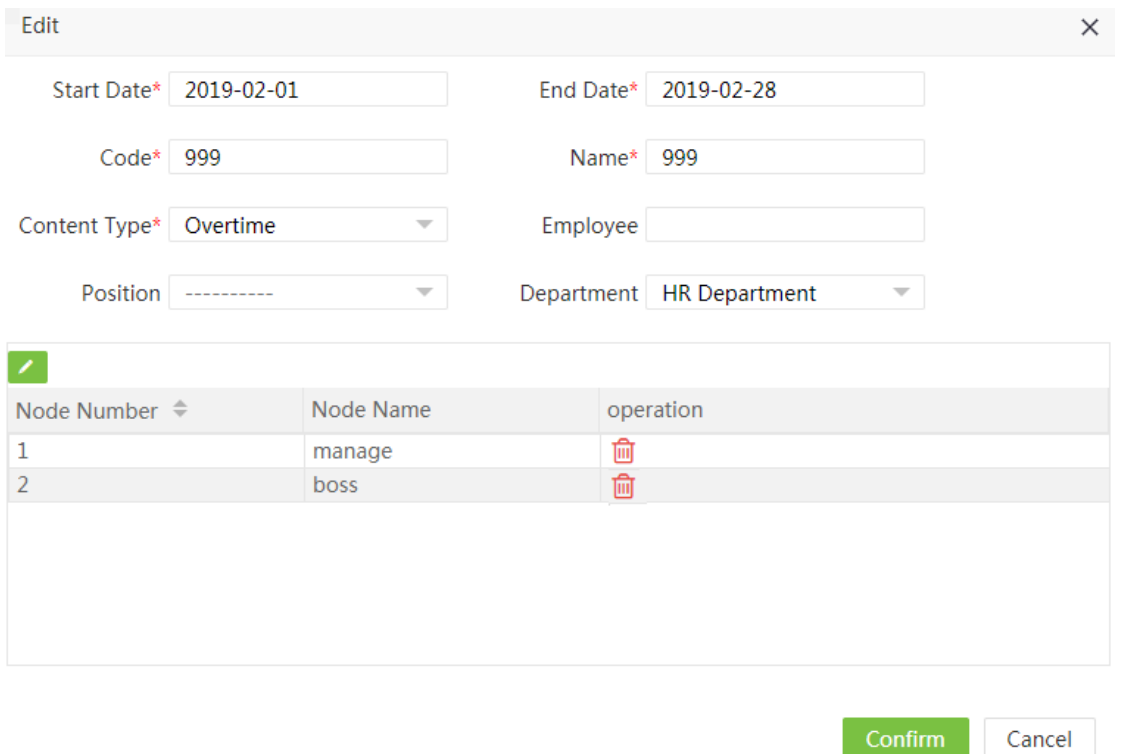

La solicitud para el trabajo de horas extras del personal debe pasar por dos nodos, uno de los cuales es el gerente y el otro es el Jefe. Después de configurar, el flujo de trabajo de los dos nodos aparecerá en la interfaz del Nodo. El diagrama de abajo:

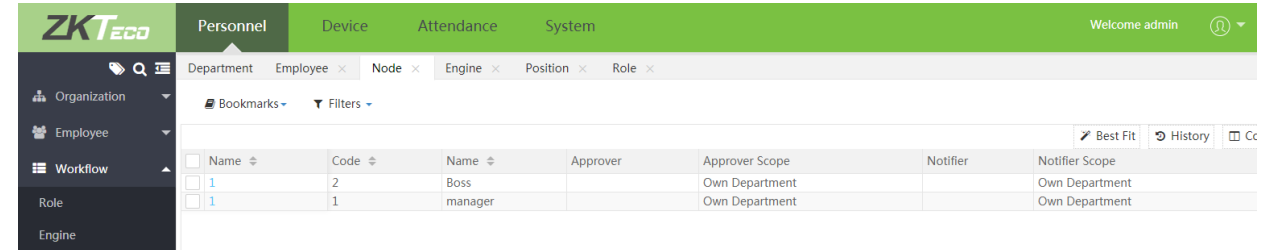

Haga clic en editar para ingresar a la siguiente interfaz:

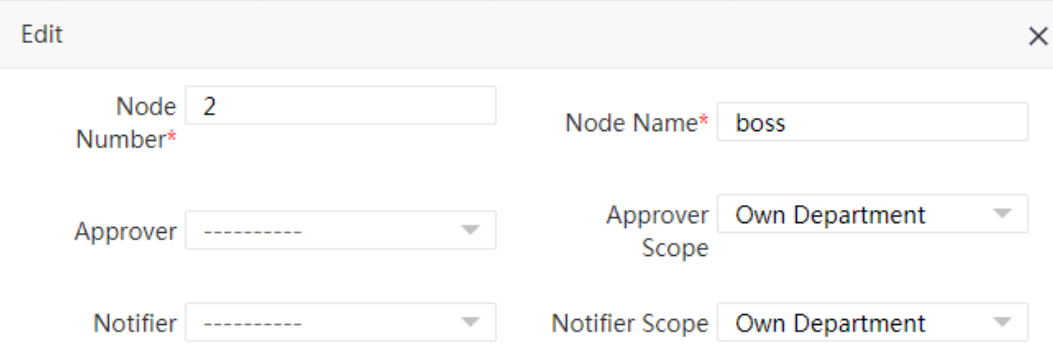

Seleccione la función y el permiso aprobador, el notificador y el campo de notificaciones. El permiso aprobador se selecciona como Departamento Propio. El primer nodo selecciona a la persona cuya función es Gerente para su aprobación, y el notificador también es Gerente. El segundo nodo selecciona a la persona cuya función es Jefe para aprobación, y el notificador es también el Jefe. Haga clic en [Confirmar] y la interfaz de la lista de nodos es la siguiente:

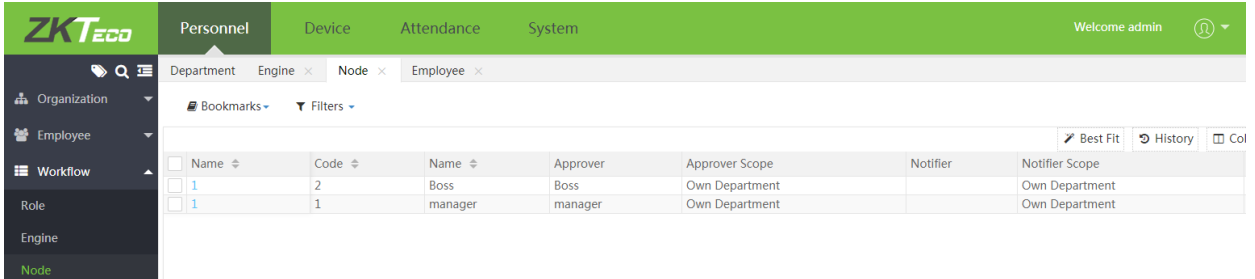

Cuando el usuario No. 1 emite la aplicación para el trabajo de horas extra, en este momento, el usuario no. 2 recibirá el aviso de aprobación, y cuando el usuario No. 2 pase la aprobación, el usuario No. 3 recibirá el aviso de aprobación. Cuando cada nodo pase la aprobación, el usuario No. 1 recibirá un aviso por correo electrónico. (La solicitud de trabajo extra y la aprobación por parte de los usuarios normales se completan dentro del autoservicio de los empleados)

#### 3.10.4 Eliminar Flujo de Trabajo

En la interfaz de flujo de trabajo, selecciona el flujo de trabajo (o los flujos de trabajo) a eliminar y, haga clic en

[Eliminar] registro seleccionado en la parte superior izquierda de la lista o haga clic directamente <sup>[111]</sup> en la línea del flujo de trabajo que se eliminará para acceder a la interfaz de confirmación para su eliminación.

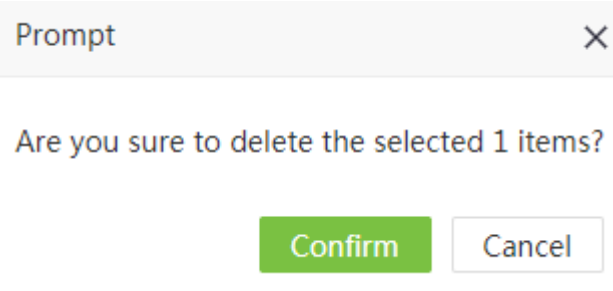

Haga clic en [Confirmar] para completar la eliminación.

#### **Nota:**

No se puede eliminar y editar mientras se está utilizando el flujo de trabajo.

# Capítulo 4 Gestión de Dispositivos

Para usar la función de asistencia, el usuario debe instalar dispositivos y conectarlos a Internet primero; luego, el usuario debe configurar los parámetros correspondientes en el sistema para administrar los dispositivos conectados desde el sistema, implementando así la gestión digital, incluida la carga de datos de asistencia del usuario, descargando la información de configuración y exportando varios informes.

# 4.1 Gestión de dispositivos

Establecer parámetros de comunicación para la conexión a dispositivos. La comunicación con los dispositivos es exitosa solo después de que los parámetros en el sistema y los dispositivos están configurados correctamente. Una vez que la comunicación es exitosa, puede ver la información en los dispositivos conectados y realizar operaciones en ellos, como monitoreo remoto, carga y descarga.

Haga clic en [Dispositivo] > [Dispositivo] para acceder a la interfaz principal de administración de dispositivos de T&A. Todos los dispositivos T&A conectados se muestran en una lista.

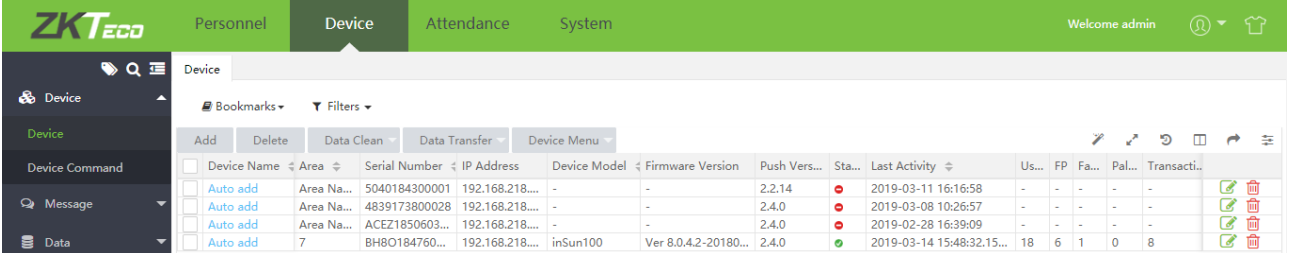

La interfaz anterior se muestra como sigue:

Nombre del dispositivo: - Muestra el nombre del dispositivo. Para dispositivos conectados automáticamente, muestra Auto\_añadir.

Área: Muestra que el dispositivo se agrega en el área definida en el software.

Número de Serie: - Muestra el número de serie del dispositivo.

Dirección IP: La dirección IP del dispositivo.

Modelo del Dispositivo: - El modelo de dispositivo.

Firmware/Versión Push: - Muestra la compilación de firmware/versión push.

Estado: - <sup>o</sup> muestra conectado, **o** muestra no conectado.

Última Actividad: Representa la última vez que se ejecutó el comando.

Conteo de Usuarios: Muestra el número de empleados ya registrados en el dispositivo.

Conteo de Huellas: Muestra el número de Huellas Dactilares registradas.

Conteo de Rostros: Muestra el número de rostros registrados.

Conteo de Palmas: Muestra el número de palmas registradas.

Conteo de Transacciones: Muestra el número total de registros de asistencia.

Tiempo de sincronización: Muestra la hora de la última vez en que el sistema emite los datos al dispositivo.

#### 4.1.1 Agregando un Dispositivo de T&A

Hay dos formas de agregar un dispositivo de T&A: agregar manualmente un dispositivo de T&A y agregar automáticamente un dispositivo de T&A.

- ➢ Agregar Manualmente un Dispositivo de T&A
- 1. Elija [Dispositivo] >[ Dispositivo] >[Agregar] para acceder a la interfaz de adición de dispositivo.

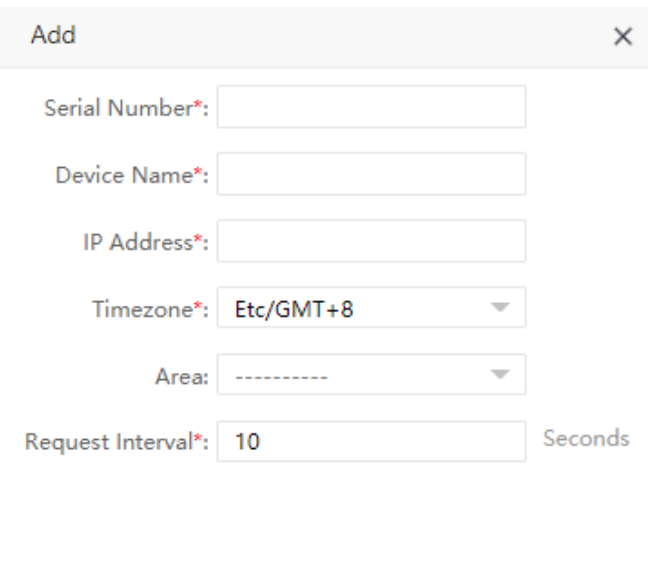

Confirm

Cancel

Configure los parámetros según sea necesario según los siguientes pasos:

Número de Serie: Ingrese el número de serie del dispositivo.

Nombre del Dispositivo: Introduce cualquier caracter, con 50 caracteres como máximo.

Dirección IP: Ingrese la dirección IP del dispositivo.

Zona Horaria:Cuando se selecciona una zona horaria, la hora en el dispositivo deT&A se sincronizará automáticamente con la hora estándar en esta zona horaria.

Área: En la lista desplegable, seleccione el área a la que pertenece el dispositivo de T&A.

Intervalo de Solicitud: Configure el tiempo para que el dispositivo transmita automáticamente datos al sistema.

2. Una vez completada la configuración, haga clic en [Confirmar] para agregar el dispositivo y volver a la interfaz del dispositivo. La lista de dispositivos muestra el dispositivo de T&A.

X Nota: Si un empleado es agregado al dispositivo, cuando la información del empleado se carga en el servidor, la información se sincronizará automáticamente con otros dispositivos en la misma área que el empleado en el servidor.

#### ➢ Agregar Automáticamente un Dispositivo de T&A

No es necesario agregar manualmente los dispositivos de T&A de ciertos modelos. Puede conectar dichos dispositivos al sistema a través de HTTP completando la configuración en los menús relevantes de los dispositivos. Una vez que los dispositivos estén conectados a Internet, la lista de dispositivos del sistema mostrará los dispositivos de T&A. Consulte el manual del usuario correspondiente para conocer los

procedimientos de operación detallados.

Nota: Los dispositivos agregados automáticamente deben asignarse a áreas personalizadas para comunicarse con el software.

#### 4.1.2 Editar un Dispositivo

Haga clic en el nombre de un dispositivo, o haga clic en **en la línea del dispositivo a editar para acceder a la** interfaz de edición del dispositivo.

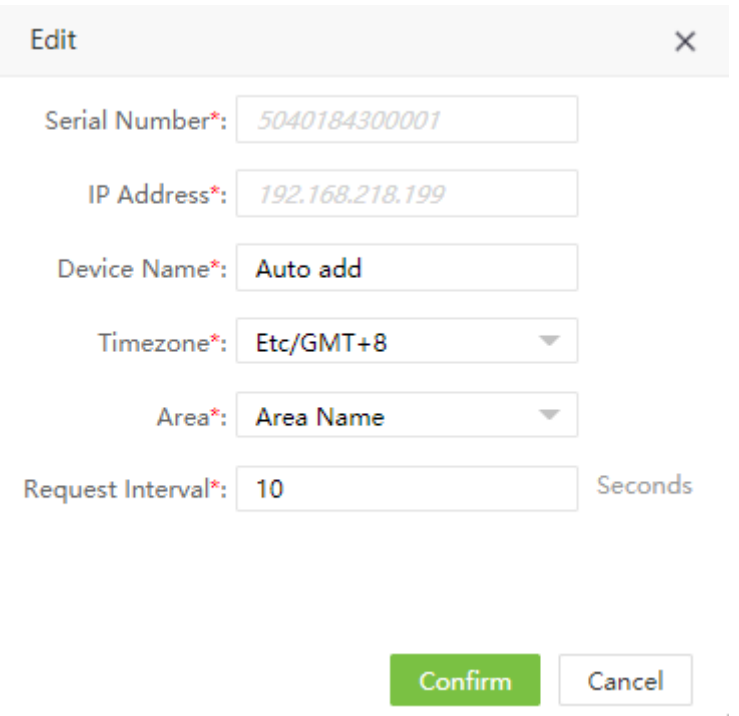

Nota: Los elementos grises no se pueden editar. El nombre del dispositivo no puede ser el mismo que el nombre de otro dispositivo.

#### 4.1.3 Eliminar un Dispositivo

Las operaciones detalladas se describen a continuación:

1. Haga clic para seleccionar el dispositivo que desea eliminar y luego haga clic en [Eliminar] encima de la lista de dispositivos, o directamente haga clic en **en la línea del dispositivo que se eliminará para acceder a la** interfaz de confirmación de eliminación del dispositivo, como se muestra en la siguiente figura.

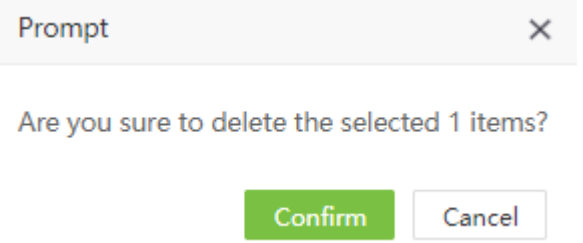

2. Haga clic en [Confirmar] para eliminar el dispositivo seleccionado y volver a la interfaz del Dispositivo. La

lista de dispositivos ya no muestra el dispositivo eliminado.

#### 4.1.4 Eliminar Datos

#### ➢ Eliminar Datos de Asistencia

1. Haga clic para seleccionar un dispositivo y haga clic en [Eliminar Datos] > [Eliminar Datos de Asistencia] para acceder a la interfaz de Eliminar Datos:

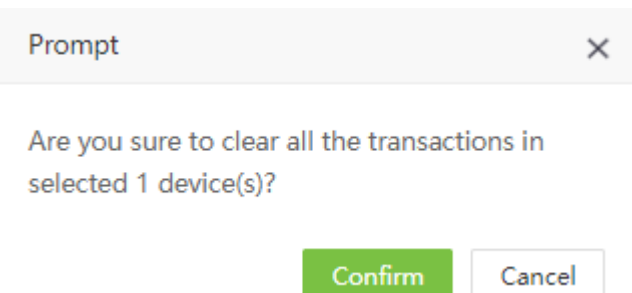

2. Haga clic en [Confirmar] para borrar todos los datos.

#### ➢ Eliminar Captura

Los usuarios pueden elegir borrar la foto de asistencia en un dispositivo de T&A.

1. Haga clic para seleccionar un dispositivo y haga clic en [Eliminar Datos] > [Eliminar Captura] para acceder a la Interfaz de Eliminar Captura (Principalmente eliminar fotos de asistencia y fotos de lista negra):

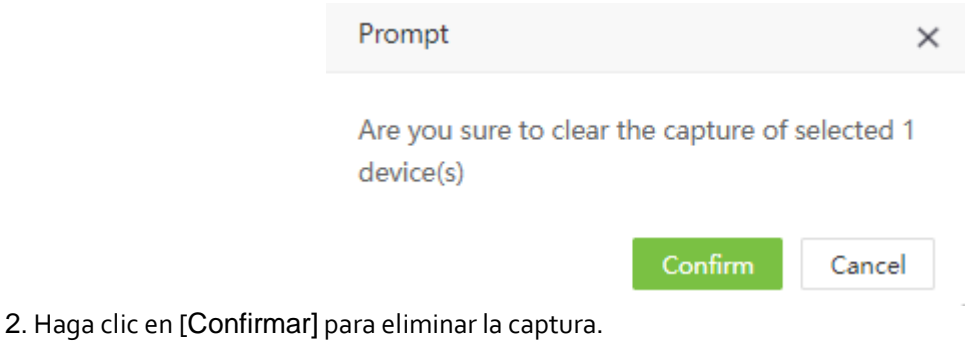

#### 4.1.5 Transferencia de Datos

#### ➢ Cargar Datos de Usuario

Cargar datos de usuario desde el dispositivo al software.

1. Haga clic para seleccionar un dispositivo y haga clic en [Transferencia de Datos] > [Cargar Datos de Usuario] para acceder a la interfaz de carga de datos del usuario:

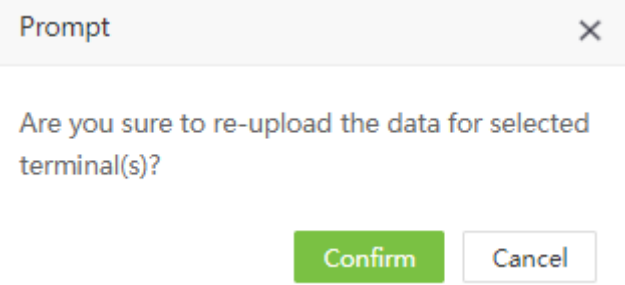

2. Haga clic en [Confirmar] para cargar los datos de usuario.

#### ➢ Cargar Transacciones

Cargar datos de asistencia del dispositivo al software.

1. Haga clic para seleccionar un dispositivo y haga clic en [Transferencia de Datos] > [Cargar Transacciones] para acceder a la interfaz de carga de Transacciones, seleccione el periodo de tiempo para subir:

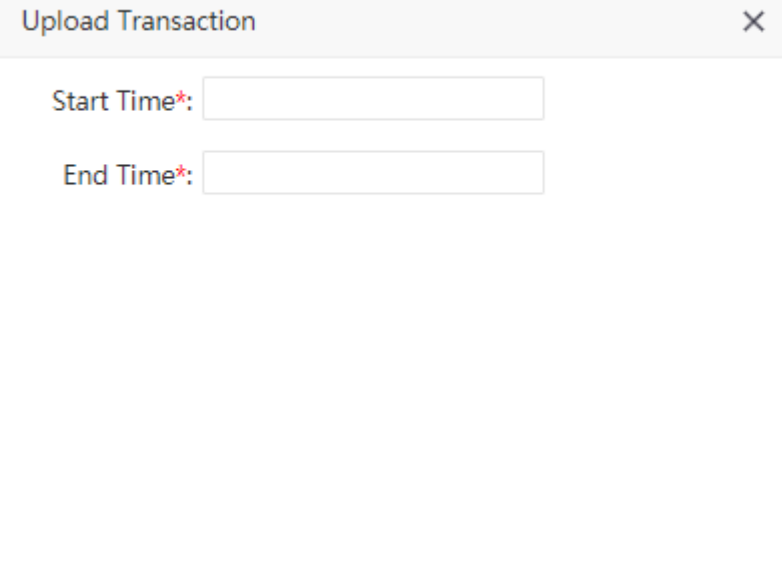

Haga clic en [Confirmar] para cargar datos de asistencia para el período correspondiente.

Nota: Puede cargar información personal en un dispositivo de T&A al servidor en lotes utilizando la función de carga de datos nuevamente. Si se agota el tiempo de espera, se interrumpe la carga y debe volver a realizar la operación.

Confirm

Cancel

#### ➢ Sincronizar Datos al Dispositivo

Sincronizar datos en el servidor a todos los dispositivos. (En general, esta operación debe realizarse solo cuando los datos en los dispositivos son inconsistentes con los del servidor debido a factores objetivos, como la anormalidad de Internet u otras condiciones)

En la lista de dispositivos, seleccione el dispositivo con el que se deben sincronizar los datos y haga clic en [Transferencia de Datos] > [Sincronizar Datos al Dispositivo] para acceder a la interfaz de sincronización de datos. Seleccione los datos a sincronizar.

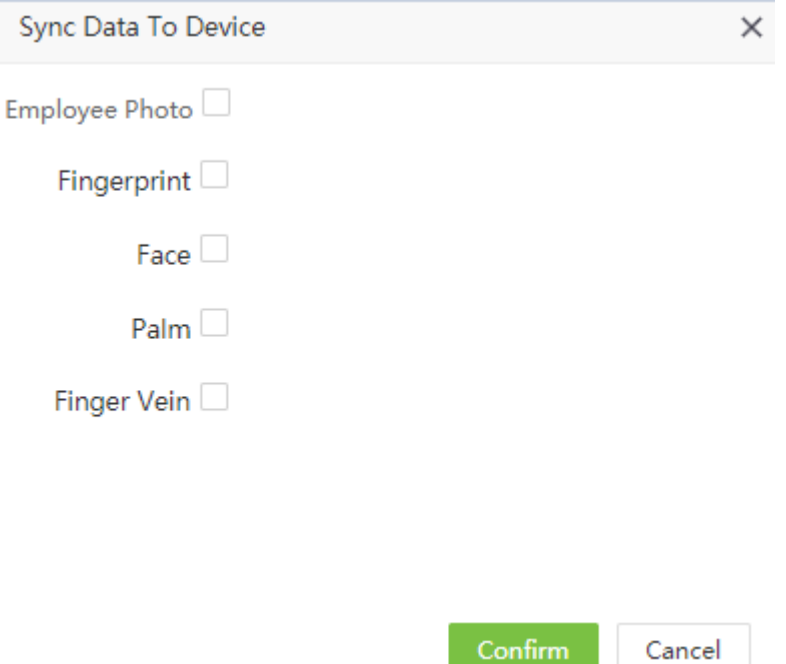

Haga clic en [Confirmar] para confirmar la sincronización.

**X** Nota: La operación de sincronizar los datos del software con los dispositivos eliminará los datos existentes (excluyendo los registros de eventos) en los dispositivos al principio y luego volverá a descargar toda la información de configuración. Es esencial garantizar una conexión a Internet sin problemas y evitar cortes de energía durante esta operación.

#### 4.1.6 Menú de Dispositivo

➢ Reiniciar

Reiniciar de forma remota un dispositivo a través del sistema.

En la lista de dispositivos, seleccione un dispositivo para reiniciar y luego haga clic en [Menú del Dispositivo] > [Reiniciar] para acceder a la interfaz de confirmación de reinicio del dispositivo.

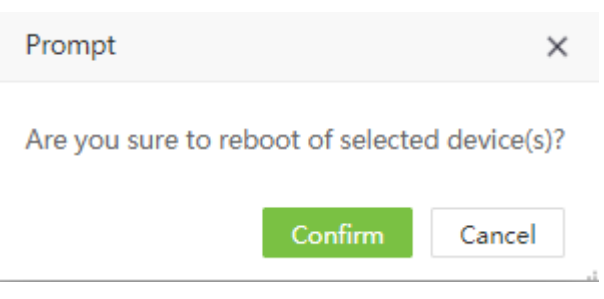

Haga clic en [Confirmar] para reiniciar el dispositivo.

➢ Lea la Información

Lea el número de personas, los registros de asistencia y la versión de firmware en un dispositivo.

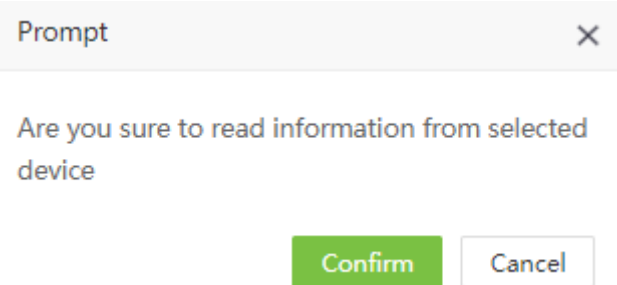

Seleccione un dispositivo y haga clic en [Menú del Dispositivo] > [Leer Información] para acceder a la interfaz de confirmación de lectura de información del dispositivo. Haga clic en [Confirmar] para descargar la información o haga clic en [Cancelar] para abortar esta operación.

#### ➢ Período de Marcación Duplicada

Establecer el período de marcación duplicada en el dispositivo.

**Contractor** 

1. Seleccione un dispositivo y haga clic en [Menú del Dispositivo] > [Período de Marcación Duplicada] para acceder a la interfaz de configuración del período de marcación duplicada, establezca la hora:

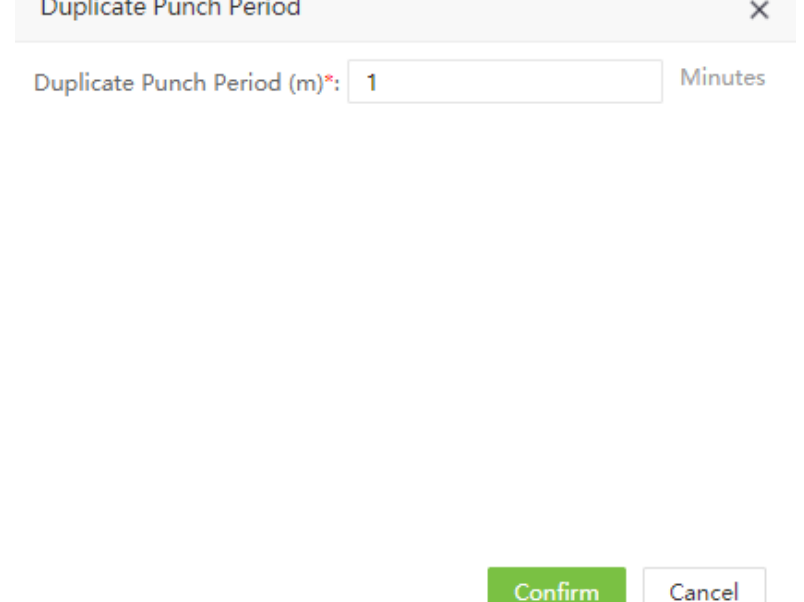

2. Haga clic en [Confirmar] para establecer con éxito el período de marcación duplicada.

#### ➢ Ajustes de Captura

Configure el modo de captura de fotos de asistencia durante la verificación.

1. Seleccione un dispositivo y haga clic en [Menú del Dispositivo] > [Ajustes de Captura] para acceder a la interfaz de ajustes de captura, seleccione el modo:

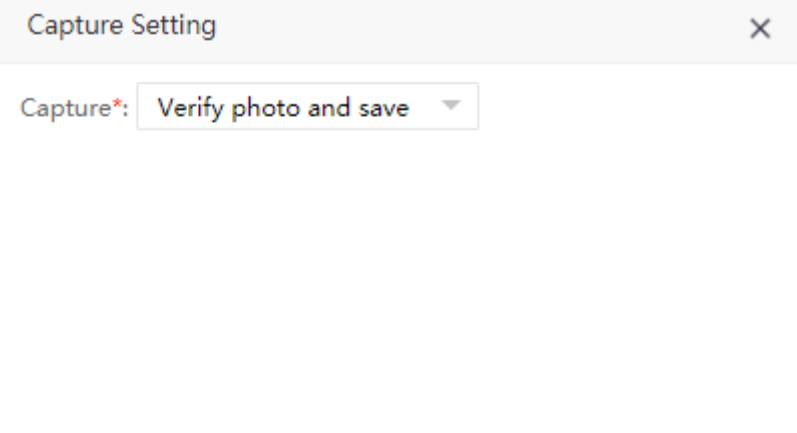

 $Confirm$ Cancel

2. Haga clic en [Confirmar] para establecer con éxito el modo de captura.

### 4.2 Comando del dispositivo

Compruebe el comando emitido por el software a un dispositivo durante la comunicación.

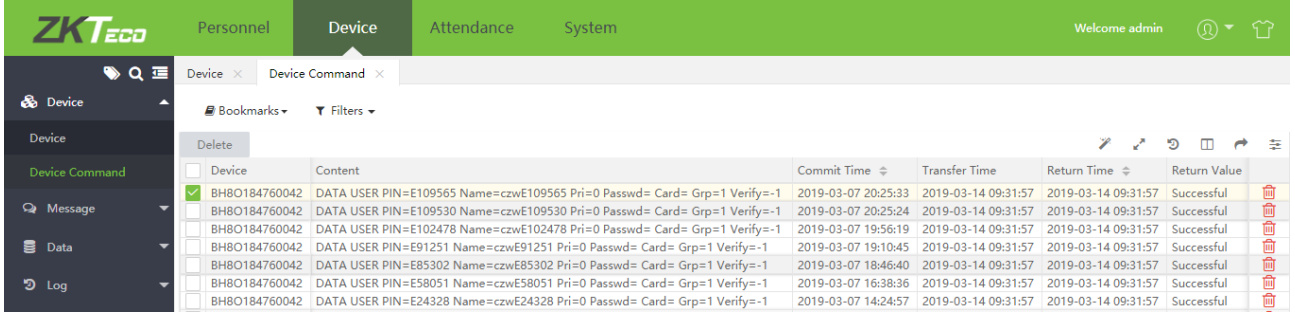

Borrar el comando emitido por el software a un dispositivo durante la comunicación.

Haga clic en [Dispositivo] > [Comando del Dispositivo], seleccione el comando para acceder a la interfaz de eliminación de comandos del dispositivo:

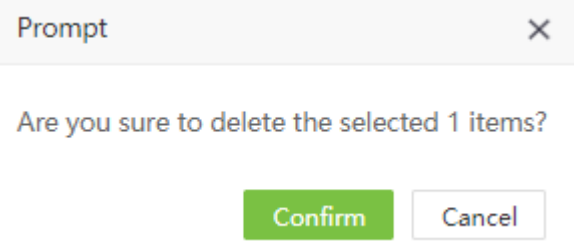

Consejo Importante: La operación de recopilación de datos de asistencia, necesita asistencia para el protocolo de firmware del dispositivo.

## 4.3 Gestión de Mensajes Cortos del Dispositivo

El software admite la adición de mensajes cortos en el sistema y su emisión a un dispositivo designado.

#### 4.3.1 Añadir un Mensaje Público

1. Elija [Dispositivo] > [Mensaje] > [Público] > [Nuevo].

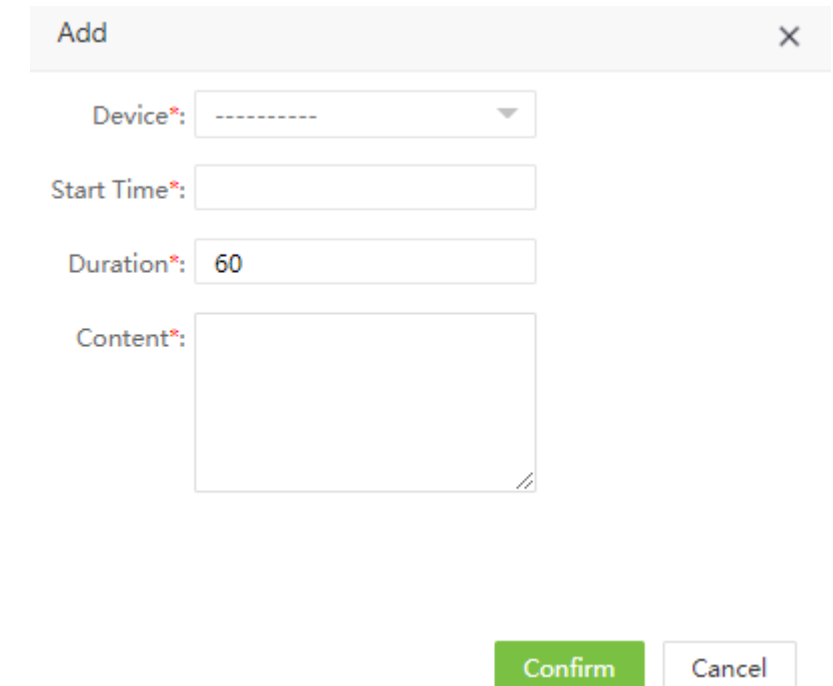

Configure los parámetros según sea necesario según los siguientes pasos:

Dispositivo: Seleccione un dispositivo al que debe enviarse un mensaje desde la lista desplegable.

Hora de Inicio: Seleccione la hora de inicio para emitir el mensaje corto.

Duración: Ingrese la duración de visualización del mensaje.

Contenido: Ingrese el contenido del mensaje corto a ser emitido.

2. Después de completar la configuración, haga clic en [Confirmar] para guardar la configuración y volver a la interfaz de configuración de mensajes cortos. La lista de mensajes cortos muestra el mensaje corto agregado.

#### 4.3.2 Nuevo Mensaje Privado

1. Elija [Dispositivo] > [Mensaje]> [Privado] > [Nuevo].

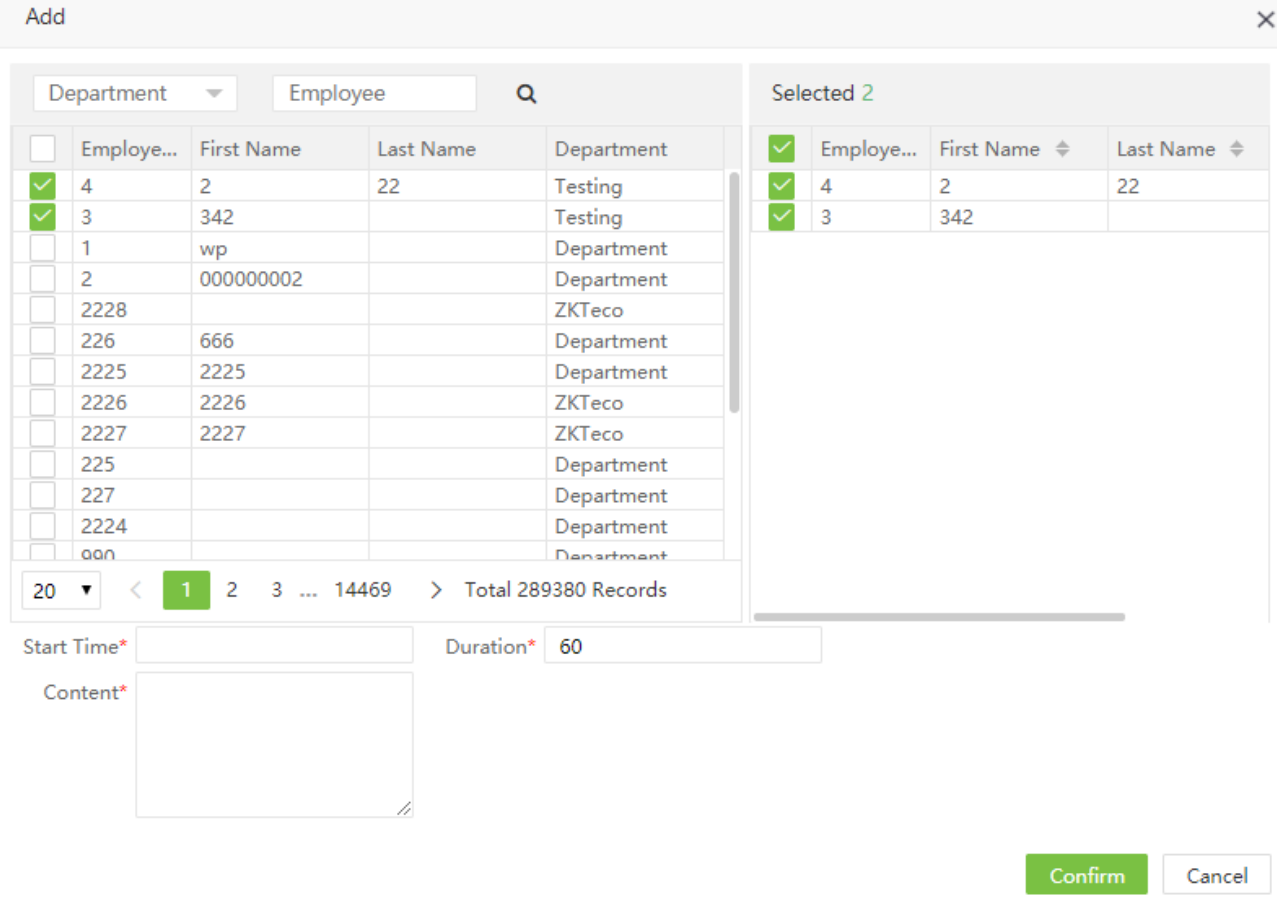

Configure los parámetros según sea necesario según los siguientes pasos:

Empleado: Seleccione el personal que recibe un mensaje corto.

Hora de Inicio: Seleccione la hora de inicio para emitir el mensaje corto.

Duración: Ingrese la duración de visualización del mensaje.

Contenido: Ingrese el contenido del mensaje corto a ser emitido.

2. Después de completar la configuración, haga clic en [Confirmar] para guardar la configuración y volver a la interfaz de configuración de mensajes cortos. La lista de mensajes cortos muestra el mensaje corto agregado.

#### 4.3.3 Enviar Mensaje

1. Seleccione el mensaje corto que se emitirá en la lista de mensajes cortos y haga clic en Enviar mensaje.

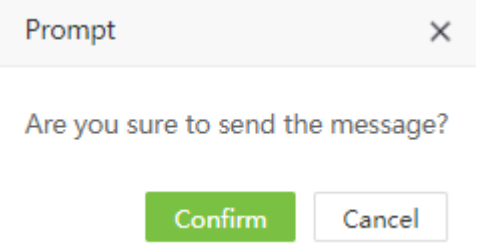

2. Haga clic en [Confirmar] para emitir mensajes públicos a dispositivos designados y mensajes privados a dispositivos a los que se agrega personal designado.

#### 4.3.4 Eliminar Mensaje Corto

Cuando se elimina un mensaje corto en el lado del software, se elimina en el dispositivo.

1. Seleccione el mensaje corto que desea eliminar en la lista de mensajes cortos y haga clic en [Eliminar] para acceder a la interfaz de eliminación de mensajes cortos.

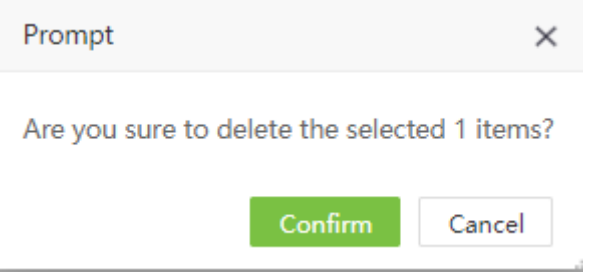

2. Haga clic en [Confirmar] y el mensaje se eliminará de la lista y el dispositivo.

### 4.4 Código de Trabajo

Agregue diferentes códigos de trabajo y cárguelos en un solo dispositivo o dispositivos.

Elija [Dispositivo] > [Datos] > [Código de Trabajo] para acceder a la interfaz de código de trabajo.

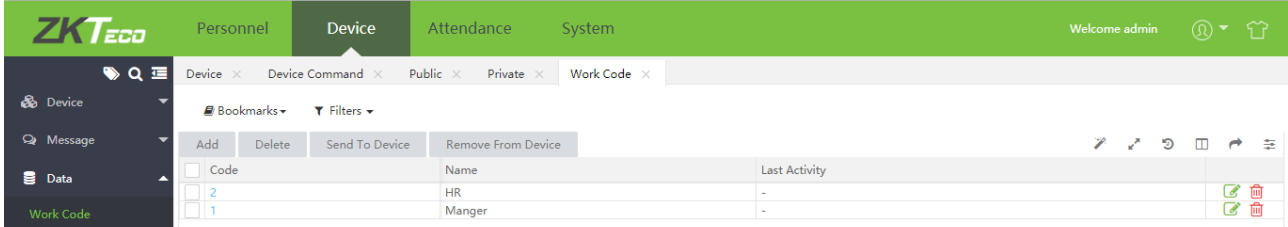

#### 4.4.1 Nuevo Código de Trabajo

1. Haga clic en [Dispositivo] > [Código de Trabajo] > [Nuevo] para acceder a la interfaz de agregar código de trabajo:

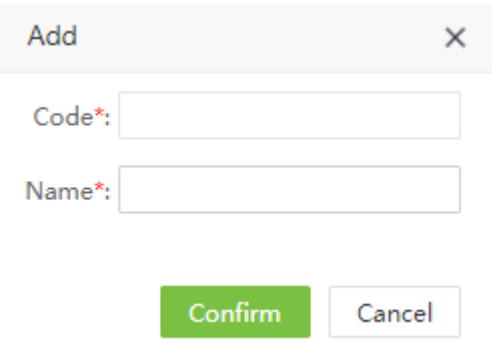

Establece cada parámetro, el método específico es el siguiente:

Código: Ingrese el número de orden de trabajo.

Nombre: Ingrese el nombre del código de trabajo.

2. Después de completar la configuración, haga clic en [Confirmar] para guardar la configuración y volver a la interfaz de configuración del código de trabajo. La lista de códigos de trabajo muestra el código de trabajo agregado.

#### 4.4.2 Emitir Código de Trabajo al Dispositivo

Emitir código de trabajo al dispositivo.

1. Haga clic en [Dispositivo] > [Código de Trabajo] > [Enviar a Dispositivo] para acceder a la interfaz de emisión de código de trabajo, seleccione el número de serie del dispositivo:

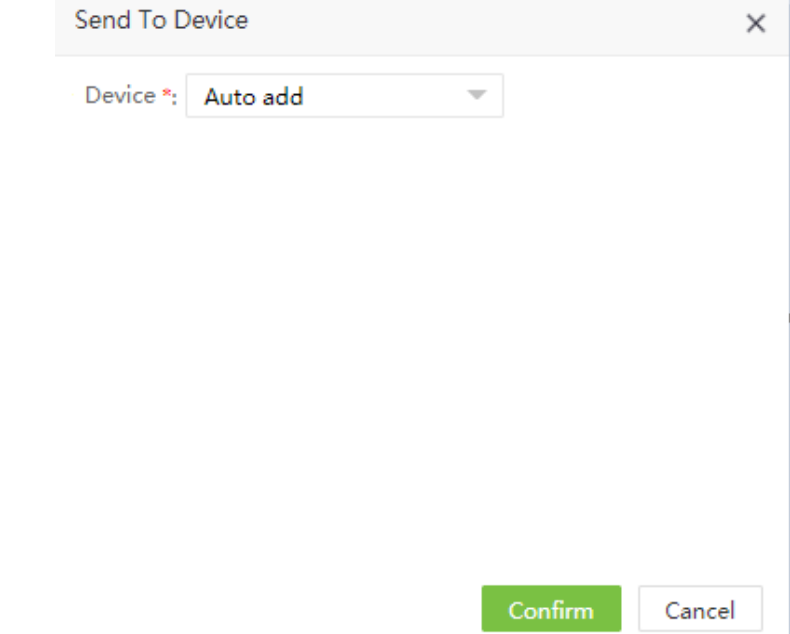

2. Haga clic en [Confirmar] para enviar el código de trabajo al dispositivo.

#### 4.4.3 Eliminar Código de Trabajo

1. Haga clic en [Dispositivo] > [Código de Trabajo] > [Eliminar del Dispositivo] para acceder a la interfaz de código de trabajo de eliminación, seleccione el número de serie del dispositivo:

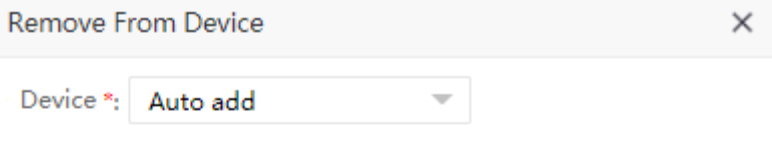

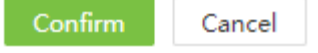

2. Haga clic en [Confirmar] para eliminar el código de trabajo del dispositivo.

#### 4.4.4 Eliminar Código de Trabajo

Eliminar código de trabajo en el lado del software.

1. Seleccione el código de trabajo que desea eliminar en la lista de códigos de trabajo y haga clic en [Eliminar] para acceder a la interfaz de eliminación de código de trabajo.

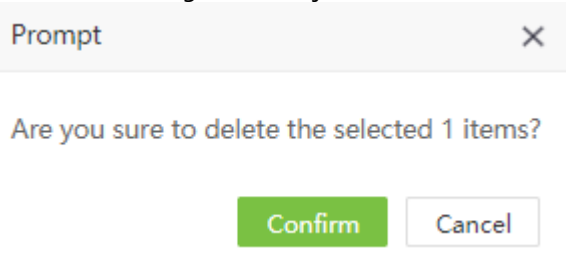

2. Haga clic en [Confirmar] y el código de trabajo será borrado de la lista.

## 4.5 Bio-Plantilla

Verifique la información detallada de la plantilla biométrica de los empleados.

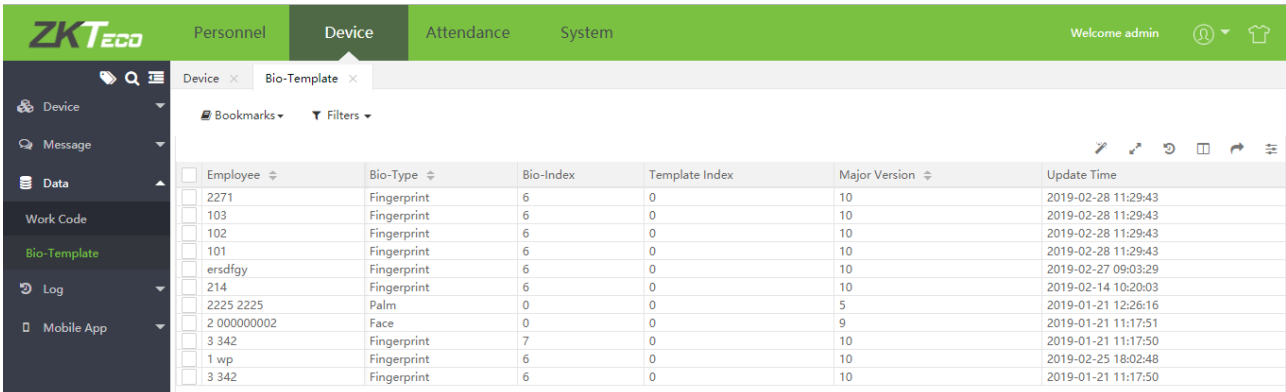

## 4.6 Registro del Dispositivo

Mostrar los registros de funcionamiento del dispositivo, como encendido, administrador de dispositivo ingresa al menú, registra personal, elimina personal, etc.

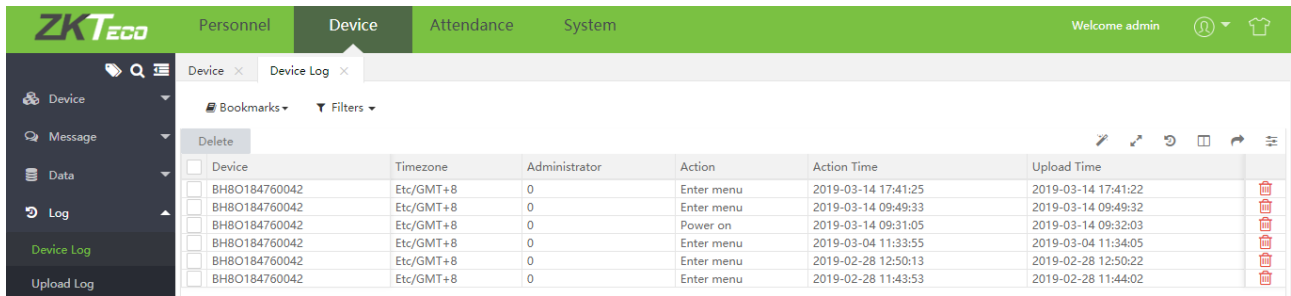

# 4.7 Subir Registros

Muestra los registros de operación del dispositivo, el contenido y la cantidad de registros cargados por el dispositivo correspondiente en un momento específico.

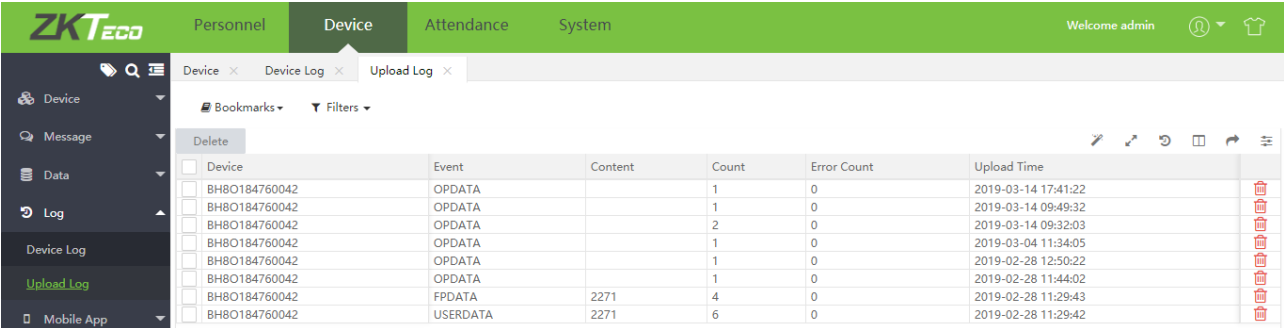

# 4.8 Aplicación Móvil

#### 4.8.1 Cuenta de la Aplicación

Muestre todas las cuentas de la aplicación (personal que ha habilitado la función de aplicación móvil en el módulo de Personal. En el lado de la aplicación, el personal inicia sesión en la aplicación ingresando la ID del personal y la contraseña de inicio de sesión de autoservicio). La información principal incluye el nombre de usuario, el tiempo de inicio de sesión, el último tiempo activo, la ID del cliente, el token del dispositivo, la categoría del cliente, el estado de ejecución (si el usuario está en línea), el estado de la aplicación (si la aplicación está deshabilitada).

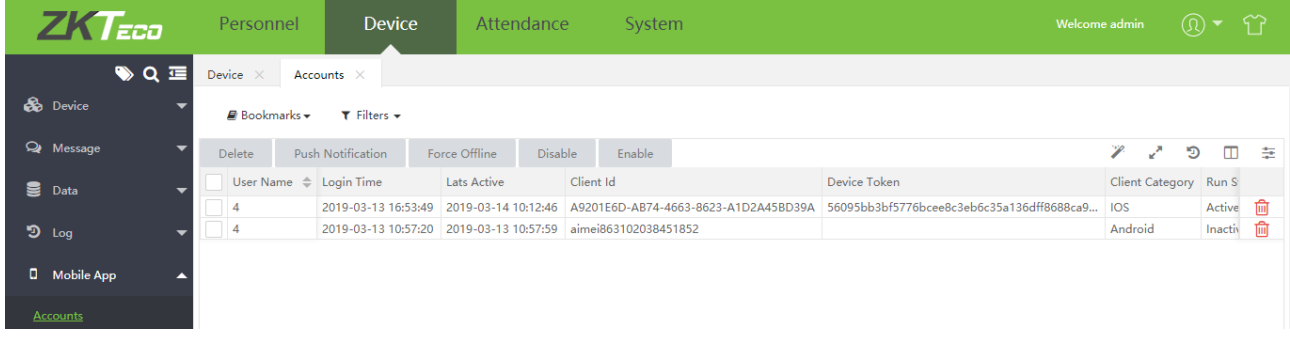

#### ➢ Notificación

1. Haga clic en [Dispositivo] > [Aplicación Móvil] > [Cuenta], seleccione la cuenta correspondiente, haga clic [Notificación].

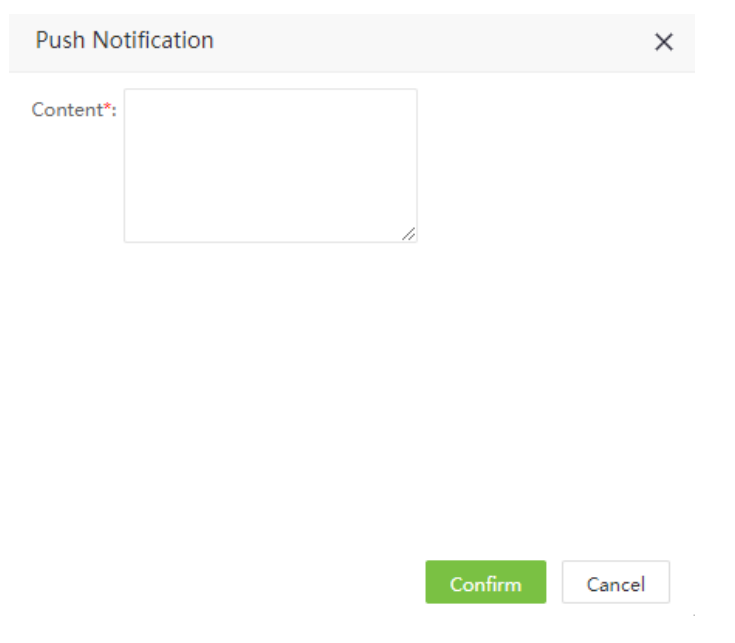

2. Rellene el contenido de la notificación, haga clic en [Confirmar] y envíe la notificación.

### ■Nota

Esta función solo se usa para probar si la notificación se puede enviar con éxito a la aplicación móvil. El contenido de la notificación no se mostrará en la aplicación móvil.

#### ➢ Forzar Desconexión

Si un usuario está activo en varios teléfonos móviles, puede usar la Función Forzar Desconexión para desactivar los otros teléfonos móviles.

1. Haga clic en [Dispositivo] > [Aplicación Móvil] > [Cuenta], seleccione la cuenta correspondiente, haga clic en [Forzar Desconexión].

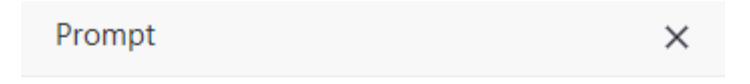

#### Are you sure to force the device offline 1 items

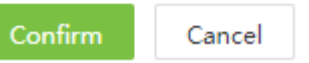

2. Haga clic en [Confirmar], para desactivar el teléfono móvil.

#### ➢ Deshabilitar

1. Haga clic en [Dispositivo] > [Aplicación Móvil] > [Cuenta], seleccione la cuenta correspondiente, haga clic en [Deshabilitar].

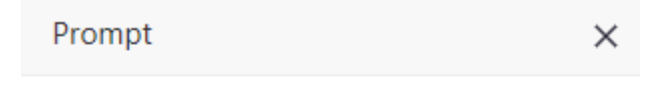

Are you sure to disable the device 1 items

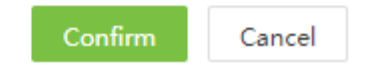

2. Haga ciic en [Confirmar] para deshabilitar la cuenta correspondiente.

### $\mathscr{L}$ Nota:

Una cuenta deshabilitada no puede acceder a la aplicación a menos que la cuenta esté habilitada.

➢ Habilitar:

1. Haga clic en [Dispositivo] > [Aplicación Móvil] > [Cuenta], seleccione la cuenta correspondiente, haga clic en [Habilitar].

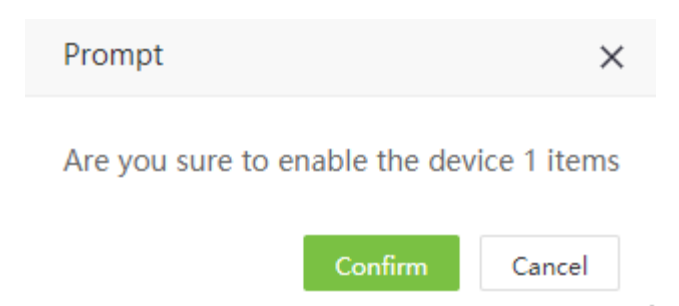

2. Haga clic en [Confirmar] para Habilitar la cuenta correspondiente.

#### ➢ Eliminar Cuenta

1. Haga clic en [Dispositivo] > [Aplicación Móvil] > [Cuenta], seleccione la cuenta correspondiente, haga clic en [Eliminar].

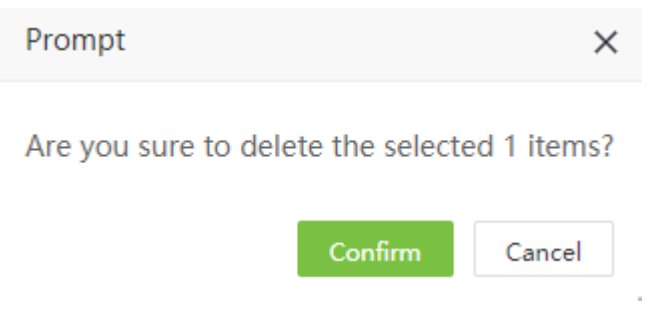

2. Haga clic en [Confirmar] para habilitar la cuenta correspondiente.

#### 4.8.2 Anuncio

El software admite agregar un anuncio y enviarlo a la aplicación.

- ➢ Anuncio Público
- 1. Haga clic en [Dispositivo] > [Aplicación Móvil] > [Anuncio] > [Anuncio Público].

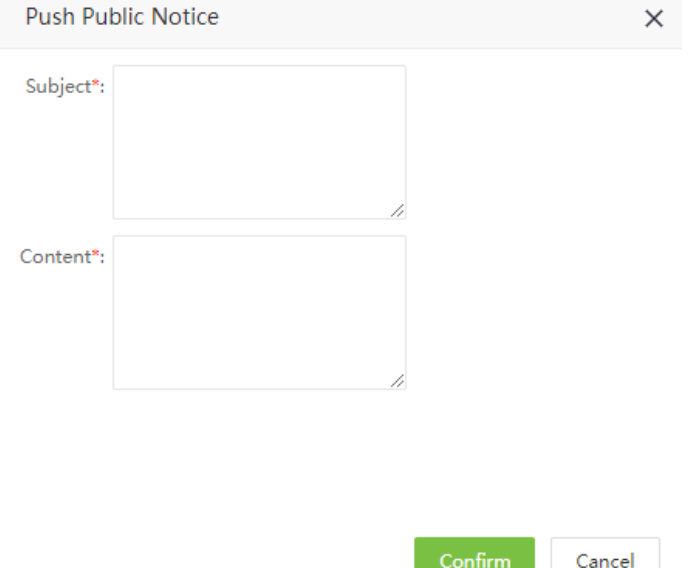

Establezca cada parámetro según sea necesario. El método de configuración específico es el siguiente: Asunto: Asunto del aviso.

Contenido: Contenido del aviso.

3. Después de completar la configuración del parámetro, haga clic en [Confirmar], para enviar el aviso push a todos los clientes móviles.

#### ➢ Anuncio Privado

1. Haga clic en [Dispositivo] > [Aplicación Móvil > [Anuncio] > [Anuncio Privado].

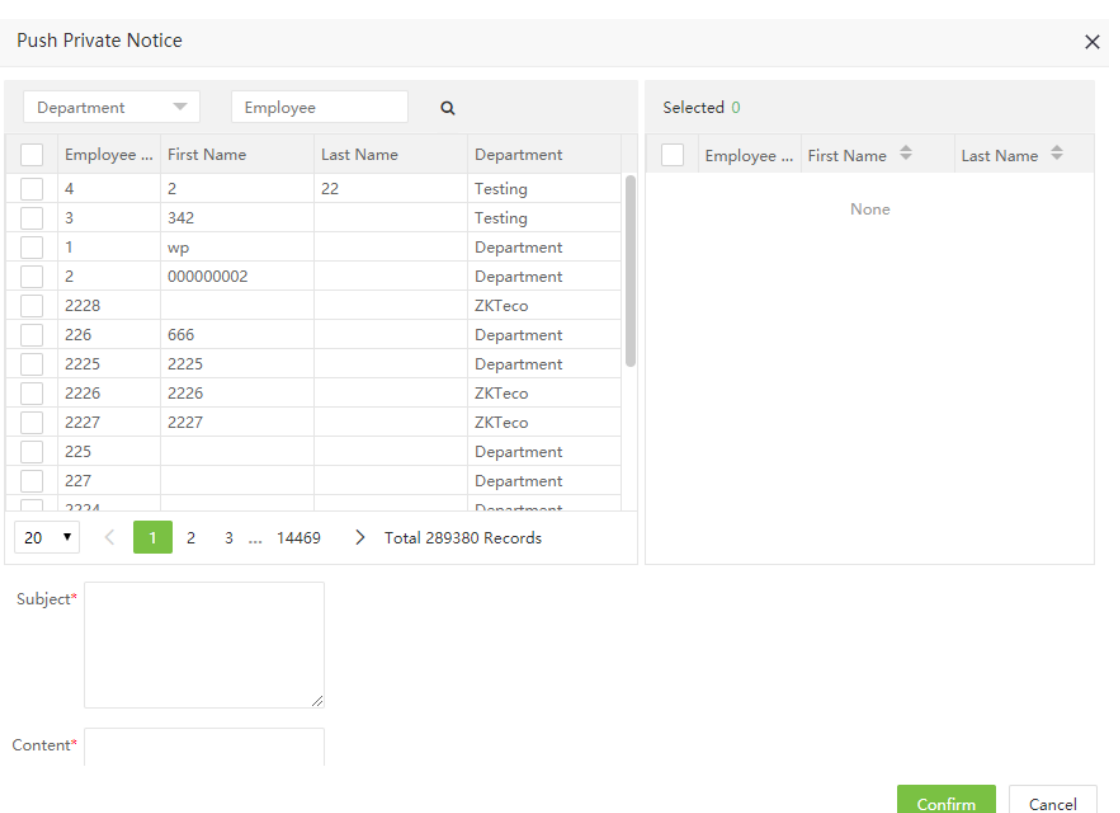

2. En la lista de personal, seleccione el personal en lotes (puede filtrar por departamento de búsqueda, nombre y número de trabajo);

3. Rellene el asunto de la notificación y el contenido, haga clic en [Confirmar] y, envíe la notificación al cliente móvil correspondiente.

#### ➢ Eliminar Anuncio

1. Haga clic en [Dispositivo] > [Aplicación Móvil] > [Anuncio], seleccione el anuncio que necesita eliminar y

haga clic en [Eliminar] o marque **en la lista de anuncios.** 

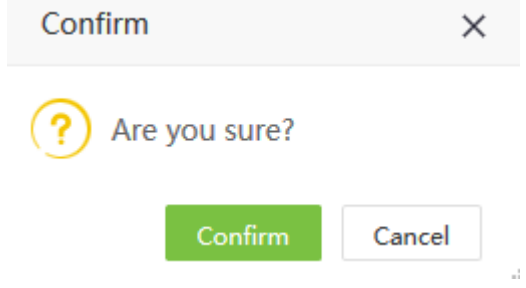

2. Haga clic en [Confirmar] para eliminar el anuncio seleccionado y, de vuelta a la interfaz de anuncios. El anuncio eliminado ya no aparecerá en la lista de anuncios.

#### 4.8.3 Notificación

Mostrar todos los anuncios enviados a la aplicación, aprobación (salida, horas extra, registro manual), mensaje de recordatorio anormal.

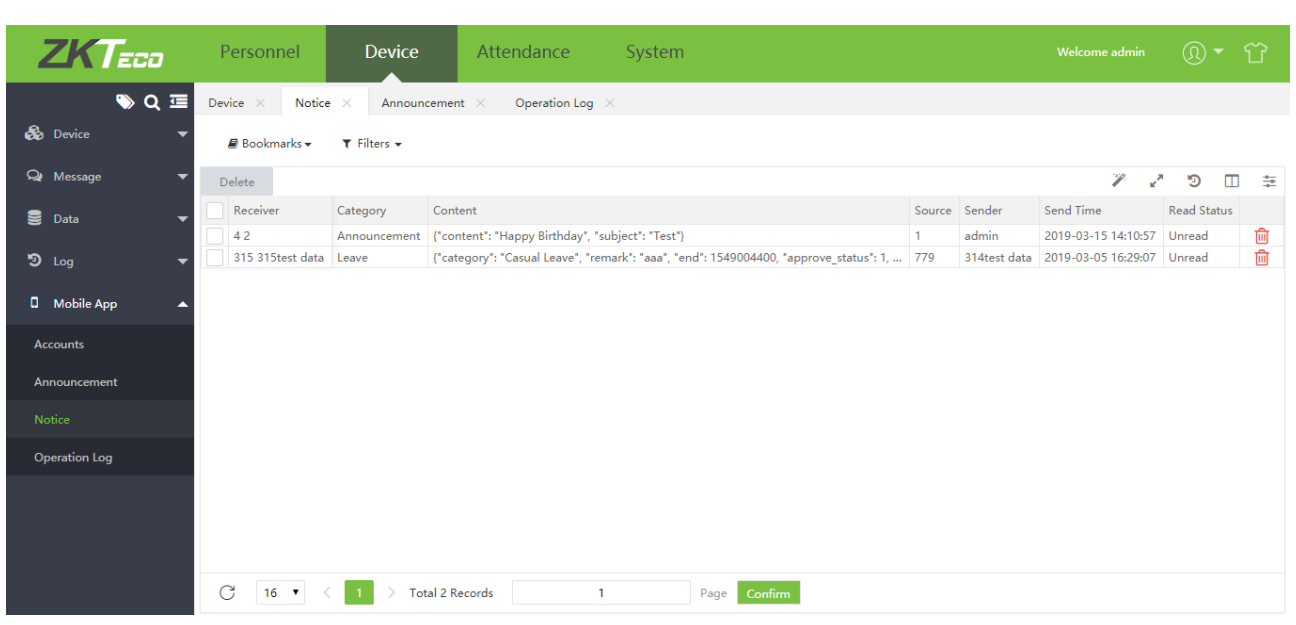

#### 4.8.4 Registro de Operaciones

Mostrar todos los registros de operación de todos los clientes de la aplicación.

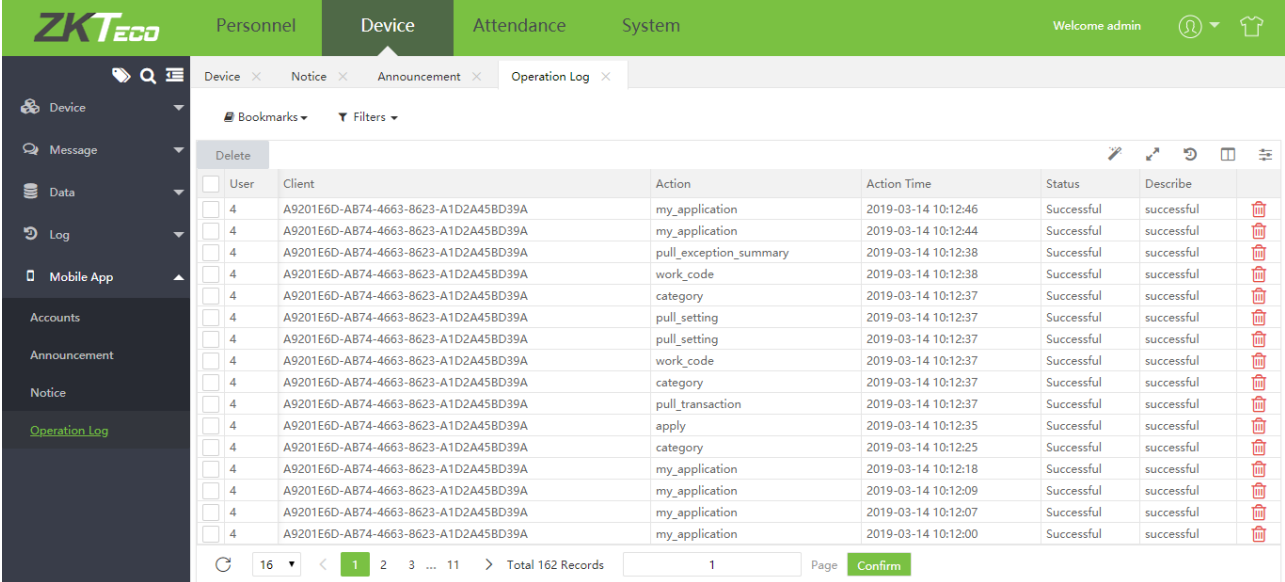

# Capítulo 5 Gestión de Asistencia

El sistema puede intercambiar datos con los dispositivos de T&A y recopilar registros de asistencia guardados en ellos. Las funciones principales implementadas por el sistema de asistencia incluyen la gestión regional de usuarios y la gestión de parámetros de asistencia, horarios de turnos, programación, mantenimiento diario, cálculo de asistencia, informes de asistencia y dispositivos de asistencia.

# 5.1 Parámetros de Asistencia

Como los sistemas de asistencia establecidos por diferentes compañías varían, es necesario establecer manualmente los parámetros de asistencia para garantizar la precisión del cálculo final de asistencia.

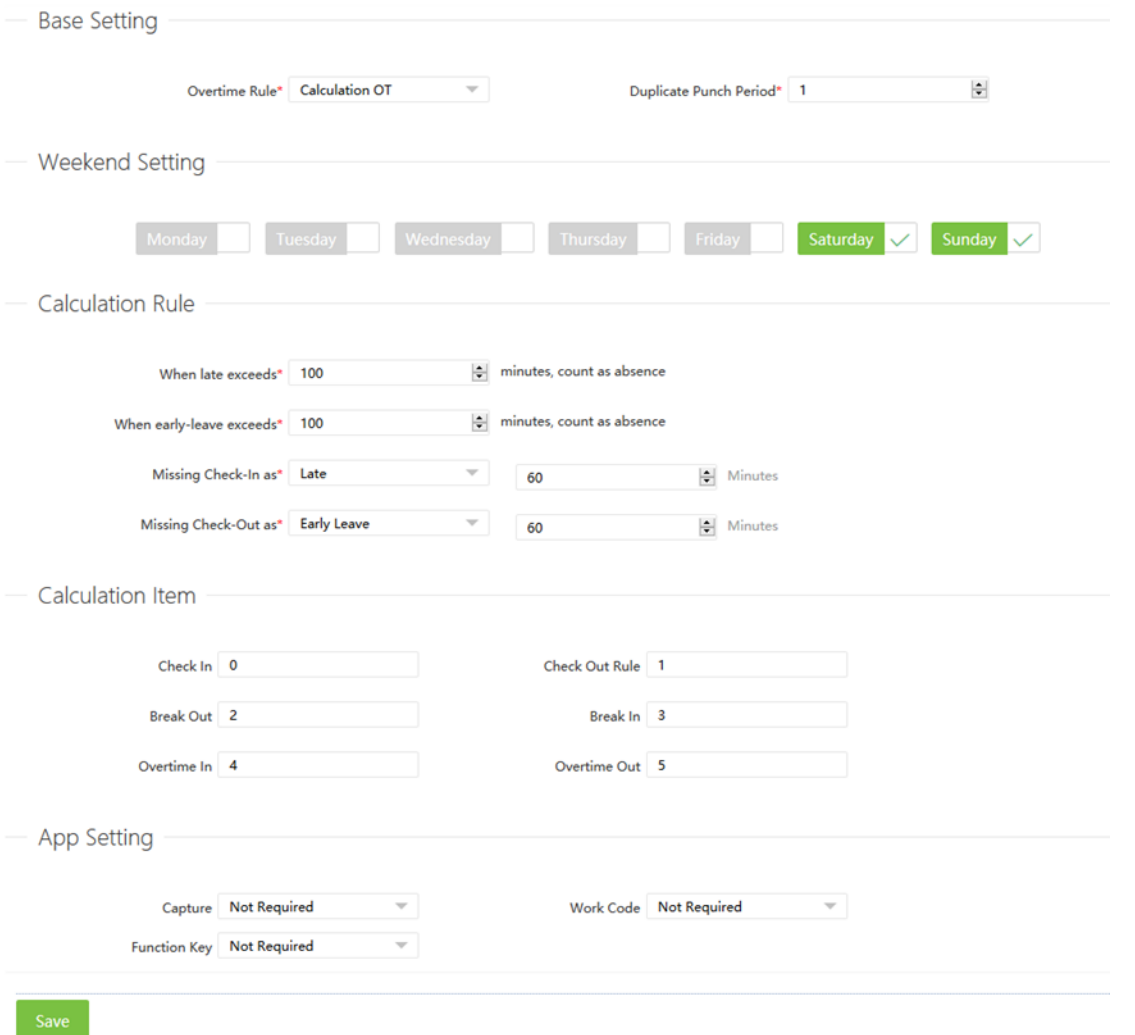

#### 5.1.1 Regla General

1. Las reglas generales se aplican a todos los departamentos. Todos los parámetros generales de asistencia se pueden configurar aquí.

#### ➢ Ajuste Básico

Regla de Horas Extra: Puede configurarse en "Deshabilitar horas extra" para deshabilitar la función de horas extra. "Cálculo de H.E." calcula el tiempo extra basado en el tiempo de marcación, "Aprobación de H.E." calcula

el tiempo extra basado en la aplicación de tiempo extra y, "Prioridad de Aprobación de H.E" Calcula preferentemente las horas extras en la aplicación de horas extras.

Período de Marcación duplicada: Establezca el período de tiempo (en minutos) para la marcación duplicada. Si se configura en 1 minuto y el usuario intenta marcar varias veces en un minuto, el sistema solo aceptará la primera marcación.

➢ Configuración de Fin de Semana

Configurar el fin de semana.

➢ Regla de Cálculo

La siguiente configuración de entrada y salida es válida solo cuando los elementos obligatorios de entrada y salida están configurados en Sí en la configuración del horario de turnos.

Si las tardanzas exceden en N minutos o las salidas tempranas exceden en N minutos, serán consideradas como ausencia.

Si no se realiza la marcación de ingreso, se contará como una llegada tarde (ausencia/no completa) por N minutos.

SI no se realiza la marcación de salida, se contará como una salida temprana (ausencia/no completa) por N minutos.

➢ Elemento de Cálculo

Puede establecer el valor correspondiente al estado de asistencia.

➢ Configuración de Horas Extra

Establecer tres niveles de horas extras

➢ Configuración de Aplicación

Captura: Si las fotos de asistencia deben ser subidas.

Código de Trabajo: Si el código de trabajo debe ser seleccionado.

Estado de Trabajo: Si el estado de asistencia debe ser seleccionado.

2. Luego de completar la configuración, haga clic en [Guardar] para guardar.

#### 5.1.2 Regla de Departameto

Puedes añadir reglas para departamentos individuales.

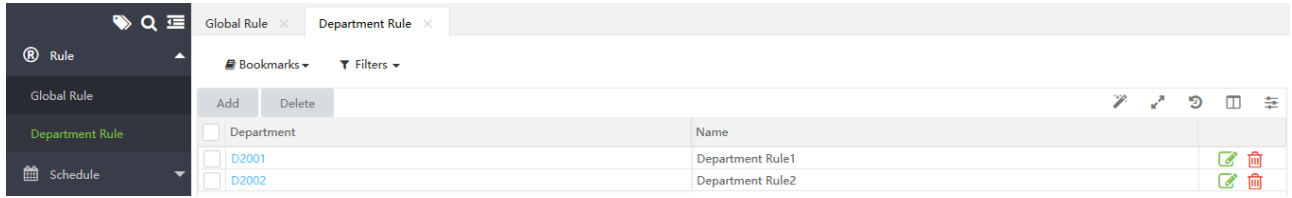

#### ➢ Agregar Nueva Regla de Departamento

Haga clic en [Asistencia] > [Regla de Departamento] > [Nuevo], para agregar reglas especiales para los departamentos.

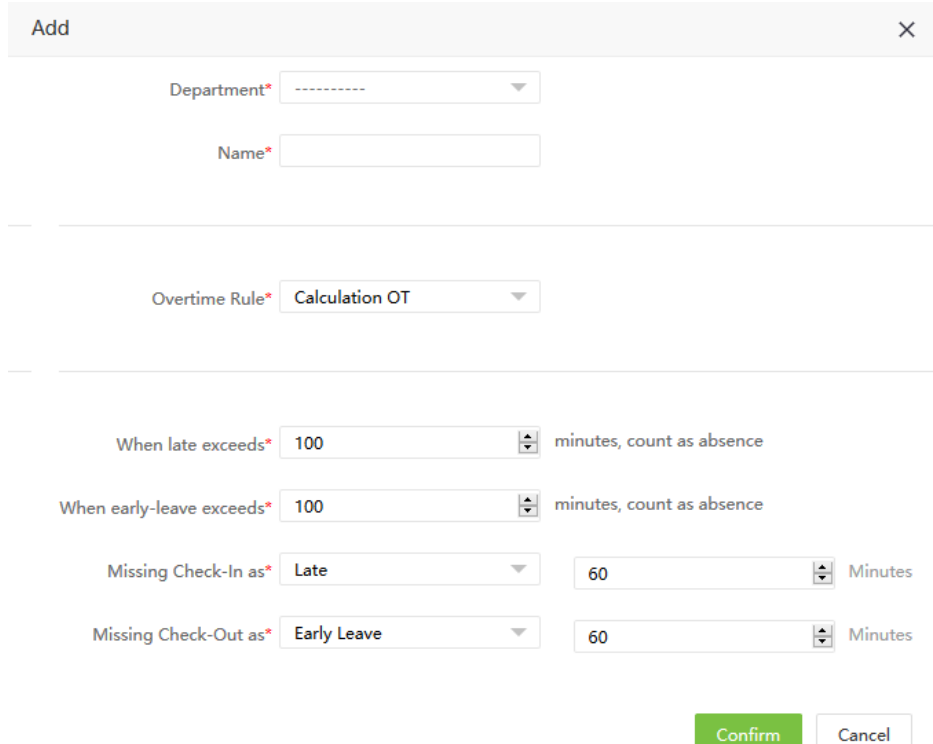

#### ➢ Eliminar Regla de Departmento

Seleccione la regla de departamento que se eliminará en la lista de reglas de departamento y haga clic en [Eliminar], o haga clic directamente en **indicale de la regla de departamento que se eliminará para** acceder a la interfaz de confirmación de eliminación del dispositivo.

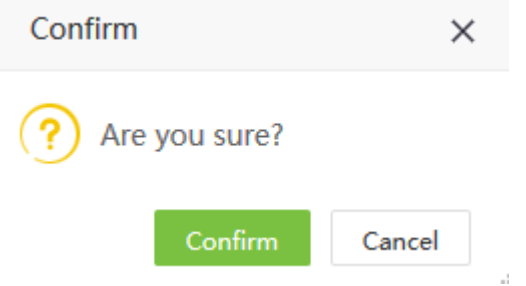

Haga clic en [Confirmar] y el código de trabajo será eliminado de la lista y del dispositivo.

### 5.2 Descanso

Al configurar el horario de turnos, se puede seleccionar el tiempo de descanso, y se puede agregar más de un tiempo de descanso en un horario de turnos.

#### <span id="page-67-0"></span>5.2.1 Crear Descanso

1. Haga clic en [Crear] en la interfaz de descanso para ingresar a la interfaz de agregar Descanso.

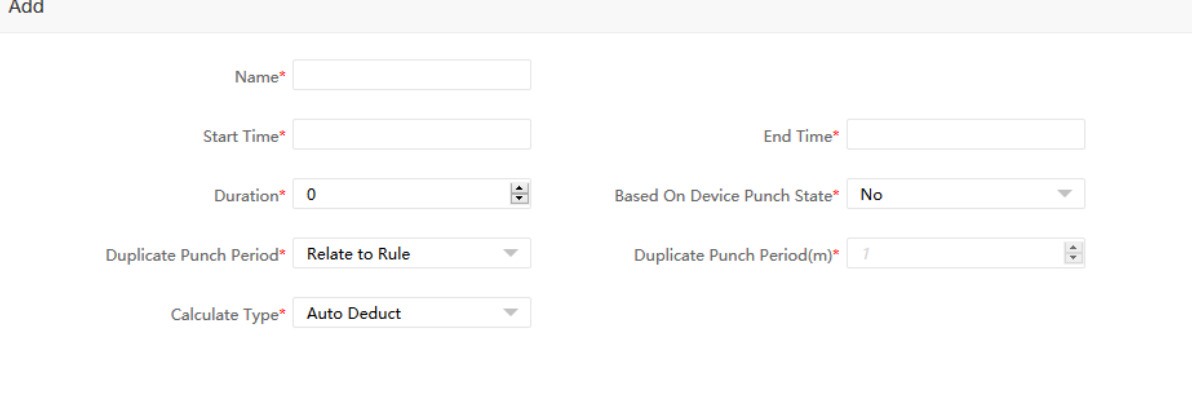

Configure cada parámetro según sea necesario, el método de configuración específico es el siguiente:

Nombre: Cualquier carácter, hasta 50 combinaciones de caracteres.

Hora de Inicio/Fin: El rango del tiempo de descanso. Si comienzas y finalizas fuera de este rango, serán registros no válidos. Los Ajustes de Hora se muestran en "[3. Selección de Tiempo](#page-109-0)" en el apéndice 1.

Duración: La cantidad de tiempo permitido para descansar durante el tiempo de descanso.

Basado en el Estado de Marcación: Si utilizar el estado de trabajo durante el tiempo de descanso. Cuando se selecciona "Si", la asistencia será calculada según el estado de marcación. Cuando se selecciona "no", el estado de la asistencia será corregido automáticamente cuando se calcule la asistencia.

Tiempo de Intervalo de Marcación: El intervalo de tiempo de marcación puede establecer como Relacionado a la Regla o personalizado por el usuario. Cuando el usuario lo personaliza, necesitan configurar el Periodo de Marcación Duplicado (m).

Periodo de Marcación Duplicado (m): Intervalo de Marcación.

Tipo de Cálculo: Tipo de cálculo para el descanso.

- Seleccionar Auto Deducir. Si el usuario marca el descanso, éste será el permitido en el cálculo de la asistencia.
- Seleccionar Marcación Requerida, se debe marcar durante el descanso. Cuando el personal no marca, el horario de Inicio/Fin será tomado como el tiempo de Inicio/Fin del resto del cálculo de asistencia..

Por ejemplo: Si el rango de tiempo para marcar durante el descanso es de 12:00 a 14:00, el tiempo de descanso permitido es de 60min. Si A no marca durante el tiempo de descanso y B marca el descanso a las 13:00, entonces el tiempo de Descanso de A es de 120 min y, el tiempo de descanso de B es de 60min.

Cuando el Tipo de Cálculo es Marcación Requerida, el regreso temprano y el regreso tarde deben ser considerados como se muestra en la figura inferior:

 $\mathbb{R}^{\times}$ 

Cancel

63

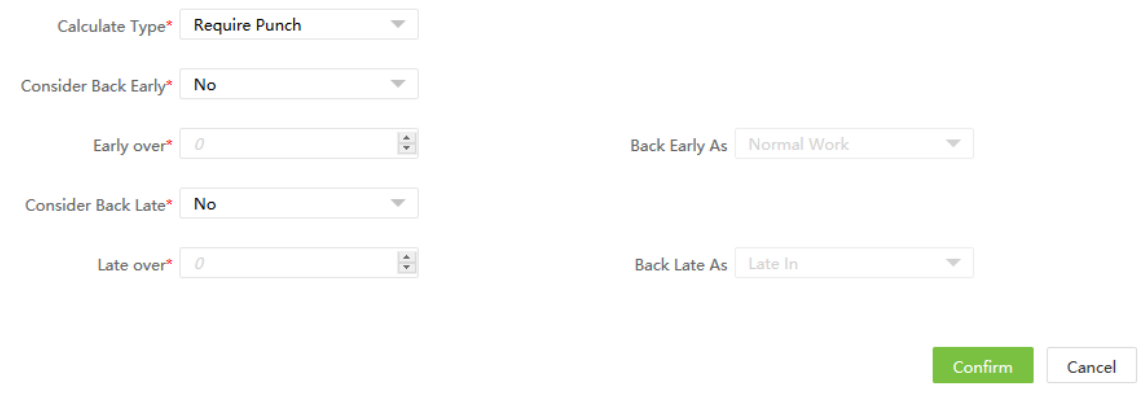

Considerar Regreso Temprano: Si calcular el tiempo de regreso temprano.

Salida temprana: El tiempo de retorno anticipado (la diferencia entre el tiempo de descanso real y permitido) sobre el valor establecido es válido.

Retorno Temprano: Puede seleccionar Trabajo Normal/H.E. Normal. Cuando se selecciona Retorno Temprano como Sí, el tiempo de retorno temprano es superior al valor establecido de Salida Temprana y, el tiempo de Retorno Temprano está guardado como Trabajo Normal / H.E. Normal.

Considerar Retorno Tarde: Si se debe calcular el tiempo de Retorno Tarde.

Salida Tardía: El tiempo de retorno tarde (la diferencia entre el tiempo de descanso actual y permitido) sobre el valor establecido es válido.

Retorno Tardío como: Se puede seleccionar Ingreso tarde/Salida Tarde/Ausente. Cuando Considerar Retorno Tarde está seleccionado como si, el tiempo de retorno tardío supera el valor establecido de Salida Tardía y, el tiempo de Retorno Tarde se registra como Ingreso Tarde/Salida Tarde/ Ausente.

### **Notas:**

1) La duración no puede exceder el rango de tiempo para la marcación en el descanso.

2) La salida entrada/tardía no debe exceder el tiempo permitido para el descanso.

#### 5.2.2 Editar un Descanso

1. Haga clic en el nombre del descanso o marque después del periodo correspondiente para ingresar a la interfaz de edición del período.

2. De acuerdo a la necesidad para modificar la configuración relevante, la operación específica es consistente con el tiempo de descanso adicional. Una vez completada la modificación, haga clic en [Confirmar] para guardar.

#### 5.2.3 Eliminar un Descanso

1. Seleccione el descanso correspondiente, haga ciic en [Eliminar] en la parte superior izquierda de la lista del

periodo de descanso o haga clic directamente en la marca **III** luego del descanso correspondiente para ingresar a la interfaz de confirmación de eliminar un descanso.

2. Haga clic en [Confirmar] para eliminar el descanso y, retornar a la interfaz de descanso.

# 5.3 Calendario

Establezca los períodos de tiempo que se pueden usar durante la asistencia y establezca varios parámetros. El

calendario es la unidad mínima en los ajustes de tiempo de asistencia del personal. Por ejemplo: Esta configuración incluye la hora de inicio/fin del trabajo, duración permitida del ingreso tardío/salida temprana, si el registro de entrada / salida es obligatorio, el período de tiempo permitido para la entrada / salida, el tiempo de descanso y el tiempo extra

Antes de programar el turno, debe configurar todos los horarios de turnos posiblemente utilizados. Sólo de esta manera pueden ser válidos varios parámetros establecidos.

#### 5.3.1 Nuevo Calendario

1. Haga clic en [Nuevo] en la interfaz de Calendario para acceder a la interfaz de Nuevo:

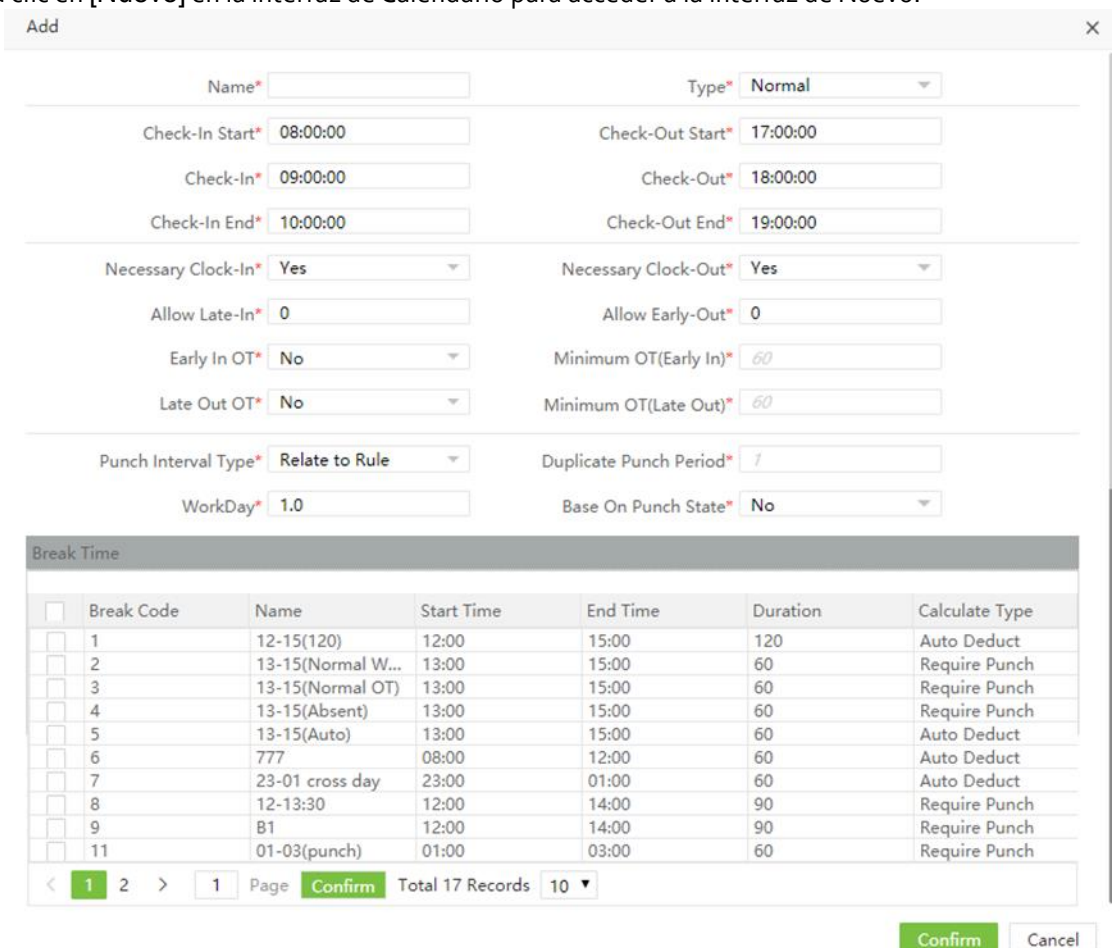

Configure los parámetros según sea necesario según los siguientes pasos:

Nombre: Introduce cualquier carácter con 50 caracteres como máximo.

Hora de Inicio/Fin de Ingreso, Hora de Inicio/Fin de Salida: Rango válido para el ingreso o salida en este period de tiempo. Los registros de ingreso o saluda fuera de este rango, son inválidos.

Ingreso, Salida: Define la hora de Ingreso y Salida.

Marcación de Ingreso y Salida Necesario: Decidir si el ingreso o salida es obligatorio en el rango de tiempo seleccionado. Si un empleado necesita ingresar o salir, seleccione Si; de lo contrario, selecciones No.

Permitir Ingreso Tarde, Permitir Salida Temprana: Esto se refiere al tiempo permitido para el ingreso tardío/ salida temprana antes de que comience la designación de ingreso tardío/salida temprana que empieza durante el tiempo de trabajo especificado.

Por ejemplo, si los minutos de tolerancia son 5 y el ingreso está definido para las 9:00; el Empleado A ingresó a las 9:03 y el Empleado B ingresó a las 9:06, podemos concluir que el Empleado A no está tarde debido a que el intervalo entre su hora de ingreso y la hora de inicio del ingreso es menor que 5 minutos y el Empleado B está tarde por 6 minutos ya que el intervalo entre su hora de ingreso y la hora de inicio del ingreso excede los 5 minutos.

H.E. Mínimas (ingreso temprano/salida tarde): horas extras mínimas.

Ingreso Temprano H.E.: Al calcular las horas extra, si el Ingreso Temprano H.E. está seleccionado como Sí, el tiempo de llegada temprana (la diferencia entre la hora de ingreso y la hora de inicio del calendario) no es menor que el Mínimo de H.E. (ingreso temprano), entonces las horas extras son el tiempo del ingreso temprano, de lo contrario, es 0. Si el Ingreso Temprano H.E. está seleccionado como No, el elemento es 0.

Salida Tarde H.E.: Al calcular horas extra, si Salida Tarde H.E. está seleccionado como Si, el tiempo de salida tarde (la diferencia entre la hora de salida y la hora de finalización del calendario) no es menor que las Mínimas H.E. (salida tarde), entonces el sobretiempo es la hora de la Salida Tarde, de lo contrario es 0. Si la Salida Tarde H.E. está seleccionada como No, el elemento es 0.

Tipo de Intervalo de Marcación: El tiempo de intervalo de la marcación puede ser definido como Relacionar a Regla o personalizado por el usuario. Cuando los usuarios lo personalizan, necesitan definir el Periodo de Marcación Duplicado (m).

Período de Marcación Duplicado (m): Intervalo de marcación.

Jornada de Trabajo: Se refiere a cuántos días laborables se calculan para cada turno. Si se establece un valor, la jornada laboral se calculará de acuerdo con el valor preestablecido. De lo contrario, la jornada laboral se calculará de acuerdo con la configuración de las reglas de asistencia.

Basado en Estado de Marcación: Si utilizar la tecla de función. Cuando se selecciona "sí", la asistencia se calculará de acuerdo con el estado de la marcación. Cuando se selecciona "no", el estado de asistencia se corregirá automáticamente cuando se calcula la asistencia.

**Por ejemplo**: El tiempo de trabajo es de 9:00-18:00 y, el rango de tiempo para el pinchado es de 8:00-10:00, 17:00-19:00 respectivamente. A ingresa a las 9:00 y las 18:00. Cuando Basado en Estado de Marcación se selecciona como Sí, solo hay un registro válido a las 9:00 para el cálculo de asistencia y, cuando Basado en Estado de Marcación se selecciona como No, hay dos registros válidos, ingreso a las 9:00 y salida a las 18: 00 para el cálculo de asistencia.

Descanso: Agrega un descanso al calendario. Se pueden agregar múltiples descansos dentro de un horario, pero el tiempo de descanso debe estar dentro de un horario. (ver [5.2.1 Nuevo Descanso](#page-67-0) para definer un descanso)

2. Una vez completada la configuración, haga clic en [Confirmar] para guardar la configuración y volver a la interfaz de Horario. La lista de horarios muestra el horario agregado.

### $\mathscr{D}$ Notas:

(1) No hay horario con la misma hora de inicio y finalización.

(2) Por favor refiérase a ["3. Selección de Tiempo"](#page-109-0) en el Apéndice 1 para el ajuste de tiempo.

#### 5.3.2 Nuevo Horario Flexible

Horario Flexible: El retraso en el trabajo no se cuenta como horas extras y, la llegada tarde o la salida temprana no se calcula.

1. Haga clic en [Nuevo] en la interfaz de calendario para acceder a la interfaz de Nuevo, cambie el tipo de horario a Flexible.
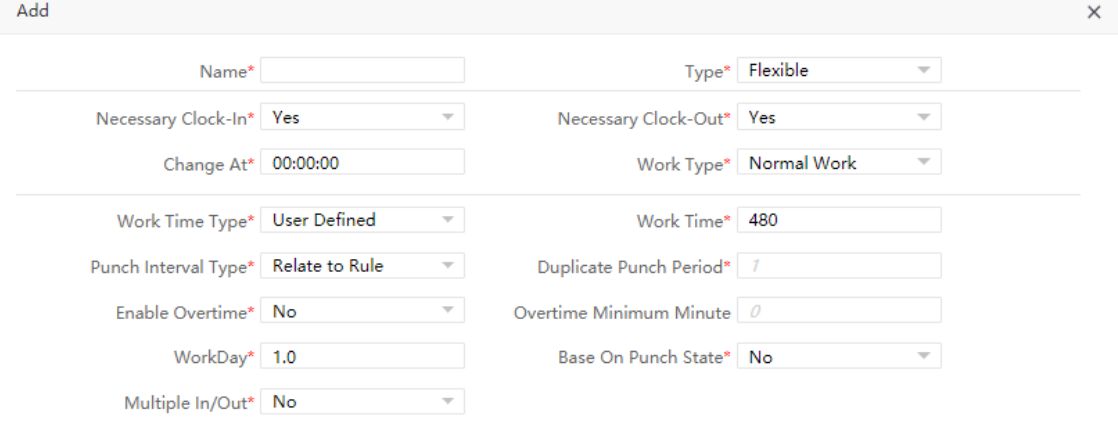

Confirm Cancel

Configure los parámetros según sea necesario según los siguientes pasos:

Nombre del Calendario: Introduzca cualquier carácter con 50 caracteres como máximo.

Ingreso Necesario, Salida Necesaria: Decida si el ingreso y salida son obligatorios en un rango de tiempo. Si un empleado necesita ingresar/Salir, seleccione Si, de lo contrario, seleccione No.

Cambiar en: Se refiere al tiempo extendido del día según el horario del día siguiente.

Tipo de Trabajo: Definir horario flexible para diferentes tipos de trabajo. Como el día normal de trabajo, el día de descanso y el fin de semana.

Tipo de Tiempo de Trabajo: El tiempo de trabajo se puede establecer relacionado con la Regla o se puede personalizar y, el tiempo de trabajo se debe configurar cuando se personaliza.

Tiempo de Trabajo: Horas de trabajo personalizadas.

Tipo de Intervalo de Marcación: Se puede establecer Relacionar con Regla o definido por el usuario.

Usar horas extra: Calcular automáticamente las horas extras. Si se selecciona "Sí", el tiempo de retraso (tiempo de trabajo real menos tiempo de trabajo) excede el valor mínimo de tiempo extra, y el tiempo extra es el tiempo de retraso, de lo contrario, la H.E. es 0.

Minuto Mínimo de Tiempo Extra: Horas extras mínimas.

Basado en Tipo de Marcación: Decidir si usar teclas de función.

Jornada de trabajo: Se refiere a cuántos días laborables se calculan para cada turno.

Múltiple ingreso/salida: Cuando se selecciona Múltiple entrada / salida como Sí, esta función está habilitada, y los usuarios pueden ingresar y salir varias veces. En el cálculo de la asistencia, el tiempo de salida en cada período menos el tiempo de verificación se toma como el tiempo de asistencia en ese período. En el informe detallado de asistencia del día, el ingreso del primer período se tomará como el ingreso del día y, la salida del último período se tomará como la salida del día.

2. Una vez completada la configuración, haga clic en [Confirmar] para guardar la configuración y volver a la interfaz de Horario. La lista de horarios muestra el horario agregado.

# 5.3.3 Editar un Calendario

1. Haga clic en el nombre del calendario o la marca después del período correspondiente para acceder a la interfaz de edición de horarios.

2. Modificar la configuración relevante según sea necesario. El método de modificación detallado es el mismo que la operación de agregar un horario. Haga clic en [Confirmar] para guardar después de completar la modificación.

# 5.3.4 Eliminar un Calendario

1. Seleccione un horario, haga clic en [Eliminar] en la parte superior izquierda de la lista de horarios o haga clic

directamente en la marca **du** después del período correspondiente para acceder a la interfaz de confirmación de eliminación de horario.

2. Haga clic en [Confirmar] para borrar este horario y volver a la interfaz de Calendario.

# 5.4 Gestión de Turnos

Turno está compuesto por uno o más horarios de asistencia preestablecidos basados en cierto orden y período de ciclo. Es un horario de trabajo preestablecido para el personal. Es esencial establecer el turno si desea realizar un control de la asistencia laboral para los empleados.

Escoja [Asistencia] > [Turno] para acceder a la interfaz principal de administración de cambios que muestra la lista de cambios y los detalles del calendario de cambios. Todos los turnos en el sistema actual se muestran en la lista. Haga clic en la línea donde se encuentra el turno y la lista de detalles del horario a la derecha mostrará los detalles del horario de este turno en un gráfico.

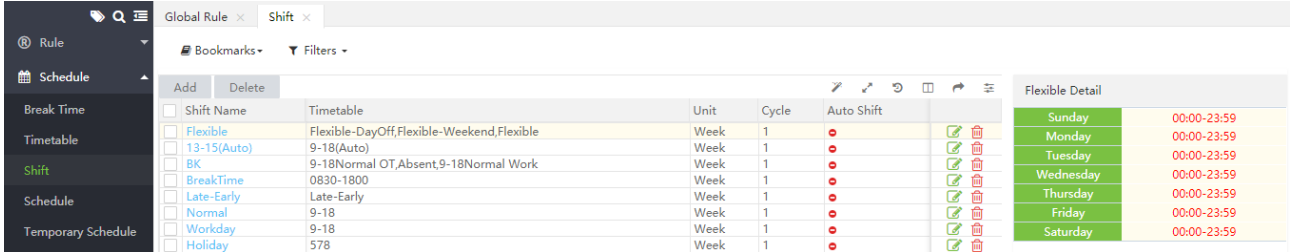

# <span id="page-73-0"></span>5.4.1 Nuevo Turno

1. Haga clic en [Nuevo] en la interfaz Turno para acceder a la interfaz de adición de turno:

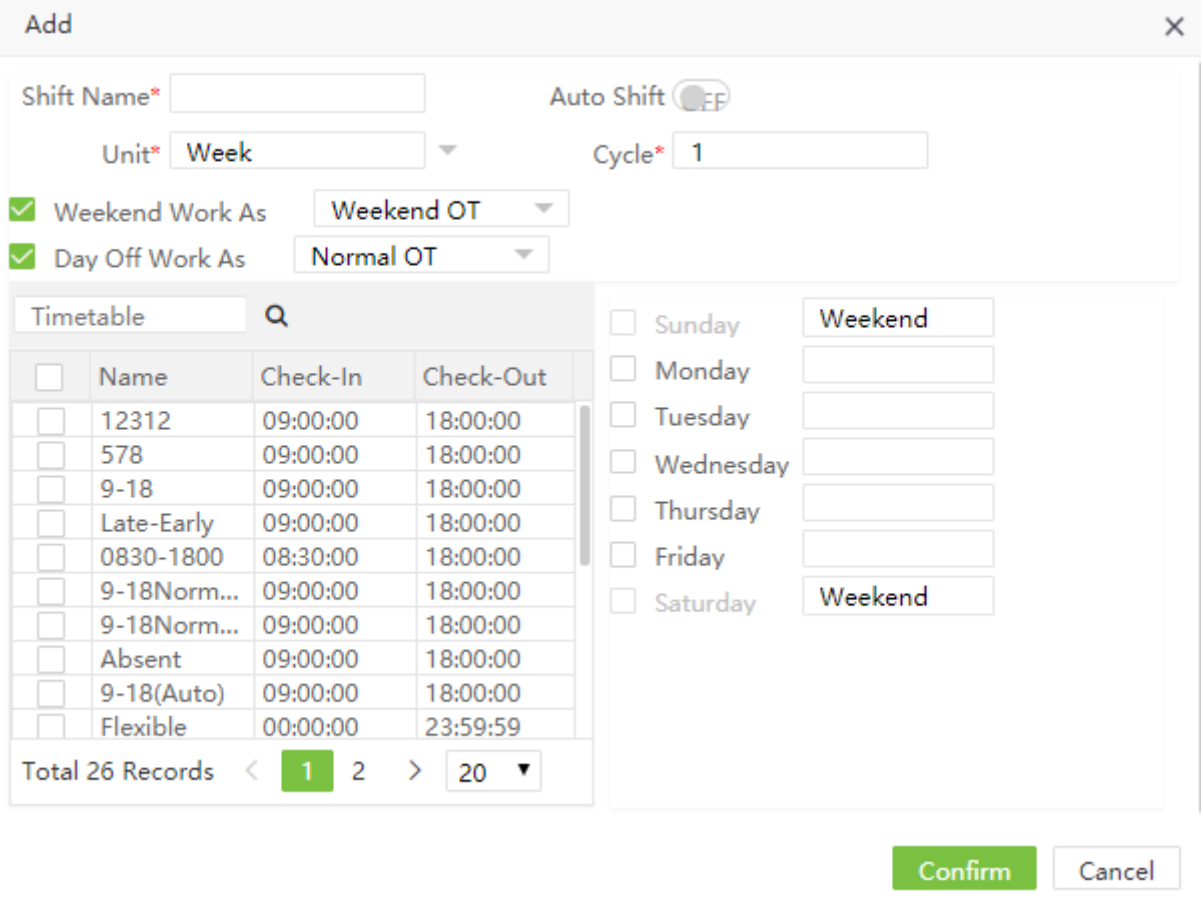

Configure los parámetros según sea necesario según los siguientes pasos:

Nombre de Turno: Introduzca cualquier carácter, con 50 caracteres como máximo. Un nombre de turno debe ser único.

Unidad: incluyendo día, semana y, mes.

Ciclo: Período de ciclo de turno = Número de turnos \* Unidad de Ciclo.

Fin de semana/ Día libre de trabajo como: Fin de semana/día libre se puede considerar como trabajo normal / tiempo extra ordinario / tiempo extra de fin de semana.

Turno automático: Función de planificación inteligente. Cuando hay varios períodos de tiempo en el turno, el Turno automático se habilita y, el turno que se ajusta a las reglas de asistencia se seleccionará en el cálculo de asistencia. Si desactiva el Turno automático, el turno no puede agregar períodos intercalados.

Seleccionar calendario: Seleccione el horario para el turno. Necesita estar preestablecido en el horario. Por favor refiérase a "[5.3.1 Nuevo Calendario"](#page-70-0) para el método de operación detallado.

Nota: El sistema muestra fechas opcionales en el cuadro Seleccionar Fecha en función de los valores de Unidad de ciclo y Número de ciclo.

2. Una vez completada la configuración, haga clic en [Confirmar] para guardar la configuración y volver a la interfaz Turno. La lista de turnos muestra los detalles del turno agregado.

Nota: Un turno se refiere a la circulación de un horario elegido por los usuarios en el período del ciclo establecido por el usuario. Las fechas no seleccionadas representan días de descanso. Cuando se programan turnos para un empleado, el usuario debe seleccionar solo la fecha de inicio, la fecha de fin y el turno utilizado, y no es necesario indicar la fecha en la que un empleado debe trabajar o tomarse unas vacaciones. Después de seleccionar un turno, el sistema determinará automáticamente las fechas en las que un empleado debería trabajar o tomarse unas vacaciones de acuerdo con la configuración del ciclo del turno seleccionado.

# 5.4.2 Editar Turno

1. Haga clic en Nombre de Turno o en la marca después del turno correspondiente para acceder a la interfaz de edición de turnos.

2. Modificar la configuración relevante según sea necesario. El método de modificación detallado es el mismo que la operación de agregar un turno. Haga clic en [Confirmar] para guardar después de completar la modificación.

# 5.4.3 Eliminar Turno

1. Seleccione un turno, haga clic en [Eliminar] en la parte superior izquierda de la lista de turnos o haga clic

directamente en la marca **después del turno correspondiente para acceder a la interfaz de confirmación** de eliminación de turnos.

# 5.5 Programación de Personal

Puede organizar turnos para los empleados después de establecer los horarios de asistencia y turnos. Si no puede programar turnos para los empleados, los cálculos de asistencia no se pueden realizar.

Elija [Asistencia] > [Horario] para acceder a la interfaz principal de programación de personal que muestra la lista de programación de personal y los detalles de programación de personal. El personal programado se muestra en la lista. Haga clic en la línea donde está la programación de personal y la lista de programación a la derecha mostrará los detalles de la programación del horario seleccionado en una tabla.

# 5.5.1 Programación de Personal

1. Haga clic en [Nuevo Programa] en la interfaz de programación para acceder a la interfaz de adición de programación.

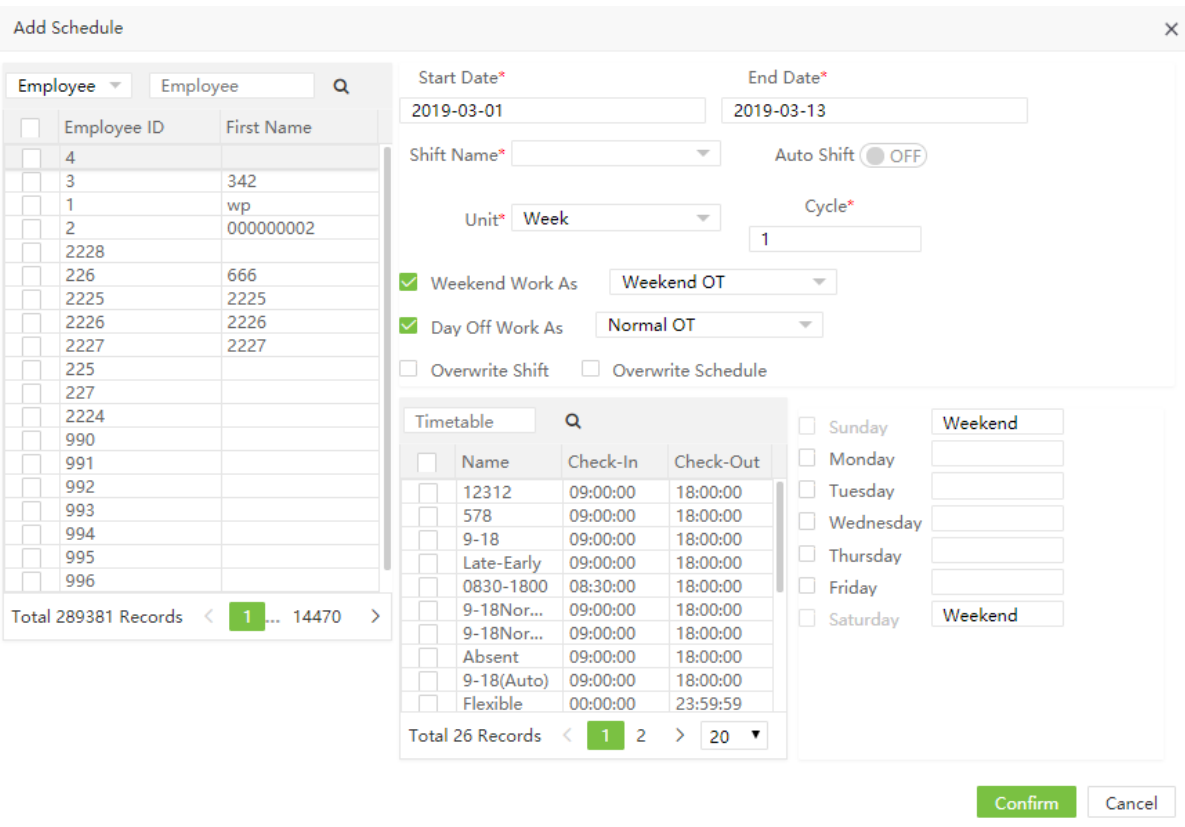

A continuación se describe el método de configuración específico.

Empleado: Seleccionar personal para el cual es necesario programar turnos. Se permiten múltiples opciones. (Referirse a [1. Selección de Personal](#page-107-0) en el Apéndice 1 para selección de personal.)

Fecha de Inicio, Fecha de Fin: Establezca la fecha de inicio y la fecha de finalización para la programación de turnos. Por favor refiérase a [2. Selección de Fecha](#page-108-0) en el Apéndice 1 para selección de datos.

Nombre de Turno: Seleccionar Turno.

Puede hacer clic en el al lado del cuadro de entrada para abrir la ventana de selección de turno, y luego haga clic en confirmar como se muestra en la figura:

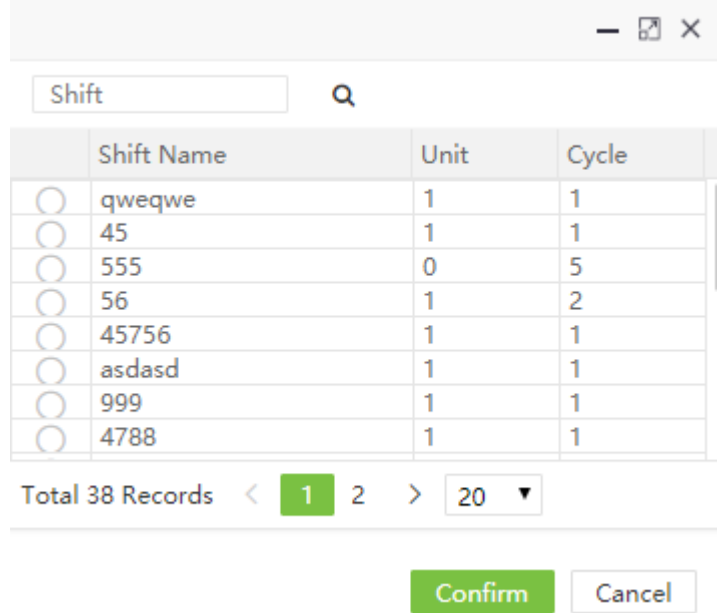

Después de seleccionar el turno, la información del turno se llena automáticamente en la lista de programación de personal.

Ingrese el nombre del turno en el cuadro de entrada, es decir, personalice un nuevo turno y configure la información relacionada con el turno en la interfaz actual (ver [5.4.1 Nuevo Turno](#page-73-0) para ajustes de turno).

Unidad: Seleccionar día/semana/mes para agregar cambios de ciclo.

Ciclo: Ingrese el período de ciclo, repita según la unidad seleccionada.

Calendario: Seleccione el horario de la lista de horarios.

Sobreescribir Turno: Los usuarios usan esta función, si se establece de antemano, se reemplazará el turno existente. (No se puede reemplazar el turno en uso)

Sobreescribir Programa: Los usuarios pueden usar esta función para eliminar turnos superpuestos.

Fin de semana/ Día libre de trabajo como: Fin de semana/día libre se puede considerar como trabajo normal / tiempo extra ordinario / tiempo extra de fin de semana.

Auto Turno: Controle los múltiples periodos de tiempo de los empleados.

Si esta función está habilitada y se organizan varios períodos de tiempo en un día, el informe seleccionará el momento más apropiado de acuerdo con la marcación del empleado.

2. Después de completar la configuración, haga clic en [Confirmar] para guardar la configuración y volver a la interfaz de Programación.

Nota: De forma predeterminada, la fecha de inicio y la fecha de fin se establecen en el primer día de este mes y el día actual.

# 5.5.2 Consulta los Detalles del Horario

(1) Elija [Asistencia] > [Horario] para acceder a la interfaz de programación. La interfaz muestra los registros de programación de personal en una lista de forma predeterminada.

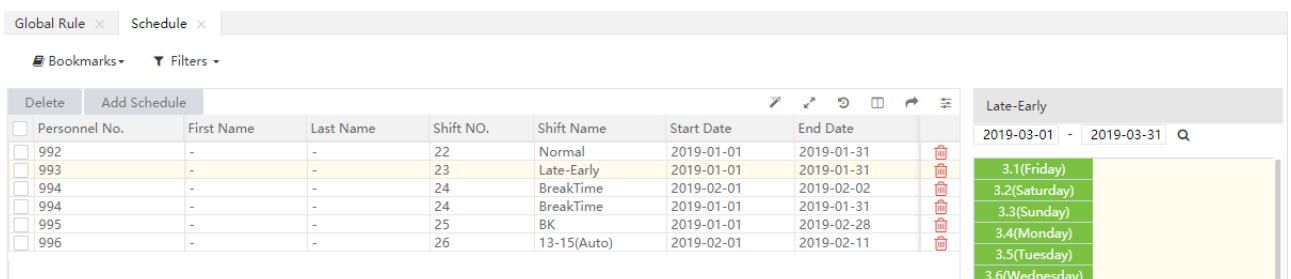

(2) Haga clic en el cuadro desplegable junto a Filtros, seleccione el personal o turno (vea el Apéndice 1.10. [Función de Búsqueda por Filtro\)](#page-115-0) para ver los registros de horarios de los empleados. En la Tabla de programación de personal, haga clic en la línea donde se encuentran los registros de programación para ver los detalles del calendario de programación en Detalles de programación a la derecha de la interfaz.

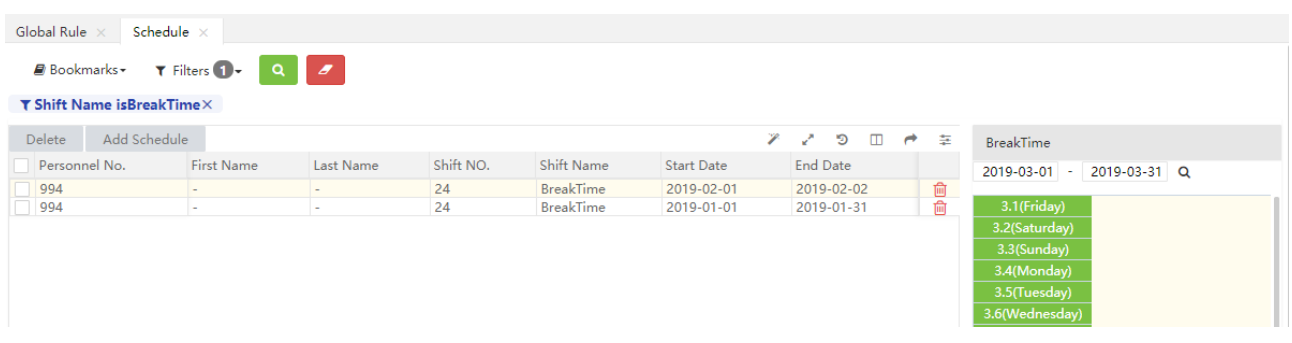

# 5.5.3 Eliminar Registros de Horario

Los usuarios pueden seleccionar el registro de horario que se eliminará y hacer clic en [Eliminar] para eliminarlo, o hacer clic en **interespense del calendario de personal**.

# 5.6 Horario Temporal

El horario temporal es complementario al horario existente. Si los empleados en un turno necesitan horas extras temporalmente, es necesario organizar uno (o más) horario (s) para horas extras temporalmente. En general, los horarios temporales son turnos para las horas extras, por ejemplo, horas extras por la noche, los fines de semana o en días feriados y festivos.

# 5.6.1 Nuevo Horario Temporal

1. Haga clic en [Asistencia]> [Horario Temporal] > [Nuevo Horario Temporal] para acceder a la interfaz Agregar horario temporal.

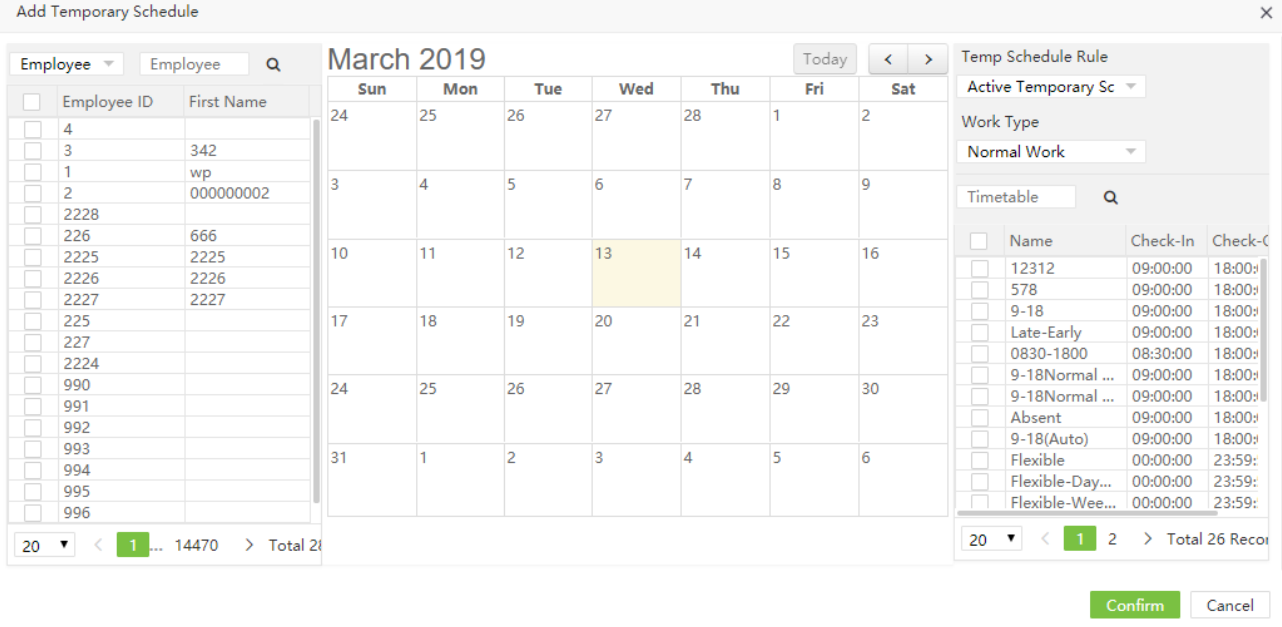

A continuación se describe el método de configuración específico.

Empleado: Seleccione empleado que necesita horarios temporales. (Se permiten múltiples opciones). Por favor refiérase [a 1. Selección de Personal](#page-107-0) en el Apéndice 1 para selección de personal.

Fecha: Haga clic para seleccionar la fecha para el horario temporal. (Se permiten múltiples opciones.)

Regla de Horario Temp: Seleccione Horario Temporal Activo o Agregar Horario Adicional al organizar turnos para los empleados que trabajan en la empresa en el día actual.

- Horario Temporal Activo: si un empleado tiene programado un turno, solo el horario temporal es efectivo cuando se verifica la asistencia al trabajo.
- Agregar horario adicional: Es complementario al horario para empleados. Los datos de asistencia incluyen arreglo de turno y arreglo de turno temporal. Se mostrará con dos registros de asignación de turno en el cálculo.

Tipo de Trabajo: Especifique el tipo de trabajo para el horario temporal. Las opciones incluyen Trabajo normal, Horas extraordinarias en los días de la semana, Horas extraordinarias en los días de descanso (horas extras en los fines de semana) o Horas extraordinarias en los días festivos. La llegada tardía, la salida anticipada, la licencia y la ausencia no se registrarán cuando el tipo de trabajo se establezca en Horas extra.

Calendario: Seleccione un horario usado por un horario temporal. (Se permiten múltiples opciones). Por favor, consulte [5.3.1 Nuevo Calendario](#page-70-0) para fijar el horario.

# **EX** Nota:

1. Se pueden seleccionar varios horarios para el horario temporal, pero la hora de inicio de los horarios no debe ser la misma.

2. Cuando se selecciona la Regla de programación temporal como Agregar programación adicional, y la programación temporal se superpone con la programación original, solo el registro de la programación original será válido en el cálculo de asistencia.

3. La Regla de programación temporal, Tipo de trabajo y Horario son los contenidos de un componente cuya configuración requiere la selección de tres elementos antes de la fecha; de lo contrario, la modificación no entrará en vigencia si se selecciona el Horario y si la Regla de Horario Temp y el Tipo de Trabajo se modifican después de seleccionar la fecha.

# 5.6.2 Eliminar Horario Temporal

Los usuarios pueden seleccionar el registro de horario que se eliminará y hacer clic en [Eliminar] para eliminarlo, o hacer clic en  $\overline{w}$  en la línea del calendario temporal del personal..

# 5.7 Horario del Empleado

Los usuarios pueden buscar el estado de trabajo de los empleados durante períodos de tiempo específicos, como las horas de trabajo, las vacaciones, los fines de semana y la información de horarios de los empleados.

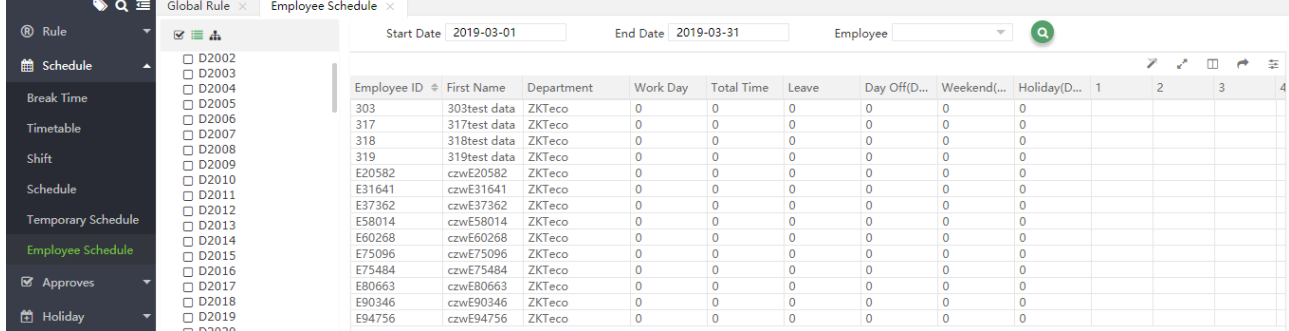

# 5.8 Aprobación de Asistencia

El mantenimiento diario incluye ver los registros de  $CA$  y realizar varias operaciones en los registros adjuntos, permisos y horas extra.

# 5.8.1 Registro Manual

Cuando un empleado se va de viaje de negocios o se olvida de entrar o salir, ingresar un registro de asistencia al informe de asistencia manualmente se llama agregar un registro manual. Los registros manuales generalmente son ingresados por el personal de administración según el resultado de la asistencia y el sistema de asistencia de la empresa después de que termina un ciclo de asistencia.

# ➢ Nuevo Registro Manual

1. Elija [Asistencia] > [Aprobar] > [Registro Manual] > [Nuevo] para acceder a la interfaz Agregar registro añadido.

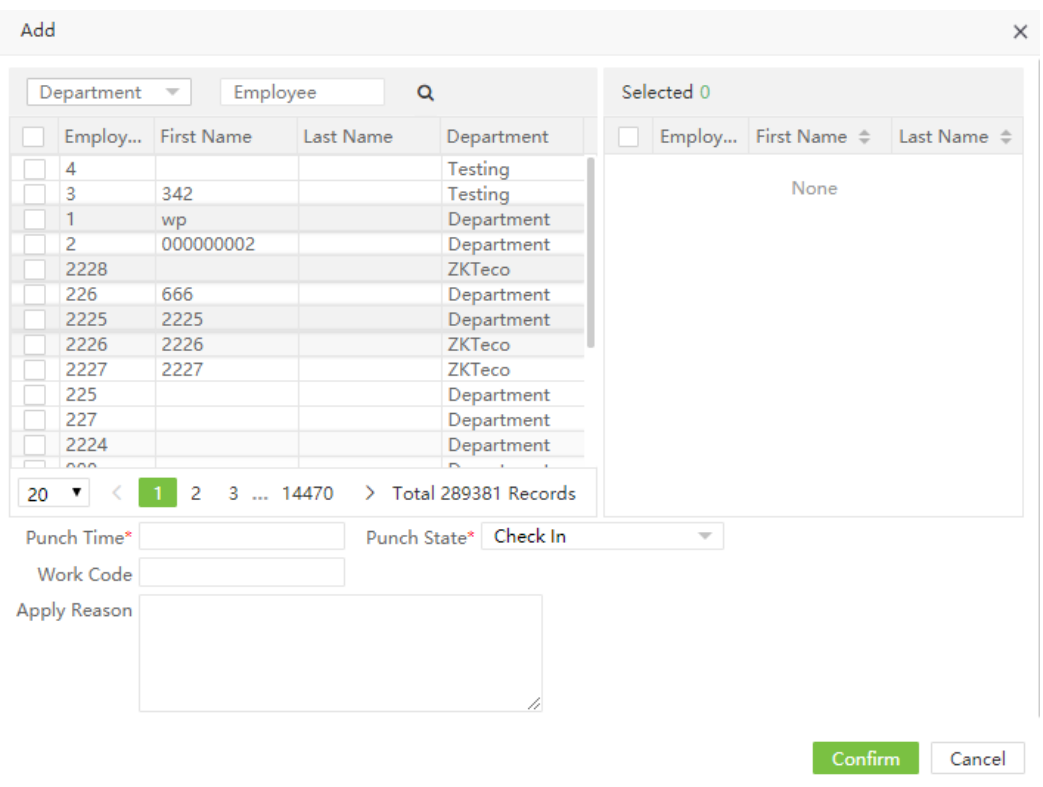

2. Seleccione empleados. La lista de la derecha muestra los empleados seleccionados. Establezca el tiempo de marcación, el estado (ingreso, salida, afuera, de regreso e ingreso y salida de horas extra) y Razón of Marcación.

3. Una vez completada la configuración, haga clic en click [Confirmar] para guardar la configuración y volver a la interfaz Agregar registro agregado. La lista de registros agregados mostrará el nuevo registro adjunto.

# $\mathscr{L}$  Nota:

1. Agregar un registro manual agregará simultáneamente una entrada idéntica en la tabla de registro de CA, y modificarlo modificará simultáneamente la misma entrada en la tabla de registro de CA.

2. La hora de inicio del registro manual debe ser posterior a la hora de entrada y antes de la fecha actual.

# ➢ Editar un Registro Manual

Haga clic en el nombre del personal que necesita editar el registro o haga clic en para ingresar a la interfaz de edición. Modificar la configuración relevante según sea necesario. La operación específica es consistente con la adición de registro manual. Haga clic en [Confirmar] después de la modificación.

 $\mathscr{\mathscr{L}}$  Nota: El registro aprobado no puede ser modificado.

# ➢ Eliminar un Registro Manual

En la lista de registro adjunto, haga clic en el registro agregado seleccionado que se eliminará, y luego haga clic en [Eliminar] en la parte superior izquierda de la lista para ingresar a la interfaz de confirmación de eliminación, y haga clic en [Confirmar] para eliminar el registro agregado seleccionado. O haga clic **Dull** después del registro.

# ➢ Aprobar un Registro Manual

Seleccione el registro aplicado y haga clic en [Aprobar]. La ventana de aprobación aparece como se muestra en la figura:

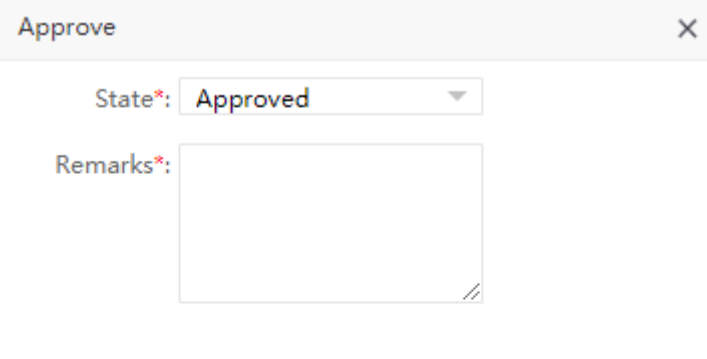

Confirm Cancel

El estado tiene dos opciones: "Aprobar" & "Rechazar".

Seleccionando Aprobado y haciendo clic en [Confirmar] aprobará el registro manual.

Seleccionando Rechazar y haciendo clic en [Confirmar] rechazará el registro manual.

Luego de la aprobación, el personal de aprobación será mostrado en cada registro, como se muestra en la figura.

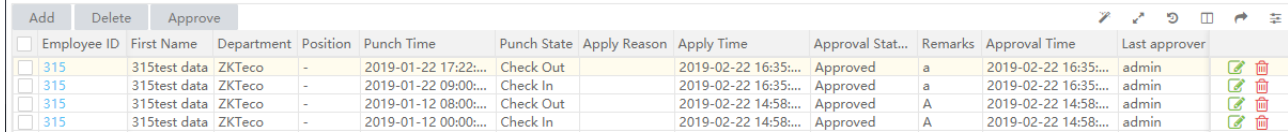

# 5.8.2 Salida

➢ Aplicar para Salida

1. Elija [Asistencia] > [Aprobar] > [Salida] > [Nuevo] para entrar en la interfaz de la aplicación de licencia.

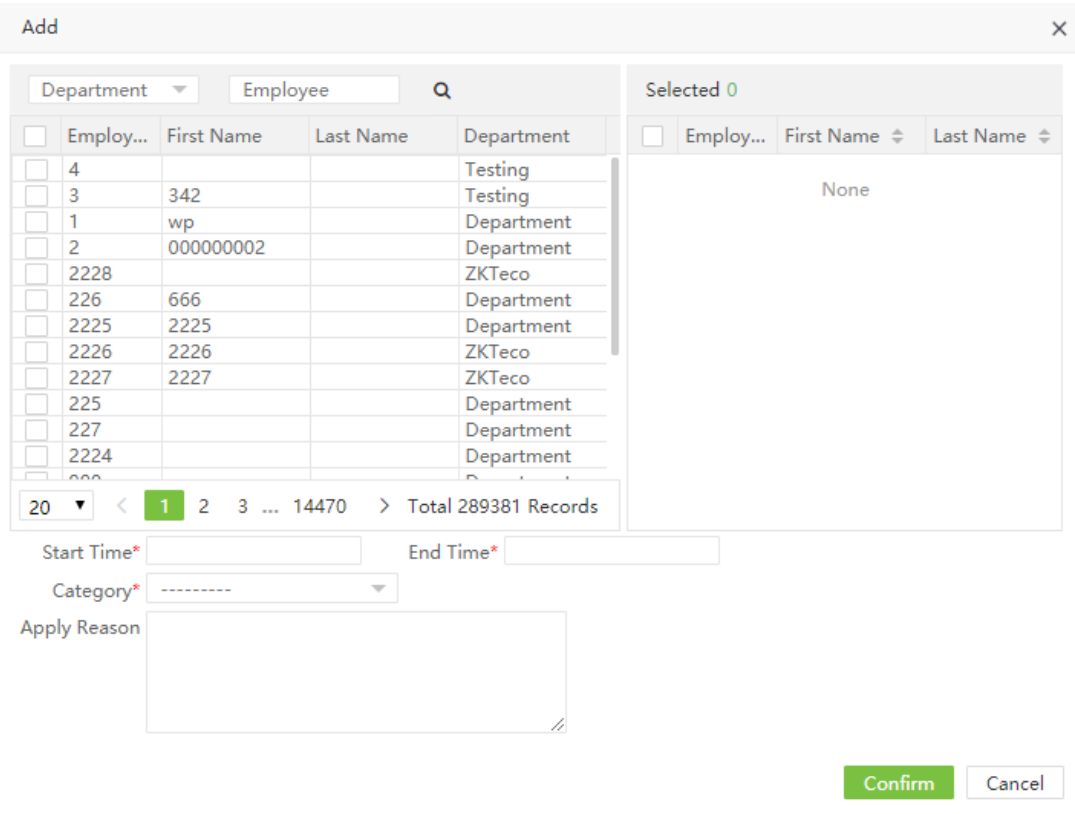

2. Seleccione al personal, la lista en el lado derecho muestra al personal seleccionado. Seleccione el inicio y final de la hora de salida, categoría de salida y el motive.

3. Una vez que haya terminado de modificar, haga click en [Confirmar] para guardar y volver. Los nuevos elementos aparecerán en la lista de solicitudes de salida.

## ➢ Modificar solicitud de salida

Haga click en el nombre de la persona que necesita modificar el registro o haga click en **para entrar al** interfaz de edición. Modifique las configuraciones más relevantes según lo requiera. La operación específica es la misma a la de solicitud por ingreso manual. Click en [Confirmar] después de modificar.

Nota: El registro aprobado no puede modificarse.

### ➢ Eliminar solicitud de salida

En la lista de solicitudes de salida, haga click en la solicitud de salida que desea eliminar. Luego, haga click en [eliminar] en la parte superior izquierda de la lista para entrar a la interfaz para confirmar. Haga click en

[confirmar] para eliminar el registro seleccionado. O haga click en  $\Box$  después de grabar el registro

➢ Aprobar solicitud de salida

El método de operación es consecuente con el registro manual.

#### 5.8.3 Horas extras

Las horas extras pueden agregarse de dos maneras. La primera es mediante el inicio de sesión del administrador. El administrador puede agregar las horas extras para cada empleado (aprobación automática). La segunda es mediante el inicio de sesión del empleado. El empleado puede solicitar las horas extras (necesita aprobación).

#### $\triangleright$  Agregar ficha de horas extras

1. Ingresar a [Asistencia] > [Aprobar] > [horas extras] > [agregar] para acceder al antifaz para agregar fichas de horas extras.

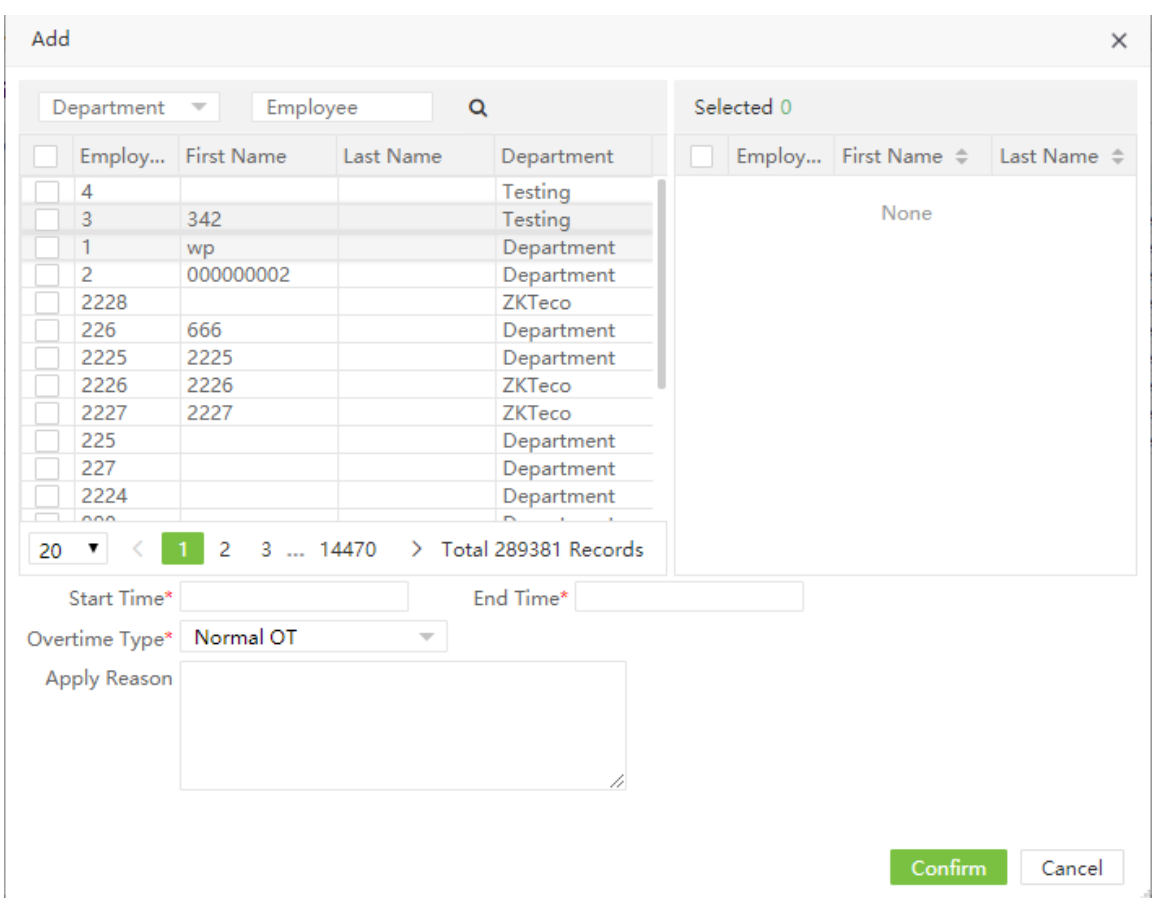

2. Seleccionar al empleado y la lista en el lado derecho mostrará al empleado seleccionado. Seleccione la hora de inicio y final, tipo de horas extras (horas extras normales, horas extras por fin de semana, horas extras por festividades) y la descripción de las horas extras.

3. Después de finalizar la configuración, haga click en [confirmar] para guardar la configuración y regresar al interfaz de horas extras. La lista de horas extras mostrará la nueva ficha de horas extras.

Nota: El tiempo de la nueva ficha de horas extras no está incluido en las horas de trabajo del personal.

➢ Editar una ficha de horas extras

El método de edición es consecuente con el registro manual.

 $\triangleright$  Eliminar una ficha de horas extras

El método para eliminar es consecuente con el registro manual.

# ➢ Aprobación de ficha de horas extras

El método de aprobación es consecuente con el registro manual.

# 5.8.4 Capacitación

# ➢ Solicitar capacitación

1. Ingresar [Asistencia] > [Aprobar] > [capacitación] > [agregar] para ingresar al interfaz de solicitud de capacitación.

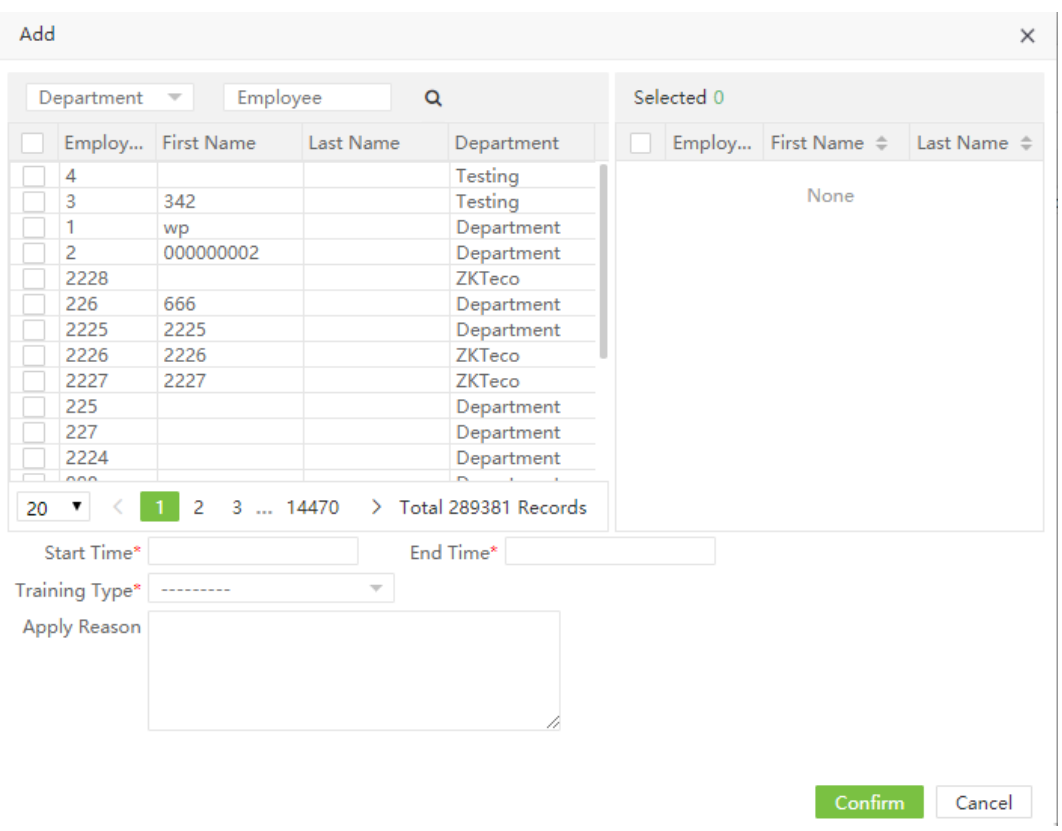

2. Seleccionar al personal. La lista al lado derecho mostrará al personal seleccionado, seleccione el inicio y fin de la capacitación, categoría de la capacitación y razón.

3. Después de terminar de modificar, haga click en [confirmar] para guardar y volver. El Nuevo elemento aparecerá en la lista de solicitud de capacitación.

### ➢ Modificar solicitud de capacitación

Haga click en el nombre de la persona que necesita modificar el registro o haga click en **leste de la para entrar al** interfaz de edición. Modifique las configuraciones más relevantes según lo requiera. La operación específica es la misma a la de solicitud por ingreso manual. Click en [Confirmar] después de modificar.

 $\mathcal{L}$  Nota: El registro aprobado no puede modificarse.

➢ Eliminar solicitud de capacitación

En la lista de solicitudes de capacitación, haga click en la solicitud de capacitación que desea eliminar. Luego, haga click en [eliminar] en la parte superior izquierda de la lista para entrar a la interfaz para confirmar. Haga

click en [confirmar] para eliminar el registro seleccionado. O haga click en después de grabar el registro

#### ➢ Aprobar solicitud de capacitación

El método de operación es consecuente con el registro manual.

### 5.8.5 Modificación de horario

Luego de que el usuario solicite el cambio de turno mediante la APP, el administrador puede aprobarlo mediante la página web.

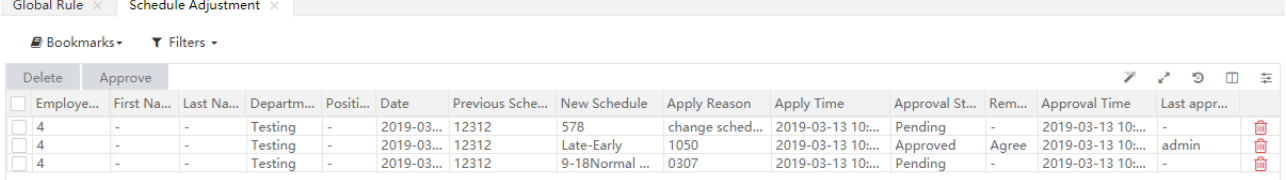

#### ➢ Aprobar registro de modificación de horario

El método de aprobación es el mismo que el registro manual.

#### ➢ Eliminar registro de modificación de turno

El método para elimina la modificación de turno es el mismo que el registro manual.

Nota: Luego de eliminar el registro de modificación de turno del personal, el turno del personal sigue siendo la ficha modificada.

#### 5.9 Feriados

La asistencia durante las feriadosy días festivos puede ser distinta a la considerada durante los días de semana. Para simplificar el procedimiento, el Sistema ofrece configuraciones diseñadas para la asistencia y reglas durante feriados y días festivos.

#### 5.9.1 Agregar feriados

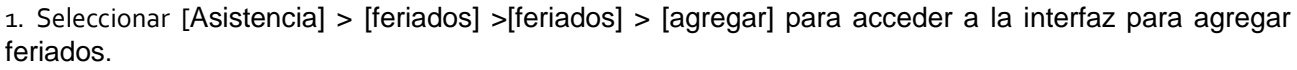

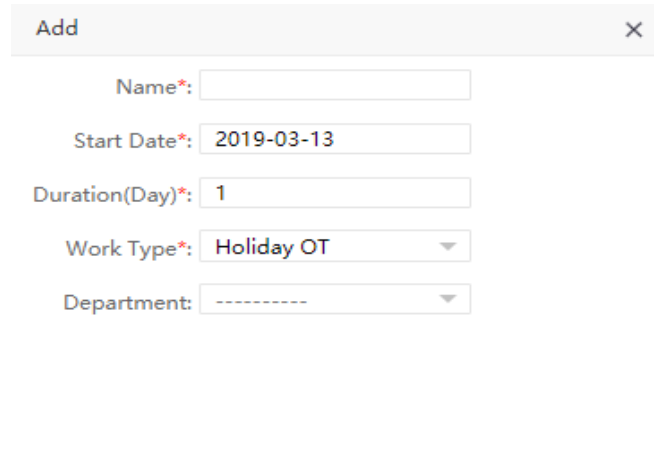

Nombre: Ingresar el nombre del feriado. No más de 50 caracteres.

Fecha de inicio: Establece la fecha de inicio del feriado.

Duración (días): Establecer la duración del feriado

Tipo de trabajo: Establecer el tipo de trabajo durante el feriado. Pueden elegir horas extras por feriado/ horas extras normales/ horas extras de fin de semana/ día de trabajo normal.

Confirm Cancel

Departamento: Establecer para qué departamentos se establece el feriado. Cuando no se selecciona un departamento, el feriado es válido para todos los departamentos y en caso se seleccione un departamento, solo será válido para este

3. Después de finalizar la configuración haga click en [confirmar] para guardar las configuraciones y volver al interfaz de feriados.

La lista de feriados mostrará el feriado agregado.

## 5.9.2 Editar un feriado

En la lista de feriados, hacer click en el nombre del feriado o click en **al la lado del feriado para acceder al** interfaz de edición. Modifique los parámetros según lo que necesite y haga click en [confirmar] para guardar las modificaciones.

# 5.9.3 Eliminar un feriado

En la lista de feriados, seleccione el feriado que desea eliminar. Luego, haga click en [Eliminar] en la parte

superior izquierda de la lista de feriados o haga click directamente en  $\overline{m}$  en el feriado que desea eliminar para acceder al interfaz de confirmación para eliminar. Haga Click en [Confirmar] para eliminar el feriado y volver al interfaz de feriados.

# 5.10 Tipo de permiso/capacitación

# 5.10.1 Tipo de permiso

Seleccione [Asistencia] > [Tipo] > [Tipo de permiso] para acceder al interfaz de tipo de permiso.

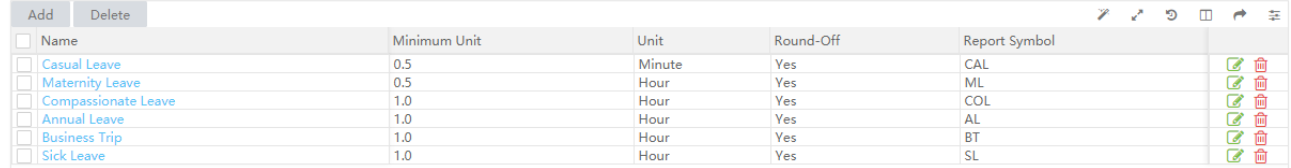

Hay seis tipos de permisos que aparecen por default en el Sistema: permiso por enfermedad, permiso eventual, permiso por maternidad, permiso compasivo, permiso anual y viaje de negocios.

➢ Agregar tipo de permiso (Nota:El Nuevo tipo de permiso tiene la misma función que los tipos de permiso establecidos por el Sistema)

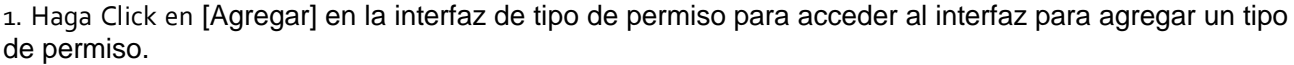

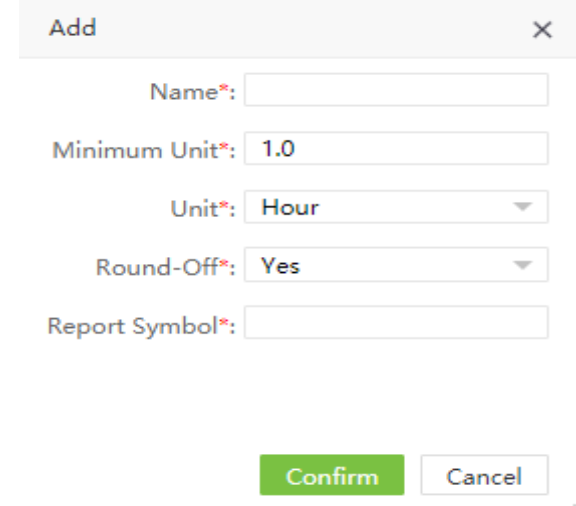

Establezca los parámetros según lo que necesite, siguiendo los siguientes pasos:

Nombre del permiso: Ingresar el nombre del tipo de permiso. No mayor a 50 caracteres.

Unidad mínima: Establezca la unidad de medida y el mínimo valor para el tipo de permiso. La unidad puede ser establecida en como hora, minuto o día de trabajo.

Redondeo: Establecer si es que los valores serán redondeados.

Símbolo del reporte: Establecer el símbolo para el tipode permiso en el reporte de asistencia.

2. Luego de completer la configuración, haga click en [confirmar] para guarder las configuracione sy volver al interfaz de tipo de permiso. La lista de tipo de permiso mostrará el Nuevo tipo de permiso.

- $\triangleright$  Editar tipo de permiso
- > Haga click en el nombre del tipo de permiso que necesita modificar o haga click en Ø para entrar al interfaz de edición. Modifique las configuraciones más relevantes según lo requiera. La operación específica es la misma a la de solicitud por ingreso manual. Click en [Confirmar] después de modificar.
- $\triangleright$  Eliminar tipo de permiso

En la lista de tipos de permiso, haga click en el tipo de permiso que desea eliminar. Luego, haga click en [eliminar] en la parte superior izquierda de la lista para entrar a la interfaz para confirmar. Haga click en

[confirmar] para eliminar el registro seleccionado. O haga click en  $\Box$  al lado del tipo de permiso

Nota: Los tipos de permiso establecidos por default no pueden eliminarse

### 5.10.2 Training Type

El método de operación es el mismo que el utilizado para el tipo de permiso.

### 5.11 Configuración del reporte

#### 5.11.1 Configuración de los parámetros del reporte

1. Seleccione [Asistencia] > [Configuracion de reporte] para configurar los parámetros del reporte.<br>
Shobal Rule × Report Seting ×

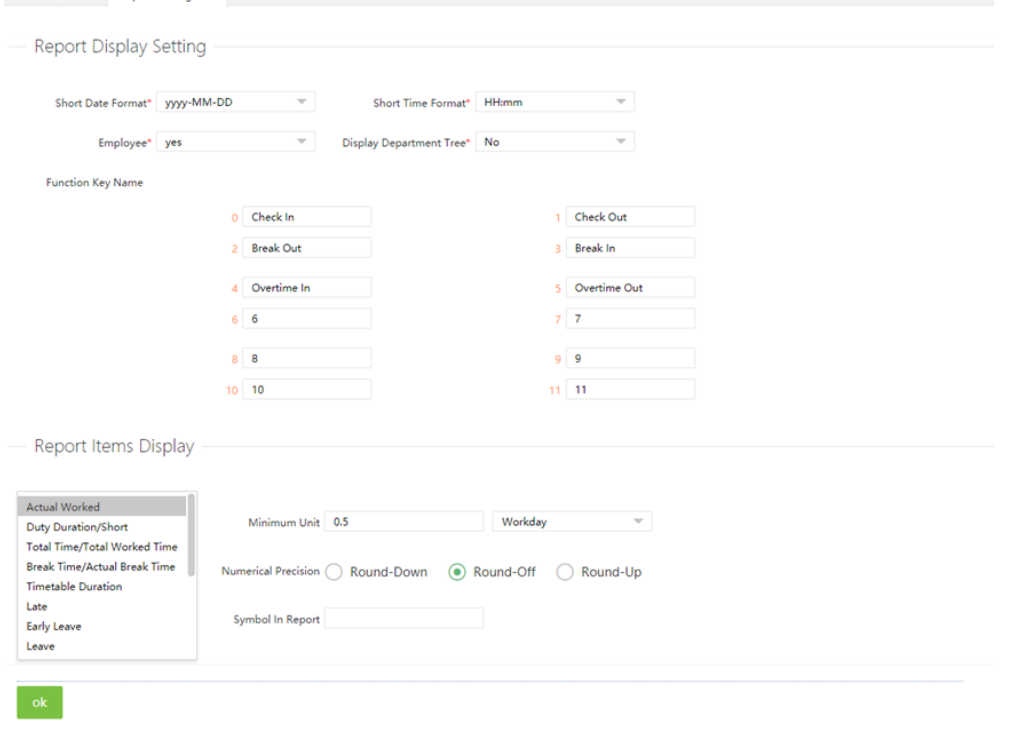

➢ Configuración de la información a mostrarse en el reporte:

Formato de fecha: Establecer el formato de fecha para el reporte

Formato de tiempo: Establecer el format de tiempo para el reporte.

Empleado: Confirmar si se mostrará a los ex empleados. Cuando se señala SÍ al filtrar a los empleados, los empleados que han sido retirados no aparecerán en el reporte y la lista del cálculo de asistencia del personal. Cuando se señala NO al filtrar a los empelados, aparecerán también los empleados que han sido retirados.

Visualización del esquema de departamentos: Confirmar si se mostrarán multiples departamentos en el reporte. Cuando se selecciona SÍ en la visualización del esquema de departamentos, el cuadro del reporte mostrará los departamentos relacionados, y el departamento de la persona. En caso se seleccione NO, solo se mostrará el departamento de la persona.

- ➢ Nombre de la tecla de función: Establecer el estado que se mostrará en el estado del valor
- ➢ Visualización de los elementos del reporte:

Puede establecer normas estadísticas y símbolos para el horario normal de llegada/ hora real de llegada, llegada tardía, salida temprana, salida, dalta, tiempo extra, sin marcación de llegada y sin marcación de salida en este interfaz.

Unidad mínima: La unidad mínima. N minutos/horas/días/hora: minuto.

Control de redondeo:

- Redondeo a cifra inferior:Omitir la parte decimal menor a la unidad mínima
- Redondeo por defecto: Considerar la unidad menor si la parte decimal llega al menos a la mitad de la unidad mínima.
- Redondeo a cifra superior: Considerar la unidad minima si la parte decimal es menor a la unidad mínima.

Símbolo en el reporte: El símbolo para cada evento.

Nota: Cuando la unidad es la hora: el minuto es el valor mínimo y el contro del redondeo a una cifra inferior no puede ser establecido.

2. Luego de completer la configuración, haga click en [OK] para guarder.

# 5.12 Operaciones

### 5.12.1 Cuadro de operaciones

En un cuadro de un usuario autorizado se muestra el registro de asistencia de todos los empleados, incluyendo los registros anexados; es decir, aquellos cargados mediante el dispositivo de asistencia y la APP.

Seleccione [Asistencia] > [operaciones] > [operaciones] para accede al interfaz de operaciones. La interfaz principal enlista el registro de asistencia de todos los empleados por default

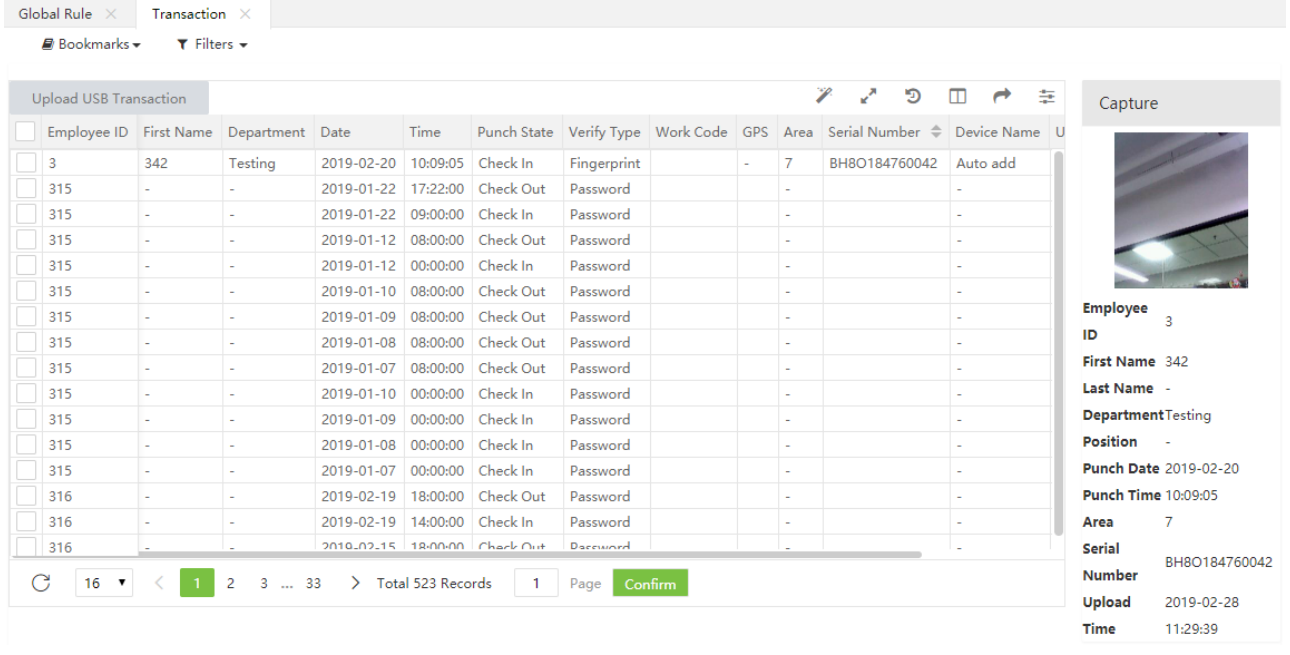

(1) Los usuarios pueden exportar el cuadro del usuario autorizado a un archive .xla, pdf, csv o un archive txt según los requerimientos. Por favor, tomar como referencia el apéndice 5. Exportar para el método específico para exportar el cuadro de usuario autorizado.

(2) Los usuarios pueden seleccionar los espacios que deben visualizarse en el cuadro del usuario autorizado según los requerimientos (los espacios se visualizarán luego de haber dado check en las columnas).

(3) Los usuarios pueden cambiar el ancho de la columna arrastrando el borde de la columna hacia la derecha o la izquiera.

(4) Los usuarios pueden definiar el número de registros que se mostrarán en casa interfaz del cuadro de usuario autorizado.

(5) Haga clicj en la línea donde se encuentran los registros de asistencia y observe la foto y la información correspondiente al personal en el espacio para la fotogradía al lado derecho

5.11.2 Cargar operaciones vía USD

Importar al Sistema de asistencia los registros de asistencia descargados de un dispositivo a un USB.

1. Haga click en [Cargar operaciones vía USB] en la interfaz de operaciones. Visualizará un interfaz como el msotrado a continuación:

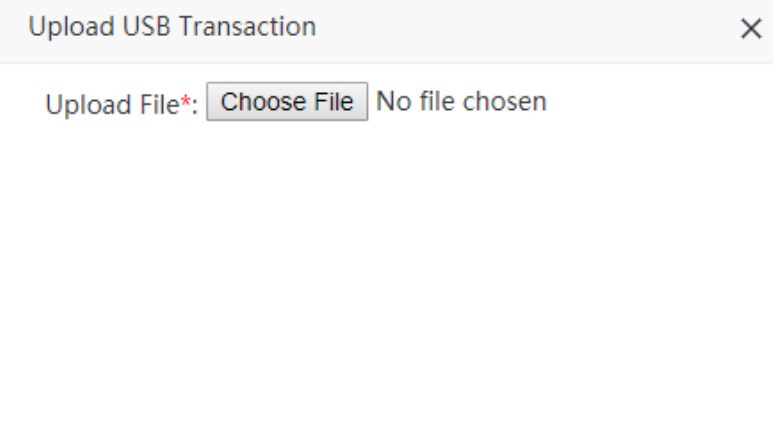

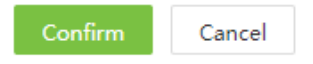

Cargar archive: Click en [elegir archive] y seleccione un archive de registro de asistencia que desee cargar.

2. Al finalizar la configuración, haga click en [confirmar] para cargar los rehistros de asistencia en el archive de registro de asistencia en el software.

# 5.12 Cálculos

terminó de calcular.

Haga click en [Asistencia] > [Cálculos] > [Cálculos] para accede al interfaz de cálculo de asistencia. Mostrará a todo el personal por default. Puede seleccionar el departamento al lado derecho para visualizar el personal de un departamento específico. Seleccione la persona y complete el rango de tiempo que debe calcularse. Haga Click en **para calcular.** Cuando aparezca "Cálculo terminado" significa que se

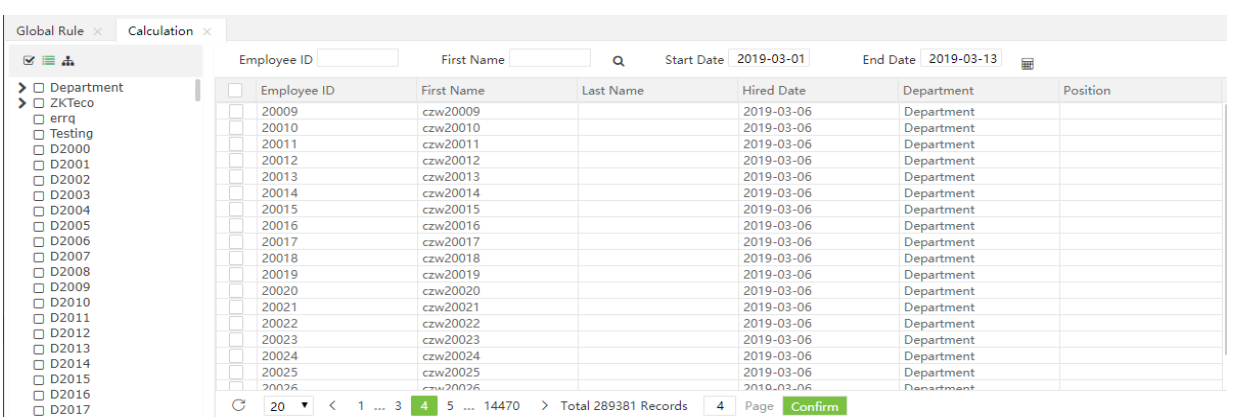

➢ Reglas para seleccionarl el tiempo de marcación de entrada y salida

Se debe seleccionar tiempo de la marcación de entrada en un horario que sea más temprano al rango de tiempo seleccionado para la marcación de entrada. Por ejemplo, si se realiza la marcación de entrada a las 8:50, 9:00 y 9:10, se considera que la marcación de entrada se realizó a las 8:50. Se debe seleccionar el tiempo de marcación de salida en un horario que sea más tarde al rango de tiempo seleccionado para la marcación de salida.Por ejemplo, el horario para marcar salida es a las 18:00. Si se realiza la amrcación de salida a las 17:50, 18:00 y 18:20, se tomará en cuenta la amrcación realizada a las 18:20.

# ➢ Proceso de cálculo

Primero, determine el turno de cada uno de los empleados en un día, luego el tipo de trabajo de ese día. Seleccione la hora de marcación de entrada y salida y la lista de permisos. Luego seleccione la información adicional del permiso. Cuando seleccione el tipo de trabajo, solo podrá seleccionar los feriados configurados en los 100 días previos al día actual. Seleccione los parámetros de asistencia, calculi los resustados de asistencia y guarde los resultados en la base de datos.

### ➢ Prerequisistos de cálculo

La fecha del cálculo de asistencia debe ser posterior a la fecha seleccionada para el cálculo y el cálculo solo se realizará cuando se habilita la función de asistencia. Si no se require marcación de asistencia para un empleado, luego del cálculo solo se mostrará en el reporte el valor real de marcación y el tiempo total.

# ➢ Criterios de tipo de trabajo

1. Si se seleccina horas extras automaticamente, el tiempo extra se calcula en base a las configuraciones de los parámetros de asistencia, y los resultados del cálculo se redondeo en base a las reglas de redondeo. Si las horas de trabaho del horario esta configurado en cero, se considera que el horario es por horas extras, por lo cual se calculará como horas extras diarias.

2. Si hay un horario temporal, este se calcula según el tipo de trabajo del horario temporal.

3. El tipo de trabajo de los fines de semana y días de descanso es evaluado como trabajo normal u horas extras según los valores establecidos en el turno.

4. El tipo de trabajo de feriados es terminado como trabajo normal u horas extras según los valores establecidos en la configuración de feriados.

### ➢ Reglas de redondeo

Las reglas de recondeo incluye el recondeo a una cifra inferior, redondeo por defecto o redondeo a una cifra superior:

Para redondeo de una cifra inferior, cuando el restante de un valor de un element calculado excede la unidad mínima, el sistema automáticamente elimina el restante.

Para redondeo por defecto, cuando el restante de un valor calculado excede a la mitad de la unidad minima, el valor aumentará a la unidad minima. Si el restante del valor de un element calculado es menos de la mitad de la unidad mínima, el restante será eliminado.

Para redondeo de una cifra superior, si el restante de un valor de un element calculado excede la unidad minima, el valor aumentará a una unidad mínima.

### $\triangleright$  Principios para hacer horarios

1. Cuando hay un horario normal, el Sistema considera el día como un día de trabajo. Sin embargo, si hay un horario temporal, el calendario del horario temporal se evaluará como trabajo u horas extras basándose en los valores establecidos.

2. Si no hay un horario existente o un horario temporal , el Sistema no calcularpa la asistencia de los empleados que vayan a trabajar .

3. Si no hay un horario existente, pero se ha programado un horario temporal, se registrarpa como trabajo u horas extras según los valores establecidos en el horario temporal.

### 4. Determinar si existen horarios:

- A. Calcular la asistencia basado en un horario si hay alguno, y cerificar si hay un horario temporal. Si existe uno, verificar si solo el horario temporal es efectivo o agregar despues de seleccionar el horario existente para calcular la asistencia. El tipo de trabajo de un horario temporal puede ser determinado durante la programación de un horario temporal.
- B. Si no existe horario, veridicar si hay algún horario temporal.
- C. Si no hay un horario o uno temporal, la asistencia no se calculará.
- 5. La asistencia no se calcula cuando no hay horario.

## 5.13 Reporte de asistencia

El reporte de asistencia enlista la informacion de asistencia diaria del personal consultado durante un period de tiempo, y recolecta las estadísticas en cuanto a asusencias, llegada tardía, salida temprana, horas extras y permisos, para veridicar si la información enlistada es consistente con respecto a las condiciones reales. Si se obtienen resultados inconsistentes, modifica el turno, agrega una ficha de horas extras o ficha de permiso compensatorio, o modifique directamente la información en el reporte basado en los requerimientos.

Elija [Asistencia] > [Reporte] para accede al interfaz de reporte de asistencia correspondiente. La siguiente imagen es el reporte de la cartilla de tiempo total.

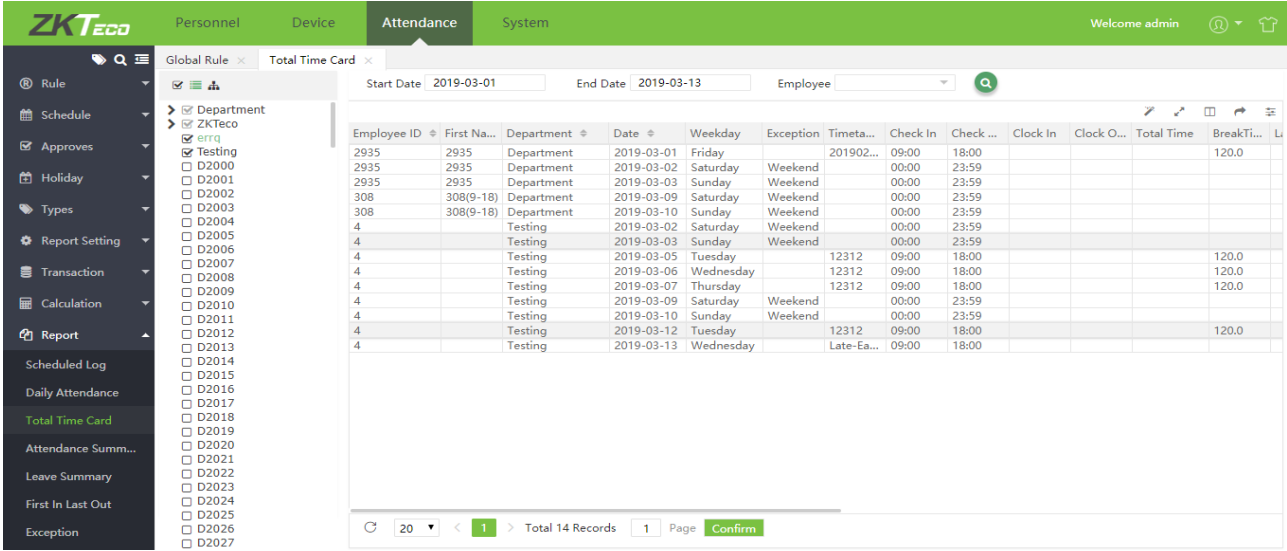

Lo siguiente describe como visualizar un reporte de

1. Seleecione reporte en la barra de menu al lado izquierdo e ingrese al interfaz de reporte

2. Seleccione el departamento al lado izquierdo para visualizer la información de asistencia de los empleados en ese departamente, o haga click en el cuadro de entrada de empleados para seleccionar al personal (múltiple o todos) del cual necesite visualizar la información del reporte de asistecia en la ventana emergente tal como se muestra en la imagen:

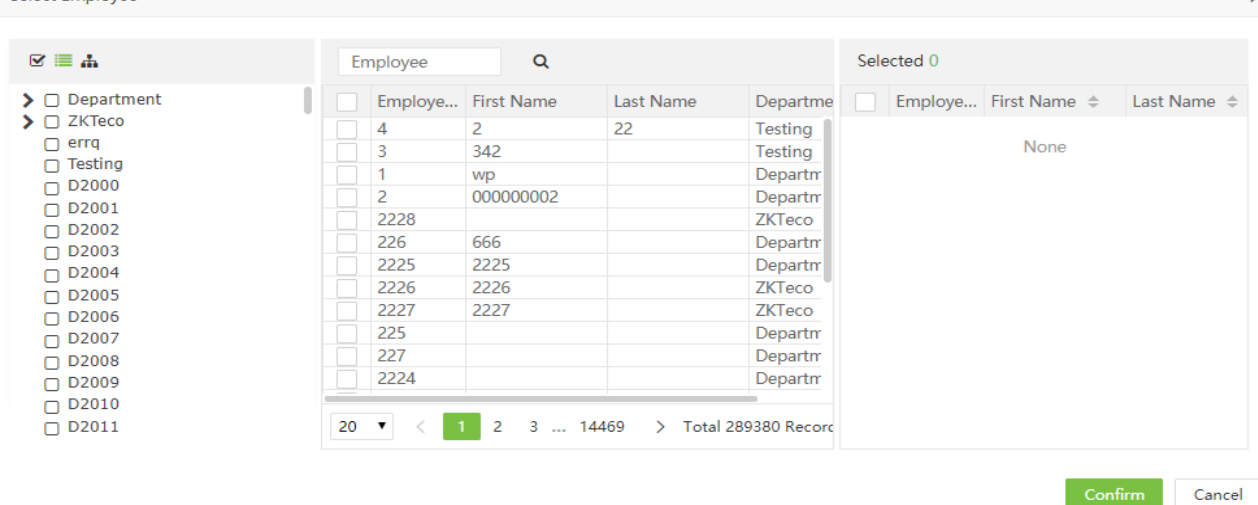

3. Establezca la fecha de inicio y de final. Por favor, tomar como referencia el Apéndice 2. Selección de fecha para conocer el método para configurar la fecha.

4. Haga click en  $\overline{Q}$ , y visualice la información del reporte de asistencia de los empleados seleccionados entre la fecha de inicio y la de final.

### ➢ Registro programado

Select Employee

Esta table calcula los valores válidos del registro de asistencia

Los usuarios pueden exportar un reporte de asistencia en un archive xls, pdf, csv o txt según sus requerimientos. Por favor, tomar como referencia el apéndice 5. Exportar para conocer el método específico para exportar el reporte.

Los usuarios pueden seleccionar los espacios requeridos para mostrar el reporte de asistencia basado en sus requerimientos (los espacios se muestranluego de ser seleccionados.

Los usuarios pueden cambiar el ancho de la columna arrastrando el borde de la columna hacia la izquiera o la derecha según sus requerimientos.

#### ➢ Reporte diario de asistencia

El interfaz de asistencia diara muestra el estado diario de la asistencia, estadísticas de asistencia y horas extras, registro de permisos y un resumen de los permisos dentro de un periodo específico, y utiliza los símbolos o dígitos o una combinación de ambos para representar diferentes elementos. El significado de cada símbolo de los reports puede variar en la asistencia diaria.

#### $\triangleright$  Cartilla de tiempo total

El interfaz de la cartilla de tiempo total muestra las estadisticas en el horario, estado de asistencia, horas extras y feriados de todo el personal por fecha. La lista de asistencia es un cuadro estadístico de los registros de asistencia en cada turno.

Tiempo potal: interval entre la hora de marcación de entrada y de salida.

Tiempo real de descanso: inicio del descanso- final del descanso

Tiempo de descanso: tiempo de descanso

Tiempo total trabahado: Total de horas trabajadas

Trabajo real: Horas reales trabajadas

Corte: Duración de ausencia (horas de trabajo requeridas- horas de vacaciones/capacitaciones – total de horas de trabajo)

Duración del deber: horas de trabajo requeridas (duración del calendario- periodo de descanso)

Horas extras: Total de horas extras

### ➢ Resumen de asistencia

El interfaz de resumen de asistencia muestra el resumen de asistencia de cada empleado durante un peruaodo de tiempo incluyendo la lista de asistencia, permisos y horas extras. Especificamente, el resumen de la lista del cuadro de asistencia.

El registro de permisos es calculado según el tipo de salida. La información en la columna de saluda es el resumen de la información de todos los tipos de salida. Por ejemplo, permiso = permiso por enfermedad+ permiso ocasional+ permiso por maternidad + permiso compasivo + permiso anual + permiso autodefinido.

➢ Resumen de permisos

El interdaz de resumen de permisos muestra el tiempo de salida para cada tipo de permiso en el rango de tiempo seleccionado.

### ➢ Primera entrada última salida

Provee estadísticas de las marcaciones realizadas más temprano o mpas tarde considerando la infromación de las marcaciones de cada empleado todos los días.

Primera marcación: El registro de la marcación realizada más temprano durante el día

Última marcación: El registro de la marcación realizada más tarde durante el día

Primera marcación de entrada: El regustro de la marcación de entrada realizada más temprano durante el rango de tiempo establecido para realizar la marcación de entrada

Última marcación de salida: El registro de la marcación de salida realizada más tarde durante el rango de tiempo establecido para la marcación de salida

➢ Excepciones

Provee todas las excepciones de asistencia

➢ Resumen de departamento

Muetsra toda la información de un departamento específico. Estas son las estadísticas de todo el personal en un departamento.

➢ Cartilla de tiempo

Provee la información detallada de cada marcación del personal seleccionado

➢ Tardanzas

La lista muestra la hora de registro y llegada tardía de la persona seleccionada

➢ Salida temprana

La lista muestra la hora de registro y salida temprana de la persona seleccionada

➢ Horas extras

La lista muestra la hora de registro horas extras de la persona seleccionada.

➢ Ausencia

La lista muestra la hora de registro, llegada tardía, salida temprana y ausencia de la persona seleccionada.

➢ Operaciones múltiples

Despues de habilidad la función de operaciones multiples, se muestra el estado de marcación de cada perioso y la duración de cada periodo y se cuenta el total de horas trabajadas.

# ➢ Hora de descanso

Luego de habilidad la hora de descanso, se muestra el estado de cada period de descanso, y la duración del descanso y se considera el totak de la duración de descanso de cada period.

# Capítulo 6: Configuración del Sistema

La configuración del Sistema se usa para asignar usuarios del Sistema (como el personal dirigente de la empresa, secretarios y secretatios de estadísticas), configurar roles para cada usuario y establecer la función del buzón de correo, exportación automática, copia de respaldo, migración de información, registro de operaciones, etc)

# 6.1 Gestión del usuario del sistema.

# 6.1.1 Gestión de grupo con privilegios

Cuando se utiliza el Sistema, un super usuario necesita asugnar diferentes niveles a los nuevos usuarios. Para evitar configurar los usuarios uno por uno, puede establecer roles con niveles específicos en gestión de roles, y asignar roles apropiados a los usuarios cuando se agregue usuarios. Se incluyen los permisos de cuatro mófulos funcionales: personal dispositivo asistencia y Sistema. El super usuario establecido por default en el Sistema tiene privilegio para todos los permisos y puede asignar nuevos usuarios basado en los requerimientos y establecer los permisos correspondientes para ellos

- ➢ Agregar un grupo con privilegios
- 1. Elegir [Sistema] > [Usuario] > [Grupo] para accede a la interfaz para agregar un rol.

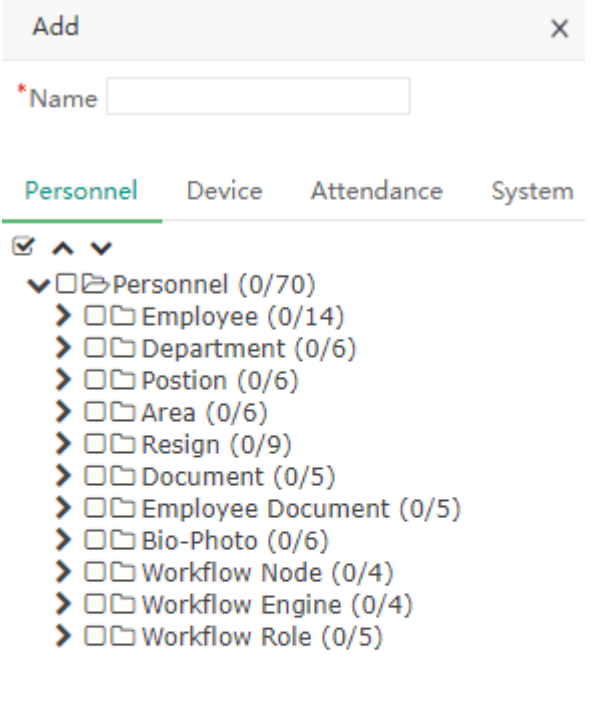

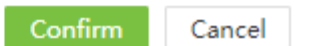

Nota: Seleccionar los permisos correspondientes basados en el tipo de permiso seleccionado.

Nombre: Ingresar el tipo de objeto; es decir, el nombre del rol (como el personal en planilla y el dispositivo administrador).

Verificar los permisos: se incluyen los permisos de cuatro características: personal, dispositivo, asistencia y sistema. En la lista de permisos de operación debajo de cada pestaña del tipo de permiso, hacer click en la casilla de selección frente al permiso de operación para seleccionar el permiso o hacer click en el permiso de mayor importancia en la lista para seleccionar todos los sub-permisos debajo de este. Por ejemplo, al hacer click en el personal con el permiso de mayor importancia, todos los sub-permisos debajo de este como departamento, posición, personal, renuncia y área, serán seleccionados

2. Al completer la configuración, hacer click en [confirmar] para guarder las configuraciones y volver al interfaz de grupo con privilegios. La lista del grupo con privilegios mostrará los nuevos roles.

# $\triangleright$  Editar un grupo con privilegios

1. En la lista del grupo con privilegio, hacer clicj en el nombre del rol o click en **en la línea del rol que se** editarpa para acceder al interfaz para editar roles.

2. Modifique la configuración de los parámetrso basado en los requerimeintos (considere el método de configuración de parámetros en "añadir un rol"). Después de completer la modificación, hacer click en [confirmar] para guarder la información del rok modificado].

### $\triangleright$  Eliminar un grupo con privilegios

1. En la lista de grupos con privilegios, seleccionar el grupo con privilegios que desee eliminar y haga click en

[eliminar] en la parte superior de la interfaz, o haga click en **indula de la línea del rol que será eliminado para** acceder al interfaz para eliminar rol.

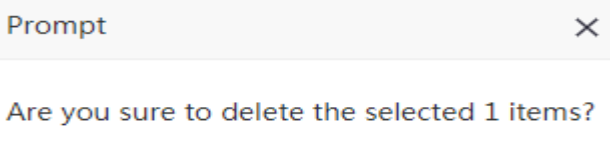

Confirm

Cancel

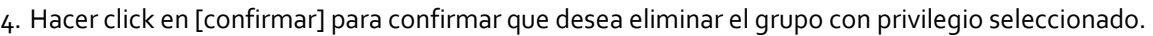

Nota: El grupo de permiso utilizado no puede ser eliminado.

6.1.2 Gestión de usuario

Agregar un Nuevo usuario al Sistema y asignar roles (permisos) a usuarios.

- ➢ Agregar un usuario
- 1. Elegir [Sistema] > [Usuario] > [Agregar] para accede al interfaz para agregar usuario:

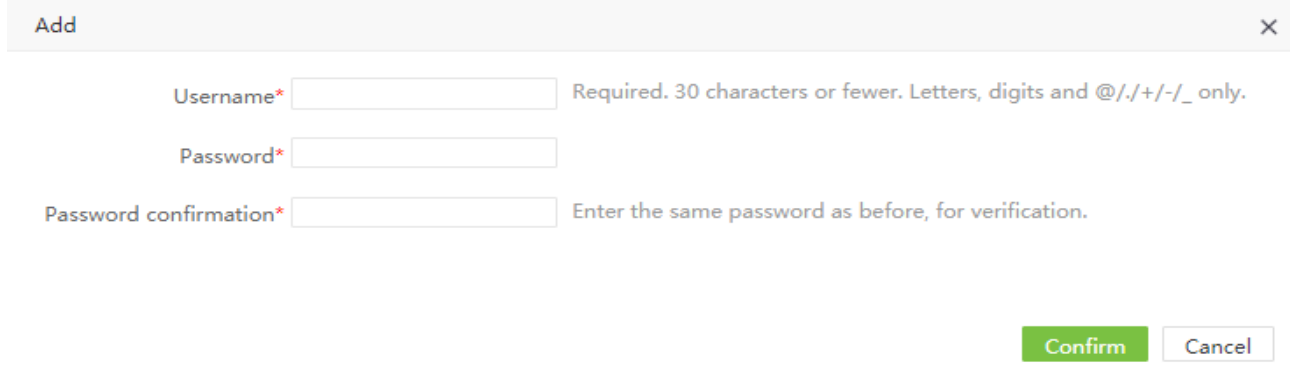

Establecer los parámetros requeridos basándose en los siguientes pasos (los parámetros marcados con un\* son obligatorios):

Nombre de usuario: 30 caracteres o menos. Solo se permiten letras o números.

Contraseña/confirmación de contraseña: No hay límite en cuando a la longitud.

### ➢ Editar un usuario

1. Hacer clici en el nombre de usuario o **contre la línea del usuario para ingresar al interfaz para editar usuario.** 

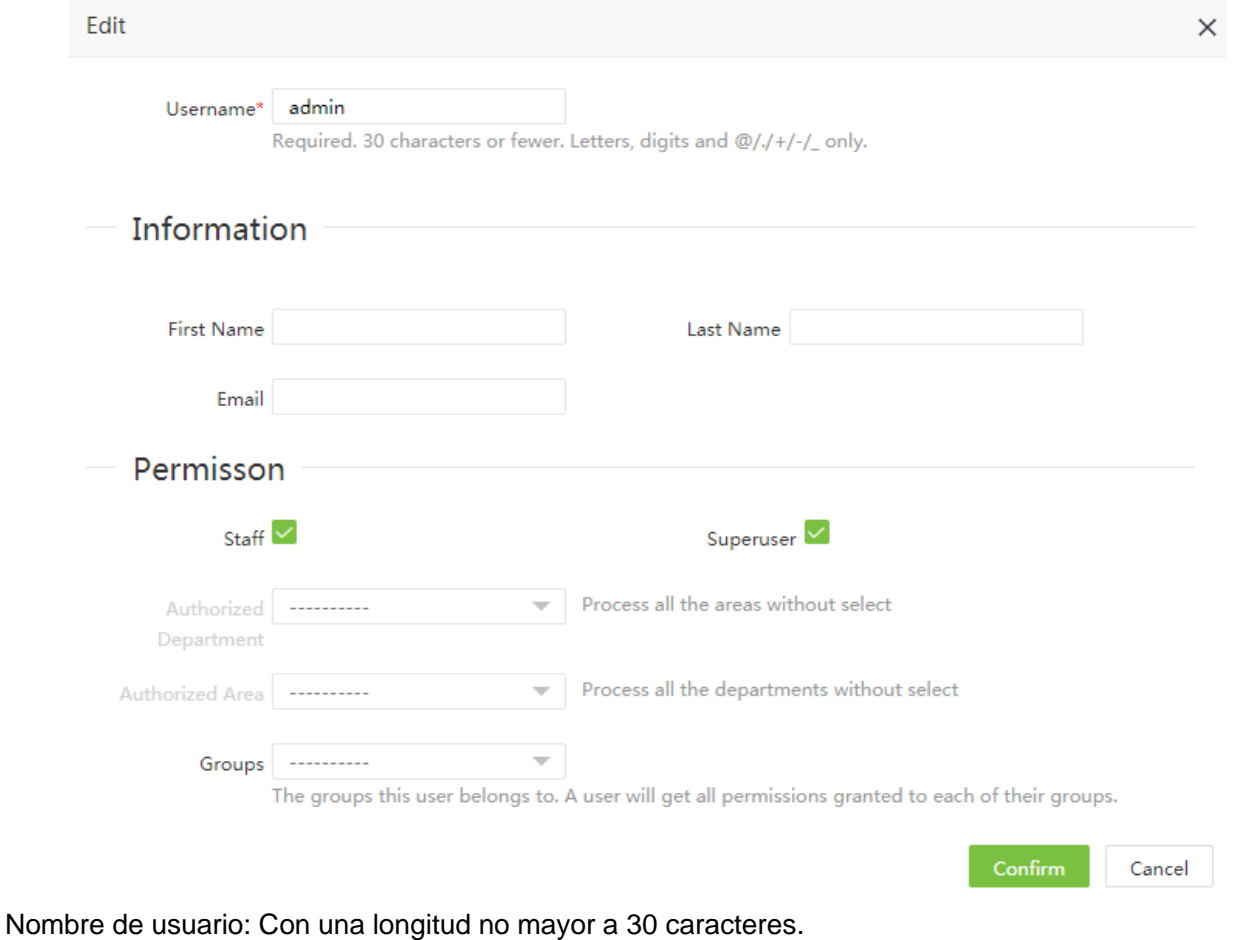

Nombre /apellido: Tipee sus iniciales.

Correo electrónico: Correo electrónico del usuario.

Personal: designa si el usuario puede registrarse en ese lugar.

Super: Designa que este usuario tiene todos los permisos sin haber asignado específicamente alguna a este.

Grupos: Se deben seleccionar los roles para los que no son super usuarios. Seleccionar el rol actual y el usuario tiene todos los permisos de operación de este rol.

Departamento autorizado: Hacer clieck en v y seleccione el departamento de la lista de departamentos que le aparecerá como lista emergente. (Si no selecciona un departamento, poseerá los derechos de todos los departamentos por default.)

Área autorizada: Hacer click en volta y seleccionar unárea en la lista de áreas que le aparecerá como lista emergente. ( Si no selecciona ningún área, poseerá los derechos de todas las áreas por default).

2. Después de completer la configuración, hacer click en [confirmar] para guarder las configuraciones y volver al interfaz de usuario. La lista de usuarios mostrará los nuevos usuarios.

Nota: Puede eliminar a usuarios existentes. Haga click en [eliminar] en la parte superior de la lista de

usuarios o **un** en la columna correspondiente del usuario para realizar la operación correspondiente. Las operaciones detalladas son las mismas que aquellas en "eliminar un grupo con permisos".

## ➢ Cambiar la contraseña

1. Haga click en [Sistema] > [Usuario] > [Cambiar contraseña] para accede al interfaz para cambiar contraseña

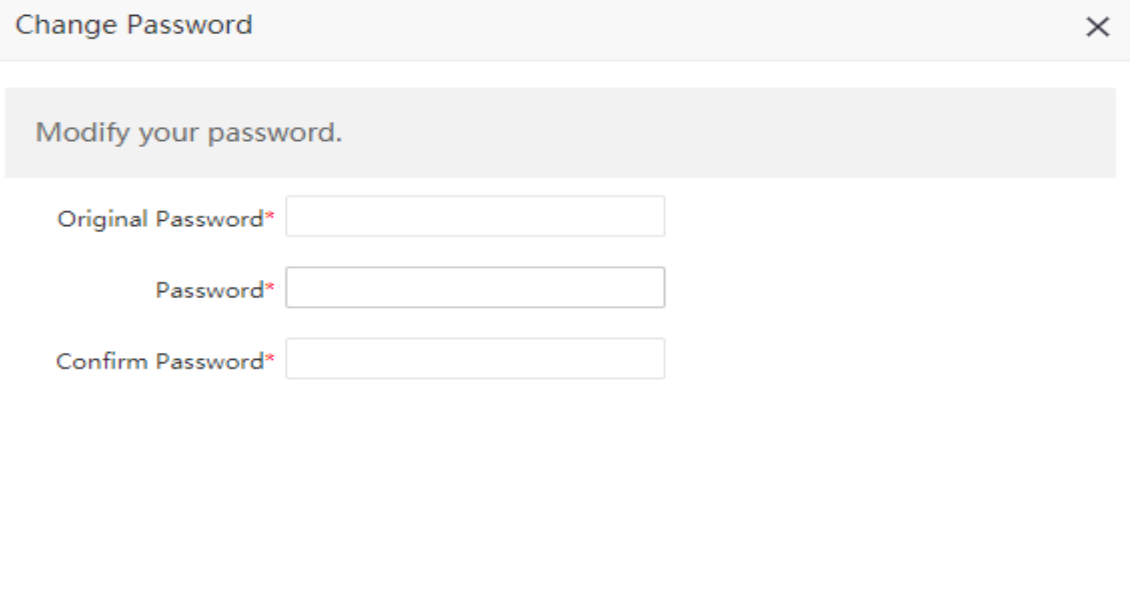

2. Ingrese la contraseña original, contraseña y confirmación de la contraseña. Luego haga click en [confirmar] para completer la modificación.

Confirm

Cancel

### 6.2 ajustes de configuración

6.2.1 Configuración de correo electrónico

Click en [Sistema] > [ajustes] > [configuración de correo electrónico].

La configuración de correo electónico se utiliza para recibir una notificación cuando un valor específico establecido por el administrador sobrepase el límite.

Establecer la información del servidor del correo electrónico

Nota: El dominio del correo electrónico y el servidor del correo electrónico (del cual se envíen los correos) deben ser los mismos. Por ejemplo, si el correo electrónico es test@yahoo.com, el servidor del correo electrónico dek cual se envía la información debe ser smtp.mail.yahoo.com.

Obtenga los detaller del servidor de su correo y compleate según lo que corresponda. El formato líneas abajo es solo un ejemplo.

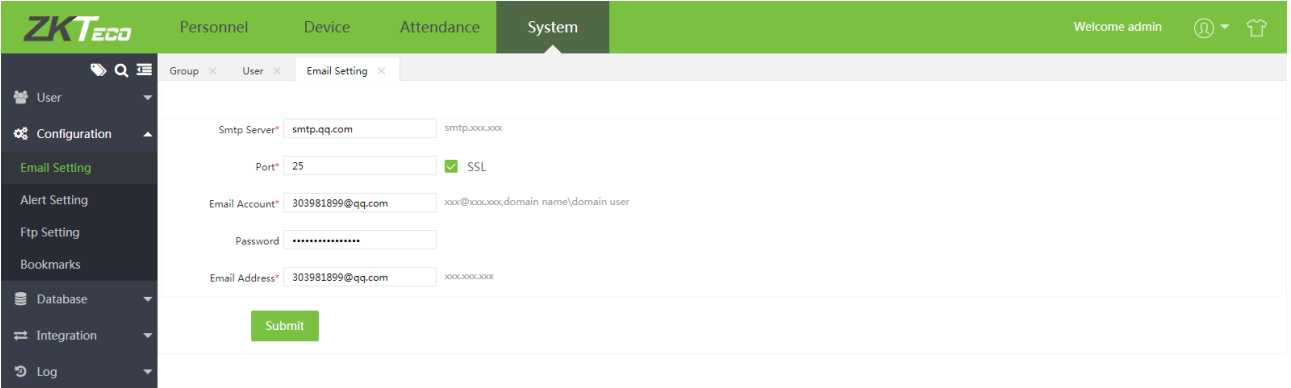

Nota: La contraseña es una contraseña de autorización aleatoria que se utiliza una sola vez y se envía por el proveedor del su servicio de correo electrónico.

Servidor Smtp : Dirección de correo electrónico del servidor que envía el correo.

Puerto: Puerto del correo electrónico del servidor que envía el correo.

Cuenta de correo electrónico: Cuenta de correo electrónico

Contraseña: contraseña de autorización aleatoria que se utiliza una sola vez y se envía por el proveedor del su servicio de correo electrónico

Cuenta de correo electrónico: Cuenta de correo electrónico

#### 6.2.2 Configuración de alertas

Click en [Sistema] > [ajustes] > [configuración de alertas].

Mediante la configuración de alertas, el usuario puede establecer los valores para las alertas. Como por ejemplo, cuando un empleado hace una marcación de entrada tardía que excede ciertos valores, se enviará una alerta por correo electrónico. El Administrador puede establecer los otros valores según requerimiento.

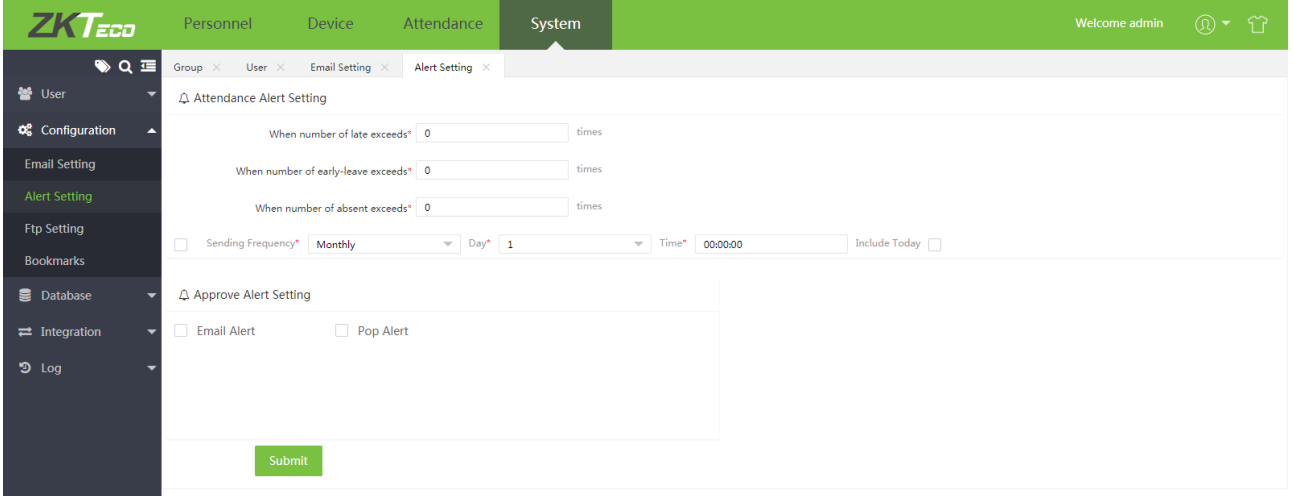

Configuración de alerta de asistencia: establece valores de alerta especificos para tardanza, llegada temrpana/ falta. Frecuencia de envoi: Establece el tiempo y frecuencia de la alerta

Aprobar configuración de alerta: Establecer el modo alarma.

Despues de configurar, hacer click en [ingresar] para guarder la configuración de las alertas.

6.2.3 Configuraició FTP

### ➢ Agregar servidor FTP

Click en [Sistema] > [ajustes] > [configuración FTP]> [agregar] para ingresar al interfaz para agregar FTP. Ingresar dirección IP, número de puerto, nombre de usuario, contraseña, etc.

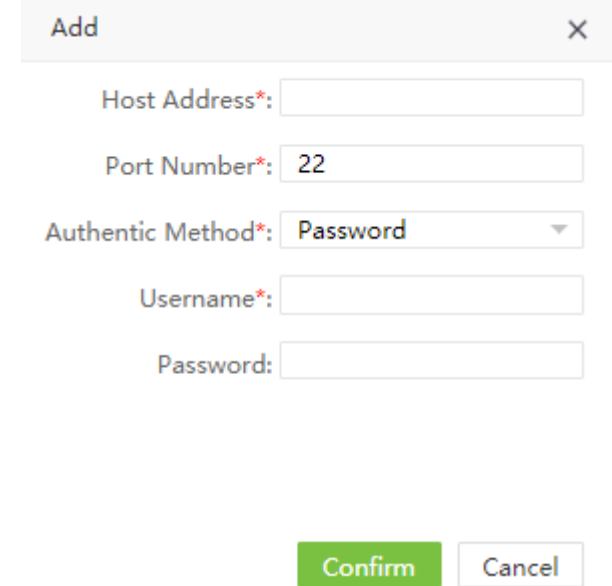

Nombre del Host: Nombre de dirección FTP

Número de puerto: Número de puerto del servidor FTP

MÉtodo de autenticación: Método de autenticación para accede al servidor FTP.

Nombre de usuario: Nombre de usuario del servidor FTP Contraseña: contrasela del servidor FTP

La configuración FTP puede utilziarse para transferir archivos exportados mediante el software a un servidor FTP específico para la transferencia de información.

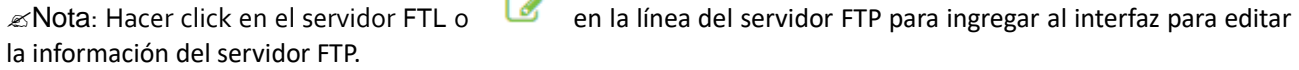

➢ Eliminar Servidor FTP

En la lista FTP, hacer click en el servidor FTP que será eliminado y luego click en [eliminar en la parte

superior de la lista de servidores FTP, o haga click directamente en **EUL** en la línea del servidor FTP para ingresar al interfaz para eliminar el servidor FTP

> Prompt  $\times$

Are you sure to delete the selected 1 items?

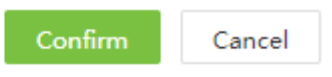

Click en[Confirmar] para eliminar el Servidor FTP seleccionado.

### 6.2.4 Marcadores

#### ➢ Agregar un marcador

Para obtener lo que deseas agregando una condición para filtrar la consulta, puedes guarder esta condición y usarla la próxima vez sin tener que seleccionar otra condición. Ver 11. Marcadores habituales en el apéndise 1 para un marcador habitual.

Despues de guarder exitosamente, podrá ver el filtro guardado debajo de la lista de marcadores.

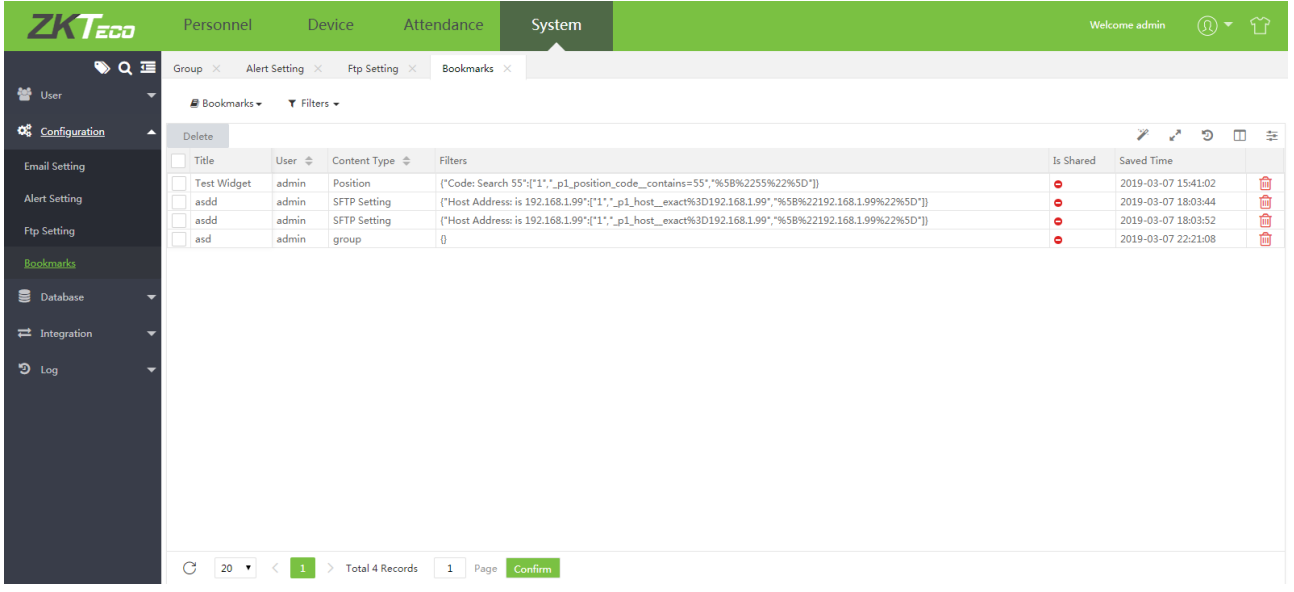

#### ➢ Eliminar un Marcador

En la lista de marcadores, hacer click en el marcador a elimiar. Luego, hacer click en [eliminar] en la

parte superior de la lista de marcadores, o haga click directamente en **und** en la misma línea del marcador para oder ingresar al itnerfaz para eliminar el marcador.

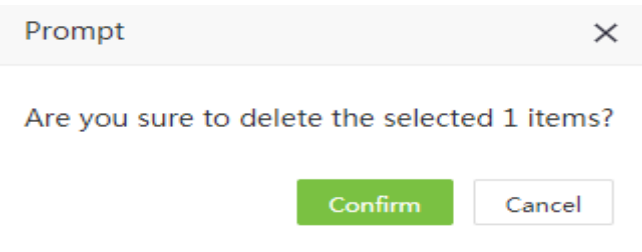

Click en [Confirmar] y elimine el marcador seleccionado

# 6.3 Gestión de base de datos

6.3.1 Respaldo de la base de datos

Haga un respaldo de la infromación para prevenir pérdidas. El software puede configurarse para respaldar automáticamente la infromación.

1. Click en [Sistema] > [Base de datos] > [Respaldo] para ingresar al interfaz de configuración de la respaldo y establecer el camino del respaldo y la hora del respaldo automático.

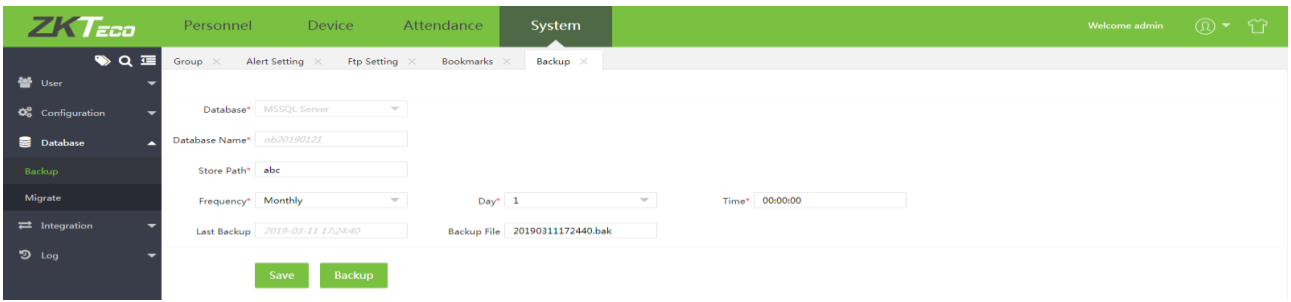

Base de datos: tipo de base da datos, no puede ser modificada

Nombre de la base de datos: nombre de la base de datos, no puede ser modificada.

Camino para almacenar: Establezca el nombre del archivo y se creerá un archive correspondiente para almacenar el respaldo original

Frecuencia: La hora y frecuencia del respaldo de la base de datos

Último respaldo: La hora del último respaldo de la base de datos. No puede ser modificado

Documento de respaldo: El nombre del ultimo docuemnto al que se le r4ealizó un respaldo. No puede ser modificado.

2. Despues de configurar, haga click en [guardar]. Según la hora y fr4ecuencia establecida, puede visualizer los documentos de respaldp en el camino correspondiente.

#### 6.3.2 Migración de infromación

Cuando se reemplaza un software por el Biotime 8.0, la información original migrará al BioTime 8.0 desde otro softwar4e para facilitar la gestión del usuario.

1. Click en [Sistema] > [base de datos]> [Migrar] para entrar al interfaz de configuración de migración.

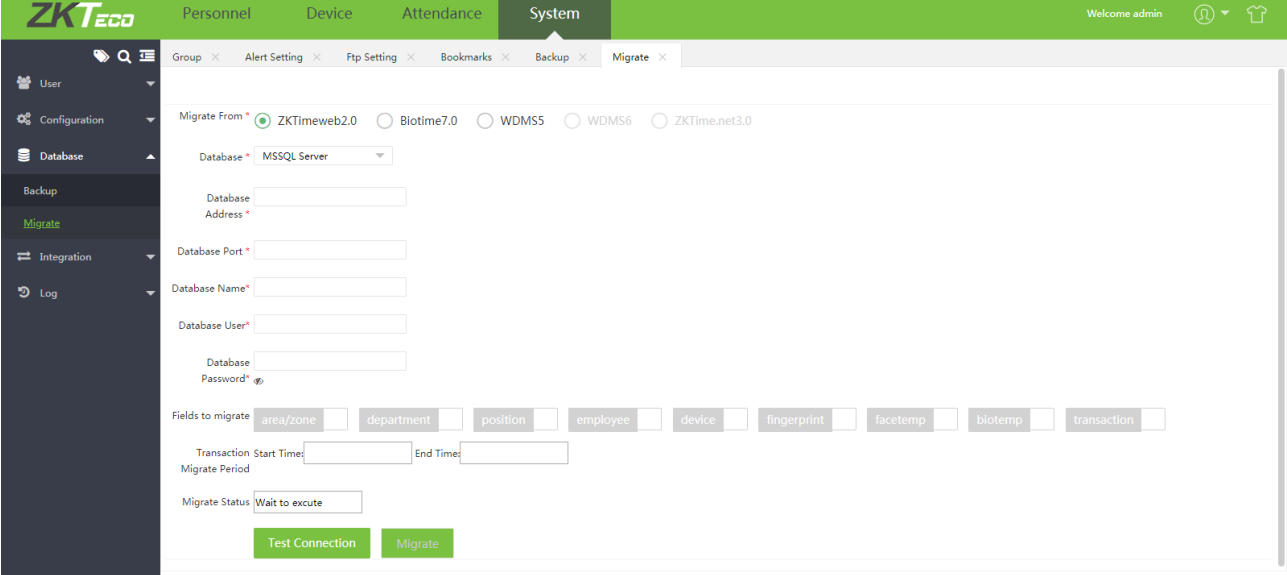

Migrar de: Selecciona el software del cual quiere migrar, el cual es utilizado actualmente. Base de datos: seleccione el tipo de base de datos utilizado en el software original Direccipon de base de datos: Establecer la dirección IP de la base de datos. Puerto de base de datos: completer el Puerto de la pase de datos Nombre de la base de datos: Completar el nombre de la base da datos Usuario de la base de datos: completar la información de usuario de la base de datos Contrasela de la base de datos: Completar la contraseña correcta

2. Seleccionar el modulo al cual se migrará, el periodo de tiempo para la infromación de la base de datos y haga click en [comprobar conexión], si es exitosa, haga click en [migrar]

### 6.3.3 Exportación automática

En relación al formato establecido, periodo de tiempoy frecuencia, se exportará inmediatamente la información de asistencia.

➢ Agregar formato de exportación automática

1. Click en [Sisitema] > [Integración] > [Exportación automática] > [Agregar] para entrar al interfaz de configuración de nuexa exportación automática.

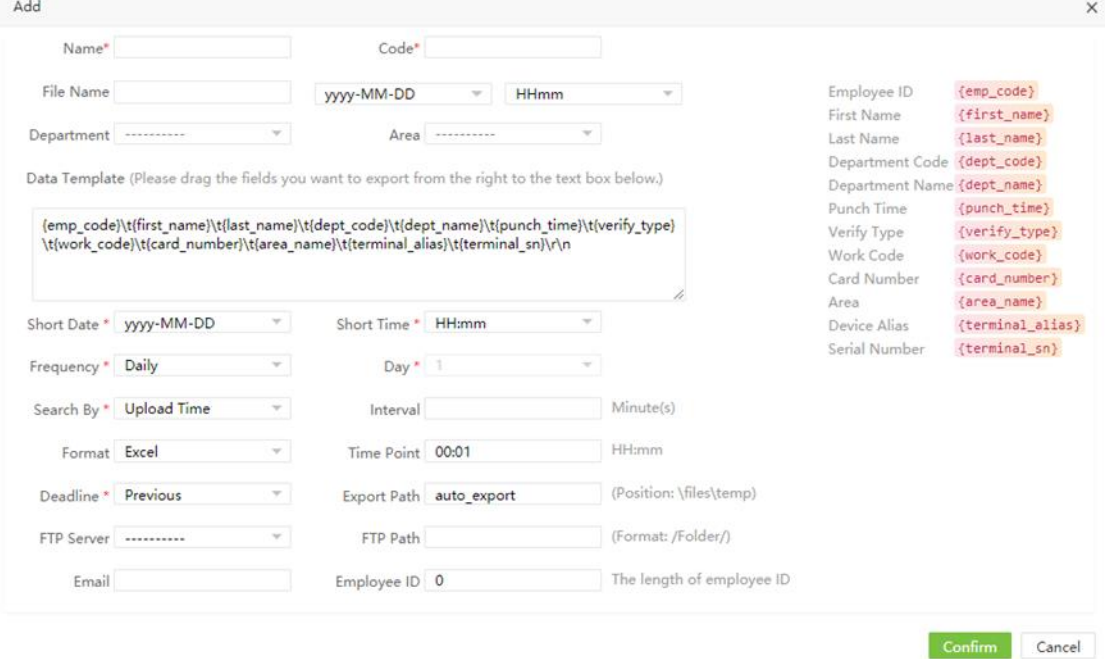

Nombre: Establecer el nombre.

Código: Establecer el número de serie de la exportación automática

Nombre del archivo: establecer el nombre del archivo exportado y el formato de hora hora el nombre del archivo.

Departamento: click en e para seleccionar el departamento a exportar. Si no selecciona ninguno, se exportarán todos los departamentos.

Área: click en para seleccionar el área a exportar. Si no selecciona ninguno, se exportarán todas las áreas. Formato de información: Seleccionar el element del menu a exportar desde el menú a la derecha. Se exportan todos los elementos del menu por default.

Información/hora: Establecer el format de hora en el contenido a exportar

Frecuencia: Establecer la frecuencia para exportar. La hora para exportar puede establecerse mensual, semanal o diaramente. Según la frecuencia seleccionada, la hora especifica puede establecerse durante el día y un periodo de tiempo.

Buscar por: Selecione la ahora cuando la información de la hora es cargada al software y seleccione la hora de marcación para representar la hora cuando el usuario haga una marcación.

Formato: Establecer el formato para exportar un archivo (Excel, Csv, Txt).

Hora: Establezca la hora de exportación

Fecha tope: Al exportar un archivo estableciendo la frecuecnia de exportación, seleccione Actual para indicar que la información a exportar es luego de la hora del día y seleccione Precio para indicar que la información exportada es antes de la hora del día.

Ruta de expotación; Despues de establecer el nombre del documento, se agregará un nuevo archivo \documentos\ para almacenar los documentos exportados

Ruta FTP: Establecer el nombre del Nuevo folder, el cial es el forder existente en el servidor FTP. Los archivos exportados estarán en el folder correspondiente debajo del servidor FTP y complete la información en el formato "/abc/" (abc es el folder existente en el servidor FTP).

Servidor FTP: Click en para seleccionar el servidor FTP, y cuando el registro de asistencia se exporte, el archive exportado podrá ser recibido en el servidor FTP.

Correo electrónico: Cuando se establece el buzón de correo, recibe el arcvhivo exportado.

ID del empleado: Establecer la longitude del ID al exportarlo. Si la longitud no es suficiente, se completará el ID con cero.

2. Después de configurar, haga click en [confirmar] para guardar.

# ➢ Exportación Manual

Despues de que se guarda la configuración de exportación automática, puede exportar los registros de asistencia a tiempo real haciendo click en [exportación manual] en la parte superior de la lista. La operación específica es la siguiente:

1. Seleccionar exportación automática, click en [ exportación manual] para ingresar al siguiente interfaz

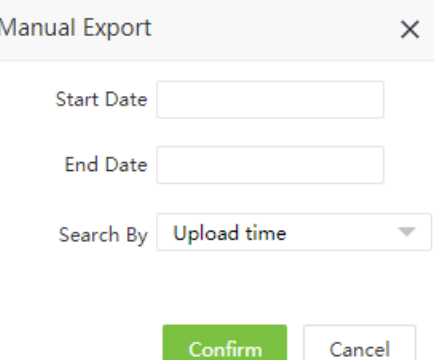

Fecha de inicio/fecha de fin: establecer periodo para exportación.

Buscar por: Selecione la ahora cuando la información de la hora es cargada al software y seleccione la hora de marcación para representar la hora cuando el usuario haga una marcación.

2. Despues de configurar, hacer click en [confirmar]. Se exportará los registros de asistencia correspondientes.

➢ Eliminar formato de exportación automática

En el format de exportación automática, hacer click en el format que será eliminado. Luego, haga click

en [eliminar] en la parte superior de la lista de format o directamente en **lui** en la línea donde se encuentra el formato para entrar al interefaz para eliminar formato.

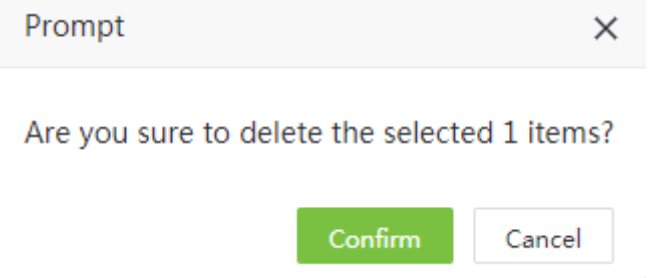

Click en [Confirmar] y elimine el formato seleccionado

# 6.4 Registros

El interfaz principal de registros por default muestra todas las opeeraciones registradas en el Sistema. Elija [Sistema] > [registros] > [registros] para accede al interfaz de registros.

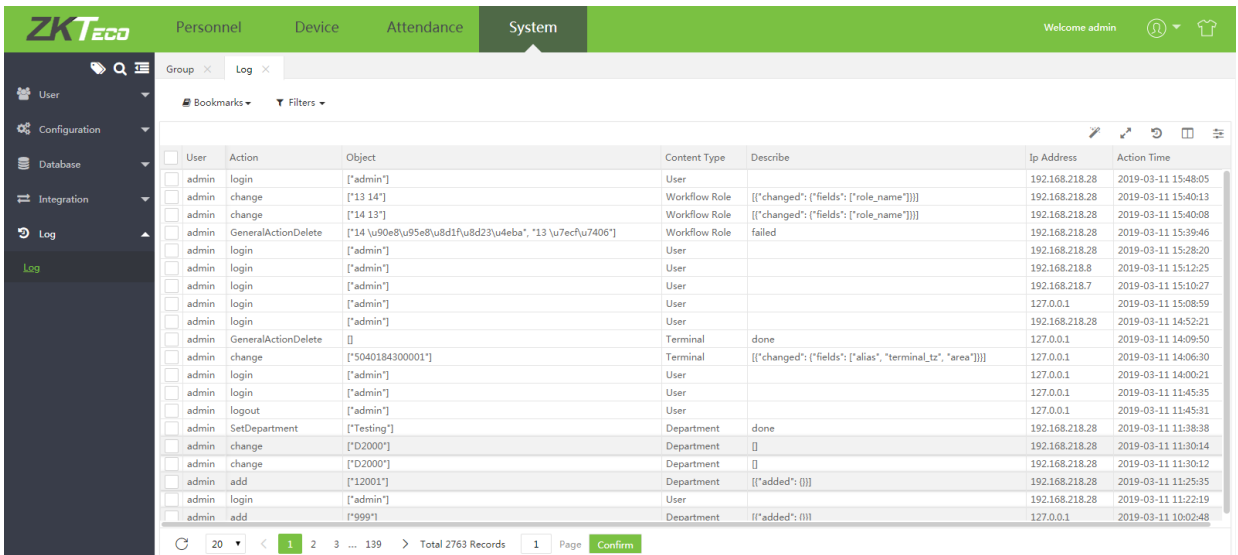

A continuación el principal contenido de los registros:

Usuario:Usuario de la operación

Acción: el comportamiento de la acción

Objeto: El objeto de la operación

Tipo de contenido: el tipo de contenido de la operación

Descripción: la descripción de la operación

Dirección IP: La dirección IP de la computadora que el usuario utilza.

Hora de la acción: hora de implementación de la operación

# Capítulo 7 Apéndices

# Apéndice 1

# <span id="page-107-0"></span>1. Selección de personal

(La siguiente información usa la operación de agregar una persona a un área como ejemplo.) Elija [Personal] > [Organización] > [área] > [modificar empleado] para accede al interfaz que se muestra en la imagen de abajo

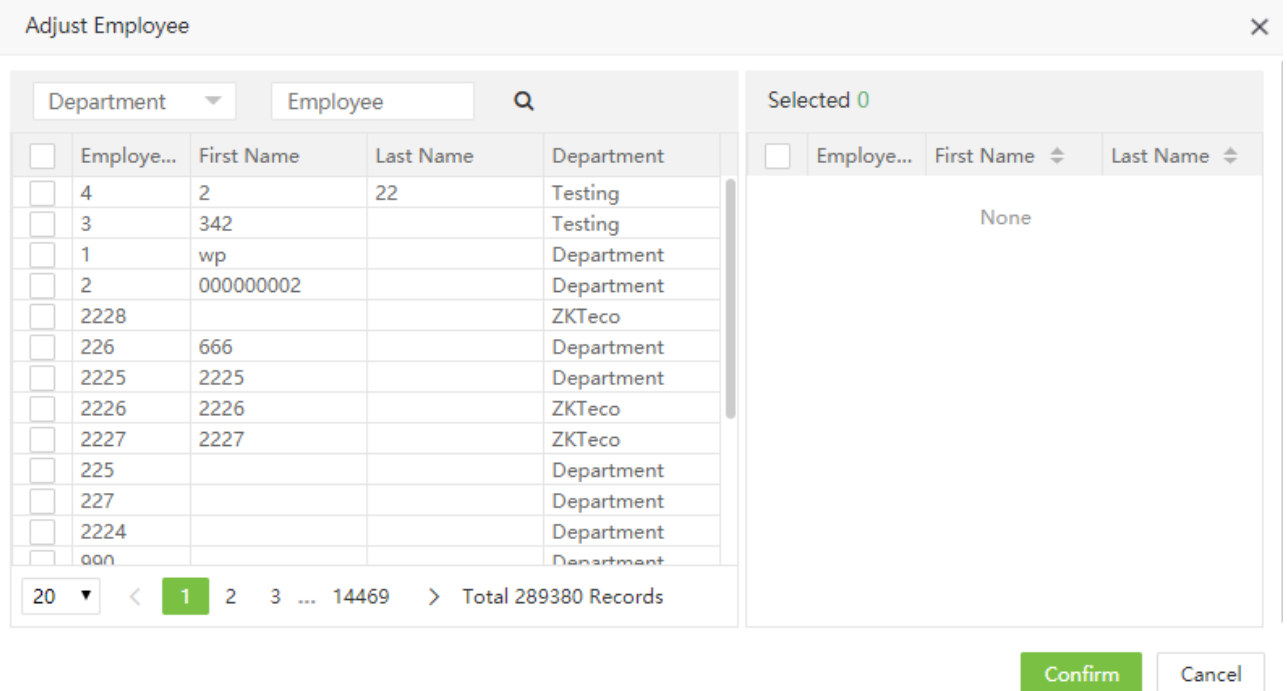

Puede buscar al personal de dos formas:

(1) Buscar por departamento: Click en el espacio de bpusqueda del departamento y seleccione el departamento correspondiente. Ahí encontrará un espacio de selección **al lado izquierdo de la página**, y una vez seleccionado todos los empleados de todos los departamentos aparecerán debajo de de la lista de empleados. Si solo se ha seleccionado un departamento, todos los empleados de ese departamento aparecerán

debajo de la lista de empleados. Click en el espacio de selección de frente a la persona, verifique la persona seleccionada y visualice la información de la persona seleccionada.
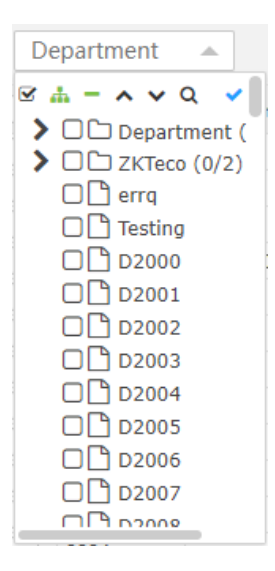

(2) Buscar por ID/nombre: ingrese el nombre y número del empleado que desea consultar en el espacio de

búsqueda, haga click en  $\overline{\mathbb{Q}}$ . Luego, la infromación del empleado que cumpla con el ccriterio de búsqueda se mostrará en la lista de personal. Haga click en la casilla de selección frente al empleado, de manera que la información del empleado se mostrará en la lista del personal seleccionado.

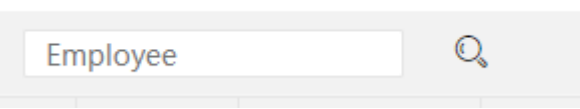

Si el personal seleccionado es mostrado en la lsita del personal seleccionado y necesita eliminar uno o más empleados, deseleccione la casilla de seleccipon frente al empleado.

# 2. Selección de fecha

(La siguiente información usa como ejemplo la operación de configuración de fecha de renuncia en la interfaz de agregar renuncia.) Click en la casilla al laso derecho de la fecha de renuncia. El sistema mostrará automáticamente una casilla de selección de fecha como se muestra en la imagen de abajo.

Add × Employee  $\alpha$ Selected 0 Department  $\overline{\phantom{a}}$ Employee **First Nan** Employee **First Name** Last Name  $\ll$  $\,<$ 2019 Mar  $\mathcal{P}$  $\gg$  $\overline{4}$  $\overline{2}$ None 342 3 Sa Su Mo Tu We Th Fr  $\overline{1}$ wp  $\overline{2}$ 00000000  $\overline{c}$ 24 25 26  $27$ 1 2228 3  $\overline{4}$ 5 6  $\overline{\phantom{a}}$ 8 9 226 666  $10$ 11 12 13  $14$ 15 16 2225 2225 2226 19 22 23 2226 17 18 20 21 2227 2227 24 25 26 27 28 29 30 225 31 4 5 6 227  $\overline{ }$ Clear Now Confirm 20  $\sim$  $\overline{2}$ 2019-03-14 Resign Date\* Disable Attendance Function\* Resign Type\* Ouit Yes Resign Reason\* Cancel

(1) Click en el año y seleccione un año de la lista de años emergente (el Sistema muestra el año actual por default)

(2) Click en el número del mes y seleccione el mes de la lista de meses emergente ( el sistema muestra el mes actual por default)

(3) click para seleccionar la fecha que desee en la casilla de selección de fecha.

(4)Click en confrimar. La fecha seleccionada se mostrarpa al lado derecho de la fecha de renuncia como se muestra en la imagen de abajo.

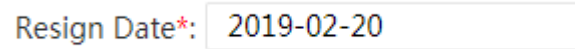

Ahora: Haga click en AHORA para establecer la fecha a la fecha actuar.

Eliminar: haga click en eliminar lpara eliminar la fecha seleccionada si desea seleccionar otra fecha.

### 3. Selección de la hora

(La siguiente información utiliza la operación de establecer el inicio de la hora de marcación de entrada en el interfaz de agregar horario como ejemplo.)

(1) Click en la casilla de configuración a la derecha de hora de inicio de marcación de entrada.Luego, una casilla de configuración de hora apar4ecerá como se muestra en la imagen de abajo

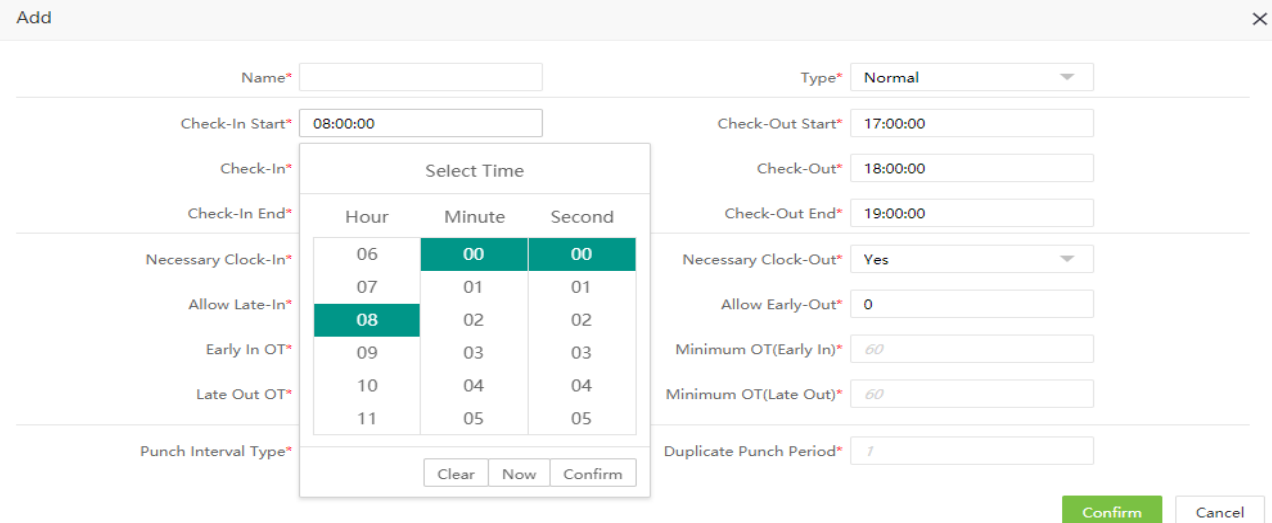

(2) Click en la casilla de hora. Sellecione la hora moviendo hacia arriba o abajo en la casilla de selección correspondiene a "hora".

(3) Click en la casilla de minuto. Seleccione el minuto mociendo hacia arriba o abajo en la casilla de selección correspondiente a "minuto".

(4) Click en la casilla de segundo. Seleccione el documento mociendo hacia arriba o hacia abajo en la casilla de selección correspondiente a "segundo".

(5) Luego de establecer la hora, minute y segundo, haga click en confirmar para guardar la configuración.

Ahora: Click en ahora para establecer la hora actual.

Eliminar: Haga click en ahora para eliminar la hora si desea seleccionar otra.

#### 4. Importar

La siguiente infromación utiliza la operación de importar infromación del personal como ejemplo.

Si hay personal electrónico o regustros de departamentos disponibles, el cual podría ser información del personal, departamento o sistema de recursos humanos en otro software o dispositivo, puede importar la información del sistema mediante la función de importación.

(1) Elegir [Personal] > [Empleados] > [Importar] para accede al interfaz para importar personal.

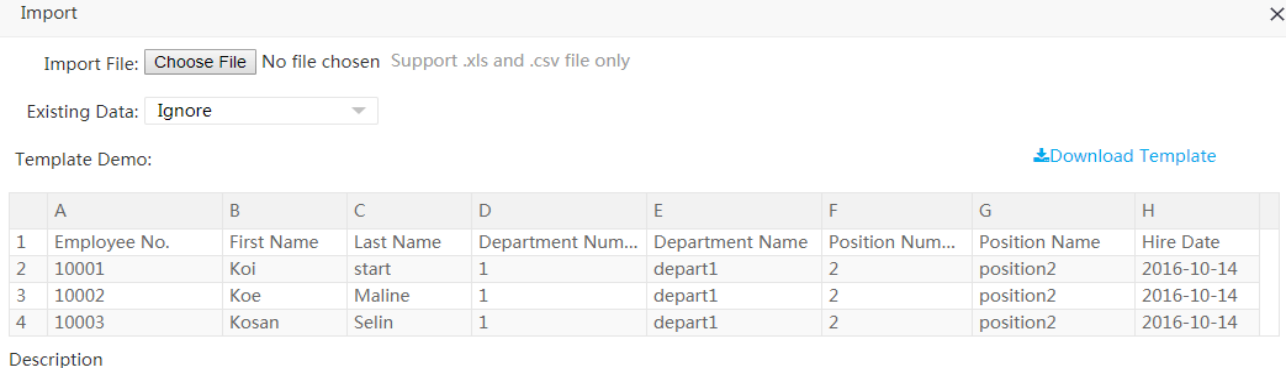

1. The heads in file template are required

2. The Employee No., First Name, Department Number is Required fields

3.All column value should be text format

4. The Card No must be unique

Cancel

Nota: los usuarios pueden hacer click en [descargar fromato] para obtener y guardar el formato de importación de personal, y completar y guardar la información correspondiente del personal. Los usuarios pueden utilizer la función de importar personal para importar la infromación del personal del archivo (. xls file)al sistema.

(2) Click en elegir documento. El cuadro de dialogo aparecerá, como se muestra en la imagen de abajo.

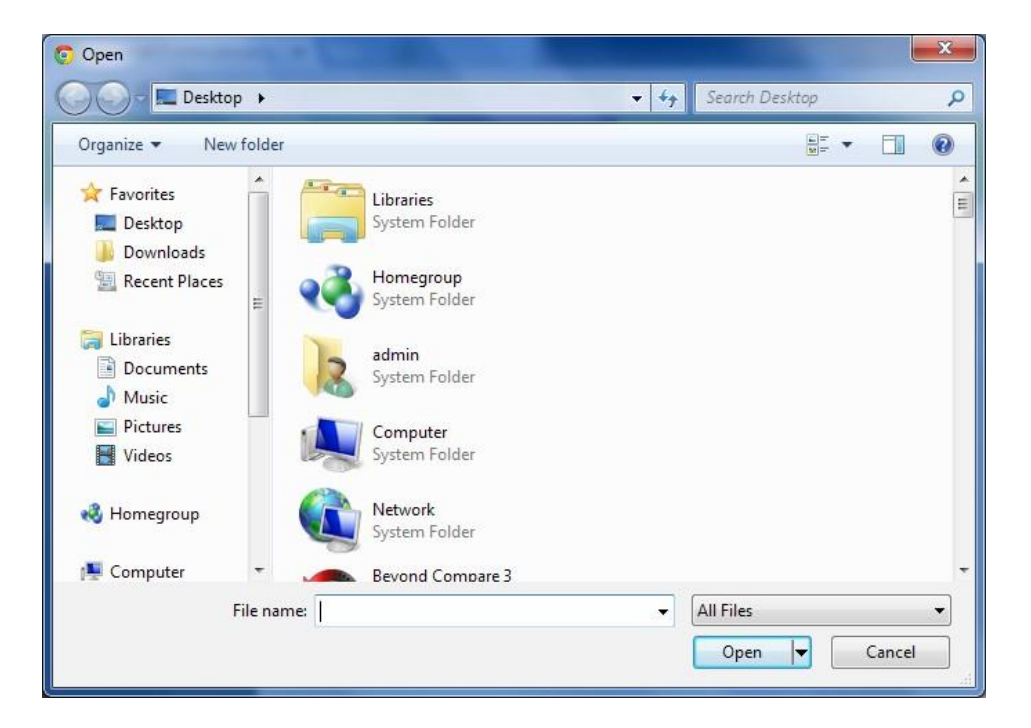

(3) Seleccione el archivo que debe importarse y haga click en [abrir] o haga soble click directamente en el archive a importar. Despues de seleccionarlo, la dirección del archive seleccionado se mostrará al lado se "elija archivo", como se muestra en la imagen de abajo.

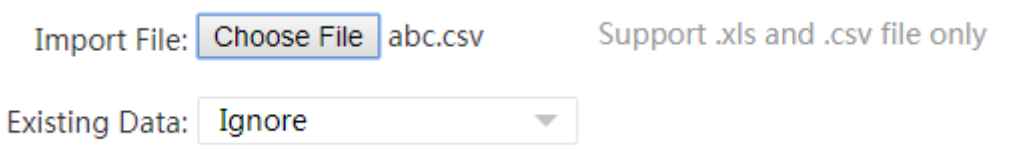

Nota: Solo los archivos .xls y.csv pueden importarse

(4) Información existente: Cuando se selecciona [ignorar] los registros con el mismo número de personal no serán importados. Cuando se selecciona [reemplazar] los registros con el mismo número de personal son reemplazados.

(5) Despues de completer la configuración, haga click en [confirmar] para empezar a importar los registros. Despues de realizar la importación con éxito, el Sistema automaticamente regresa al interfaz del personal, el cual mostrarpa la información del personal importada

Notas:

(1) Se necesita un encabezado para los fromatos de importación

(2)El número de personal, nombre y número de departamento son obligatorios. Los demás espacios son opcionales.

(3) El núemro de cartilla debe ser único.

(4) Todos los valores de las columnas deben estar en fromato de texto.

### 5. Exportar

La siguiente infromación usa la operación de exportar lista de personal como ejemplo

(1) Elegir [Personal] > [Empleado] y hacer click en  $\Box$  en la parte superior de la esquina de la plantalla. Le mostratá el siguiente fromato.

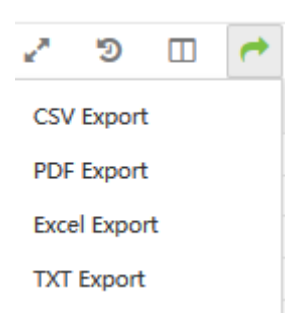

(2) Tipo de archive: Si selecciona un archive excel para exportar, haga click en [exportar excel] para mostrar el contenido que ha seleccionado.

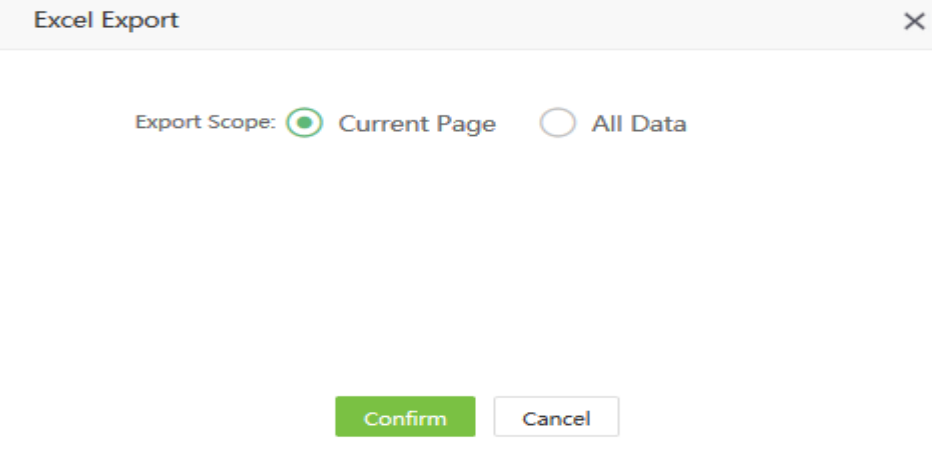

Seleccione "página actual" para exportar la información de la página actual.

Seleccione "toda la infromación" para exportortar toda la información

(3) Después de que la selcción está complete, haga click en [ confirmar] para establecer la ruta de exportación. Debajo de la ruta correspondiente ,aparecera el document exportado exitosamento como se muestra en la imagen.

### **S** model employee 2019-03-15-09-11-33 export.xlsx

Notas: La table exportada es la table mostrada actualmente, especificamente, la clista consultada o los resultados mostrados.

# 6. Campos mostrados habitualmente

Tome la lista de personal como ejemplo:

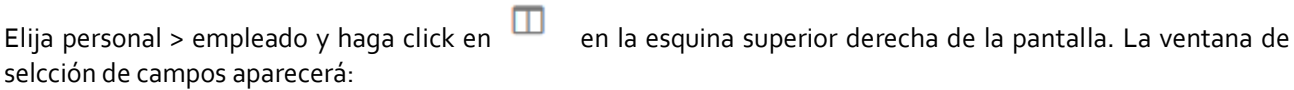

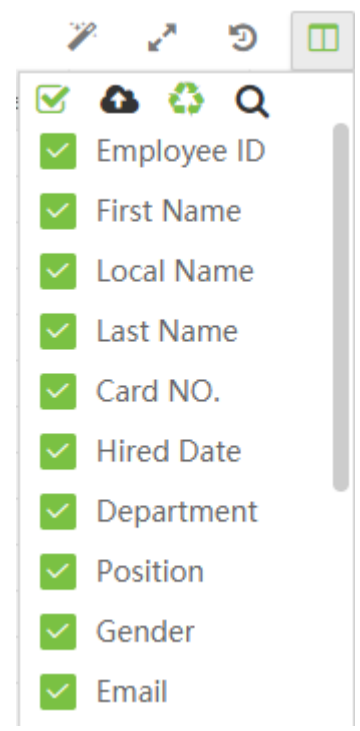

Puede modificar el orden mostrado y si la lista de campos necesita mostrarse (el check significa que se mostrará, sin check no se mostrará). Cuando se modifica el orden, simplemento mueva el cursor al campo que

moverá y arrástrel cuando aparezca **al lado del campo. Después de modificar el orden haga click en la** comna para ingresar al interfaz de la confirmación del nuevo orden.

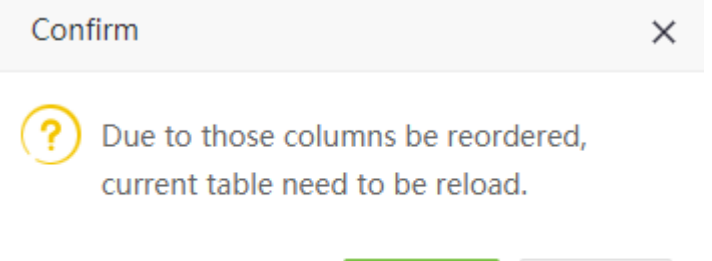

Confirm

Restore

Click en [Confirmar] para mover el orden.

### 7. Adaptar ancho de columna

Después de modificar el número de campos de la lista, el ancho de la columna puede modificarse a un ancho óptimo.

1. Despues de establecer el número de campos que se mostrarán, haga click en y elija [ancho perfecto] para modificar el ancho de la columna como se muestra en la imagen de abajo.

| ZK Feo                                                    | Personnel                                      | <b>Device</b><br>Attendance |              | System |         |                    |                         |                          | Welcome admin |    | @                                                                                                    | ⇧                           |             |                    |     |
|-----------------------------------------------------------|------------------------------------------------|-----------------------------|--------------|--------|---------|--------------------|-------------------------|--------------------------|---------------|----|----------------------------------------------------------------------------------------------------|-----------------------------|-------------|--------------------|-----|
| S Q <b>IE</b><br>Employee $\times$<br>Department $\times$ |                                                |                             |              |        |         |                    |                         |                          |               |    |                                                                                                    |                             |             |                    |     |
| <b>n</b> Organization                                     | $\blacksquare$ Bookmarks $\blacktriangleright$ | $T$ Filters $\sim$          |              |        |         |                    |                         |                          |               |    |                                                                                                    |                             |             |                    |     |
| Employee<br>▴                                             | Add<br>Delete                                  | Import                      | Adjustment   | App    | More    |                    |                         |                          |               |    |                                                                                                    | P.<br>$\mathbf{r}^{\prime}$ | Э           | ◫<br>$\rightarrow$ | 圭   |
| Employee                                                  | Employee ID<br>$\Rightarrow$                   |                             |              |        |         |                    |                         |                          |               |    | First Name $\Rightarrow$ Local Name Last Name $\Rightarrow$ Card NO. $\Rightarrow$ Hired Date Department Position Gender $\Rightarrow$ Email Device Privilege Area |                             | APF         |                    |     |
|                                                           | -4                                             | $\overline{2}$              | $\sim$       | 22     |         | 2019-01-21 Testing |                         | $\sim$                   |               |    | Employee                                                                                                    | Test1                       | Ena         | $\overline{a}$     | 一面  |
| Resign                                                    |                                                | 342                         | $\sim$       | $\sim$ |         | 2019-01-21 Testing |                         | $\overline{\phantom{a}}$ |               |    | Employee                                                                                                    | ZKTeco,7                    | <b>Disa</b> | $\overline{a}$     | 一面  |
| Document                                                  |                                                | wp                          | <b>Color</b> | $\sim$ |         |                    | 2019-01-21 Department - |                          |               |    | Employee                                                                                                    | ZKTeco, Test1               | Disa        | $\overline{a}$     | ाणि |
|                                                           |                                                | 000000002                   | $\sim$       | $\sim$ |         |                    | 2019-01-21 Department - |                          |               |    | Employee                                                                                                    | ZKTeco                      | Disa        | $\mathbb{Z}$       | ाणि |
| <b>Employee Document</b>                                  | 2228                                           | $\sim$                      | $\sim$       | $\sim$ |         | 2019-01-21 ZKTeco  |                         |                          |               |    | Employee                                                                                                    | ZKTeco                      | Disa        | $\mathbb{Z}$       | िणि |
|                                                           | 226                                            | 666                         | $\sim$       | $\sim$ | 3712346 |                    | 2019-01-21 Department - |                          |               | a. | Employee                                                                                                    | ZKTeco                      | Disa        | ☑                  | 一向  |
| <b>Bio-Photo</b>                                          | 2225                                           | 2225                        | $\sim$       | ÷      |         |                    | 2019-01-21 Department - |                          |               | ×. | Employee                                                                                                    | ZKTeco                      | Disa        | ☑                  | 一向  |
| 這<br>Workflow                                             | 2226                                           | 2226                        | a.           | ×.     |         | 2019-01-21 ZKTeco  |                         | ٠                        |               |    | Employee                                                                                                    | ZKTeco                      | Disa        | び 向                |     |
|                                                           | 2227                                           | 2227                        | $\sim$       | $\sim$ |         | 2019-01-21 ZKTeco  |                         | $\sim$                   |               |    | Employee                                                                                                    | <b>ZKTeco</b>               | Disa        | ☑                  | 一面  |

3. Click en [ancho perfecto con escala] para modificar el major ratio como se muestra en la figura:

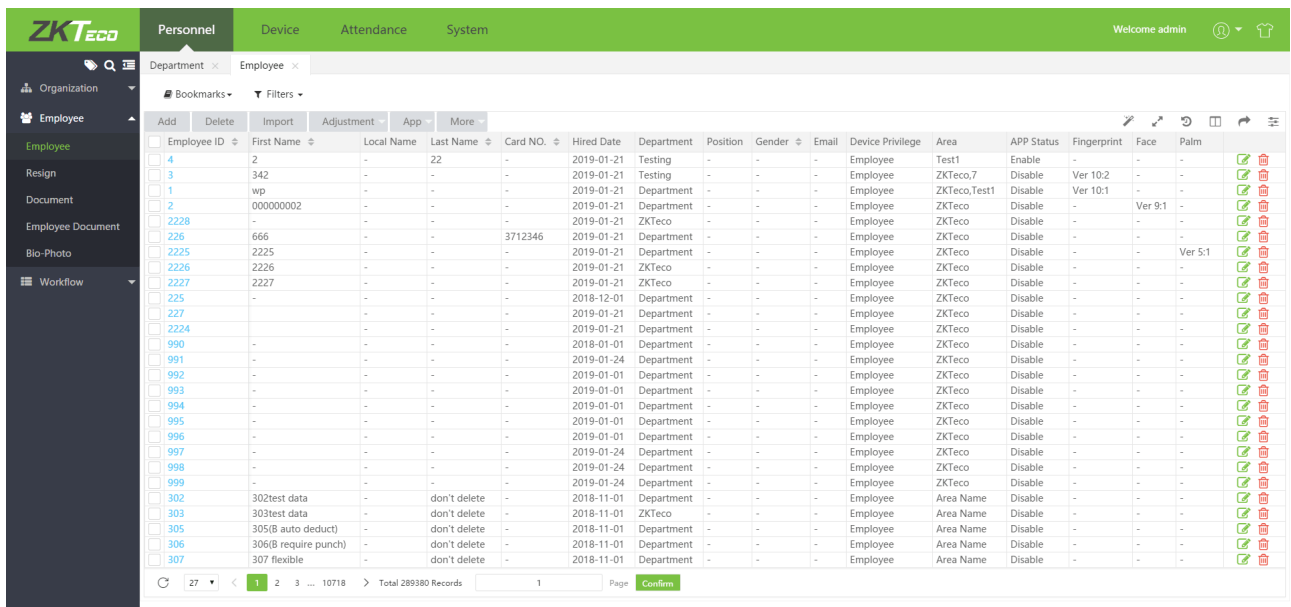

# 8. Función de multi etiqueta

No se necesita actualizar la página. Cada menú del mismo módulo puede cambiarse por etiquetas. Evitando perder información que estas tipeadno por alctualizar una pagina para ver otros menus.

Tomemos el modulo de personal como ejemplo:

1. Click en [Personal] para entrar al módiulo de persona. Cuando abre el menú puede ver la etiqueta del menú abierta en la parte superior de la pantalla, como se muestra en la imagen

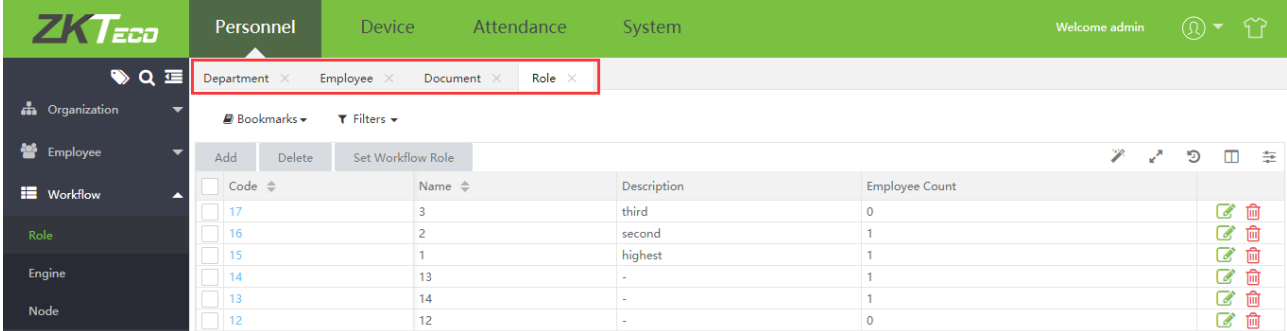

2. El menú puede cambiar de forma aleatoria. Como cambia la información que ingreso no se actualizará.

# 9. Fondo personalizado

La función de fondo personalizado, cambia el color de fondo y el diseño.

# 1. Click en **inter an** en la parte superior derechaq de la página para ingresar al interfaz de configuración del fondo.

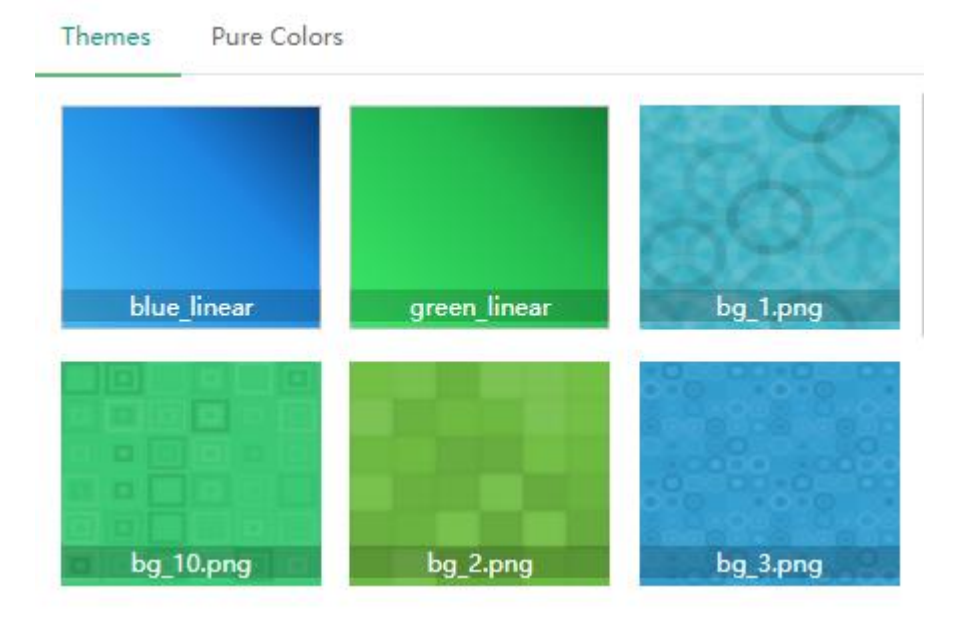

2. Click en [Temas] para seleccionar el diseño del menu. Luego haga click en [colores enteros] para cambiar el color de fondo. Luego haga click en cambiar.

# 10. Función de de filtrar búsqueda

En el software, todas las consultas se filtran por filtros o resultados por exclusión

Tomemos la consulta del personal como ejemplo example (click [Personal] > [Empleado] > [Empleado] para ingresar a la página de la lista del personal):

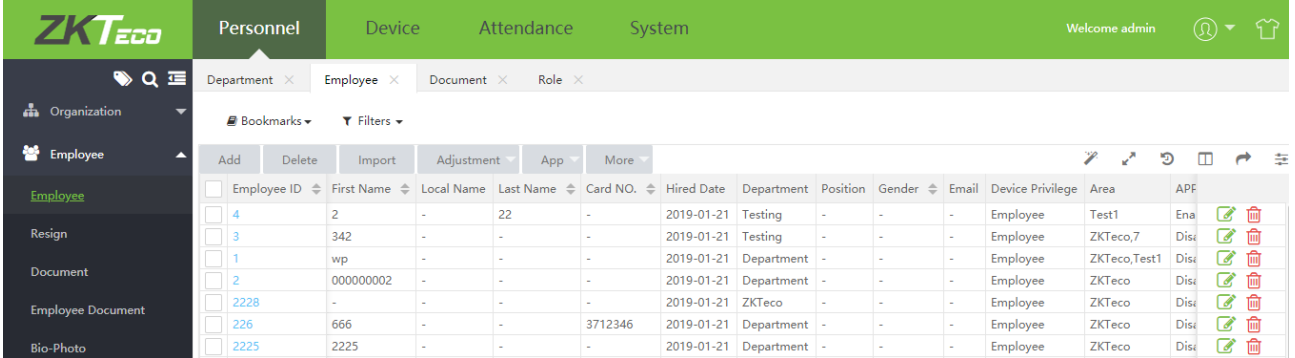

(1) En el menu de los filtros seleccione los campos requeridos como ID del empleado ( el botón se mueve a la derecha para indicar que la búsqueda se ha filtrado, y ala izquierda para indicar que la bpusqueda ha sido excluida)

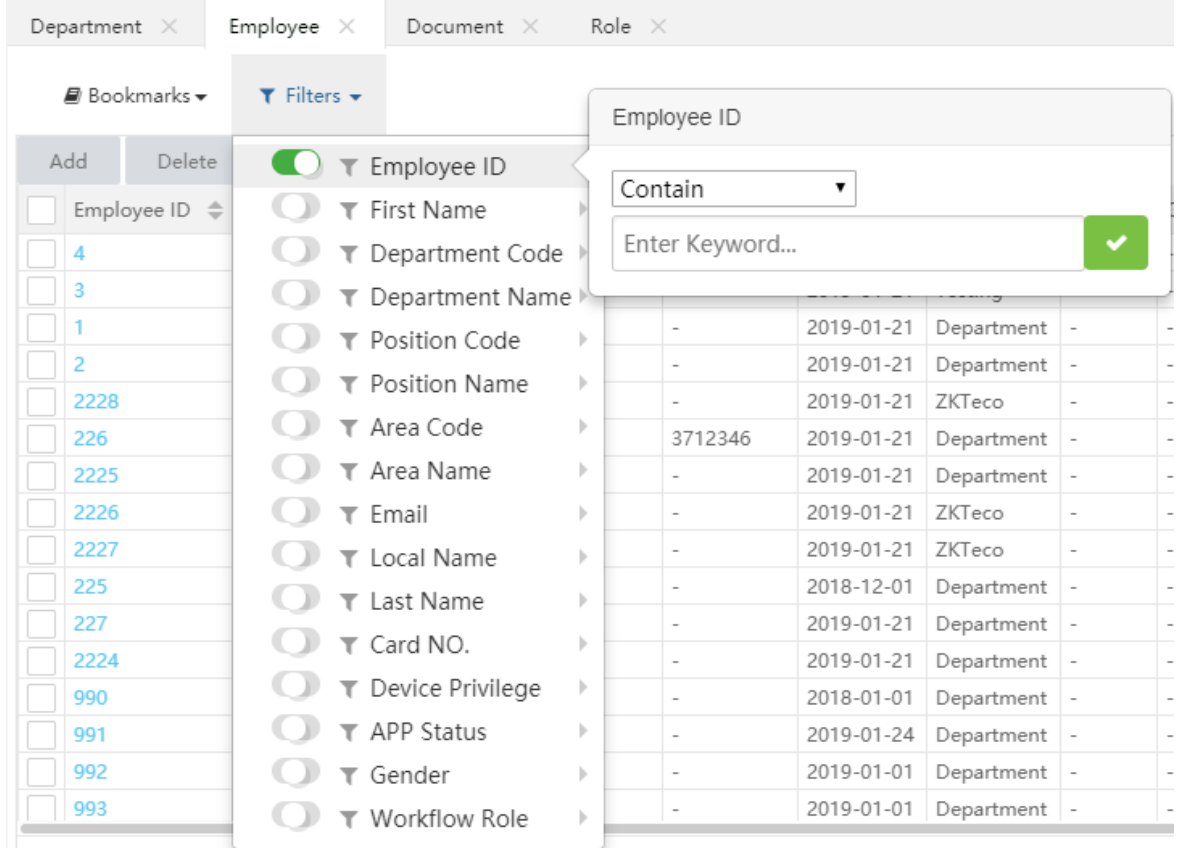

(2) Selecciona del criterio de búsqueda: busqueda exacta, campo de inicio, campo de final, incluir, etc. En este ejemplo, seleccionados los usuarios cuyo número de usuario es 3. Despues de seleccionar buscar,

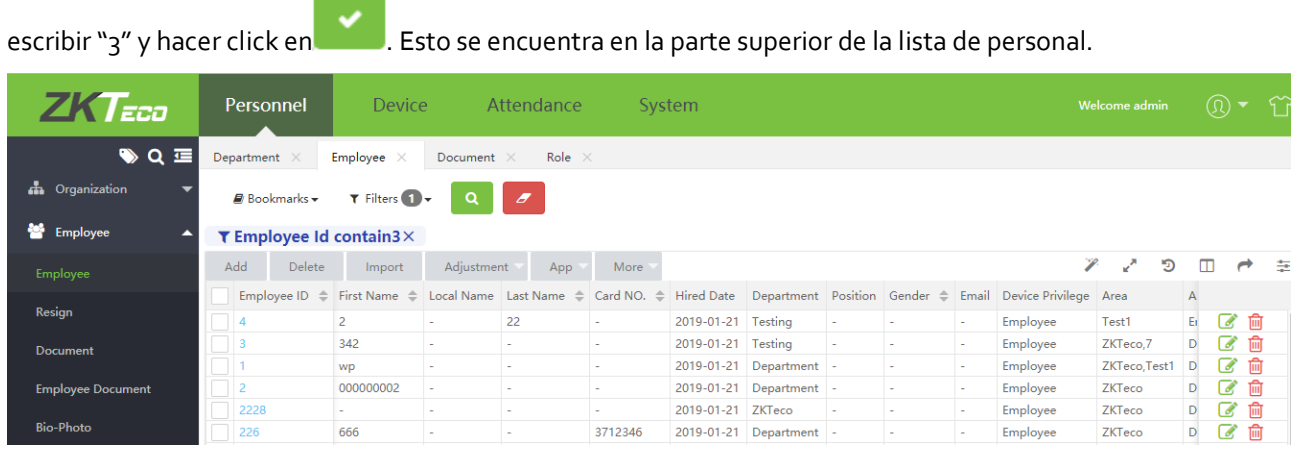

Click en **Q**<br>para tener los siguinete resultados:

| <b>ZK</b> Eco            | Personnel                              | <b>Device</b>           | Attendance                 |                                                           | System |                    |                                               |          |   |             |                       | Welcome admin |                    |    |
|--------------------------|----------------------------------------|-------------------------|----------------------------|-----------------------------------------------------------|--------|--------------------|-----------------------------------------------|----------|---|-------------|-----------------------|---------------|--------------------|----|
| $\bigcirc$ $Q \equiv$    | Department                             | Employee $\times$       | Document<br>$\times$       | Role $\times$                                             |        |                    |                                               |          |   |             |                       |               |                    |    |
| <b>n</b> Organization    | ■ Bookmarks -                          | $T$ Filters $T$ +       | $\boldsymbol{\sigma}$<br>Q |                                                           |        |                    |                                               |          |   |             |                       |               |                    |    |
| Employee<br>◚            | <b>T</b> Employee Id contain3 $\times$ |                         |                            |                                                           |        |                    |                                               |          |   |             |                       |               |                    |    |
| Employee                 | Add<br>Delete                          | Import                  | Adjustment                 | App                                                       | More   |                    |                                               |          |   |             | P-<br>k.              | Э             | $\rightarrow$<br>m | 圭  |
| Resign                   | Employee ID<br>$\Rightarrow$           | First Name $\triangleq$ |                            | Local Name Last Name $\Rightarrow$ Card NO. $\Rightarrow$ |        | <b>Hired Date</b>  | Department Position Gender $\triangleq$ Email |          |   |             | Device Privilege Area |               |                    |    |
|                          | $\vert$ 3                              | 342                     | ٠                          | $\overline{a}$                                            |        | 2019-01-21 Testing |                                               |          |   |             | Employee              | ZKTeco,7      | ☞                  | 一向 |
| <b>Document</b>          | 993                                    | <b>.</b>                | ٠                          | ×.                                                        | ×      |                    | 2019-01-01 Department -                       |          | ٠ | $\sim$      | Employee              | <b>ZKTeco</b> | ☞                  | 圙  |
|                          | 302                                    | 302test data            | ٠                          | don't delete                                              | $\sim$ |                    | 2018-11-01 Department -                       |          | ٠ | <b>.</b>    | Employee              | Area Nam      | a,                 | ⋒  |
| <b>Employee Document</b> | 303                                    | 303test data            | ٠                          | don't delete                                              | $\sim$ | 2018-11-01 ZKTeco  |                                               | <b>A</b> |   | <b>.</b>    | Employee              | Area Nam      | 7                  | ⋒  |
|                          | 305                                    | 305(B auto deduct)      | l e                        | don't delete                                              | $\sim$ |                    | 2018-11-01 Department  -                      |          | ٠ | <b>1999</b> | Employee              | Area Nam      | a,                 | ⋒  |
| <b>Bio-Photo</b>         | 306                                    | 306(B require punch) -  |                            | don't delete                                              | $\sim$ |                    | 2018-11-01 Department -                       |          |   |             | Employee              | Area Nam      | a,                 | ⋒  |
| 這<br>Workflow            | 307                                    | 307 flexible            | ۰.                         | don't delete                                              | $\sim$ |                    | 2018-11-01 Department -                       |          |   |             | Employee              | Area Nam      | a,                 | ⋒  |
|                          | 308                                    | $308(9-18)$             |                            | don't delete                                              | $\sim$ |                    | 2018-11-01 Department Position -              |          |   |             | Employee              | Area Nam      | ◢                  | ⋒  |

Es un proceso de búsqueda simple.

### **Notas:**

 $\mathbf{T}$ 

(1) El criterio de búsqueda multiple tambien puede selccionada pero el mismo criterio y el mismo campo solo puede ser seleccionado una vez.

(2) Click en eliminar filtro Pra eliminar el criterio de búsqueda.

(3) En el campo de búsqueda que aparece en la aprte superior de la lista de personal, haga click en

para combiar si es que el termino de busqueda es filtrado o excluido.

Por ejemplo: establecer consultas multiples

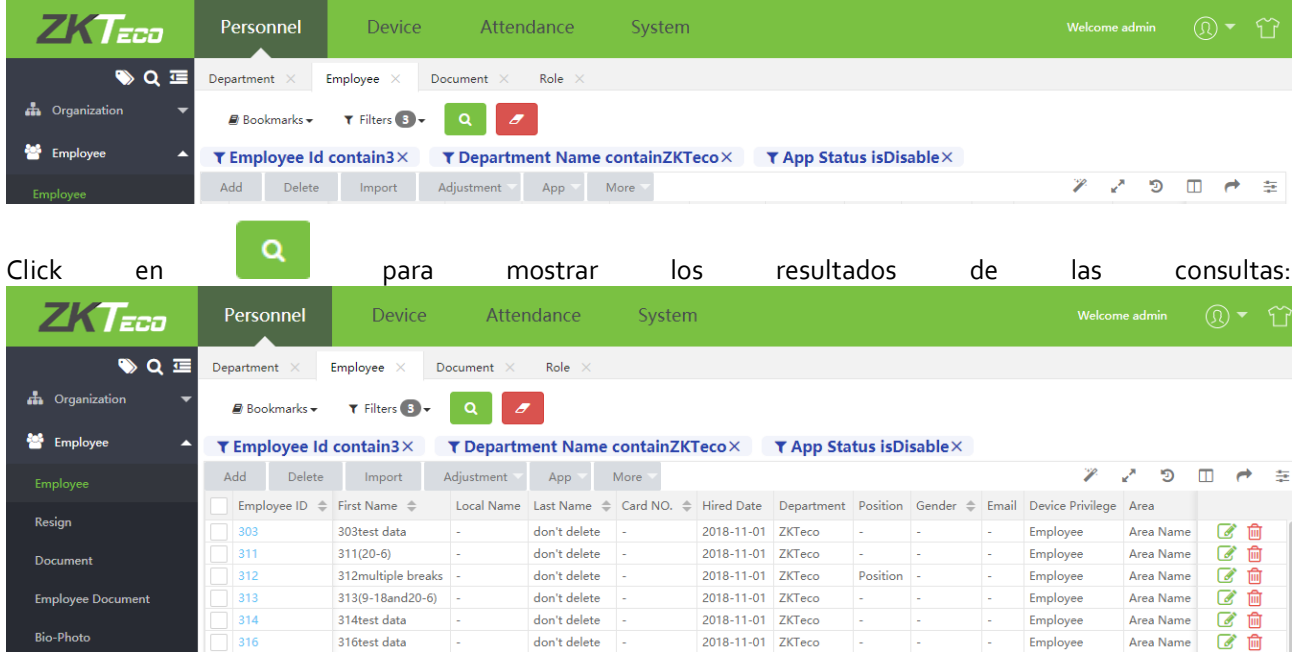

**Nota:** La Función de consulta debajo del menu de operación en el Sistema es basicamente similar. La diferencia es que el campo de consulta es diferente. Los usuarios pueden seguir las indicaciones para ingresar.

# 11. Marcadores personalizados

Customize a variety of filter combination, save as a bookmark, the next time you open can directly use existing bookmarks for data filtering.

1. Cuando se establecen multiples filtros, la página luce así:

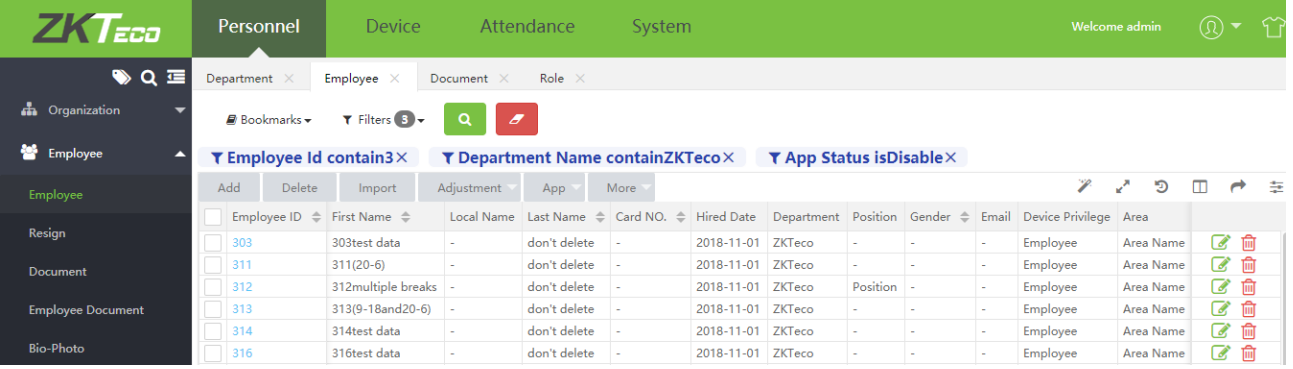

4. Haga click en marcadores, seleccione [Nuevo marcador] y guarde el nombre. Haga click en [guarder] y la combinación de condiciones se habrá guardado. El marcador guardado puede visualizarse debajo del menu de marcadores de la página en el día, y en ell menú de marcadores del sistema, el marcador puede abrirse fácilmente la próxima vez y los marcadores existentes puede usarse directamente para la información de filtrado.

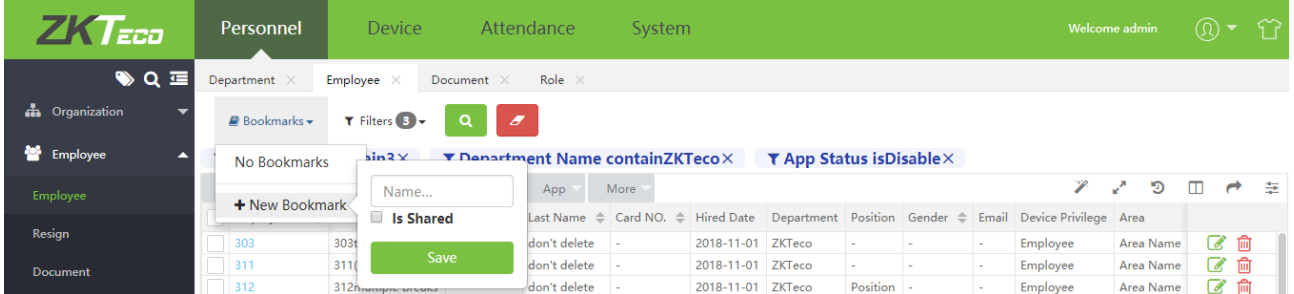

# 12. Vista de registro

La siguiente infromación utiliza la operación de ver los registros de operaciones del administrador como ejemplo.

Elija [Sistema]> [Registro] > [Registro], click en  $\bullet$  en la esquina superior derecha para accede al interfaz de registros, como se muestra en la figura de abajo.

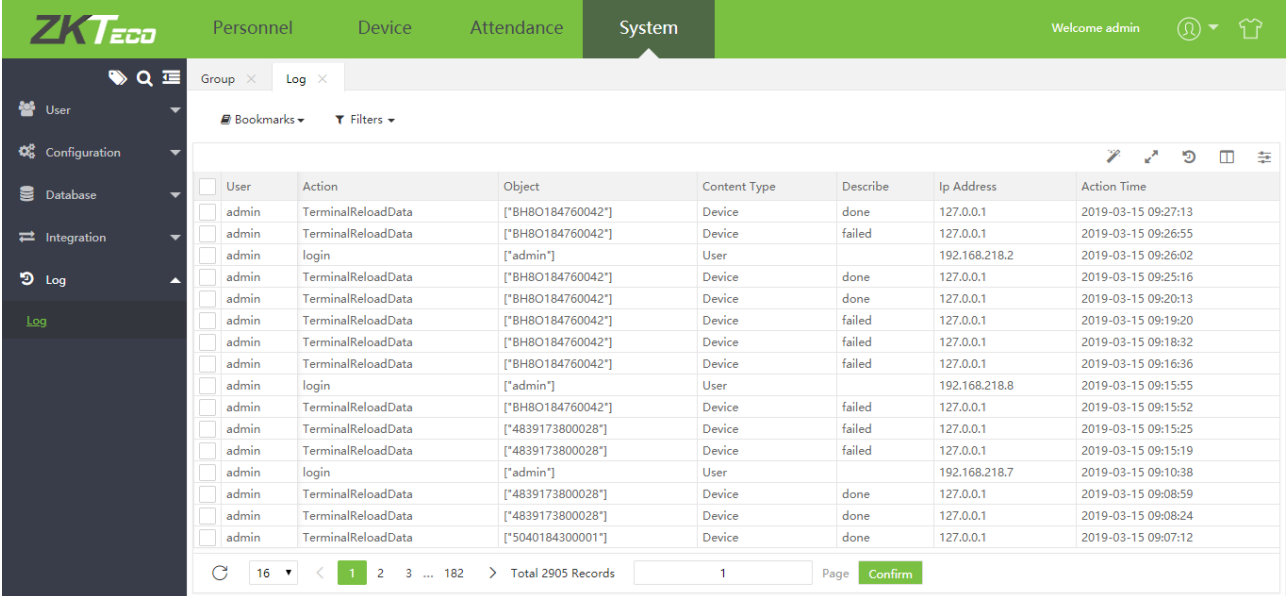

Notas: (1) El interfaz de registro solo puestra el registro de operaciones del modulo actual de operación..

(2) Puede ser todos los registros en Registros del Sistema.

# Apéndice 2 ACUERDO DE LICENCIA PARA CLIENTES FINALES

Importante- Leer cuidadosamente:

Este acuerdo de licencia para clients finales ("EULA" por sus siglas en inglés) es un acuerdo legal entre usted ( ya sea un individuo o una sola entidad) y el mencionado autor de este Software, para el software identificado líneas arriba, el cual incluye el software de computadora y puede incluir medios asociados, material impresos y documentos "online" o electrónicos ("SOFTWARE"). Instalando, copiando o utilizando el SOFTWARE, acepta estar vinculado a los términos de este EULA. Si usted no acepta los términos de este EULA, no instale o utilice este SOFTWARE.

# LICENCIA DEL SOFTWARE

El software esta protegido por las leyes de derechos de autor y tratados internacionales de derechos de autor , así como otras leyes y tratados de propiedad intelectual. El software es licenciado, no comercializado.

1. GARANTÍA DE LA LICENCIA. Este EULA le garantiza los siguientes derechos: Instalación y uso. Usted podrá instalar y usar un número ilimitado de copias del SOFTWARE.

Reproducción y distribución. Usted podrá reproducir y distribuir un número ilimitado de copias del SOFTWARE, teniendo en cuenta que cada una de estas copias debe ser una copia real y completa, incluyendo todos los derechos de autor y los logos. También debe adjuntar una copia de este EULA. Las copias del SOFTWARE deben ser distribuidas cono un producto Standalone o incluir esta en su propio producto.

### 2. DESCRIPCIÓN DE OTROS DERECHOS Y LIMITACIONES.

Limitaciones sobre cambio de diseño, recopilación y desmontaje.Ustes tal vez no pueda cambiar el diseño, descompilar, o desmontar el SOFTWARE, excepto y solo si dicha actividad esta expresamente permituda por leyes aplicables a pesar de esta limitación.

### Separación de Componentes

El SOFTWARE es licenciado como un solo producto. Las partes que lo componene no pueden ser separadas para el uso en más de una computadora.

### Transferecnia del software

Ustes podrá transferir permamentemente todos sus derechos por medio de este EULA, teniedno en cuenta que el receptor debe aceptar los términos de este EULA.

### Finalización

Sin ningún perjuicio a ningún otro derecho, el autor de este software puede finalizar este EULA si usted no cumple con los términos y condiciones del mismo. En este caso, usted deberá destruir todas las copias del SOFTWARE y todos sus componentes.

### Distribución

El Software no puede ser vendido o incluido en un producto o paquete para recibir beneficios por la inclusión de este SOFTWARE. El SOFTWARE puede ser incluido en cualquier paquete o producto gratuito o sin ningún beneficio.

# 3. DERECHOS DE AUTOR

Todos los títulos y derechos de autor del SOFTWARE (incluyendo pero no limitandose a alguna imagen,

Fotografía, animaciones, videos, audio, música, textos y "applets" incorporadas en este software), el material impreso que acompaña al software y cualquier copia del SOFTWARE le pertenecen al autor de este Software. El SOFTWARE está protegido por las leyes de derecho de autor y disposiciones convencionales internacionales. Por lo tanto, se debe tratar al SOFTWARE como cualquier hora material conderechos de autor, excepto que usted podrá instalar el SOFTWARE en una sola computadora siempre y cuando mantenga el original solamente para respaldo o própositos de archivo.

# GARANTÍA LIMITADA

# SIN GARANTÍA

El autor de este software renuncia expresamente a cualquier garantía para el SOFTWARE. El SOFTWARE y cualquier otra documentación se prove "como si" no tuviera garantía de ningún tipo, ya sea explícito o implícito, incluyendo, sin limitación, las garantías implícitas o comerciabilidad, apto para un propósito particular o sin incumplimeinto. La totalidad el riesgo generado por usar este software recae en usted.

### SIN RESPONSABILIDAD POR DAÑOS

En ninguna circunstancia y de ninguna manera el autor de este software será responsble de algún daño generado por el uso o incapacidad de usar este producto (incluyendo, sin limitación, daños o pérdida de ganacias de la empresa, interrupción en el negocio, pérdida de información del negocio, o cualquier otra pérdida pecuniaria), incluso si el autor de este software ha sido informado de la posibilidad de dichos daños.

### Acuse de recibo del acuerdo

He leído cuidadosamente y entendido este acuerdo, Declaración de política de protección de datos de ZKTeco CO., LTD.

Si USTED ACEPTA los términos de este acuerdo:

Yo reconozco y entiendo que acepto los términos de este acuerdo

# SI USTED NO ACEPTA los términos de este acuerdo

Yo reconozco y entiendo que al negarme a aceptar estos términos, he renunciado a la licencia de este acuerdo y, por lo tanto, no tengo ningún derecho legar para instalar, usar o copier este product o el software licenciado que está incorporado.